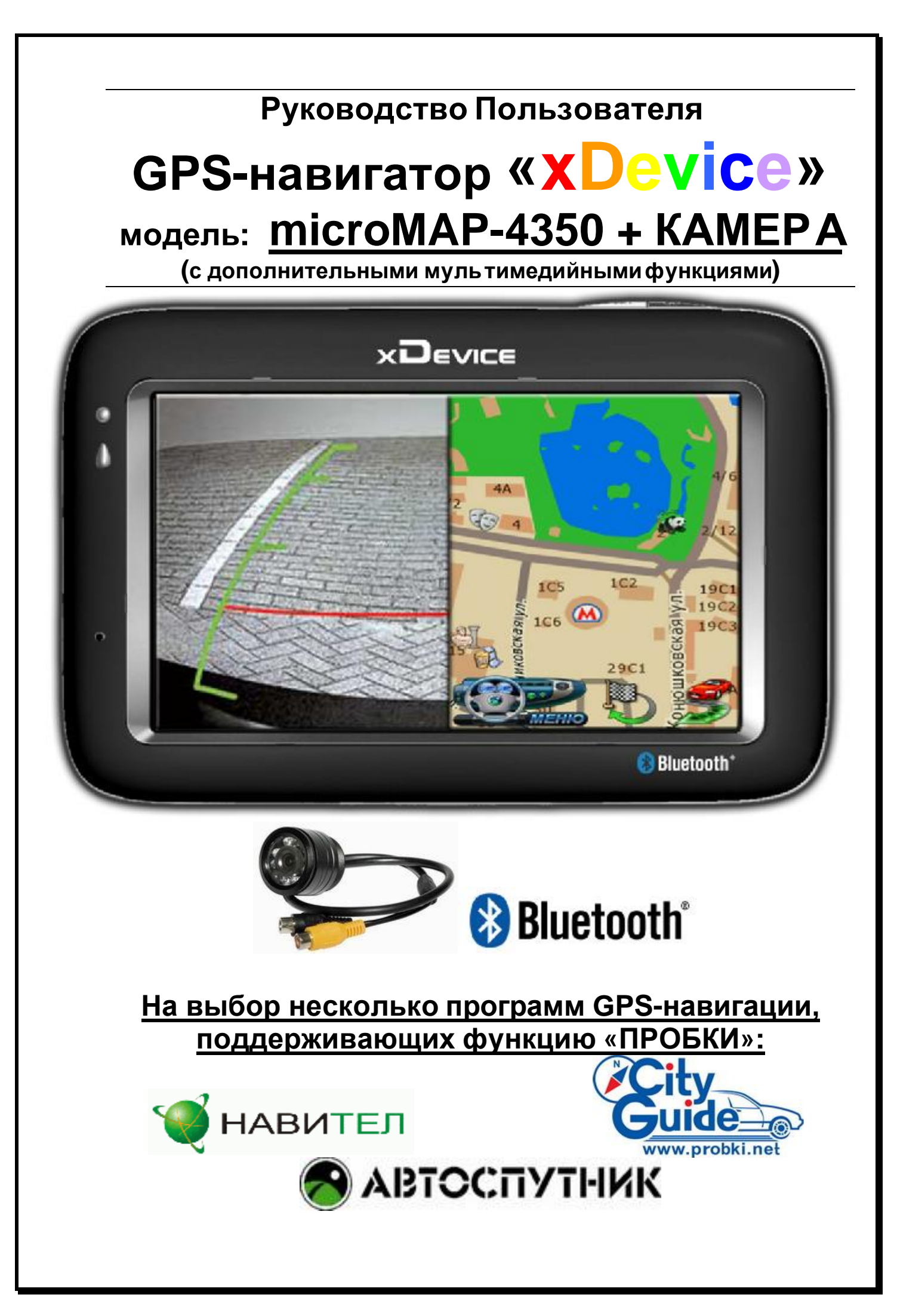

# **ПРИМЕЧАНИЕ**

ПЕРВОНАЧАЛЬНОЕ ИСПОЛЬЗОВАНИЕ ВАШЕГО НАВИГАТОРА:

1. Сначала полностью зарядите устройство.

2. Установите устройство в ваше транспортное средство.

3. Инициализируйте программное обеспечение, как описано в руководстве.

4. Убедитесь, что автомобиль находится на открытом пространстве, вне гаража, не под мостом или большими деревьями.

5. Когда Вы включаете модуль GPS в первый раз, то обычно требуется немного дольше времени, чтобы получить уверенный GPS сигнал. Ваше устройство должно определить местонахождение 3 спутников, чтобы правильно функционировать. Во время следующих запусков модуля спутники находятся значительно быстрее, чем в первый раз. Если Вы перемещаете ваш модуль более чем на 300км без использования, возможно, потребуется немного больше времени, чтобы определить местонахождение спутников снова.

# **Введение.**

**Это руководство - инструкция по пользованию данным GPS-устройством. Пожалуйста, ознакомьтесь тщательно с данным руководством перед использованием.** 

## **Содержание:**

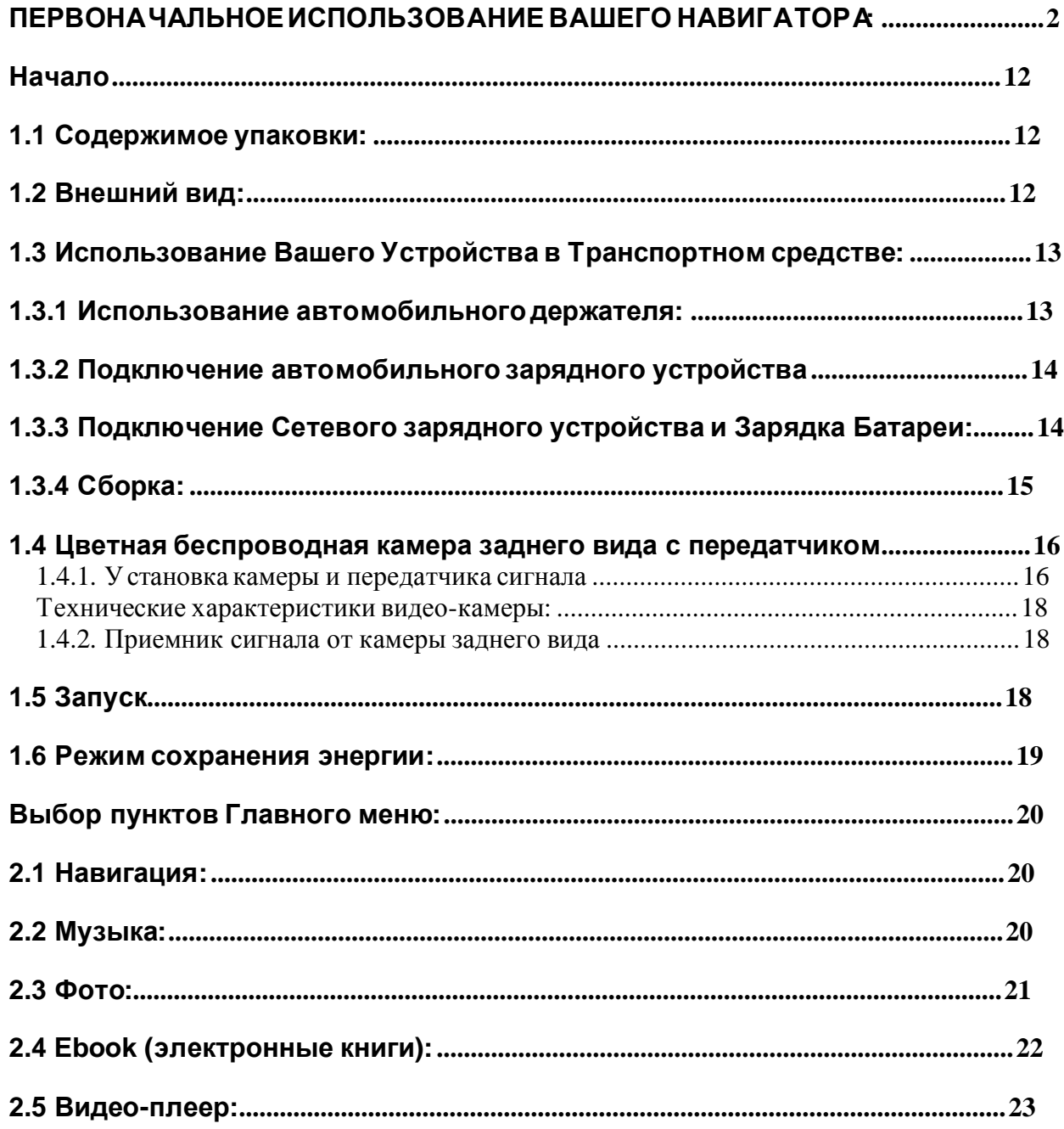

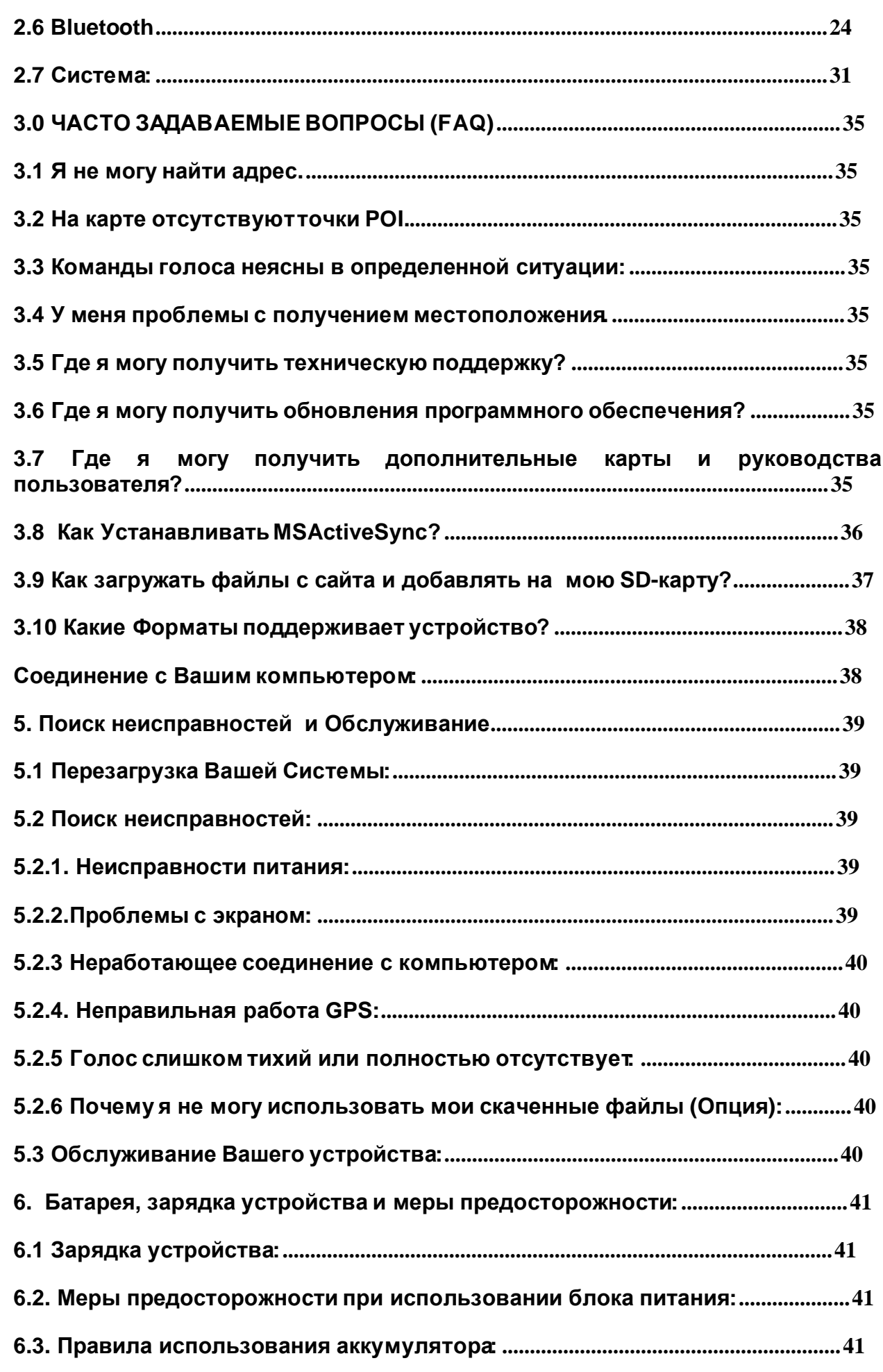

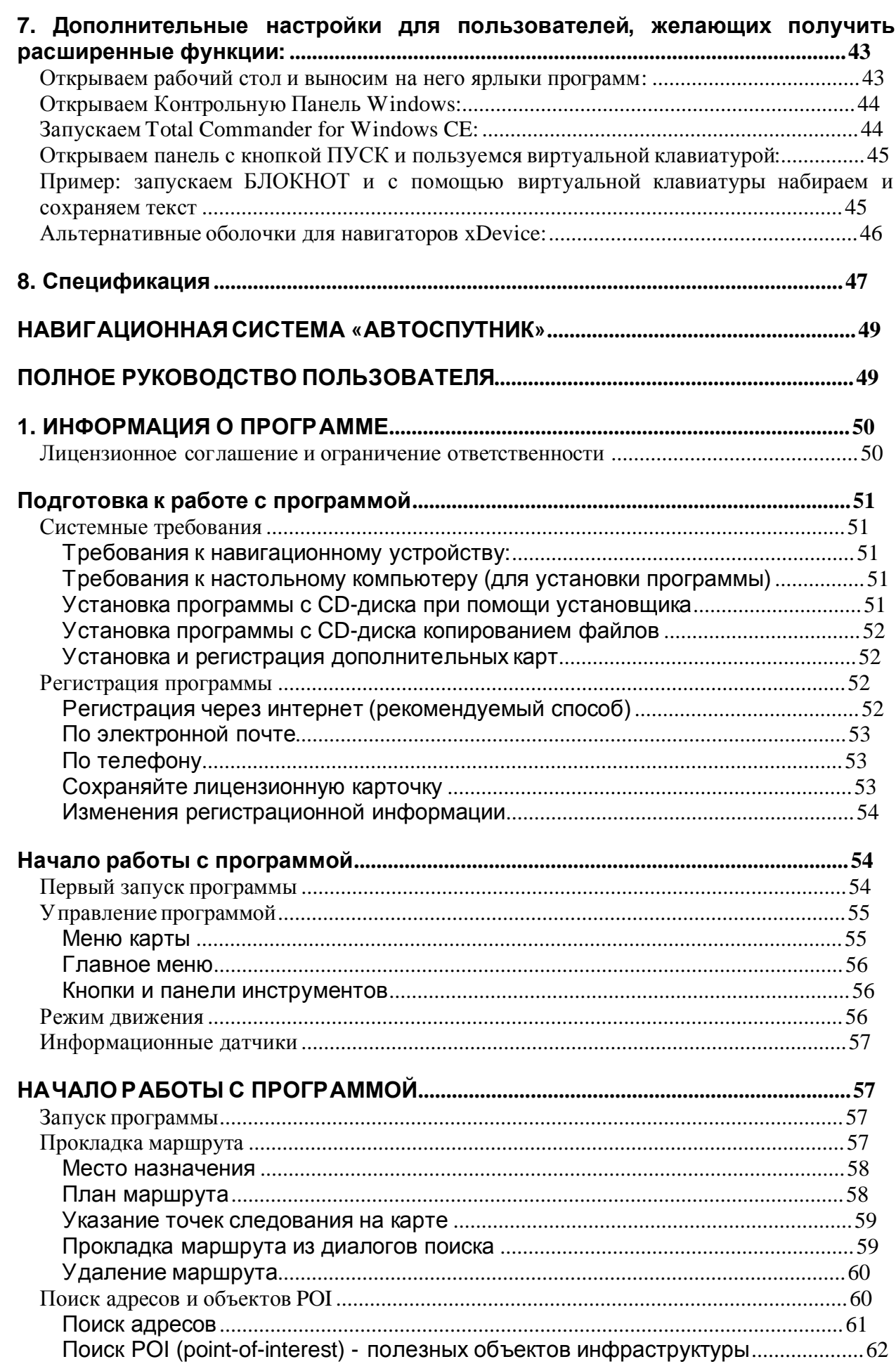

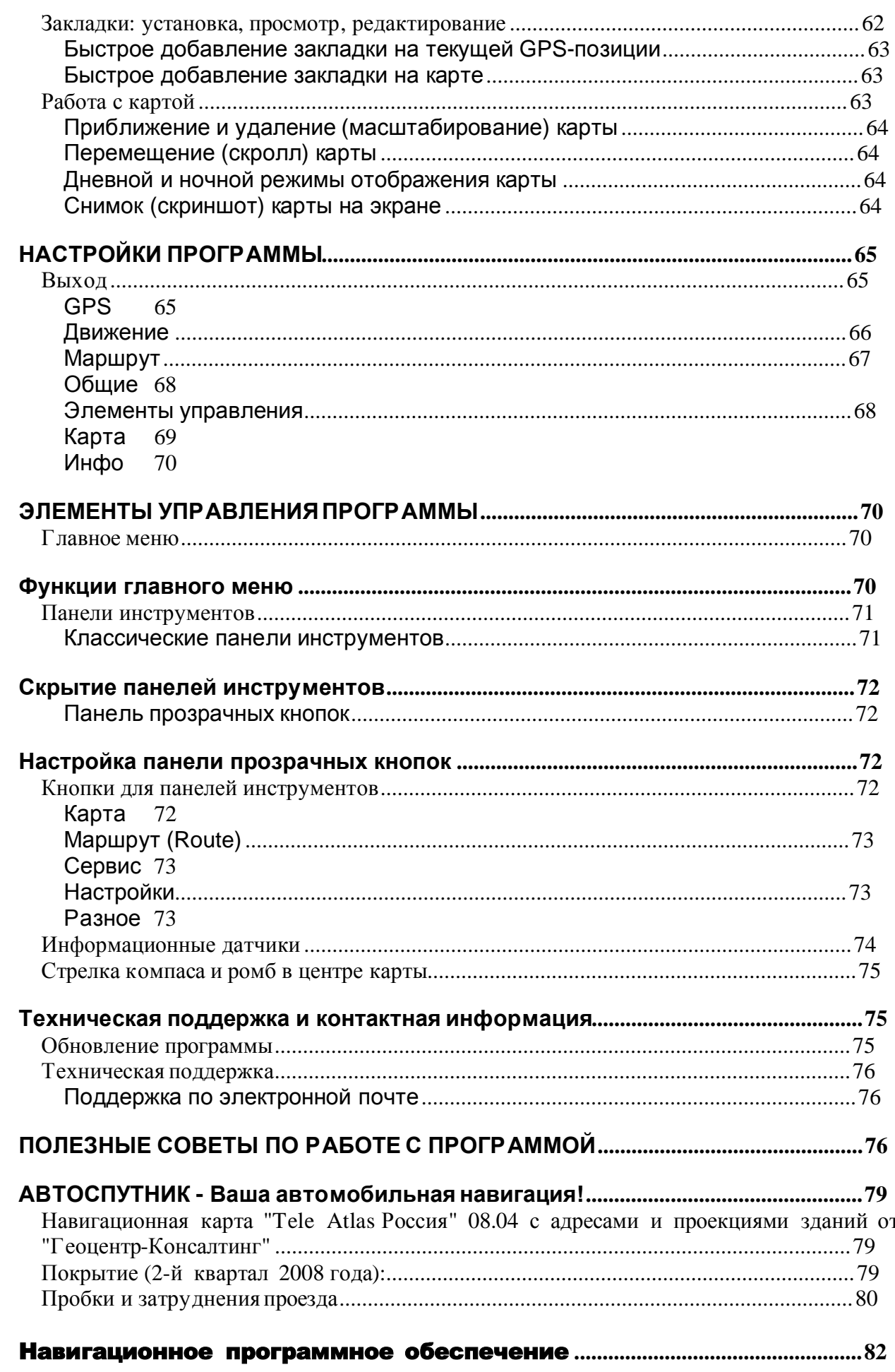

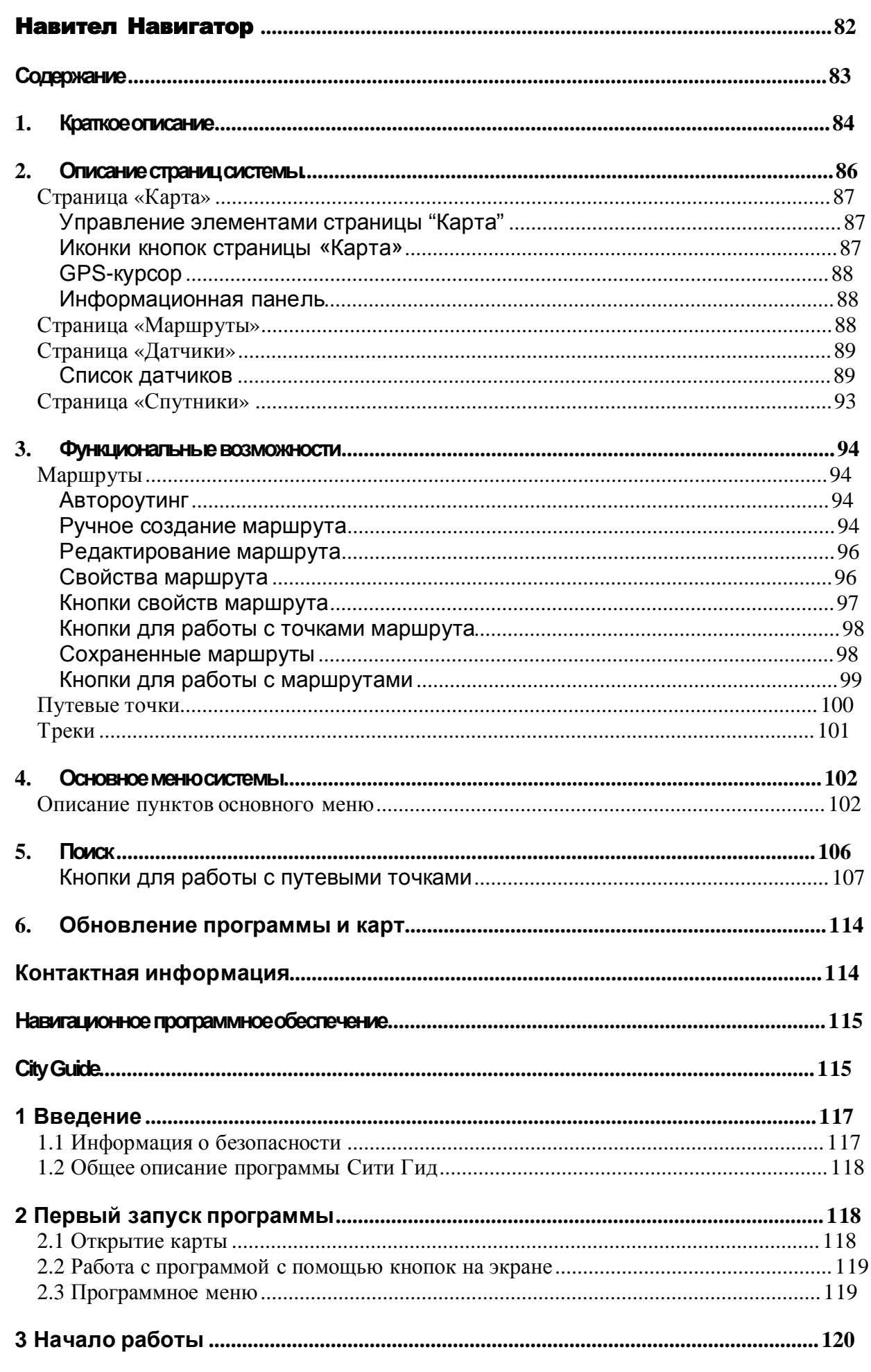

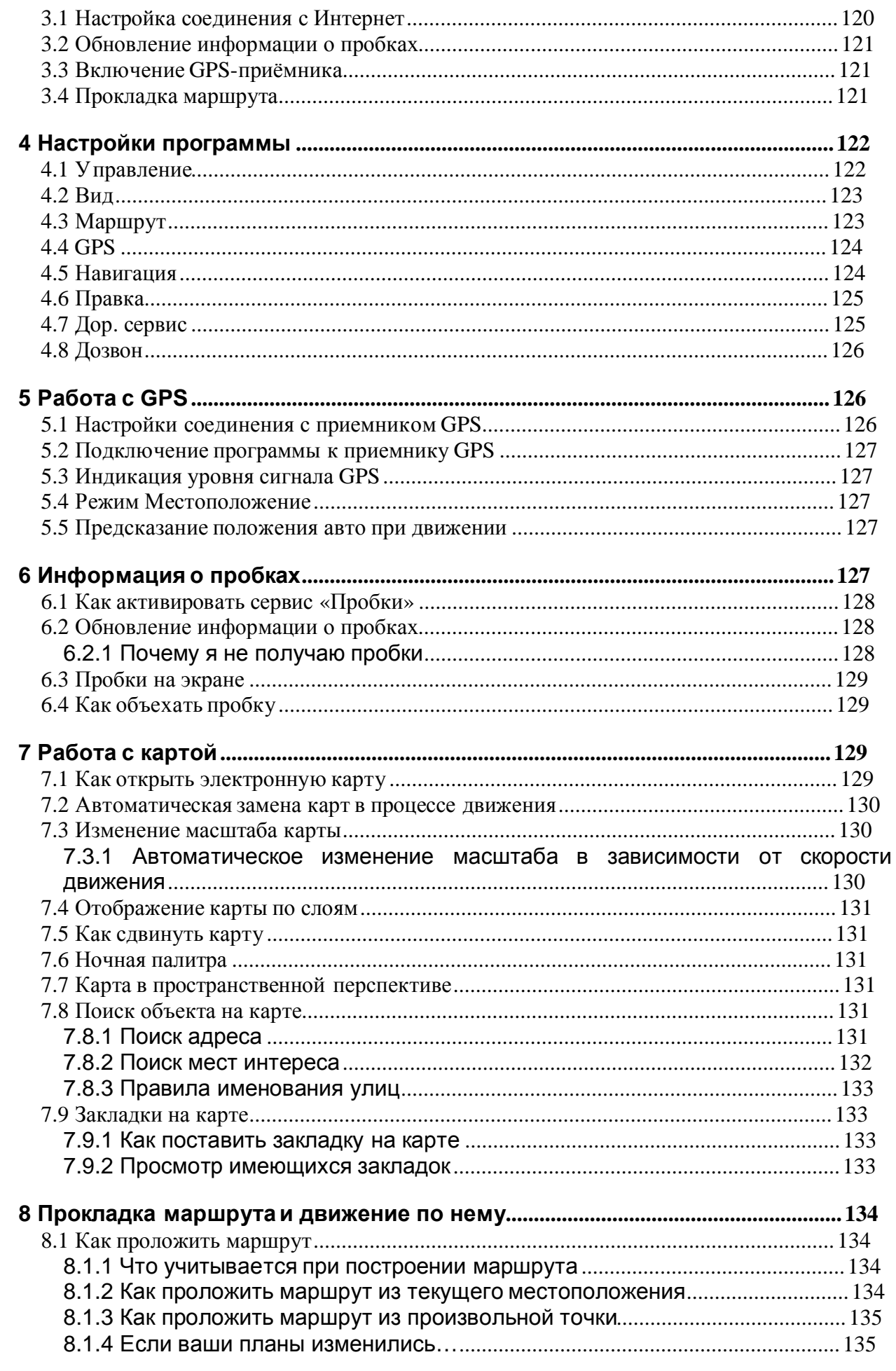

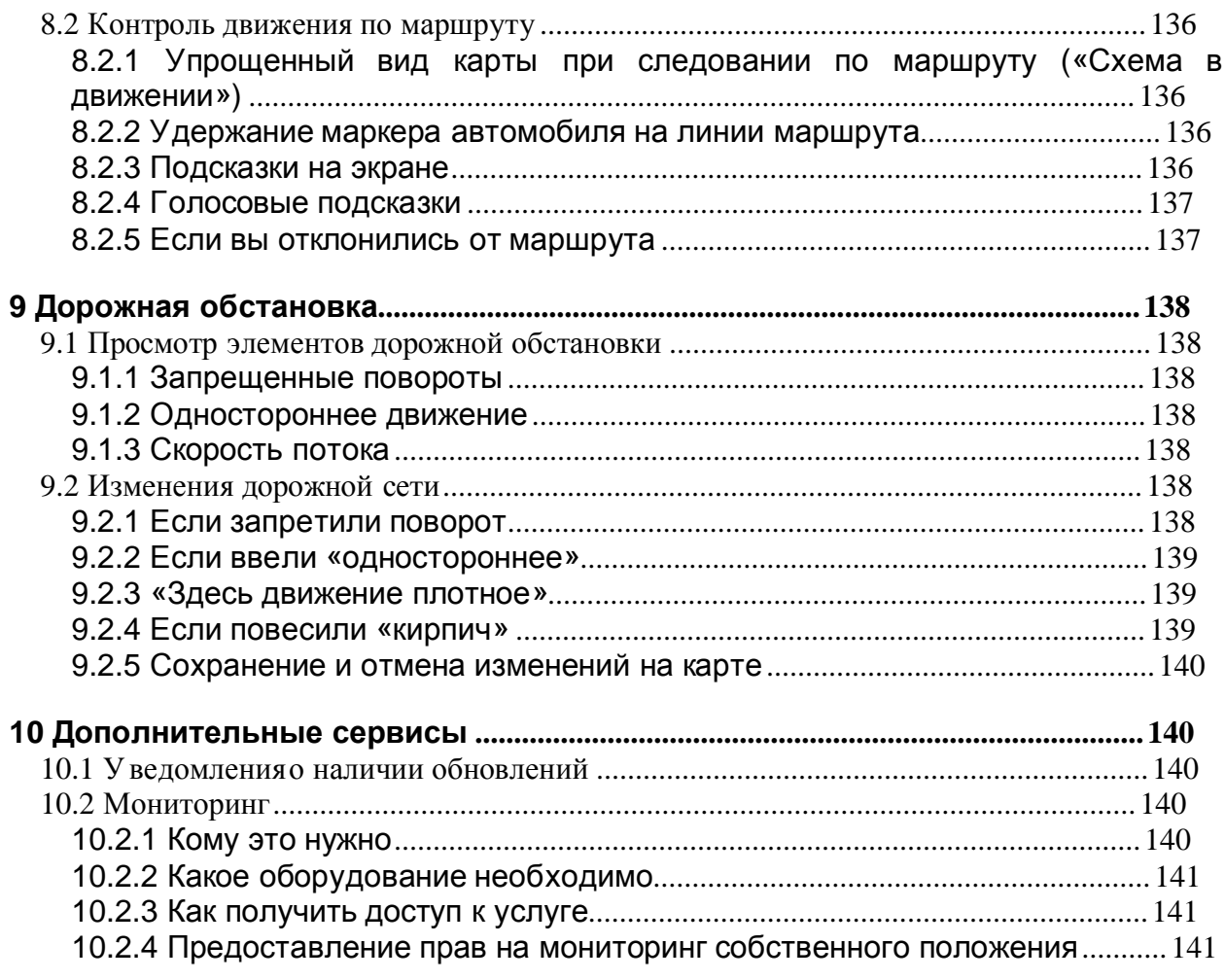

Благодарим Вас за покупку GPS-навигатора **«xDevice» !!!**

#### **ВНИМАНИЕ!**

**Несоблюдение правил безопасности, указанных ниже, может привести к серьезным последствиям, к травмам или поломкам оборудования.** 

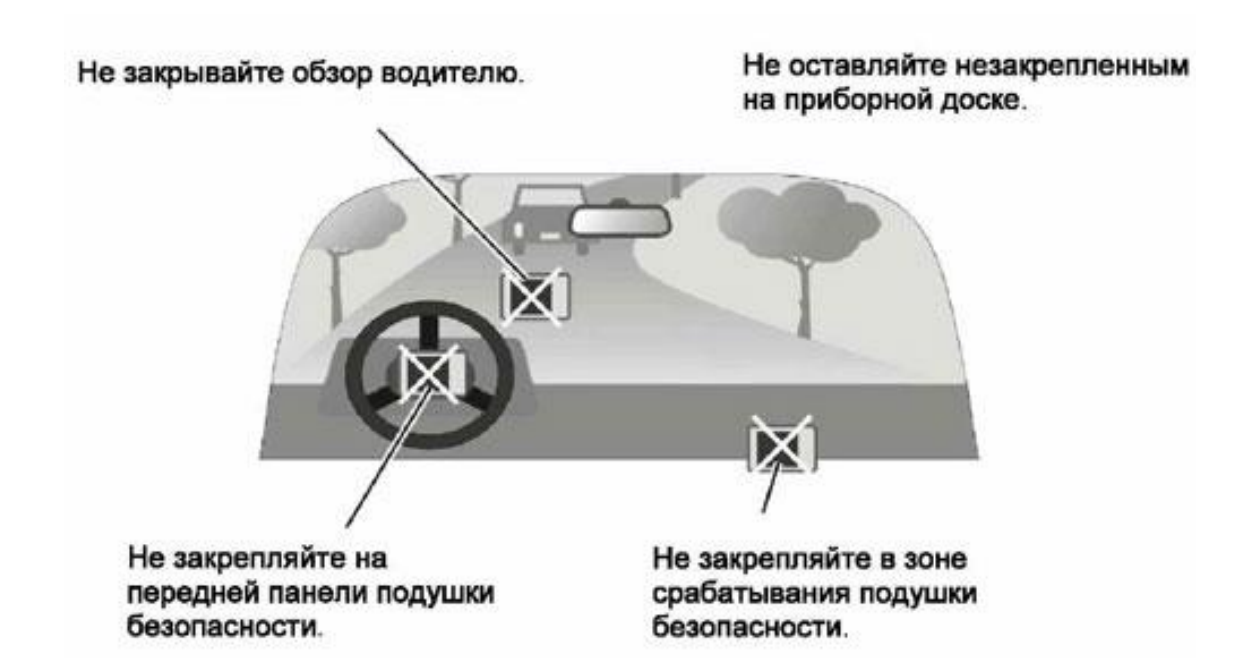

#### **Важные Примечания и Предупреждения по безопасности:**

**GPS** - начальные буквы названия глобальной системы определения координат - **Global Positioning System.** Это система, позволяющая с высокой точностью определить местоположение объекта, т.е. определить его широту, долготу и высоту над уровнем моря, а также направление и скорость его движения. Кроме того, с помощью GPS можно определить время с точностью до 1 наносекунды.

.

GPS состоит из совокупности определенного количества искусственных спутников Земли (спутниковой системы NAVSTAR) и наземных станций слежения, объединенных в общую сеть. В качестве абонентского оборудования служат индивидуальные GPSприемники (НАВИГАТОРЫ), способные принимать сигналы со спутников и по принятой информации вычислять свое местоположение.

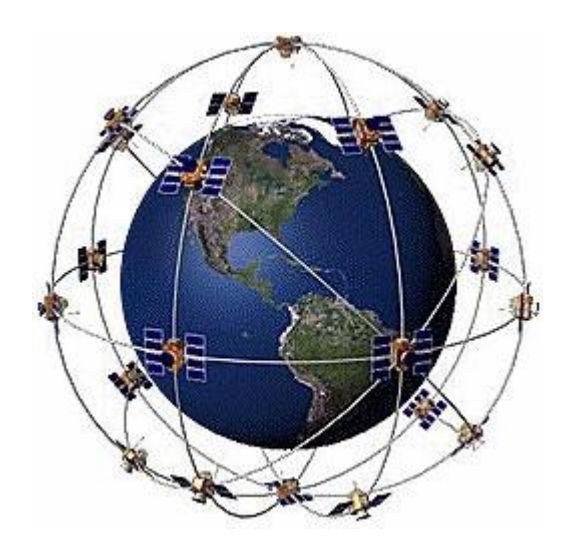

#### **Меры предосторожности**

• В целях Вашей безопасности, не управляйте устройством во время вождения автомобиля. Будьте внимательны. Не отвлекайтесь на экран прибора и всегда следите за ситуацией на дороге. Управляя машиной, старайтесь не смотреть на

экран навигатора; по возможности используйте голосовые подсказки. Во время управления автомобилем не используйте функции прибора, требующие повышенного внимания (например, ввод пунктов назначения, изменение настроек и т.д.) Перед работой с такими функциями следует остановить машину.

• Устройство представляет собой лишь средство навигации, и не предназначено для точного определения курса, расстояния, местоположения или топографии. При использовании прибора в реальных условиях следует внимательно сравнивать показания устройства с показаниями других источников навигационной информации, включая дорожные указатели, визуальные ориентиры, карты и т.д. Для обеспечения безопасности следует всегда выяснять причину различия в показаниях перед продолжением навигации

Проложенный маршрут служит лишь как ориентир при движении. Вы же должны руководствоваться указаниями дорожных знаков и самостоятельно анализировать дорожную ситуацию.

• Когда Вы покидаете автомобиль, не оставляйте устройство под воздействием прямых солнечных лучей. Ваш прибор содержит встроенную аккумуляторную литий-ионную батарею. При неверном обращении эта батарея может стать источником возгорания или химического ожога. Перегрев батареи может привести к повреждению устройства и даже разгерметизации батареи, что очень опасно.

• Система GPS (Global Positioning System) работает под управлением Правительства США, которое одно несет ответственность за точность системы и ее техническое содержание. В систему могут быть внесены изменения, что повлияет на точность и работу всего GPS оборудования. Несмотря на то, что данное устройство является точным навигационным прибором, любой навигатор может быть неправильно использован или интерпретирован, что делает его опасным.

• Сигналы со спутников GPS не способны проникать через твердые материалы (за исключением стекла). Когда Вы находитесь в здании или в тоннеле - GPS навигация не возможна.

• Для определения местоположения, требуются сигналы как минимум от 4-х спутников GPS. Прием сигналов может быть затруднен, если поблизости есть высотные здания или деревья, препятствующие прохождению сигналов.

• Другие беспроводные устройства, находящиеся в автомобиле, также могут послужить причиной нестабильного приема сигналов GPS.

• Данный прибор предназначен для расчета маршрутов, которые не отражают состояние дорог, расположение транспортных заторов, погодные условия и другие факторы, влияющие на безопасность и скорость вождения.

• Данное устройство предназначено для использования только в качестве вспомогательного средства для навигации. Оно не должно применяться в случаях, требующих точного измерения направления, расстояния, местоположения или топографии. Также этот прибор не должен использоваться для определения расстояния до земли на средствах воздушного транспорта.

• Для крепления устройства в автомобиле, потребуется автомобильный держатель. Пожалуйста, размещайте устройство таким образом, чтобы оно не мешало водителю и не являлось помехой при срабатывании подушек безопасности.

• Самолеты и Больницы.

Использование устройств с антенной запрещено на большинстве самолетов, в больницах и во многих других местах. Устройство не должно использоваться в этих местах!

## **Начало**

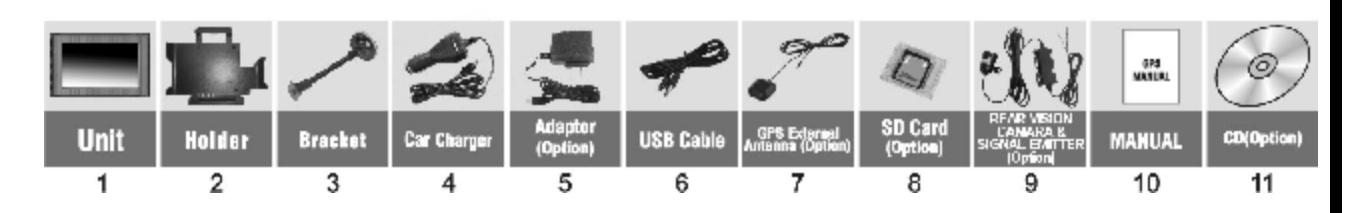

### **1.1 Содержимое упаковки:**

Распакуйте коробку вашего устройства и проверьте содержимое. В комплекте содержится:

(1) НАВИГАТОР (само устройство). Его основные особенности - сенсорный LCDэкран, 1 слот для SD-карты. Подробности на фотографиях ниже.

(2) Холдер (держатель) для крепления устройства в автомобиле (в холдер встроен приемник сигнала, поступаемый от камеры).

(3) Штатив, для установки устройства в автомобиле.

(4) 12V Автомобильное зарядное устройство.

(5) 220V Сетевой адаптер (Опция). Для зарядки и работы с вашим устройством, даже когда Вы находитесь не в вашем транспортном средстве. Используйте сетевое зарядное устройство только в вентилируемом помещении.

(6) USB кабель передачи данных для того, чтобы подключать ваше устройство к компьютеру.

(7) GPS- внешняя Антенна (Опция). Используется, когда слабый GPS-сигнал, антенна должна устанавливаться на крыше автомобиля или внутри перед автомобильным лобовым стеклом.

(8) SD-карта (Опция), содержит карты с данными.

(9) Цветная беспроводная камера заднего вида с передатчиком.

(10) Руководство пользователя.

(11) Инсталляционный компакт-диск (Опция), содержит программное обеспечение для подключения к PC и дополнительные карты.

## **1.2 Внешний вид:**

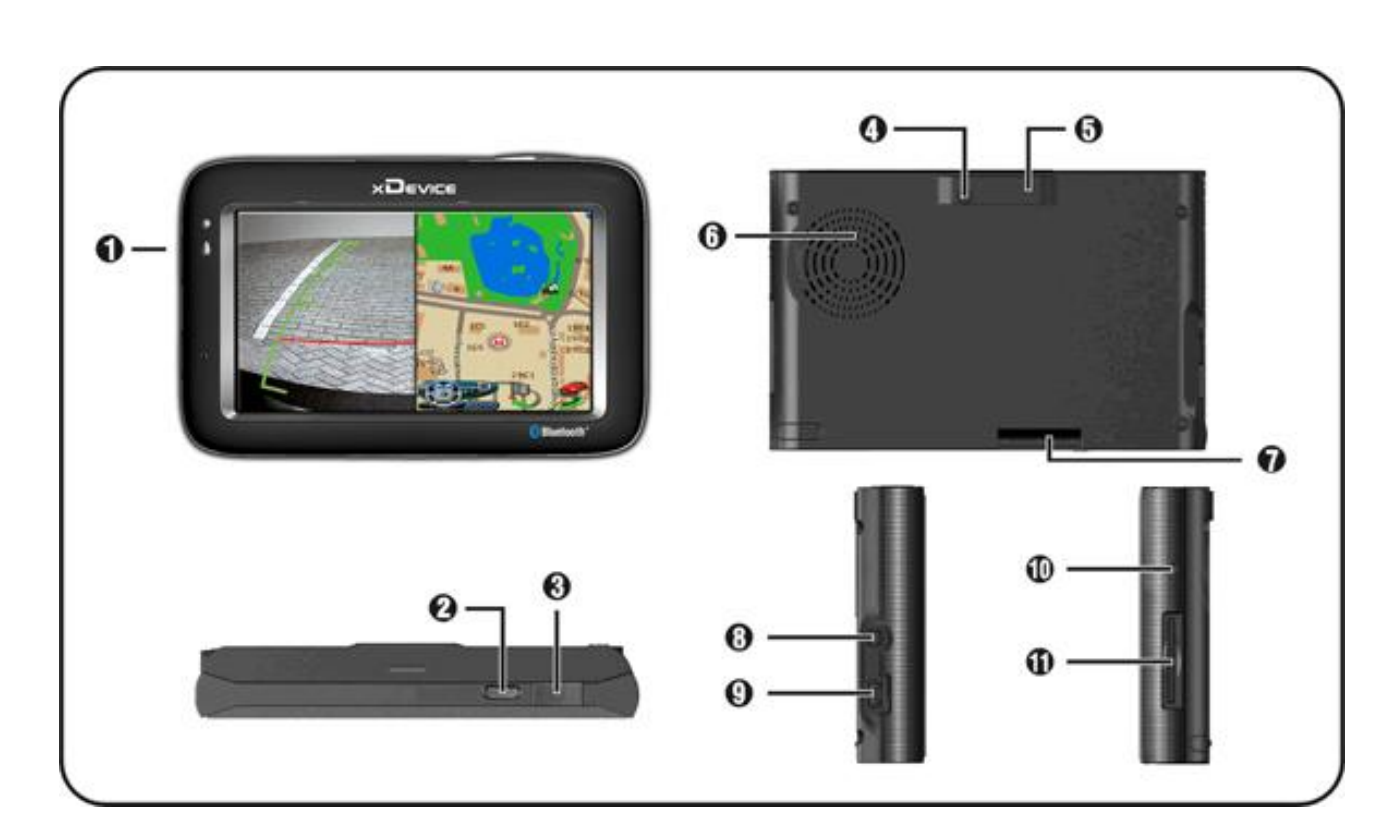

- (1) Индикатор заряда батареи (светодиод)
- (2) Кнопка Главного меню (совмещена с вкл./выкл.Камера)
- (3) Переключатель Сохранения энергии
- (4) Внешний выход для GPS-Антенны
- (5) GPS-Антенна встроенная
- (6) Динамик
- (7) Разъем для соединения с холдером
- (8) Разъем для наушников
- (9) USB-разъем (совмещен с разъемом питания для зарядного устройства)

(10) Кнопка сброса RESET (перезапускает ваше устройство)

(11) Слот SD-карты, для доступа к данным, таким как карты.

Обратите внимание:

Вы должны вставить SD-карту до использования программного обеспечения GPSнавигации и просмотра карт. Не удаляйте SD-карту в течение всей работы устройства!

Не подвергайте устройство высоким температурам. Не оставляйте устройство на прямых солнечных лучах на длительное время в солнечные дни. Высокие температуры могут вызвать повреждение устройства.

Не пытайтесь обслуживать устройство самостоятельно! Не открывайте, и не царапайте острыми предметами! Выполнение данных действий может быть опасно и лишит вас гарантии.

## **1.3 Использование Вашего Устройствав Транспортномсредстве:**

Для крепления устройства в автомобиле предусмотрен специальный держатель

### **1.3.1 Использование автомобильногодержателя**:

Автомобильный держатель состоит из Холдера (держателя) и штатива. Используйте автомобильный держатель для крепления вашего устройства в автомобиле. Убедитесь, что ничто не загораживает обзор небосвода антенне GPS.

Для первоначального позиционирования оставайтесь на одном месте, там, где есть хороший обзор небосвода. Этот процесс может занять несколько минут.

Примечание:

• В зависимости от приобретенной модели, автомобильный держатель может отличаться от того, что приведен на рисунках ниже.

• Если ветровое стекло автомобиля покрыто специальной отражающей (атермальной) пленкой, то может понадобиться установка дополнительной внешней антенны на крыше автомобиля.

## **1.3.2 Подключение автомобильногозарядного устройства**

Автомобильное зарядное устройство обеспечивает электропитание Вашего устройства при использовании его в автомобиле.

Внимание:

в целях защиты Вашего устройства от бросков напряжения в бортовой сети, следует подключать его к зарядному устройству лишь после запуска двигателя.

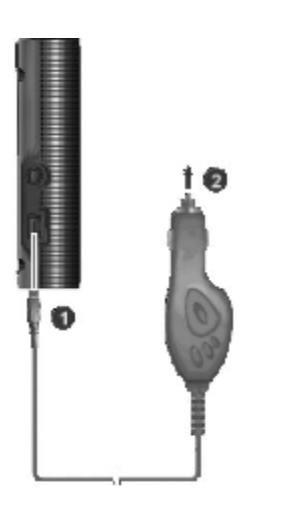

Подключение к прикуривателю:

1. Подключите один конец зарядного устройства к разъему питания на панели Вашего устройства.

2. Другой конец зарядного устройства подключите к прикуривателю для обеспечения заряда батареи и питания Вашего устройства.

## **1.3.3 Подключение Сетевого зарядного устройстваи Зарядка Батареи:**

1. Полностью зарядите батарею перед первым использованием вашего устройства.

2. Подключите кабель адаптера с разъемом вашего устройства.

3. Подключите адаптер в розетку 220V.

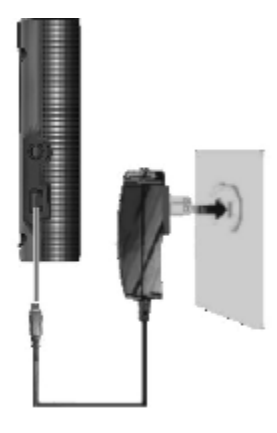

Индикатор горит **ЖЕЛТЫМ** цветом, когда происходит зарядка батареи. Не отсоединяйте ваше устройство от зарядки, пока батарея полностью не зарядится. При полном заряде - индикатор станет **ЗЕЛЕНЫМ**. Полная зарядка займет несколько часов.

## **1.3.4 Сборка:**

Поместите устройство в держатель и подсоедините к держателю штатив. Снимите защитную пленку на основании присоски. Поместите штатив с держателем на подходящее место вашего ветрового стекла или бокового окна. Удостоверьтесь, что окно и присоска чистые, без воды и грязи, и установите в нужном Вам месте.

#### Обратите внимание:

У присоски 5 различных уровней всасывания, регулируется прижиманием кнопки (См. картинку ниже)

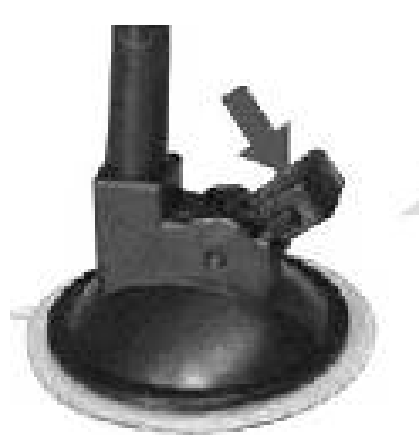

Controlling 5 different levels of suction by pressing down the button

Удаление держателя и штатива делается за три шага, как указано ниже: Нажмите 2 кнопки с обеих сторон, отступите слегка, и затем снимите присоску. Если штатив все еще не отделяетсяот вашего ветрового стекла, сделайте с краю лёгкий рывок, чтобы нарушить вакуумную изоляцию.

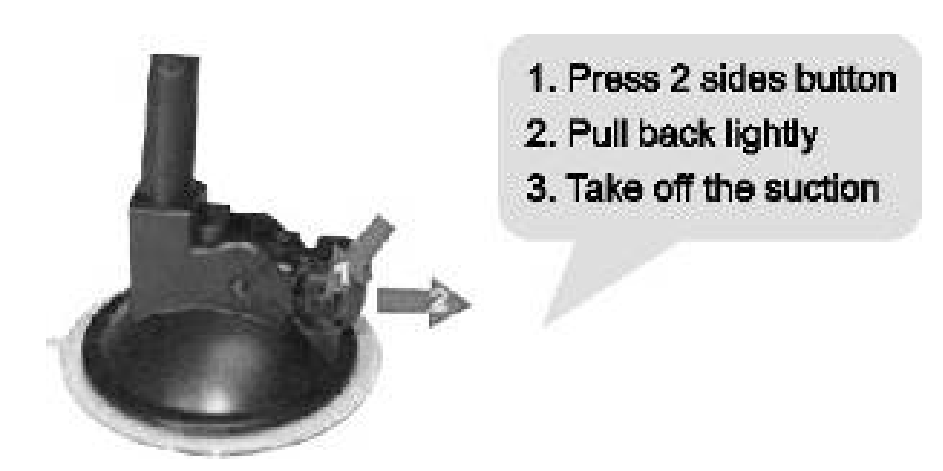

## **1.4 Цветная беспроводная камера заднего вида с передатчиком**

## *1.4.1. Установка камеры и передатчика сигнала*

Установите камеру в любом удобном для вас месте в вашем автомобиле и подсоедините провод к бортовой сети 12В.

Если вы хотите, чтобы при включении задней передачи у вас появлялась картинка с камеры на экране навигатора, то подсоедините один из проводов (КРАСНОГО цвета), идущих от камеры с передатчиком к проводу 12В, питающему лампочку заднего хода вашего автомобиля, а второй провод (ЧЕРНОГО цвета) – на массу автомобиля. Теперь, при включении задней передачи, напряжение появится в контуре, камера включится и передатчик начнет передавать сигнал на ваш навигатор. При выключении задней передачи, напряжение в контуре пропадет, и камера отключится.

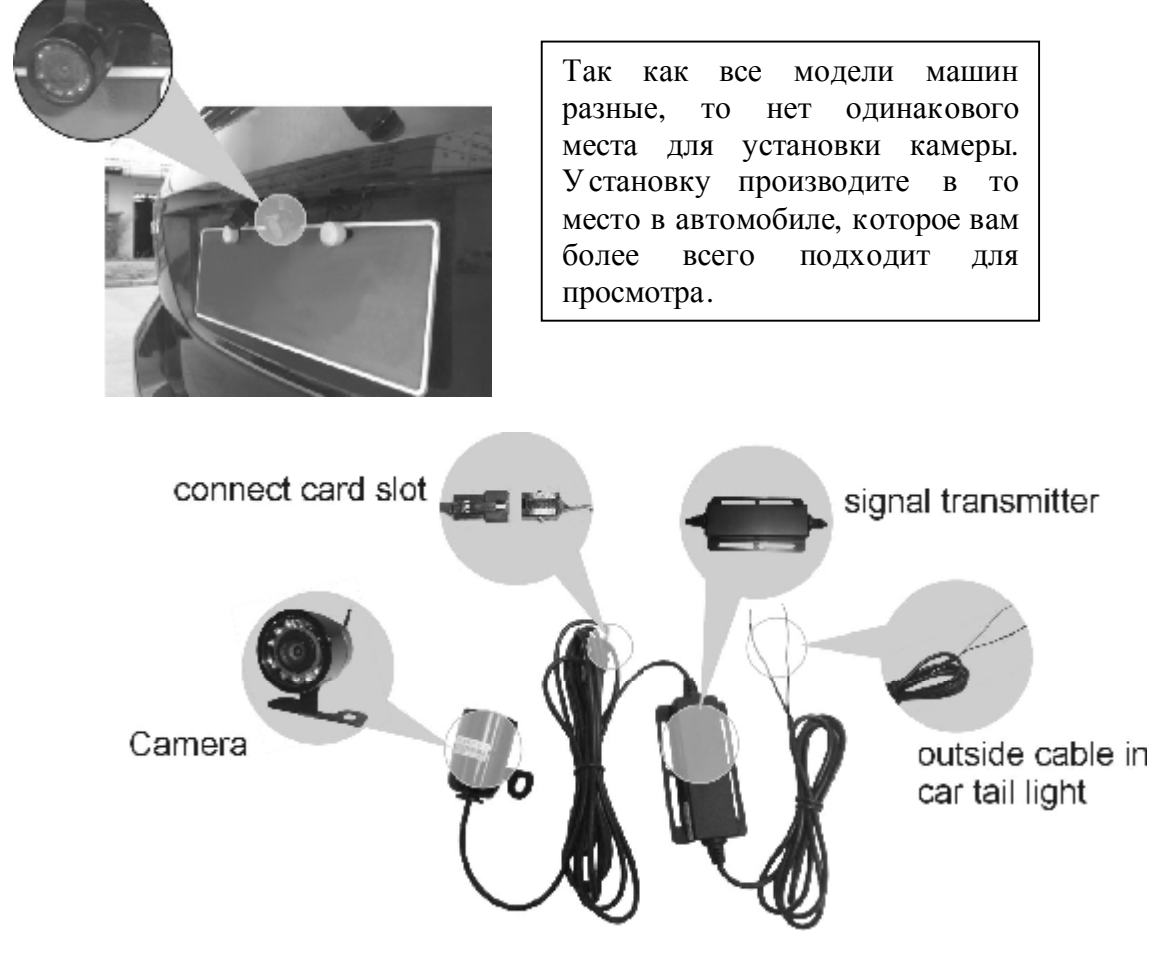

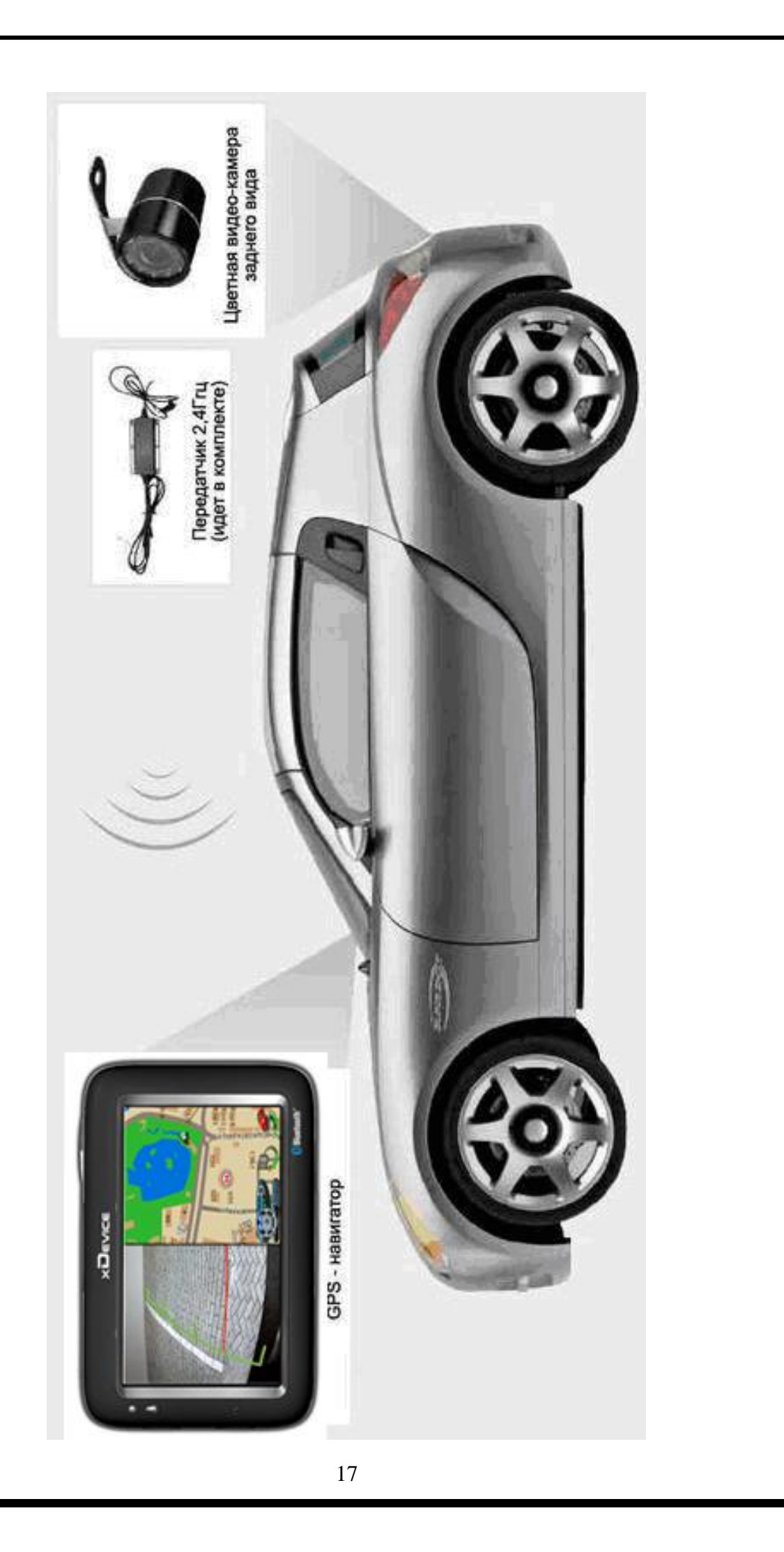

#### **Технические характеристики видео-камеры:**

- Передатчик (соединен со шнуром камеры) и приемник (встроен в держатель навигатора) работают на частоте 2,4ГГц

- Передача видео с камеры сразу на экран навигатора в режиме он-лайн

- Камера имеет маленькие размеры и удобный крепеж (установить можно в ЛЮБОЕ транспортное средство!)

- Камера показывает широкоформатную картинку 16:9

- Ночной режим: камера видит в полной темноте, дальность до 5м

- Питание камеры от бортовой авто-сети 12V (через доп.сетевое устройство можно подключать камеру к 220В)

- Внимание: мобильные телефоны, BlueTooth и Wi-Fi -устройства могут наводить помехи на картинку, передаваемую на навигатор с камеры.

- Оборудование очень просто установить. Закрепите и подключите к 12В камеру, включите навигатор и ВСЕ! Картинка на экране!

1.4.2. Приемник сигнала от камеры заднего вида

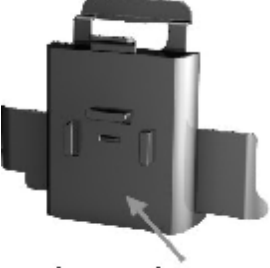

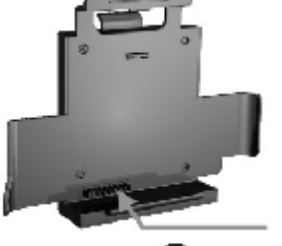

signal receiver chip

onnector

Холдер (держатель) для навигатора microMAP-4330 с камерой заднего вида создан специально таким образом, чтобы принимать и передавать на навигатор сигнал с камеры, только когда сам навигатор установлен на холдере. Так как, приемник сигнала встроен в холдер, то при снятии навигатора с холдера сигнал с камеры на навигатор поступать не будет!

После установки навигатора в холдер окройте программу GPS-навигации, камера включится (если вы включили заднюю передачу в автомобиле) и поступит сигнал на навигатор. Программа навигации автоматически перейдет в фоновый режим и на экране появится картинка с камеры. При выключении задней передачи картинка с камеры исчезнет и программа навигации снова появится на экране.

Камера может работать как днем, так и ночью (видимость в полной темноте до 5м). При работе в полной темноте картинка будет черно-белой, это нормальный режим.

Пожалуйста, проверьте соединение всех проводов к бортовой сети автомобиля 12В и проверьте связь между передатчиком и приемником камеры.

ВНИМАНИЕ: любые устройства с BlueTooth могут вносить помехи в передачу картинки с камеры на навигатор, могут появиться полосы на экране, рябь и прыгающие кадры. Это связано с тем, что передатчик и приемник работают на частоте 2,4ГГц.

## **1.5 Запуск**

Нажмите на кнопку включения питания, чтобы "ВКЛ". Если навигатор уже включен, повторное нажатие этой кнопки выключит его. (Если долгое время Вы не используете устройство – нажмите на кнопку, чтобы «ВЫКЛ»)

Вставьте SD-карту (Опция) в слот устройства.

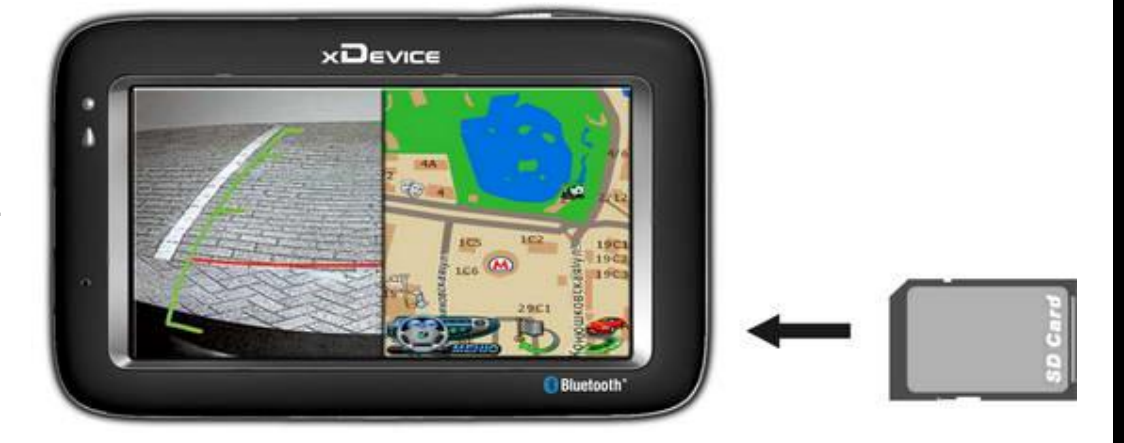

Установка и удаление карты SD/MMC:

• Ваше устройство оснащено слотом SD/MMC, куда Вы можете установить дополнительную карту памяти формата Secure Digital или MultiMediaCard.

• Для подключения SD/MMC карты, вставьте ее в слот, таким образом, чтобы группа контактов карты была обращена к слоту, а этикетка карты - к передней панели устройства.

• Для извлечения карты, убедитесь сначала, что ни одна из программ не работает с ней, затем нажмите на верхний край карты, чтобы освободить ее, плавно отпустите, и извлеките ее из слота. Примечание:

• Следите за тем, чтобы в слот не попадали посторонние предметы.

• Храните карту SD или MMC в специальном контейнере для защиты от пыли и влаги.

Нажмите "OK", когда появится "ГЛАВНОЕ МЕНЮ":

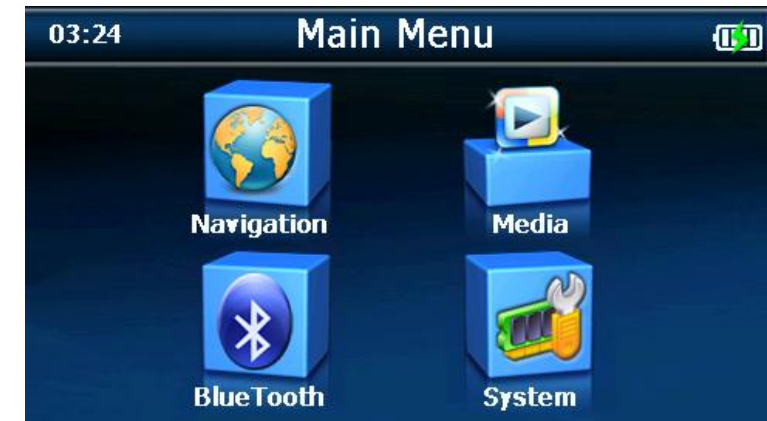

Главное меню - это Ваша стартовая площадка для запуска различных задач. Нажмите на кнопку для запуска приложения или открытия другого меню.

## **1.6 Режим сохранения энергии:**

Нажмите кнопку ВКЛ/ВЫКЛ наверху вашего устройства, чтобы перейти в режим сохранения энергии. Когда Вы нажимаете кнопку ВКЛ/ВЫКЛ – Ваше устройство уходит в спящий режим. Как только Вы включаете устройство снова, система продолжает сразу работать.

## **Выбор пунктов Главного меню:**

#### **Управление устройством:**

Для управления Вашим устройством достаточно лишь прикоснуться к экрану кончиком пальца или воспользоваться стилусом (специальное телескопическое перо, которое находится внизу устройства).

Главное меню - начало всех функций. Оно включает в себя два или шесть функциональных значков (в зависимости от прошивки вашего устройства): Навигация, Музыка Mp3-файлы, Фотографии, Ebook (электронные книги), Видеоплеер MP4-файлов, и установки системы. Вы можете выбрать те функции, которые Вам нравятся.

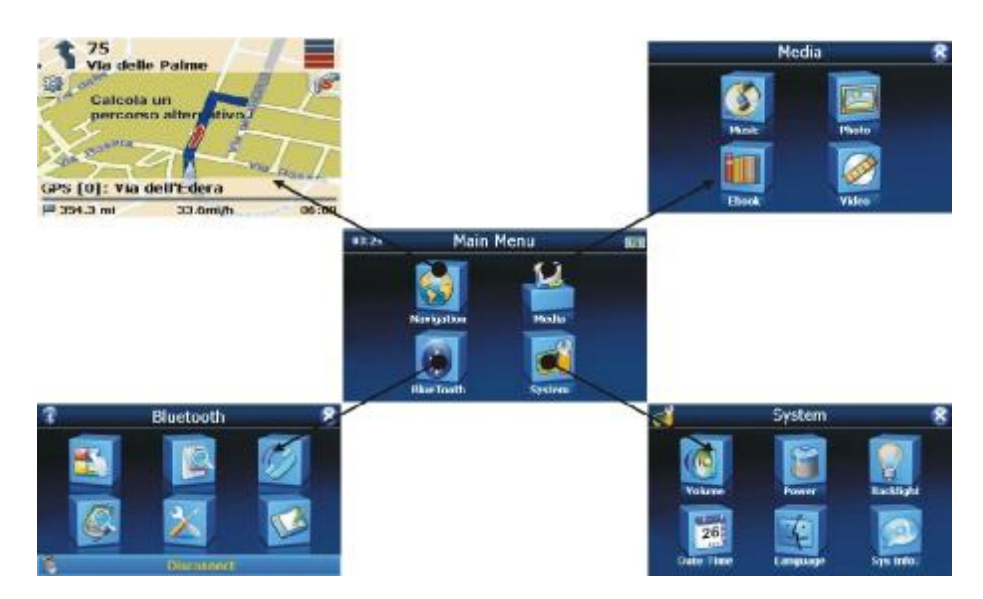

## **2.1 Навигация:**

Пожалуйста, изучите инструкцию пользователя той программы навигации, которая будет установлена в Вашем устройстве.

## **2.2 Музыка:**

1) Нажмите значок "Music" в главном меню и перейдите на следующий экран. Форматы Музыкальных файлов: MP3 WMA WAV

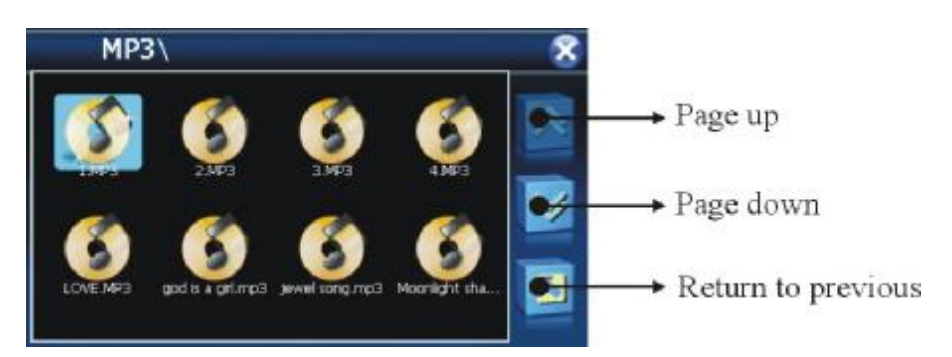

Page up – страница вверх Page down – страница вниз Return to previous – Возврат в предыдущее меню

2) Выберите файл для проигрывания и появится следующий экран:

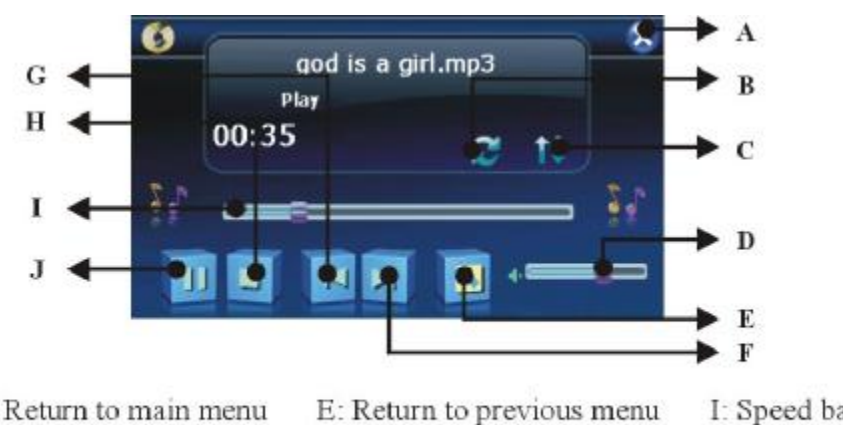

- A: Return to main menu
- B: Circle
- C: Auto play
- D: Volume control
- F: Next G: Previous H: Stop

I: Speed bar J: Pause/play

- A: Возврат в основное меню
- B: Воспроизведение файла по кругу
- C: Авто-воспроизведение файлов
- D: Громкость
- E: Возврат в предыдущее меню
- F: Следующий файл
- G: Предыдущий файл
- H: Стоп
- I: Шкала времени
- J: Пауза / Воспроизведение

3) Нажмите в правом верхнем углу экрана  $\Re$  для возврата в главное меню. **2.3 Фото:** 

1) Нажмите значок "Photo " в главном меню и перейдите на следующий экран. Форматы графических изображений: JPEG BMP GIF PNG

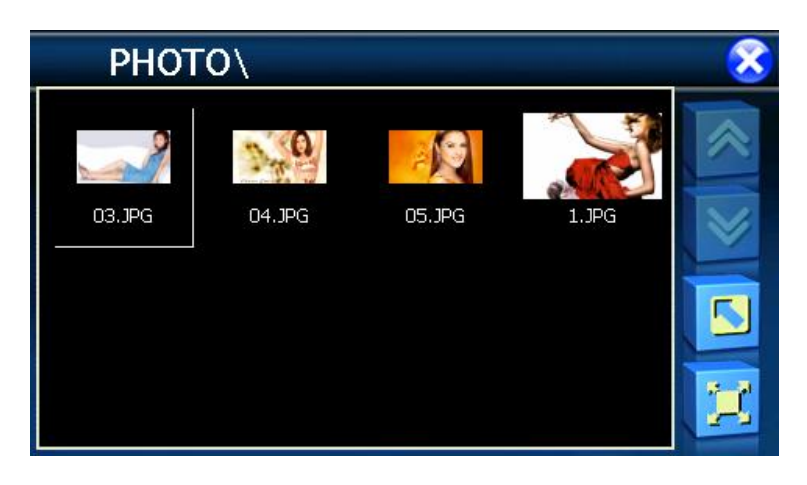

2) Выберите файл на экране и появится следующий экран:

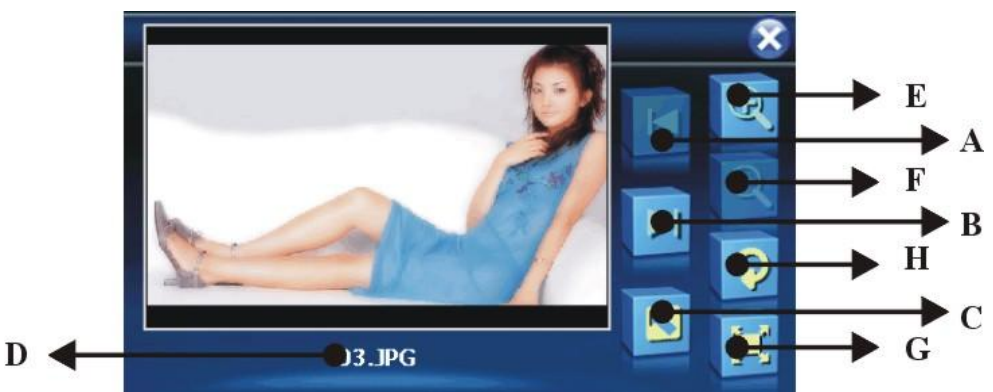

A: Предыдущий файл

- B: Следующий файл
- C: Возврат в предыдущее меню
- D: Имя текущего файла
- E: Уменьшение
- F: Увеличение
- G: Поворот картинки
- H: Картинка на весь экран

3) Нажмите в правом верхнем углу экрана  $\Re$  для возврата в главное меню.

#### Примечание:

Нажмите кнопку «FULL SCREEN», чтобы развернуть картинку на полный экран.

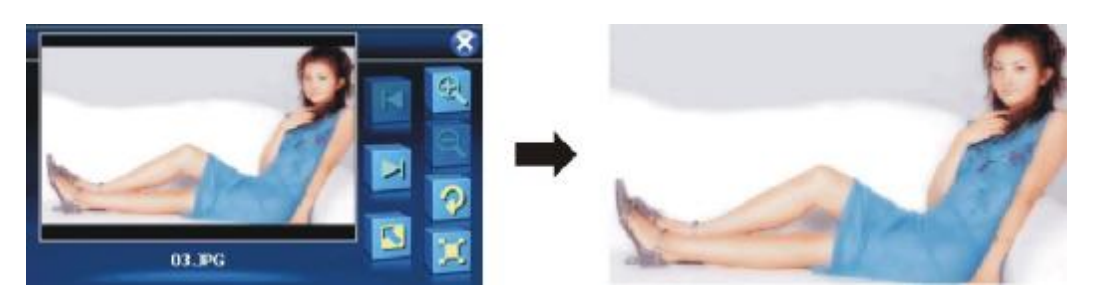

Если формат картинки не поддерживается данным устройством, то вы увидите ЧЕРНЫЙ ЭКРАН.

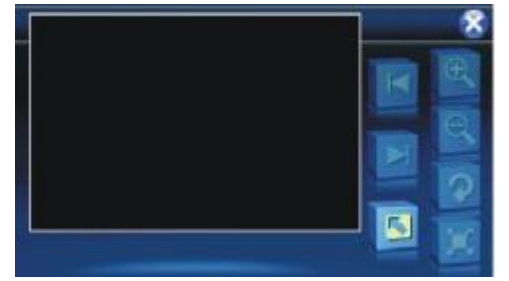

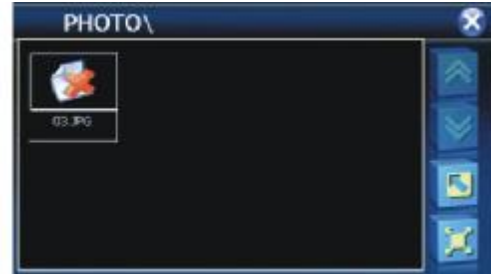

## **2.4 Ebook (электронные книги):**

1) Нажмите значок "Ebook " в главном меню и перейдите на следующий экран.

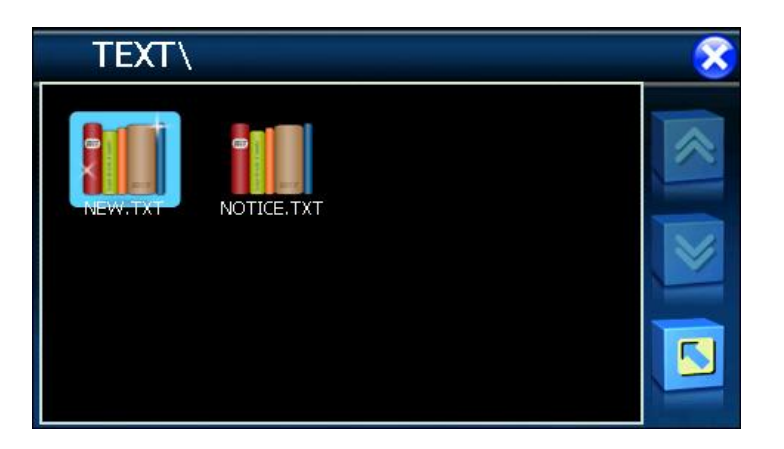

2) Выберите файл на экране и появится следующий экран: Формат текстовых файлов: TXT

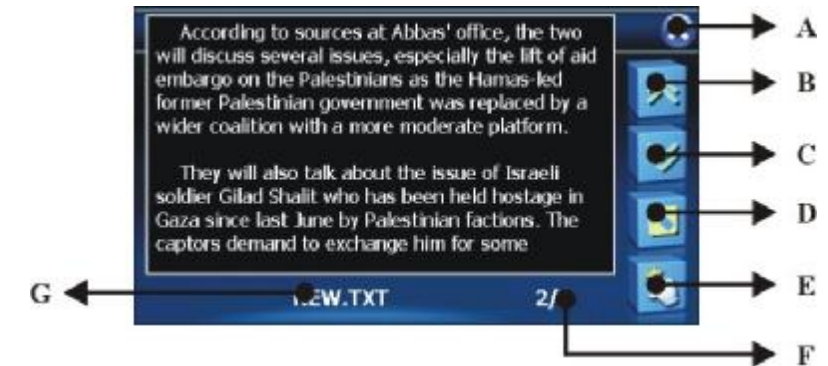

- A: Возврат в главное меню
- B: Предыдущий файл
- C: Следующий файл
- D: Возврат в предыдущее меню
- E: Выбор страницы
- F: Текущая страница / все страницы
- G: Имя текущего файла

3) Нажмите в правом верхнем углу экрана  $\Re$  для возврата в главное меню.

## **2.5 Видео-плеер:**

1) Нажмите значок "Video Pleer " в главном меню и перейдите на следующий экран. Форматы Видео-файлов: AVIDIVX XVID WMV ASF MPEG1 MPEG2

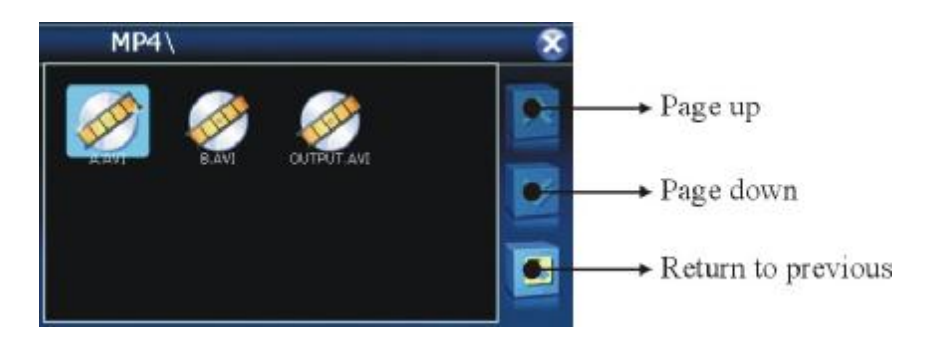

2) Выберите файл на экране и появится следующий экран:

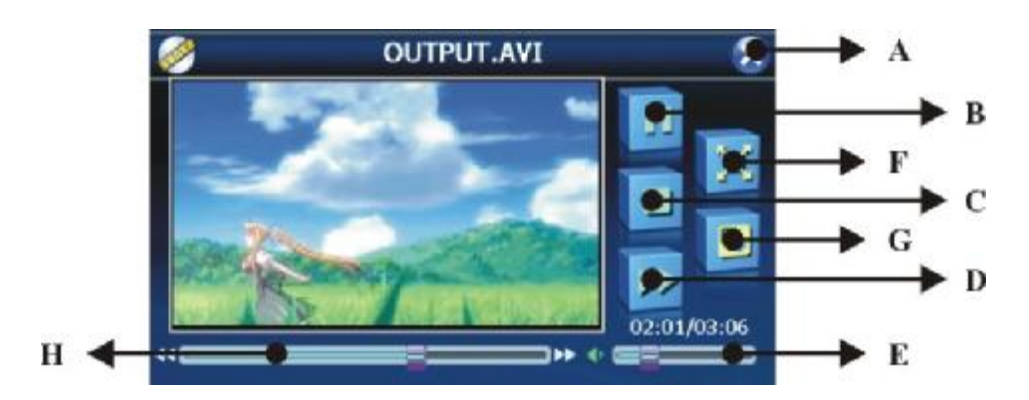

- A: Возврат в главное меню
- B: Пауза / Воспроизведение
- C: Стоп
- D: Следующий файл
- E: Громкость
- F: Полноэкранный режим
- G: Возврат в предыдущее меню
- H: Шкала времени

3) Нажмите в правом верхнем углу экрана  $\Re$  для возврата в главное меню.

#### Примечание:

Нажмите кнопку «FULL SCREEN» или дважды нажмите на экран, чтобы развернуть картинку на полный экран.

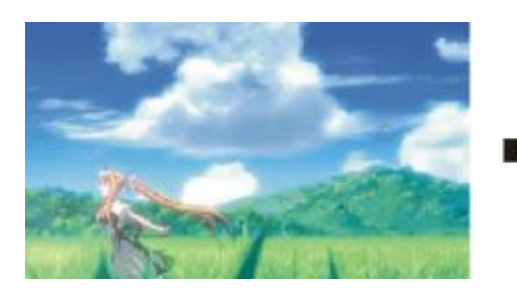

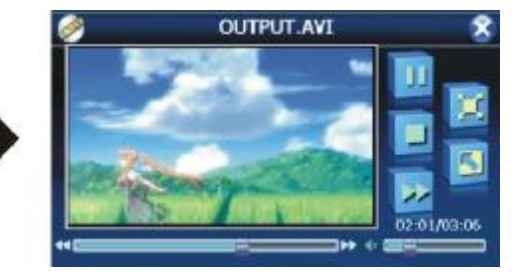

Чтобы вернуться в экран обычного воспроизведения видео-файла, снова дважды нажмите на экран.

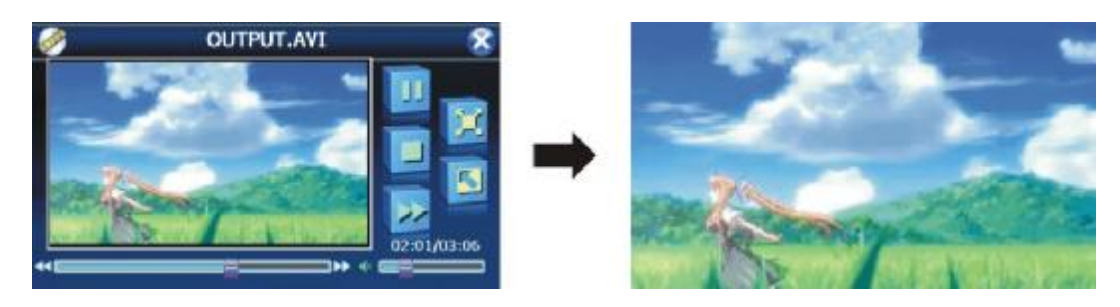

## **2.6 Bluetooth**

1) Нажмите значок " BlueTooth " в главном меню и перейдите на следующий экран.

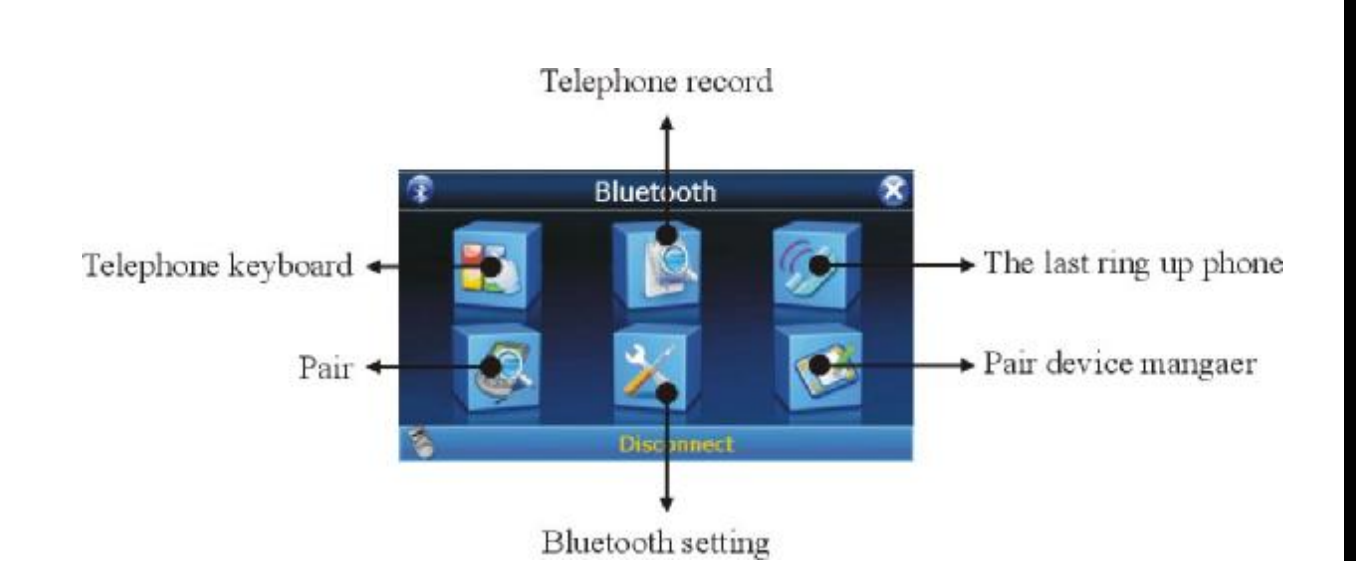

Обратите внимание, если есть изображение в верхнем углу и сообщение статуса внизу, то **ПАРА** (PND и мобильный телефон с Bluetooth) **СОЗДАНА.**

Когда происходит синее легкое мерцание значка, это означает, что Bluetooth был уже открыт, но не соединялся, если синий свет горит ярко, то уже связался.

Если PND и Bluetooth мобильный телефон не соединились (эта функция не работает для Nokia N-gage и мобильными телефонами со старыми версиями Bluetooth), то появится сообщение "разъединенный" ("disconnected").

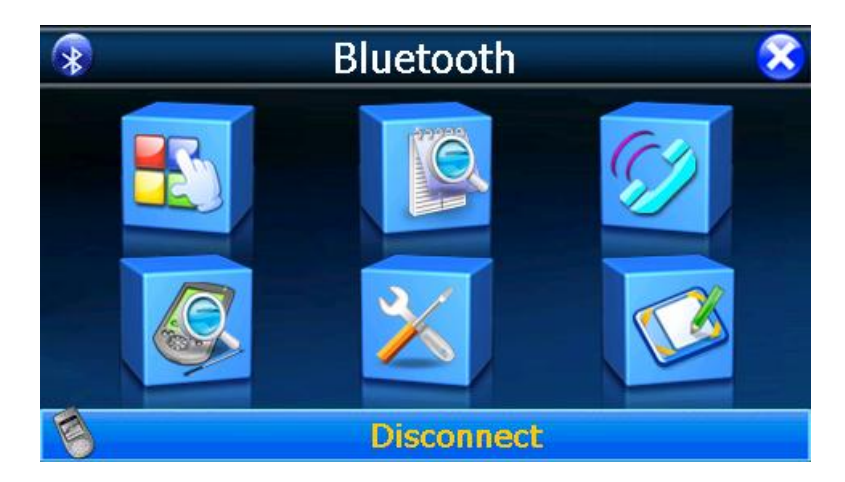

2) Для создания ПАРЫ: PND с Bluetooth мобильным телефоном, пожалуйста, щелкните иконку "Пары", и войдите в интерфейс данного раздела. Начнется обратный отсчет в 60 секунд.

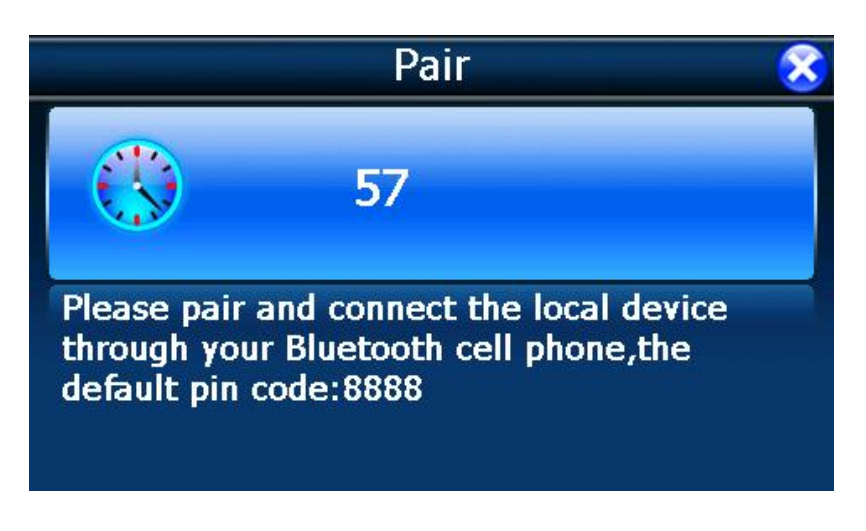

Поместите мобильный телефон около PND, и нажмите в телефоне: НАБОР ИНСТРУМЕНТОВ.>> BLUETOOTH>> УСТРОЙСТВО ПАРЫ>> ВЫБОР>> ПОИСК УСТРОЙСТВА (в вашем мобильном телефоне название пунктов меню может быть иным!).

Через некоторое время, мобильный телефон найдет новое устройство "XXXX", которое является PND устройством. Нажмите "ВЫБОР" снова, мобильный телефон запросит, чтобы Вы ввели **ПИН-код для образования ПАРЫ.** Вводите: **8888** и подтвердите ввод, мобильный телефон создаст пару с PND. Нажмите "ВЫБОР" в третий раз, выберите "соединение", и если вы сделали все правильно, то в списке Мобильных устройств на телефоне появится новый значок.

PND закончит обратный отсчет автоматически и значок мобильного телефона на устройстве изменится на красный, синий свет перестанет мерцать и станет ярким. **Теперь вы можетепринимать звонки и звонить сами с навигатора!** 

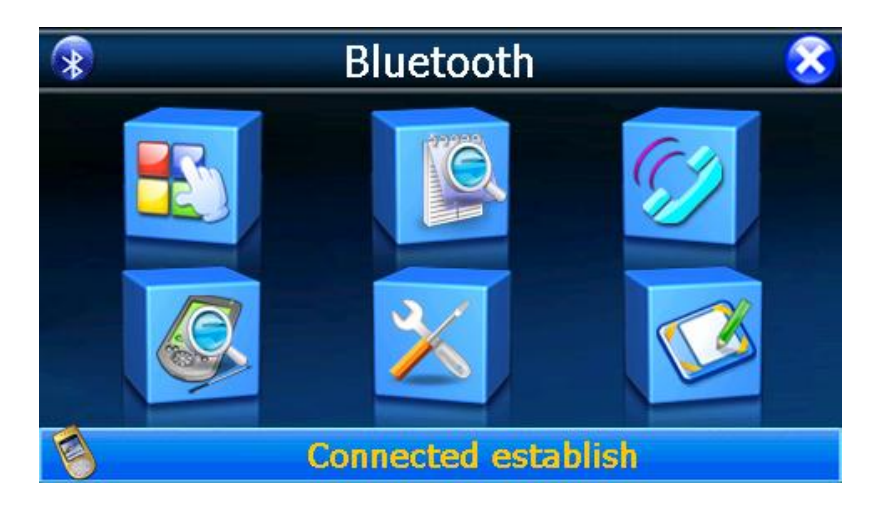

3) Если когда-либо PND соединялось с устройством (мобильным телефоном) в ПАРУ, то в интерфейсе Bluetooth это устройство покажется автоматически! И если мобильный телефон когда-либо соединялся, то он тоже покажет: Примите соединение XXXX «да» или «нет»? Пожалуйста, нажмите "Да". Тогда Вам не нужно снова вводить ПИН-код и делать поиск нового устройства.

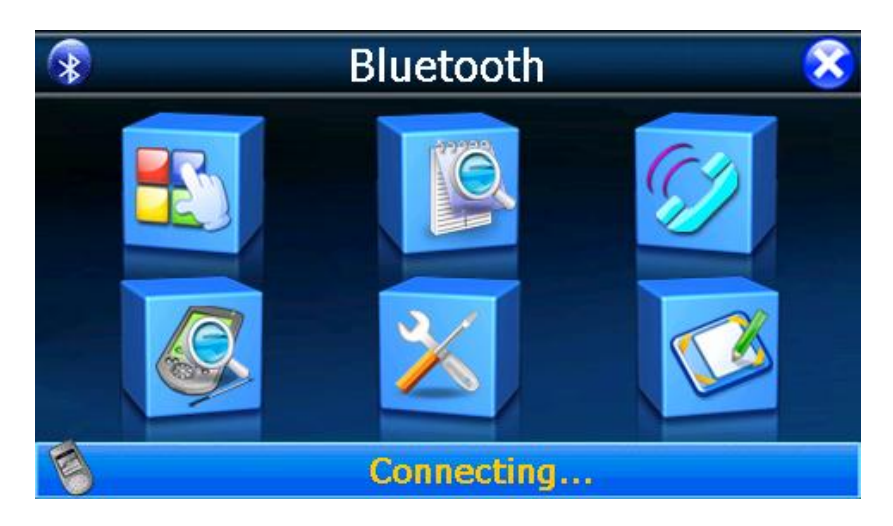

4) После подтверждения, PND показывает установленную связь.

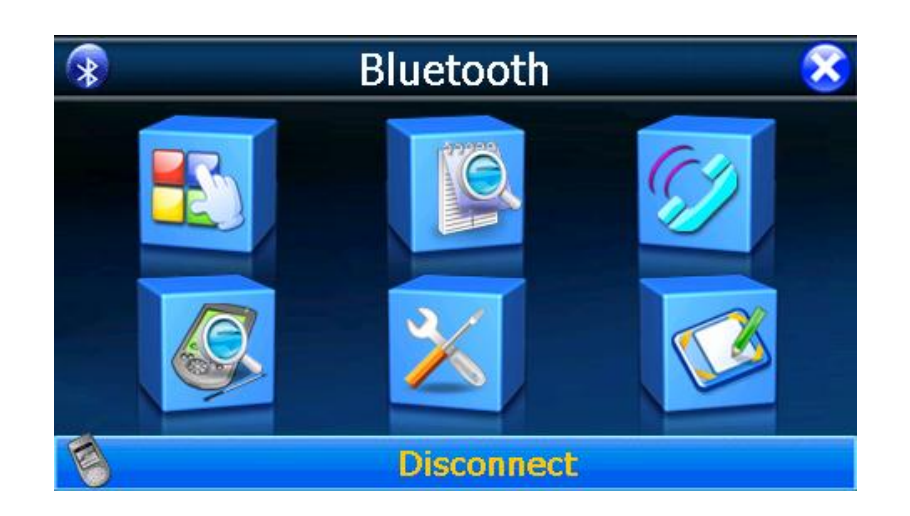

5) Теперь Вы можете нажать телефонную вспомогательную клавиатуру, чтобы делать запрос.

6) Есть три функции, которые включает телефонная клавиатура:

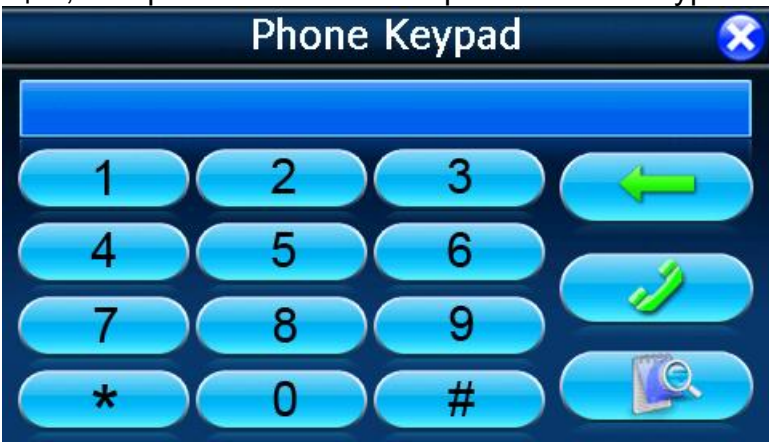

7) Ввод номера телефона (не больше чем 16 цифр на экране)

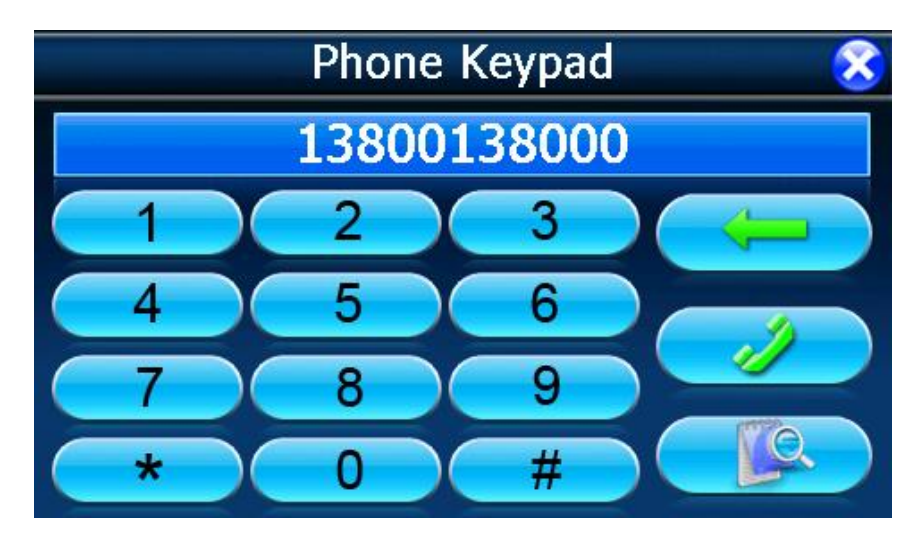

8) Нажмите кнопку звонка, на дисплее покажется запрос и номер, который Вы вызываете.

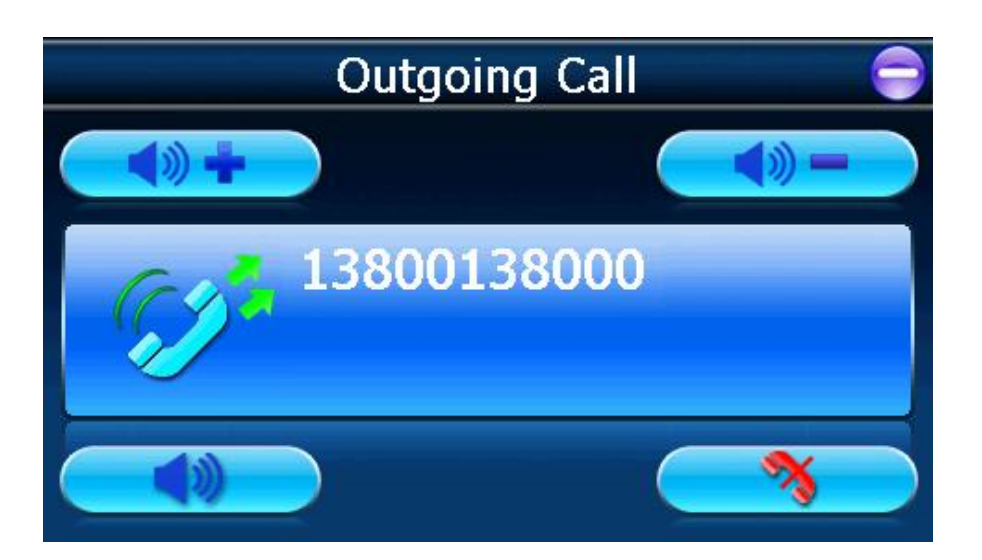

9) Если пользователь не отменял запрос номера, а произошел сброс автоматически, то дисплей покажет "запрос не прошел!", который означает неудавшийся звонок.

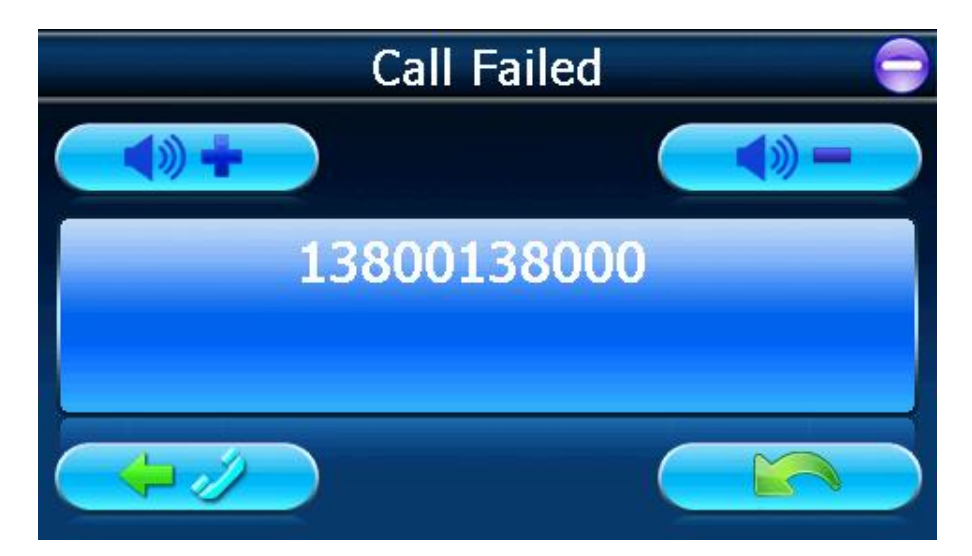

10) Если у Вас поступающий вызов (входящий звонок), то дисплей покажет "входящий звонок" и номер телефона.

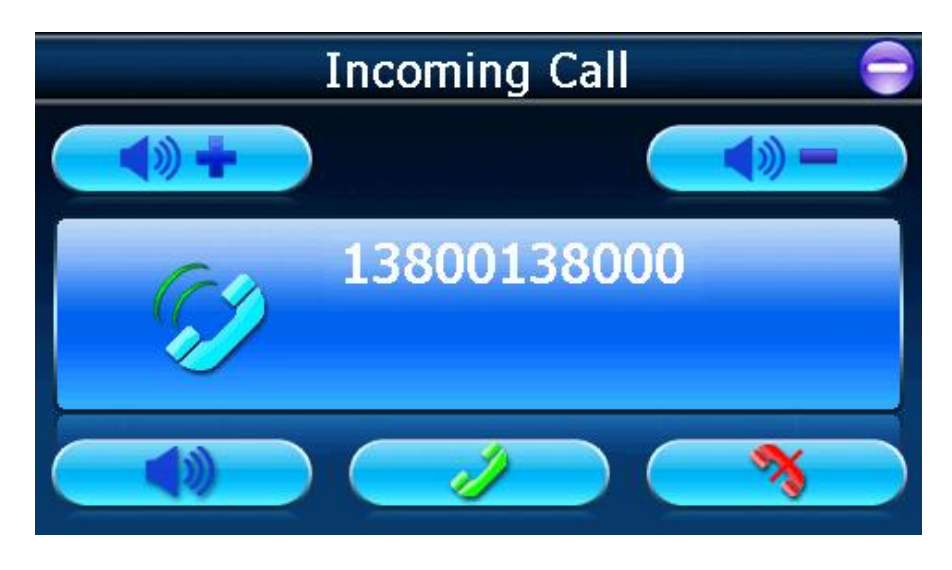

11) Если Вы принимаете входящий звонок, то дисплей покажет "активный звонок". Теперь Вы можете слышать голос через PND, и говорить через Микрофон, включится отсчет времени.

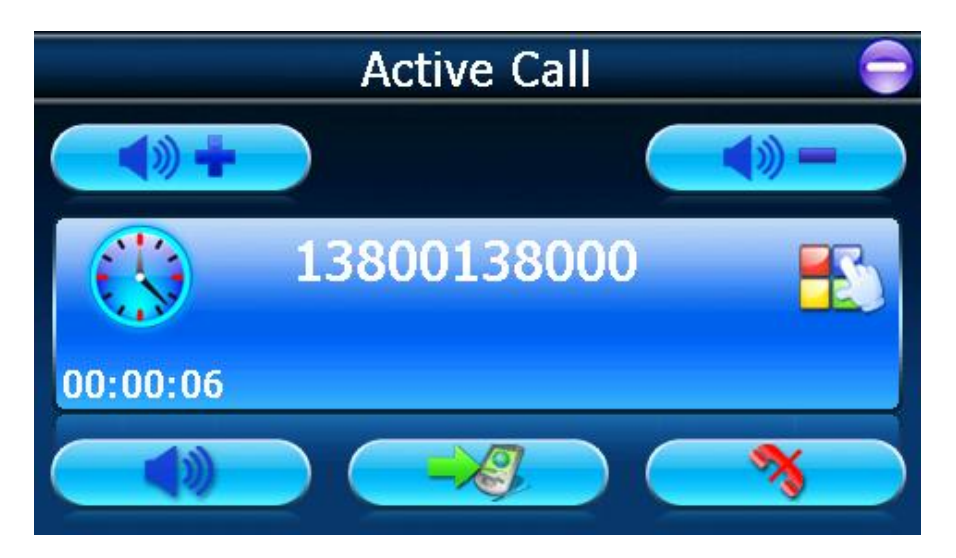

12) Если Вы хотите держать функцию Bluetooth открытой, пожалуйста, нажмите "—" (в верхнем правом углу экрана), чтобы свернуть интерфейс Bluetooth. И Вы можете нажать "—", чтобы возвратиться на главный интерфейс, навигацию или другой интерфейс. В таком случае, Вы можете также ответить на поступающий звонок с вашим Bluetooth, даже находясь в интерфейсе навигации.

13) Список звонков: 20 записей для исходящих, входящих и пропущенных звонков могут быть записаны в PND. Отчет включает телефонный номер, время разговора, и время поступления звонка или набора номера.

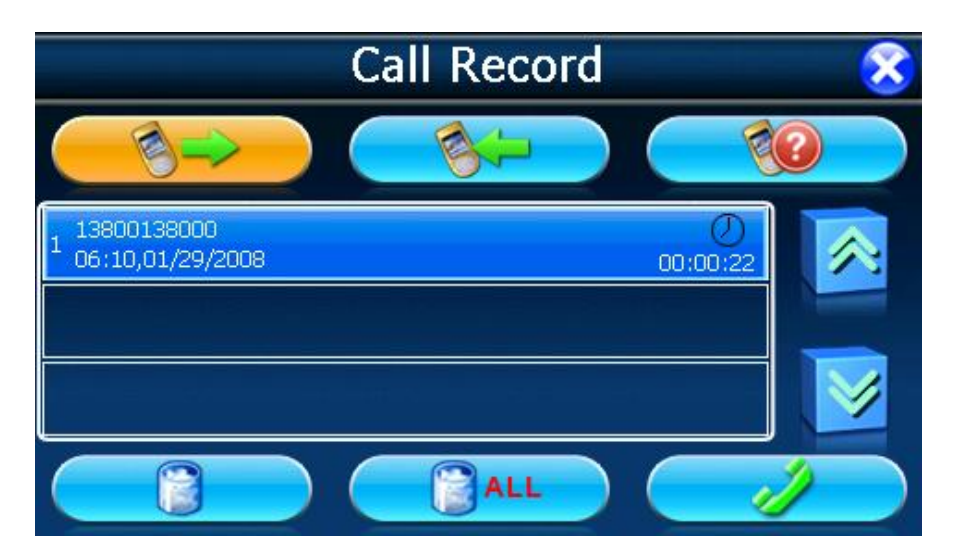

14) Вы также можете перенабрать ваш последний номер автоматически, если соединение не произошло.

15) Пожалуйста, проверьте, соединилось ли ваше устройство с мобильным телефоном перед созданием запроса. В противном случае, пожалуйста, нажмите изображение "Разговор" в Телефонном интерфейсе вспомогательной клавиатуры, и соединение произойдет автоматически. После того, как устройства будут соединены (связаны в ПАРУ), ваш номер будет набран.

16) Настройки Bluetooth:

Это меню включает информацию о вашем собственном устройстве.

Название вашего Bluetooth не может быть изменено или заменено!

ПИН-код: код можно изменить, воспользовавшись небольшой вспомогательной клавиатурой, которая находится справа от этого пункта.

Если Вы выбираете, "Держать функцию Bluetooth, когда интерфейс Bluetooth закрыт", тогда Вы можете получать входящие звонки даже при закрытом интерфейсе Bluetooth. Bluetooth функция будет закрыта, если вы не отметите галочкой данный пункт, и входящие звонки не будут отображаться на дисплее.

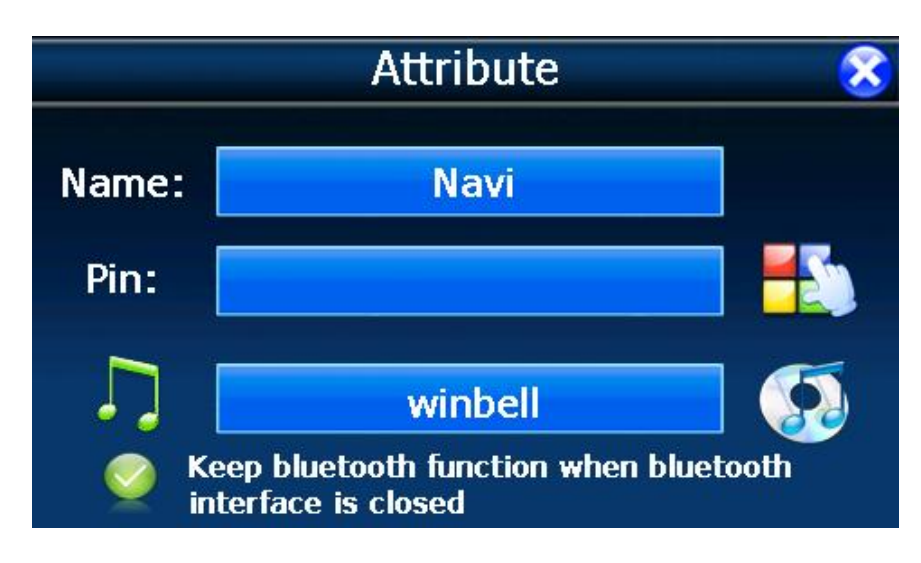

17) Установка ПИН-кода. (не больше чем 16 чисел на экране!)

Пожалуйста, используйте новый ПИН-код для создания ПАРЫ с мобильным телефоном после его изменения!

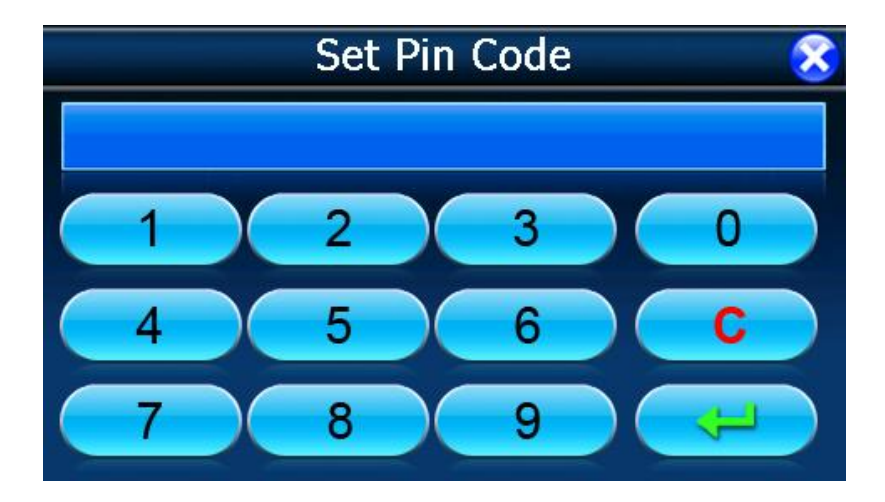

18) ПАРЫ (соединенные устройства)

Все мобильные телефоны, которые были соединены и связаны с устройством PND, будут показываться в этом интерфейсе. И Вы можете редактировать их.

Когда PND устройство соединялось с одним мобильным телефоном, и Вы хотите соединиться с другим мобильным телефоном, Вы должны разъединить текущее подключение. Пожалуйста, выберите мобильный телефон, который Вы хотите подключить, и нажмите "connect" («соединение»). Если Вы не можете найти мобильный телефон в этом интерфейсе, Вы должны возвратиться к Bluetooth

главному интерфейсу, нажать значок «ПАРЫ», и повторно соединиться с тем мобильным телефоном, с которым Вы хотите связаться.

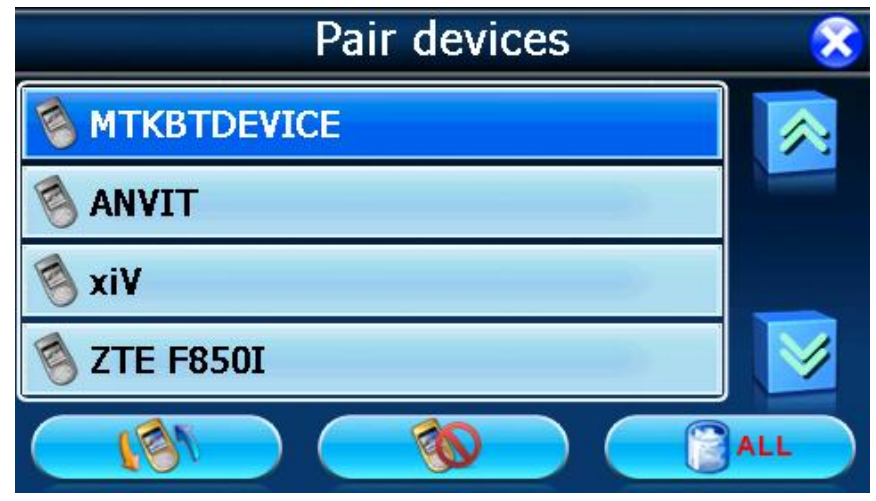

### **2.7 Система:**

Нажмите значок "System" в главном меню и перейдите на следующие настройки.

Вы можете настроить параметры системы, такие как яркость подсветки экрана, громкость динамика, язык меню по Вашему желанию. Настройки сохраняются до тех пор, пока Вы их не измените снова.

Для выхода из любого окна настроек нажмите крестик в правом верхнем углу экрана.

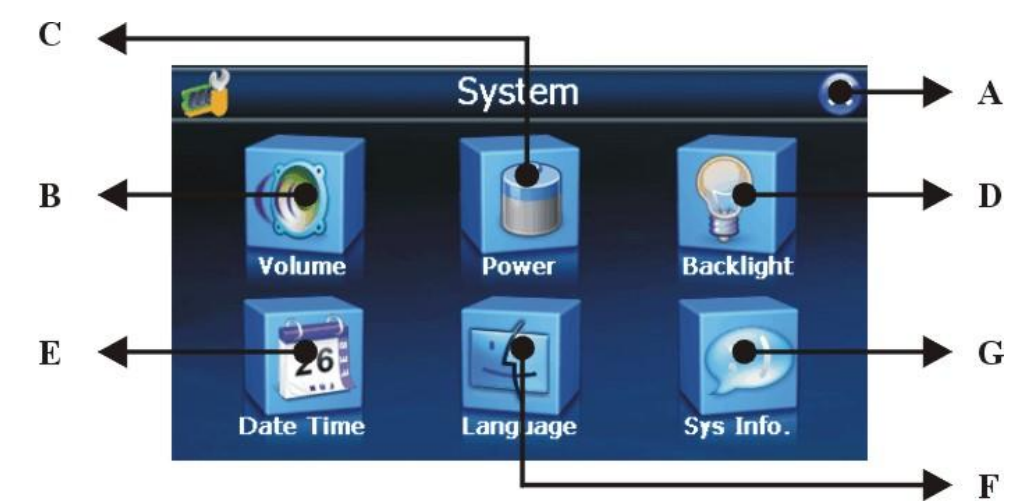

- A: Возврат к главному меню
- B: Громкость
- C: Заряд батареи
- D: Подсветка экрана
- E: Дата и время
- F: Язык
- G: Информация о системе

1) Нажмите значок "Backlight" и перейдите на следующее окно.

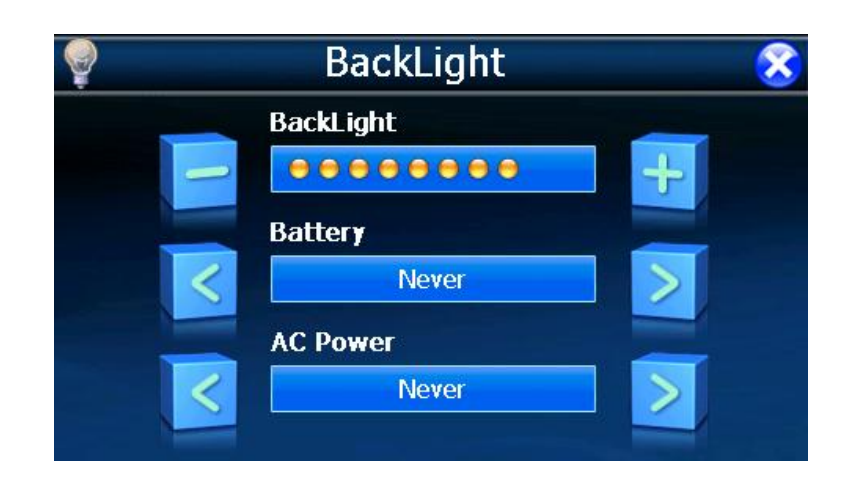

A. Под значком BACKLIGHT Вы можете с помощью кнопок «-» и «+» ослабить или усилить лампу подсветки экрана.

B. Под значком BATTERY, Вы можете с помощью кнопок «<» и «>» выбрать продолжительность подсветки экрана при работе от батареи.

C. Под значком AC Power, Вы можете с помощью кнопок «<» и «>» выбрать продолжительность подсветки экрана при работе от сетевого зарядного устройства.

2) Нажмите значок "Sys Info" и перейдите на следующее окно.

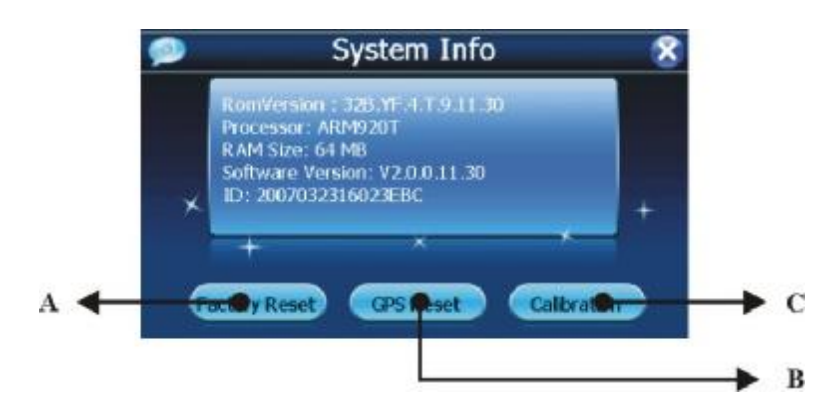

A: Заводские первоначальные установки

B: Сброс настроек GPS

C: Калибровка экрана

Нажмите "Калибровку" и произведите настройку сенсорного экрана.

Заостренным пластиковым предметом (чтобы не поцарапать поверхность экрана) нажмите и удерживайте центр мишени (крестик). Кода мишень переместится в другое положение, снова повторите предыдущую операцию. Повторяйте эти действия до окончания процедуры калибровки.

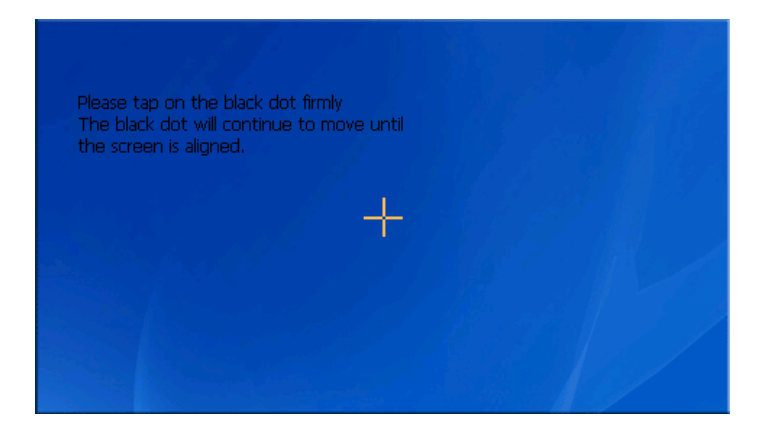

### 3) Язык

A) Нажмите значок "Language" и перейдите на следующее окно.

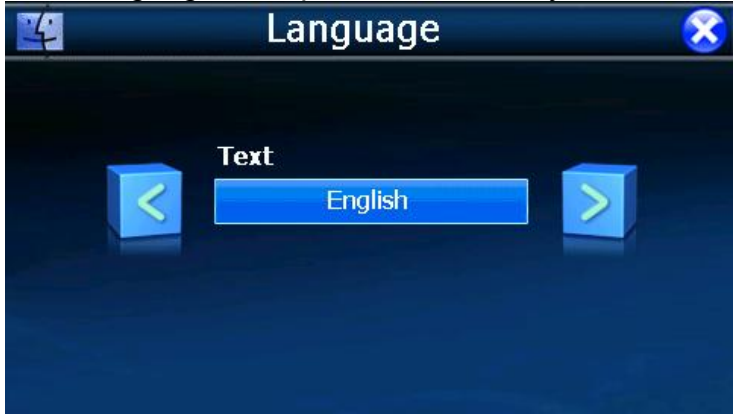

B) Вы можете с помощью кнопок «<» и «>» выбрать язык и цвета экрана.

#### 4) Заряд батареи

Нажмите значок "Power" и перейдите на следующее окно.

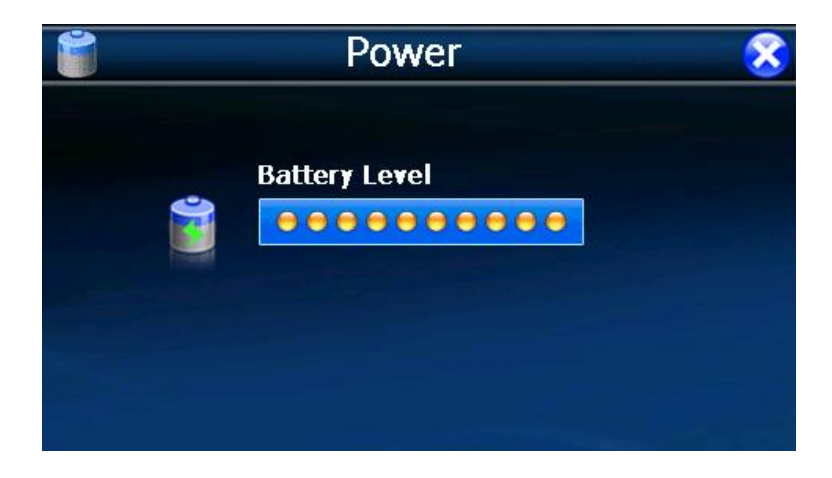

5) Громкость

- A) Нажмите значок "Volume" и перейдите на следующее окно.
- B) Вы можете с помощью кнопок «<» и «>» выбрать громкость динамика.

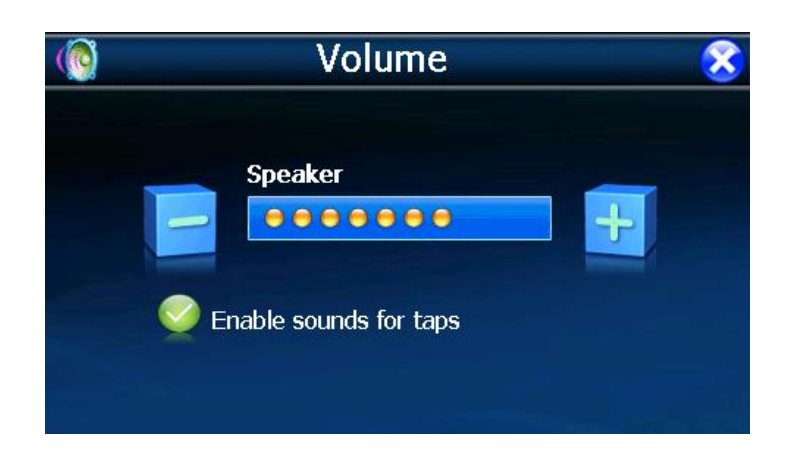

## 6) Дата и время

A) Нажмите значок "Date and Time" и перейдите на следующее окно.

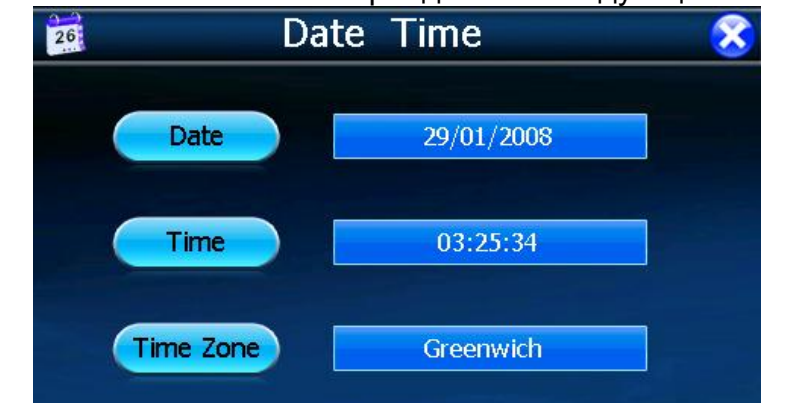

B) Нажмите значок DATE и с помощью кнопок «<» и «>» установите дату.

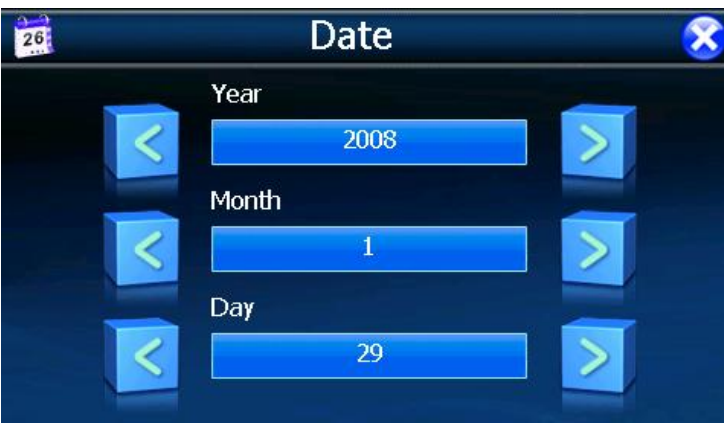

C) Нажмите значок TIME и с помощью кнопок «<» и «>» установите время.

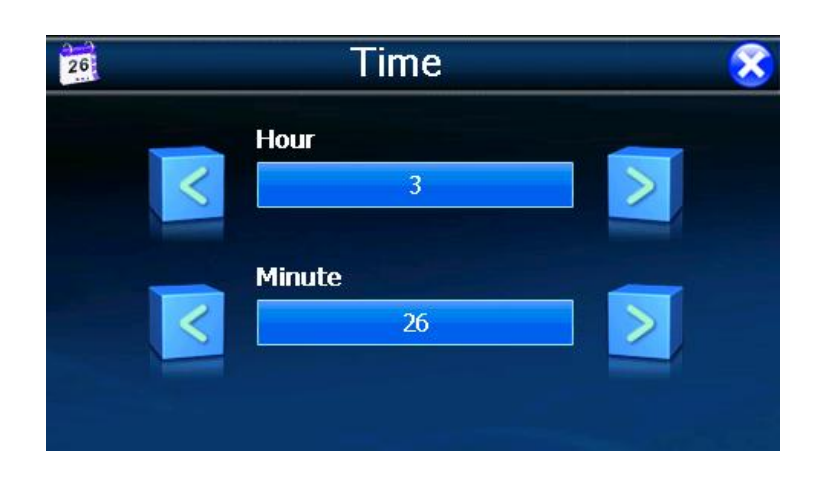

# 3.0 ЧАСТО ЗАДАВАЕМЫЕ ВОПРОСЫ (FAQ)

## 3.1 Я не могу найти адрес.

Пожалуйста, удостоверьтесь, что Вы правильно записали по буквам ваши данные. Если Вы не знаете, как пишется адрес по буквам правильно, просто введите часть слова из адреса. Тогда программа в результате перечисляет все варианты и ищет адрес. Также удостоверьтесь что город, в котором Вы ищете адрес, правильно указан.

Иногда официальный почтовый адрес отличается от адреса, который Вы ищете.

## 3.2 На карте отсутствуютточки РОІ.

Если Вы обнаружите ошибку в данных карты (например, некоторые дороги отсутствуют полностью), сообщите об этом производителю карты. Обновите Ваше программное обеспечение.

### 3.3 Команды голоса неясны в определенной ситуации:

Если Вы не смогли полностью понять команду голоса для маневра, нужно нажать повторно на кнопку или попросить, чтобы ваш компаньон посмотрел на карту.

### 3.4 У меня проблемы с получением местоположения

Если у Вас проблемы с получением местоположения с помощью GPS-системы (Вы можете видеть, сколько спутников найдено на главном меню - В зависимости от того, какую программу вы используете), пожалуйста, убедитесь, что Вы находитесь снаружи, и GPS-антенна имеет хороший доступ к открытому небу. Некоторые модели также поддерживают дополнительную внешнюю активную антенну.

### 3.5 Где я могу получить техническую поддержку?

Пожалуйста, свяжитесь с изготовителем или с вашим розничным продавцом.

### 3.6 Где я могу получить обновления программного обеспечения?

Пожалуйста, свяжитесь с изготовителем или с вашим розничным продавцом для получения информации об обновлениях программного обеспечения.

### 3.7 Где я могу получить дополнительные карты и руководства

### пользователя?

Пожалуйста, свяжитесь с изготовителем или с вашим розничным продавцом для получения информации об обновлениях программного обеспечения, карт и инструкций.

## 3.8 Как Устанавливать MSActiveSync?

Программа ActiveSync позволяет Вам устанавливать подключение с вашим компьютером и передавать на ваше устройство любые файлы.

Внимание: не подключайте ваше устройство к вашему компьютеру прежде, чем установили программу ActiveSync.

Скачать программу "MsActiveSync" можно отсюда: www.microsoft.com/windowsmobile/downloads/activesync42.mspx

Шаг1: Включите ваш РС и ваше устройство, затем соедините их кабелем USB. Шаг2: Нажмите "Next".

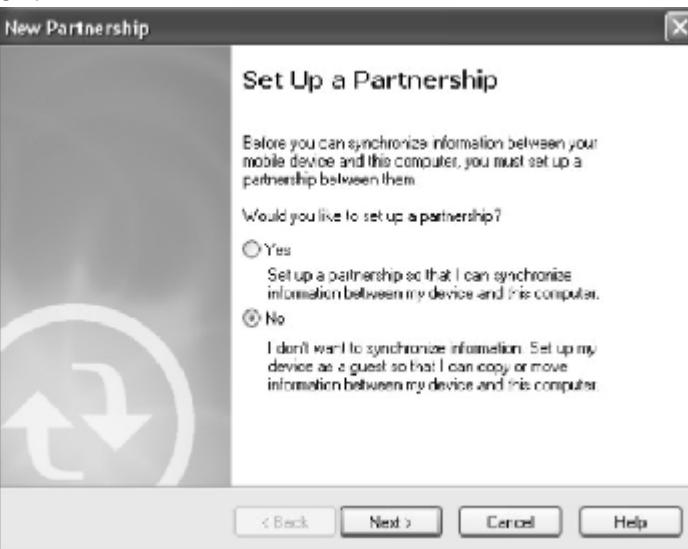

Шаг3: Нажмите кнопку "Explore".

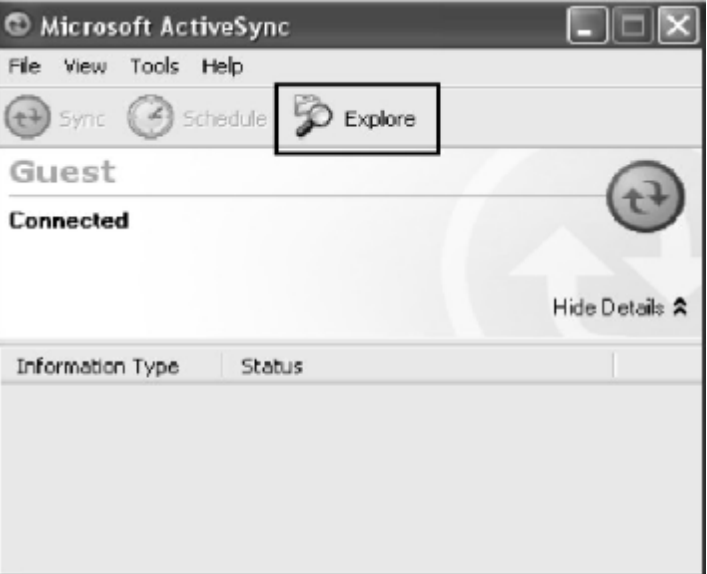

Шаг4: Скопируйте файлы Карты в папку "Cities" на карте-SD или ММС.
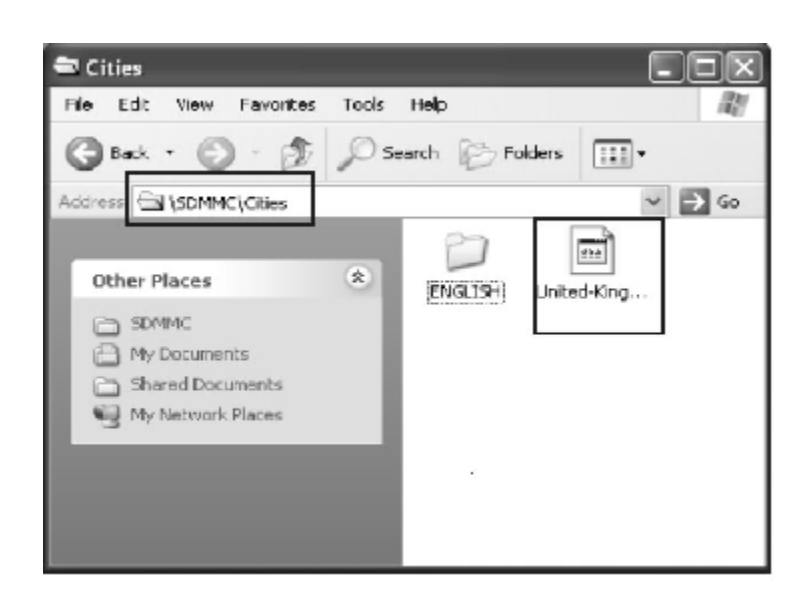

# **3.9 Как загружать файлы с сайта и добавлять на мою SD-карту?**

Шаг1: Включите ваш PC и ваше устройство, затем соедините их кабелем USB. Шаг2: Нажмите "Next".

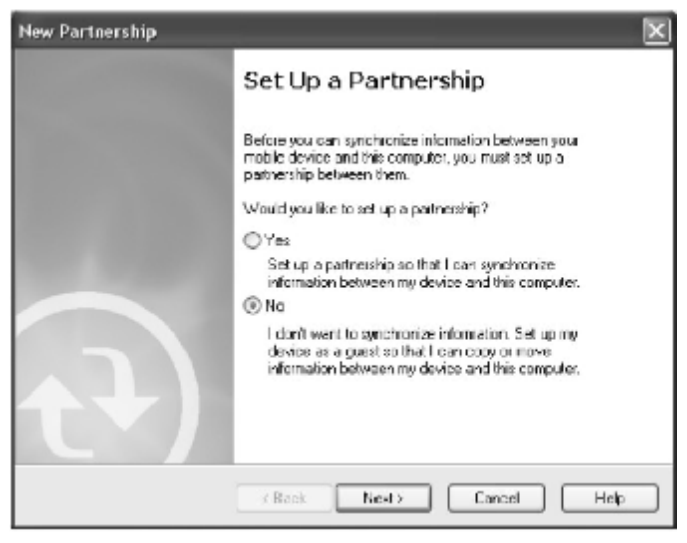

#### Шаг3: Нажмите кнопку "Explore".

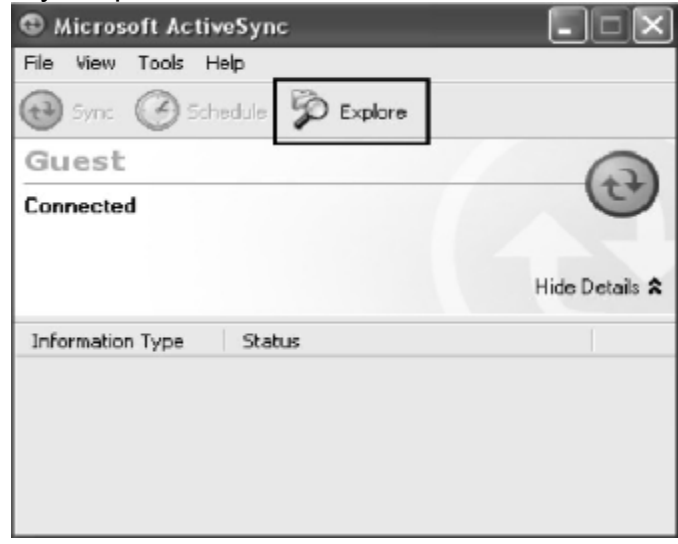

Step4: Скопируйте нужные Вам файлы на карту- SD или MMC

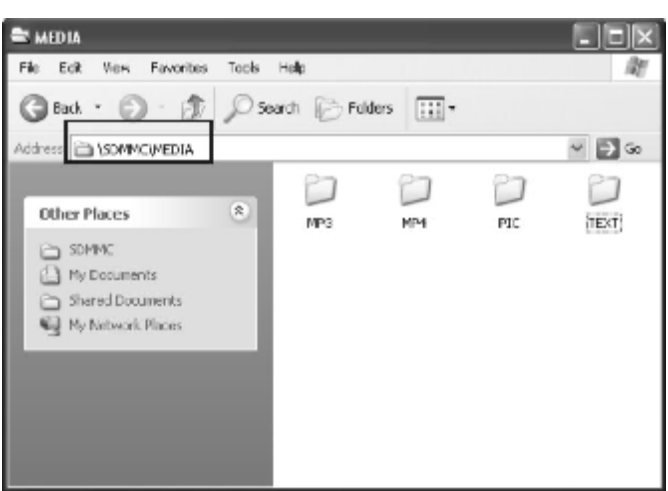

Поместите музыкальные файлы в папку MP3. Поместите видео-файлы в папку MP4. Поместите графические файлы в папку Pic. Поместите текстовые файлы в папку TEXT. Поместите файлы карты в папку Cities (в зависимости от программы навигации).

# **3.10 Какие Форматы поддерживает устройство?**

Форматы Музыкальных файлов: MP3 WMA WAV Форматы Видео-файлов: AVIDIVX XVID WMV ASF MPEG1 MPEG2 Форматы графических изображений: JPEG BMP GIF PNG Формат текстовых файлов: TXT

# **Соединение с Вашим компьютером:**

Существует два способа переносить карты, программное обеспечение, файлы мультимедиа на ваше устройство с помощью компьютера.

1: **Использование Card-reader** (устройство для работы с флэш-картами):

1.1 Вставьте SD-карту в карт-ридер и соедините с компьютером с помощью USBкабеля.

1.2 Скопируйте обновление всех нужных Вам файлов в определенные папки на SD-карте.

1.3 Выньте SD-карту из карт-ридера и вставьте в ваше устройство.

1.4 Устройство покажет Вам содержимое SD-карты. Далее –выбирайте, что вам нужно.

# 2: **Использование программы MSActiveSync:**

2.1 Установить MSActiveSync на PC (См. 3.8, «Как установить MSActiveSync?»).

2.2 Подключить устройство и PC посредством USB-кабеля.

2.3 MSActiveSync запустится автоматически, как только устройство подключится к PC (Устройство должно быть ВКЛЮЧЕНО).

2.4 Скопируйте обновление всех нужных Вам файлов в определенные папки на SD-карте.

Предупреждение: Установку всех карт и обновление программного обеспечения Вы должны сделать согласно руководству пользователя данных программ.

# **5. Поиск неисправностей и Обслуживание**

# **5.1 Перезагрузка Вашей Системы:**

Иногда Вам может понадобиться перезагрузить ваше устройство. Например, это бывает необходимо при «зависании». Сброс вашей системы подобен перезапуску вашего настольного компьютера.

Нажмите кнопку **Reset** на боковой панели устройства при помощи тонкого острого предмета - например, стилуса, карандаша или скрепки. Эта процедура называется «**Мягкая перезагрузка»**. Если после мягкой перезагрузки устройство по-прежнему не реагирует на Ваши действия, необходимо выполнить процедуру **«Жесткой перезагрузки».** 

1. Отключите все кабели, включая питание, от устройства.

2. Нажмите стилусом на кнопку Reset .

3. Удерживая Reset нажатой, подождите около минуты и отпустите ее.

#### Обратите внимание:

Как только Вы сделаете «Жесткую перезагрузку», все параметры настройки, которые Вы изменяли в Системных Параметрах, будут стерты! Вы должны будете настроить все личные параметры настройки заново, включая время и дату.

## **5.2 Поиск неисправностей:**

Примечание:

Если возникла проблема, которую Вы не можете разрешить самостоятельно, обратитесь в авторизованный сервисный центр.

#### **5.2.1. Неисправности питания:**

#### **Устройство не включается при работе от батареи.**

1. Проверьте, включено ли устройство.

2. Заряд батареи слишком мал для питания устройства.

3. Подсоедините адаптер питания и включите в розетку. Затем включите устройство.

#### **5.2.2.Проблемы с экраном:**

#### **Экран не включается.**

Если экран не включается даже после нажатия кнопки питания, попробуйте сделать следующее:

1. Подсоедините адаптер питания к устройству и включите его в розетку.

2. Выполните мягкую перезагрузку.

#### **Экран медленно реагирует на нажатия.**

Проверьте, возможно заряд батареи слишком мал для нормальной работы. Если проблема сохраняется - перезагрузите устройство.

#### **Изображение на экране «застывает».**

Перезагрузите систему.

#### **Изображение на экране малоразличимо.**

1. Проверьте, включена ли подсветка.

2. Переместите экран в более освещенное место.

#### **При нажатии на экран «отклик» в другой области экрана.**

Проведите калибровку сенсорного экрана заново.

#### **5.2.3 Неработающее соединение с компьютером:**

Проблемы с подключением кабеля.

1. Проверьте, включены ли ваш компьютер и GPS-устройство перед тем, как установить соединение.

2. Проверьте правильность подключения кабеля к USB-порту компьютера и разъему на устройстве. Кабель необходимо подключать напрямую к компьютеру не используйте USB-хаб.

3. Перезагрузите систему перед подключением. Всегда отключайте устройство перед перезагрузкой компьютера.

# **5.2.4. Неправильная работа GPS:**

При отсутствии сигнала GPS выполните следующее:

1. Убедитесь, что антенна GPS не закрыта от сигнала спутников.

- 2. Имейте в виду, что качество приема сигнала GPS может сильно ухудшаться от:
- Плохой погоды (облачность, осадки)
- Препятствия для сигнала над антенной (деревья, высокие дома итд)
- Различные беспроводные устройства в машине
- Зеркальная тонировка окон

#### **5.2.5 Голос слишком тихий или полностью отсутствует:**

Если в гнездо включены наушники, то внешний динамик не работает. Отсоедините наушники. Вращайте переключатель громкости, чтоб убавить или прибавить громкость звука. Проверьте также настройки звука в вашей Системе, и убедитесь, что ваша настройка громкости установлена правильно.

## **5.2.6 Почему я не могу использовать мои скаченные файлы (Опция):**

Формат файла не поддерживается. Файл находится в неправильной папке. MP3 Путь: SD-карта\media\mp3 MP4 Путь (для всех видео-файлов): SD-карта\media\mp4 JPG, BMP Путь: SD-карта\media\pic Карта и Голоса: SD-карта\Cities\...

# **5.3 Обслуживание Вашего устройства:**

Правильное обращение с устройством обеспечит вам стабильную бесперебойную работу и позволит избежать повреждений.

1.Оберегайте устройство от высокой влажности и слишком горячей/холодной температуры.

2. Избегайте оставлять устройство под прямым солнечным светом или сильным ультрафиолетомна долгое время.

3. Не кладите и не роняйте ничего на устройство.

4. Оберегайте устройство от ударов и падения.

5. Не подвергайте устройство резкому перепаду температур. Это может привести к конденсации влаги, которая может вывести из строя Ваше устройство. Если это произошло, дайте влаге испариться перед использованием.

6. Не садитесь на устройство. Не носите его в заднем кармане.

7. Поверхность экрана очень легко поцарапать острым предметом. Вы можете использовать защитную пленку, разработанную специально для сенсорных ЖКэкранов, чтобы защитить экран от царапин.

8. Если устройство загрязнилось и его необходимо очистить, делайте это при выключенном питании. Используйте мягкую ткань без ворсинок, смоченную в воде.

9. Не пользуйтесь бумажными салфетками для очистки экрана

10. Не пытайтесь разбирать, ремонтировать или переделывать устройство. Разборка, переделка или любая попытка ремонта может привести к поломке и лишь усугубит положение, при этом Вы потеряете гарантию.

11. Не храните легковоспламеняющиеся жидкости, газы или взрывчатые материалы вместе с устройством, его частями и аксессуарами.

## **6. Батарея, зарядка устройстваи меры предосторожности: 6.1 Зарядка устройства:**

Используйте только поставляемый в комплекте с устройством блок питания. Использование любого другого блока питания опасно и может привести к неправильной работе устройства.

AC adapter: вход 100~240V AC,50/60Hz, 0.35A, выход +5V DC / 2.0 A,DC

Car Charge: вход DC input 12V DC, выход 5V, 2A.

#### **6.2. Меры предосторожностипри использовании блока питания:**

• Не используйте блок питания при высокой влажности. Никогда не касайтесь блока питания, если у Вас мокрые руки или ноги.

• Обеспечьте достаточный приток воздуха к блоку питания при его использовании для питания устройства или зарядки аккумулятора. Не накрывайте блок питания листами бумаги или другими предметами, которые могут ограничить его охлаждение. Используйте блок питания, только вынув его из чехла.

• Подключайте блок питания только к правильной электросети. Требуемые характеристики напряжения сети можно найти на корпусе блока питания и/или на упаковке.

• Не используйте блок при повреждении шнура питания.

• Не пытайтесь починить блок питания. Замените блок питания в случае его неисправности или попадании в условия с недопустимым уровнем влажности.

#### **6.3. Правила использования аккумулятора:**

• Разрешается использовать только зарядное устройство, сертифицированное производителем.

ОСТОРОЖНО: Это устройство использует несменный литий-ионный аккумулятор. Аккумулятор при неправильном использовании может разрушиться или воспламениться с выделением опасных химикатов. Чтобы уменьшить риск разрушения или воспламенения аккумулятора не пытайтесь разобрать его, не подвергайте его воздействию воды или огня, не протыкайте его и не пытайтесь его деформировать.

#### **Дополнительно:**

ПРИМЕЧАНИЕ: Если Вам приходится часто выполнять перезагрузку устройства, проведите обновление программного обеспечения.

**Уход за устройством:** Устройство содержит чувствительные электронные компоненты, которые в результате воздействия сильных ударов или вибрации могут получить повреждения. Для снижения риска не следует ронять устройство или использовать его в местах с повышенной вибрацией.

**Чистка устройства:** Устройство произведено из высококачественных материалов и не требует другого ухода кроме чистки. Протрите внешний корпус устройства (кроме сенсорного экрана) тканью, смоченной в несильном чистящем растворе, и затем вытрите насухо. Не используйте химические очистители и растворители, которые могут повредить пластиковые компоненты.

**Чистка сенсорного экрана:** Сенсорный экран предназначен в основном для пальцев. В стационарных условиях Вы можете также использовать стилус для компьютеров PDA, однако Вы не должны применять стилус в автомобиле. Также запрещается использовать твердые или острые предметы, которые могут повредить экран. Для протирки сенсорного экрана следует применять мягкую и чистую салфетку из нетканого материала. При необходимости смочите салфетку в воде, спирте или специальном очистителе для стекол.

#### **Защита устройства:**

• Держите прибор в чехле (приобретается отдельно).

• Не оставляйте устройство на длительный срок в местах с повышенной температурой (например, в багажнике или бардачке автомобиля), т.к. это может привести к серьезной поломке.

• Защищайте прибор от воды. Контакт с водой может привести к поломке.

• Для защиты от воров не оставляйте прибор на виду, когда им не пользуетесь. Следите, чтобы на ветровом стекле не остался след от присоски.

• Не храните навигатор в бардачке, багажнике или под сиденьем, поскольку там его без труда найдут.

**Замена предохранителя:** Периодически может возникать необходимость в замене предохранителя, расположенного на конце адаптера автомобильного зарядного устройства. Отверните черную круглую крышку на конце и замените предохранитель.

**Использование внешней антенны:** Вы можете подключить дополнительную внешнюю антенну. Выход для внешней антенны находится на правой стороне устройства. Снимите защитную крышку, закрывающую коннектор антенны и подключите антенну.

# **7. Дополнительные настройки для пользователей, желающих получить расширенные функции:**

Чтобы активировать данные расширенные настройки, нужно скачать с нашего сайта [www.xdevice.ru](http://www.xdevice.ru) бесплатные программы и утилиты (ссылки на программы и полные описания последовательности действий вы найдете на нашем Форуме).

ВНИМАНИЕ: За софт, который вы устанавливаете к себе на навигатор самостоятельно, компания xDevice ответственности не несет! Учтите, все программы вы устанавливаете на свое усмотрение и если вы каким-то образом удалите нужные файлы или навигатор в результате этих действий перестанет у вас работать, в гарантийном ремонте вам откажут. В этом случае в сервисцентре вам могут перезаписать (перепрошить) всю первоначальную оболочку устройства за отдельную плату.

#### **Открываем рабочий стол и выносим на него ярлыки программ:**

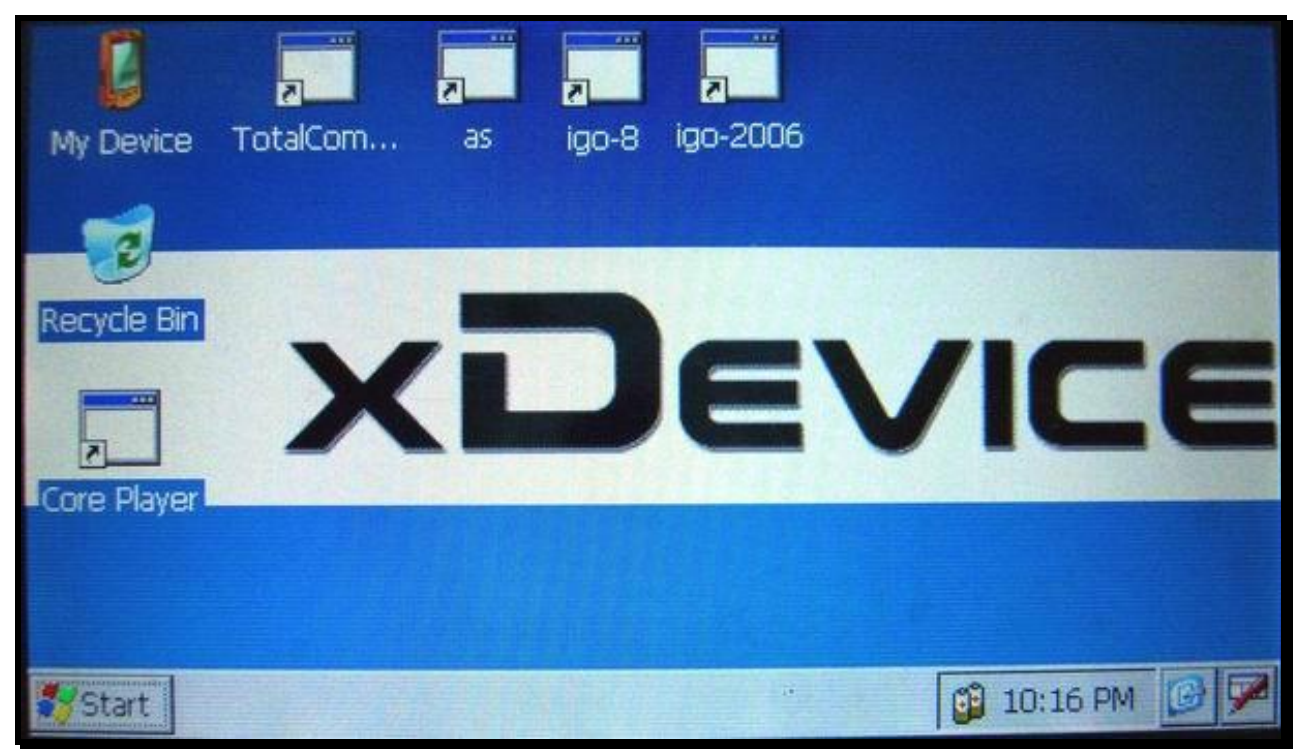

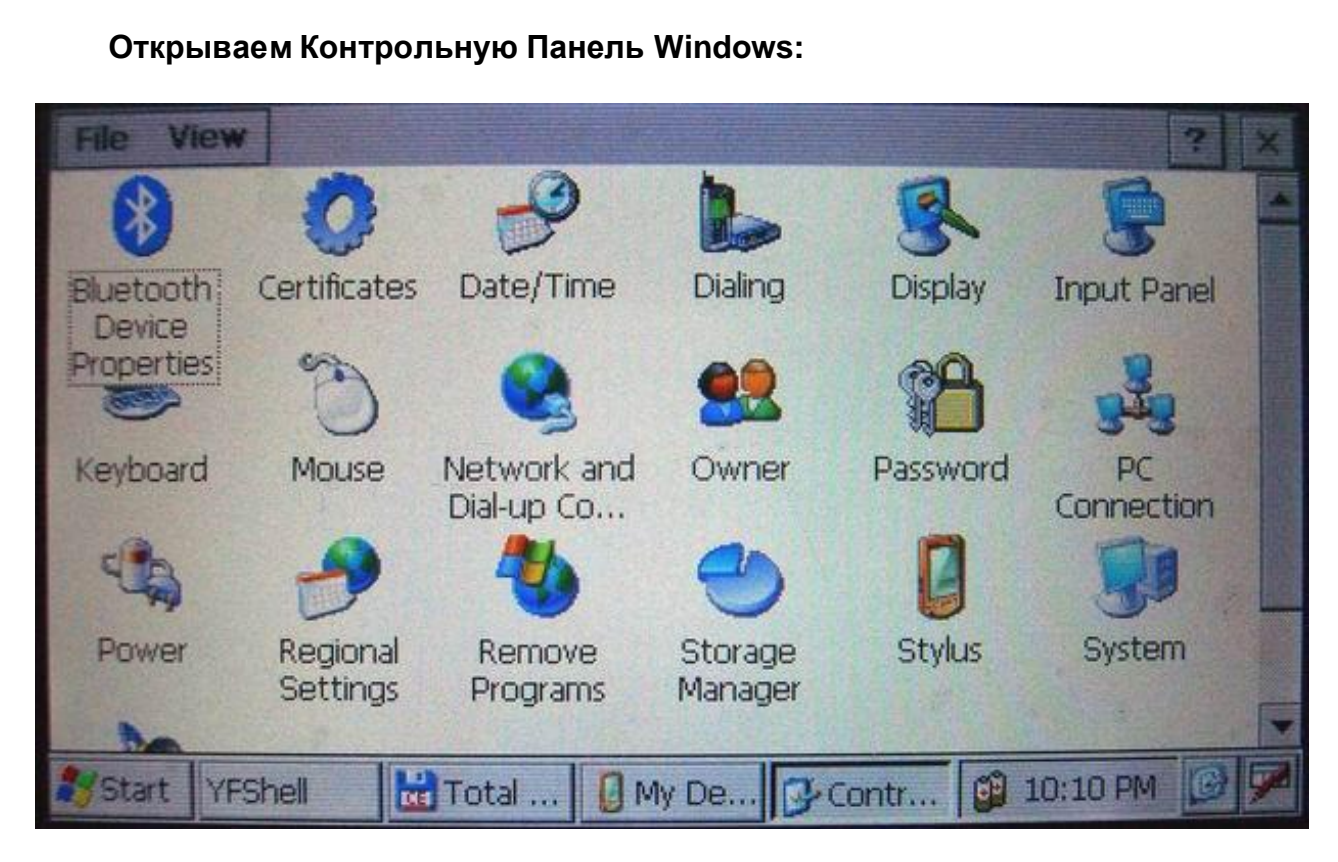

**Запускаем Total Commander for Windows CE:** 

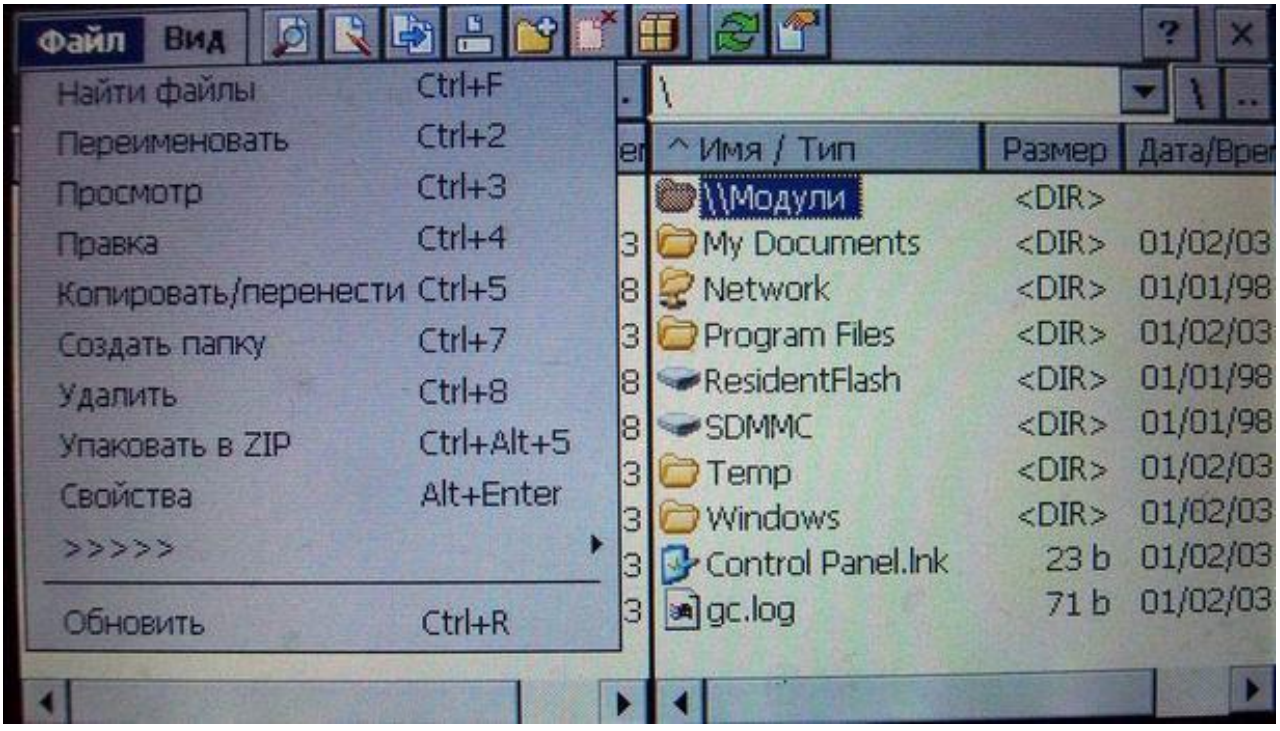

**Открываем панель с кнопкой ПУСК и пользуемсявиртуальной клавиатурой:** 

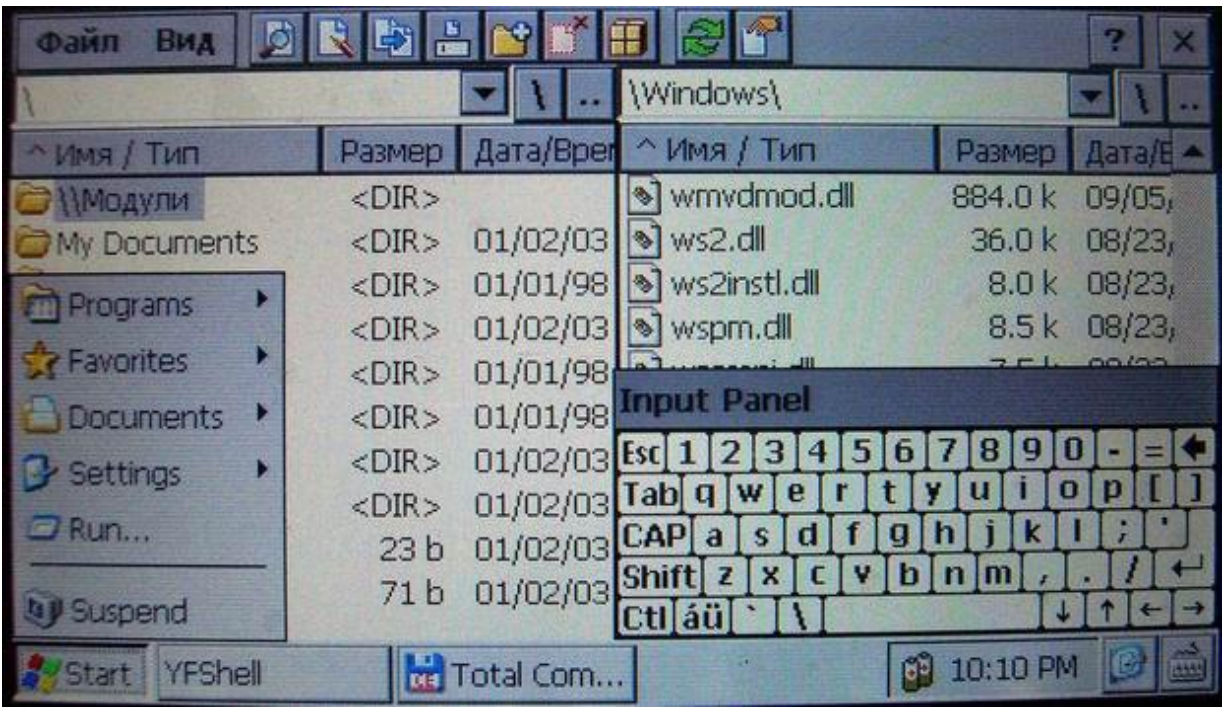

Таким образом, мы получаем полный доступ и контроль над устройством. Можно выполнять любые действия: записывать, удалять, копировать любые файлы и папки; создавать новые папки; редактировать, все, что захотите. При желании, можно записать дополнительные программы и игры, работающие на платформе Windows CE.

**Пример: запускаем БЛОКНОТ и с помощью виртуальной клавиатуры набираем и сохраняем текст**

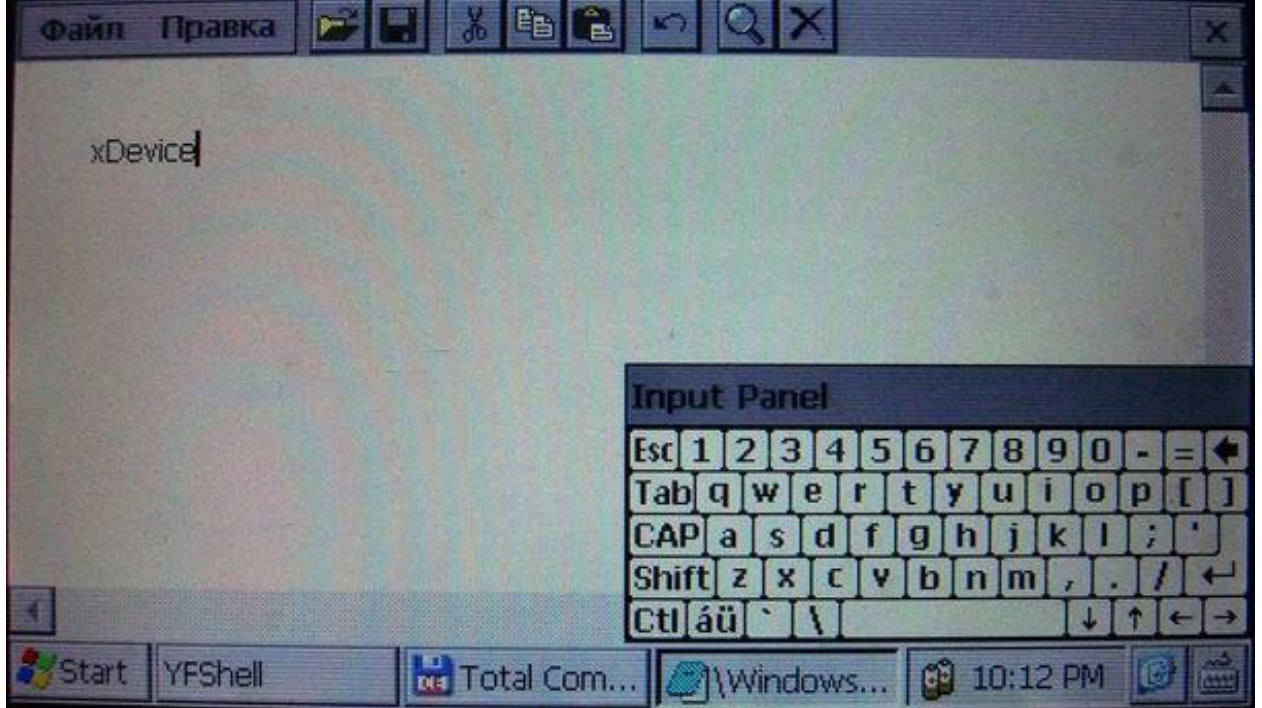

Установить и запустить можно любые приложения, которые работают на Windows CE. Например, можно установить Core Player и слушать музыку параллельно с

работающей программой навигации. При желании, вы можете создать на рабочем столе любое количество ярлыков на нужные вам программы, которые вы уже установили себе на навигатор.

#### **ВАЖНО:**

**Вы можете создать ярлыки на несколько программ GPS-навигации и запускать их с одной SD-карты!!! Вам нужно будет для этого просто записать все программы в разные папки на свою SD-карту и вынести на рабочий стол ярлыки с прописанными путями к программам.** 

Не забывайте, что устанавливать и использовать вы можете только лицензионные программы, выполняя все условия лицензионных соглашений!

Все вышеописанные действия и вызов на устройстве данных дополнительных расширенных функций и настроек должен производиться только подготовленными пользователями! Если вам не нужны расширенные функции, или вы плохо разбираетесь в компьютерных терминах и настройках – настоятельно рекомендуем пользоваться ТОЛЬКО родной оболочкой навигатора, с которой вы приобрели само устройство.

#### **Альтернативные оболочки для навигаторов xDevice:**

*ВНИМАНИЕ!!! Мы, как производители, даем всем пользователям возможность использовать альтернативную оболочку, а не только ту, которая установлена по умолчанию в вашем навигаторе!!! Данная оболочка предназначена для тех, кто хочет использовать Навигатор не только в прямом его назначении для навигации, но и для офисных приложений, игр и других полезных программ. Установить оболочку можно на ЛЮБОЙ навигатор xDevice microMAP !!! Оболочка представляет собой полностью настраиваемое меню. Здесь представлен один из вариантов настроек, который вы легко сможете перенастроить под себя.* 

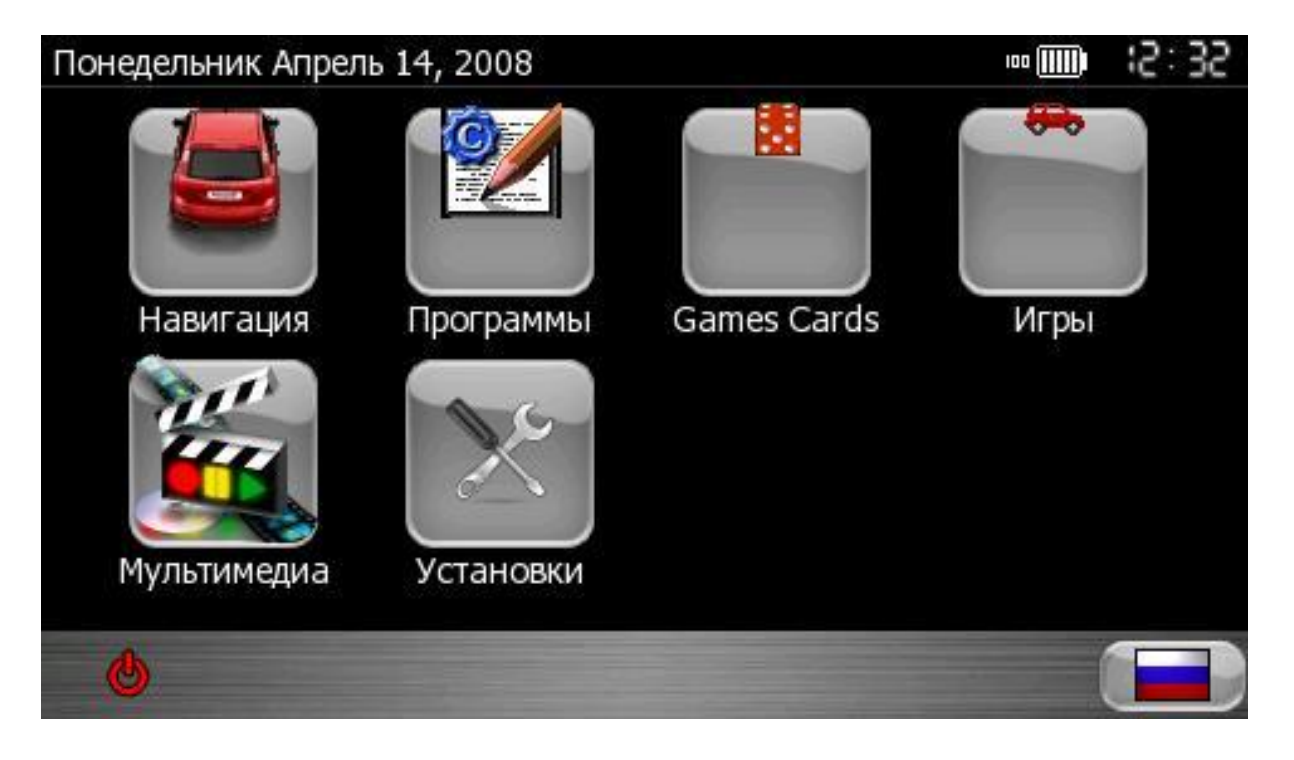

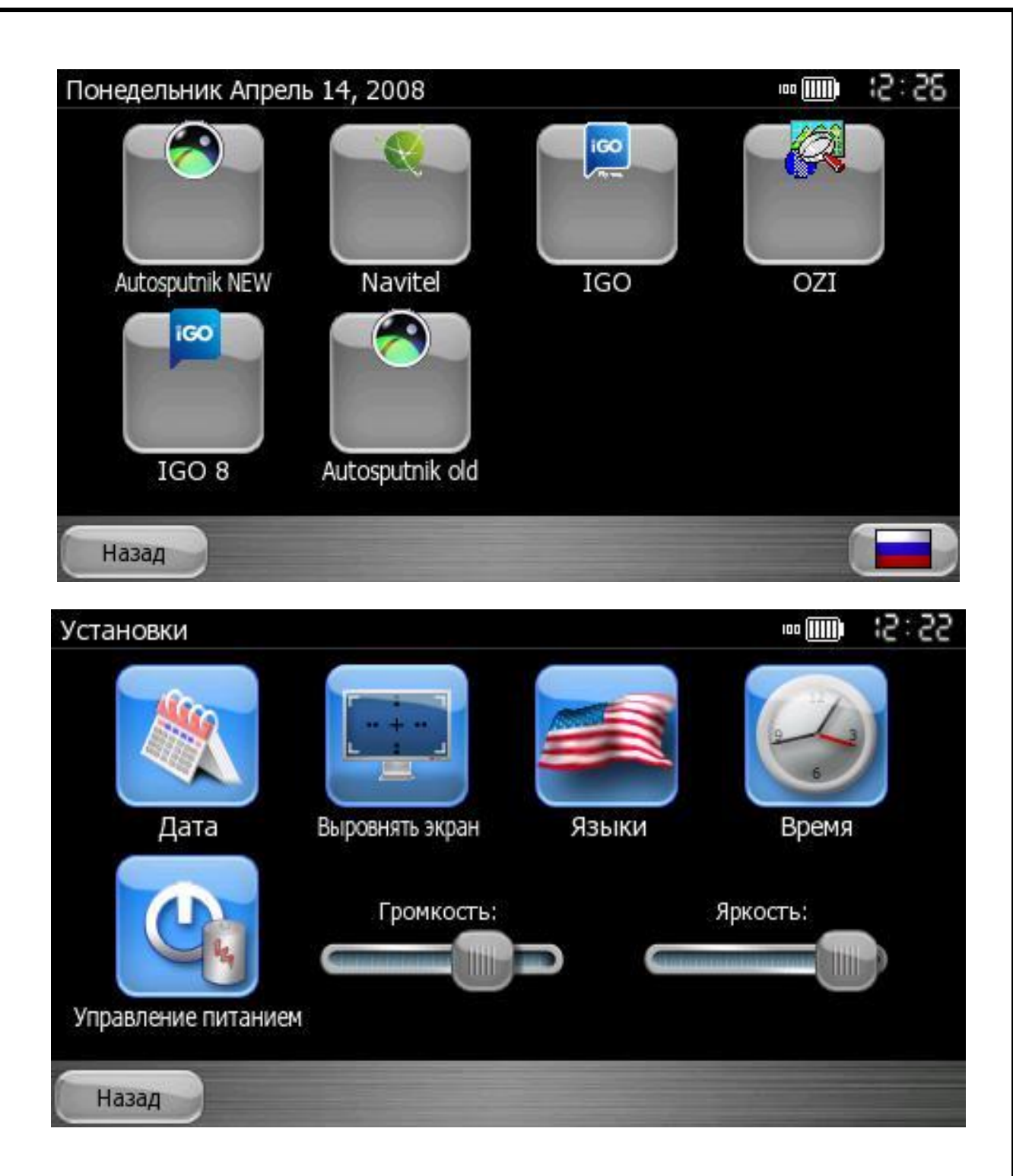

# **8. Спецификация**

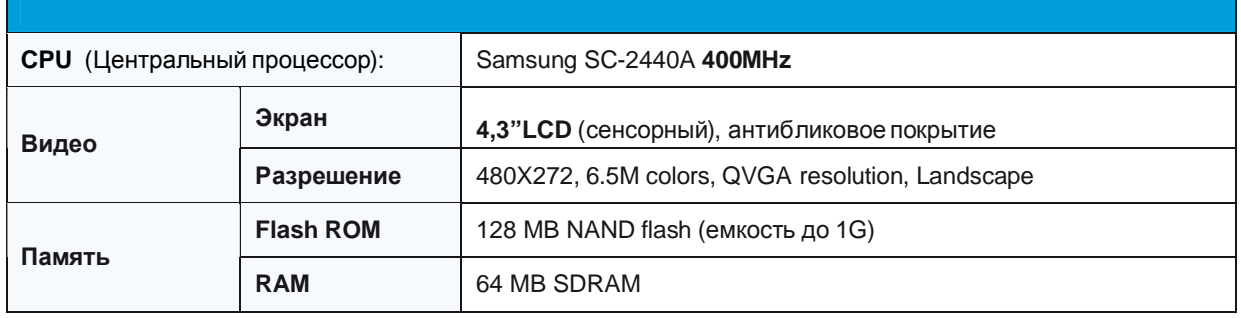

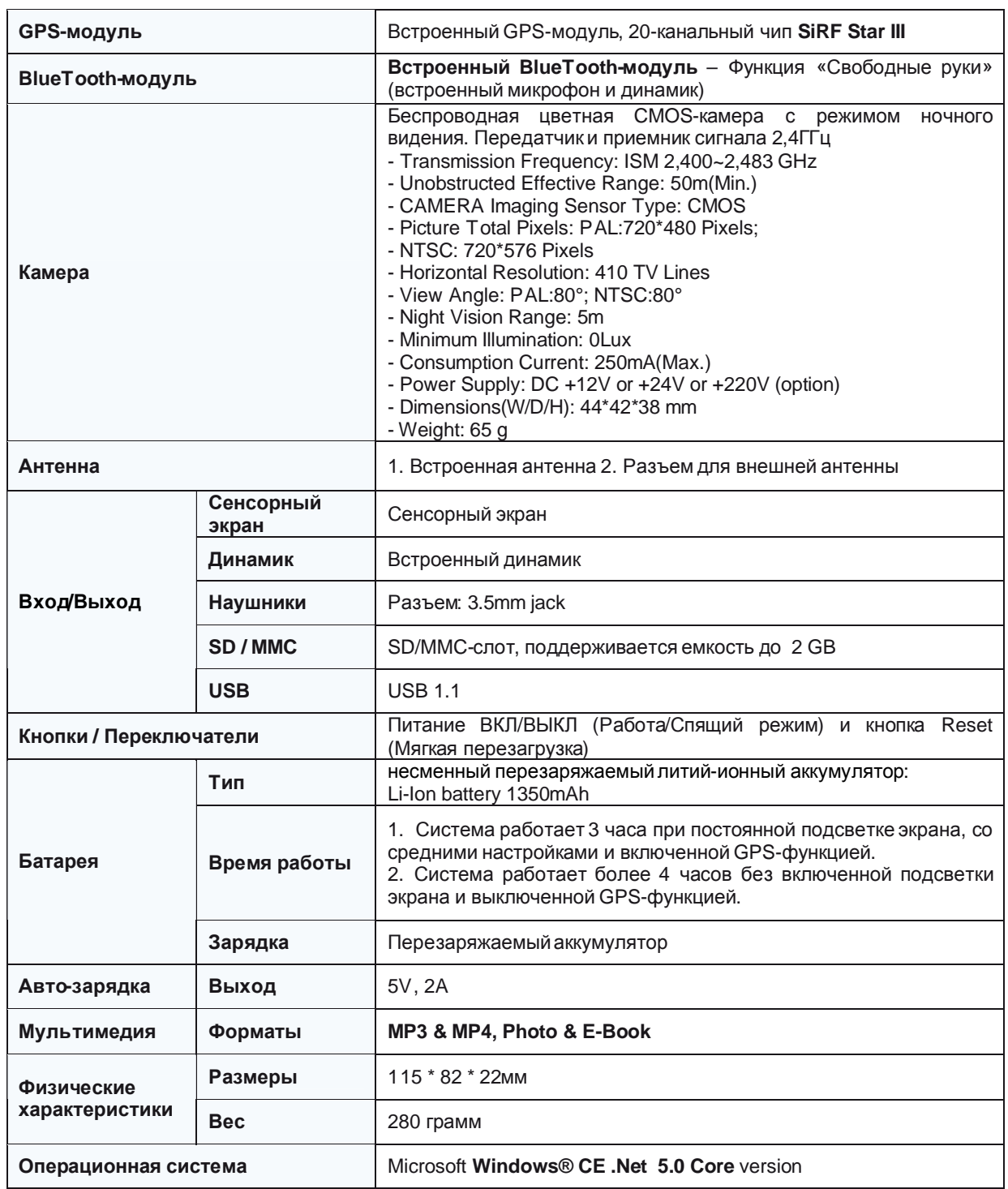

Компания «xDevice»™ (ИксДевайс™) Сайт в Интернете: [www.xdevice.ru](http://www.xdevice.ru)

Техническая поддержка, инструкции и обновления программного обеспечения находятся на сайте в разделе Support.

Компания «Навигационные системы» E-mail: [support@autosputnik.com](mailto:support@autosputnik.com)  web-site: <http://autosputnik.com>

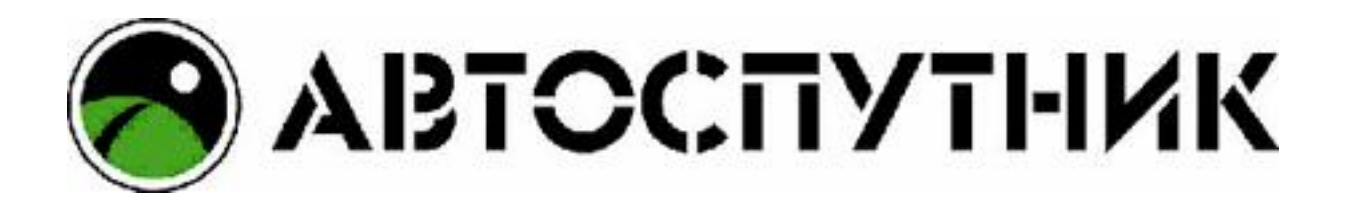

# **НАВИГАЦИОННАЯ СИСТЕМА «АВТОСПУТНИК»**

# **Версия 3.x для xDevice**

# **ПОЛНОЕ РУКОВОДСТВО ПОЛЬЗОВАТЕЛЯ**

Copyright © 2008 «Навигационные Системы». Все права защищены. Незаконное копирование и использование запрещено.

# **1. ИНФОРМАЦИЯ О ПРОГРАММЕ**

#### Уважаемый пользователь!

Благодарим Вас за использование лицензионного программного продукта АВТОСПУТНИК.

АВТОСПУТНИК определяет Ваше местоположение на электронной карте, помогает быстро найти нужный адрес или объект и проложить к нему маршрут. Местоположение определяется с помощью спутникового приемника GPS, который может быть встроен в устройство или подключаться к нему внешне. Услуга определения местоположения бесплатна.

Программа АВТОСПУТНИК прокладывает автомобильные маршруты с учетом правил дорожного движения и сопровождает в пути голосовыми подсказками. АВТОСПУТНИК принимает информацию о затруднениях движения на дорогах (заторах, пробках), отображает их расположение, скорость и интенсивность, и учитывает эти данные о при прокладке маршрутов.

Система АВТОСПУТНИК базируется на новейших цифровых навигационных картах, отличающихся высокой детальностью, достоверностью и широтой покрытия. АВТОСПУТНИК знает о множестве полезных объектов инфраструктуры POI (point-of-interest): АЗС, рестораны, магазины, метро, вокзалы, аэропорты и т.д.

К важным особенностям программы АВТОСПУТНИК относятся: интеллектуальная система поиска с поддержкой синонимов, несколько вариантов оптимизации маршрута, автоматический поиск GPS-приемника. Удобство пользования добавляют панорамный режим 3D, "ночной" режим отображения карты, комфортный в темное время суток, полная локализация программы и многие другие новшества.

В данном «Полном Руководстве пользователя» Вы найдете расширенное описание возможностей программы. Также Вы можете обратиться к ресурсам сайта <http://autosputnik.com> за самой актуальной информацией и документацией.

#### Желаем Вам приятных поездок!

Программа АВТОСПУТНИК активно развивается и совершенствуется, поэтому используемая Вами версия может не соответствовать в полном объёме прилагаемой документации. Ознакомиться с текущим «Руководством пользователя» и скачать актуальное обновление АВТОСПУТНИК можно со страницы <http://autosputnik.com/download>.

#### *Лицензионное соглашение и ограничение ответственности*

Программа АВТОСПУТНИК не продана Вам, Вы имеете право только на использование программы строго в соответствии с условиями Лицензионного соглашения с Конечным пользователем. Устанавливая, регистрируя и используя программу, Вы соглашаетесь с условиями Лицензионного соглашения с Конечным пользователем, которое Вы должны внимательно прочитать перед регистрацией и использованием программы. Лицензионное соглашение выводится в диалоге регистрации, его можно открыть в окне информации «О программе», а также найти в виде текстового файла на носителе с программным обеспечением или в архиве, в котором оно поставлялось. В случае нарушения Лицензионного соглашения, правообладатель (разработчик программы) имеет право отозвать лицензию на использование программы, приостановить или прервать техническую поддержку, сопровождение и обновление программы, а также предпринять иные действия, направленные на восстановление нарушенного права.

Разработчик программы ни в коем случае не несет ответственности, в том числе подразумеваемой, за любые потери и убытки, возникшие в результате использования или неиспользования программы АВТОСПУТНИК и оборудования, на котором установлена программа, Конечным пользователем и (или) любыми третьими лицами. Разработчик программы не гарантирует корректной работы программного обеспечения во всех возможных режимах и ситуациях.

Геоинформационные базы данных навигационной системы (включая цифровые карты) представляют собой статическое отображение динамической среды. Местность и объекты на ней могут изменяться быстрее, чем данные изменения могут быть зафиксированы и описаны. Разработчик программы и его партнеры не гарантируют отсутствия ошибок в программе и базах данных, полноты покрытия территории, а также полного соответствия программы и баз данных любым стандартам, ожиданиям и представлениям Конечного пользователя и любых третьих лиц.

#### **Объективные ограничения системы спутниковой навигации:**

Сигнал спутников GPS обычно принимается только в условиях «чистого неба». Под мостами, в туннелях, в подземных гаражах и автостоянках, под густыми кронами деревьев, под металлической крышей автомобиля, в помещении, а также на узких улицах и вблизи высотных зданий сигнал GPS ослабевает или не принимается вовсе. При слабом или отсутствующем сигнале GPS местоположение не может быть определено, или определяется с существенной погрешностью. По возможности, располагайте антенну GPS-приемника в месте, где ей доступен максимально широкий угол обзора неба (например, под наклонным лобовым стеклом автомобиля).

Преградой для сигналов GPS являются атермальные (металлизированные) стекла автомобиля. Под такими стеклами GPS-приемник может работать плохо, а качество навигации - оказаться неудовлетворительным. Рекомендуем использовать внешнюю антенну.

АВТОСПУТНИК является сложным программным обеспечением. Настоятельно рекомендуем внимательно ознакомиться с руководством пользователя перед использованием программы.

# **Подготовка к работе с программой**

## *Системные требования*

Перед установкой программы убедитесь, что она предназначена для Вашего навигационного устройства.

# **Требования к навигационному устройству:**

- § Навигационное устройство **xDevice microMAP**;
- § Не менее 100 Мбайт на внутреннем диске (Storage memory) или на карте памяти;
- § Не менее 22 Мбайт свободной оперативной памяти (Program memory);

## **Требования к настольному компьютеру (для установки программы)**

- § Операционная система Windows 98/ME/2000/XP/Vista;
- § Привод CD-ROM (для восстановления с CD-носителя, если есть в комплекте);
- § Слот для карт памяти SD, MMC.

#### **Установкапрограммы с CD-диска при помощи установщика**

Для простой и быстрой установки программного обеспечения на CD-диске предусмотрен установщик. Для установки программного обеспечения с его помощью:

- 1. Установите CD-диск **АВТОСПУТНИК** в привод настольного компьютера и подождите, пока произойдет автоматический запуск диска;
- 2. Если автоматический запуск не произошел, то откройте папку Мой компьютер и дважды щелкните мышью на иконке привода CD-ROM, выберите файл **auto**;
- 3. Установите карту памяти SD (MMC) в слот настольного компьютера или в устройство для чтения карт памяти;
- 4. После запуска диска откроется окно установщика. Для установки программного обеспечения убедитесь, что SD или MMC карта памяти вставлена в устройство чтения и нажмите в установщике кнопку **Системный диск**;
- 5. В открывшемся окне выберите SD или MMC карту памяти и нажмите кнопку и нажмите кнопку **Start**;

6. Начнется копирование файлов. Когда оно закончится, карту памяти можно будет вынуть и вставить в специальный слот в навигационном устройстве.

# **Установкапрограммы с CD-диска копированием файлов**

При необходимости Вы можете установить программу АВТОСПУТНИК на навигационное устройство простым копированием файлов вручную. Для этого:

- 1. Установите CD-диск в привод настольного компьютера;
- 2. Установите карту памяти SD (MMC) в слот настольного компьютера или в устройство для чтения карт памяти;
- 3. Скопируйте папку **Autosputnik** на карту памяти (Внимание!!! На устройствах xDevice microMAP нужно переименовать папку **Autosputnik** в папку **Mobilenavigator**, и файл **Autosputnik.exe** в файл **Mobilenavigator.exe** ;
- 4. Вставьте карту памяти в навигационное устройство.

#### **Установкаи регистрация дополнительных карт**

Программа АВТОСПУТНИК поддерживает работу с разными картами. Информацию о приобретении дополнительных карт Вы можете получить на сайте <http://autosputnik.com>

Для установки дополнительных карт в программу АВТОСПУТНИК:

- 1. Установите карту памяти SD (MMC) в слот настольного компьютера или в устройство для чтения карт памяти;
- 2. Cкопируйте в папку с установленной программой АВТОСПУТНИК в каталог **maps** файл карты;
- 3. Вставьте карту памяти в навигационное устройство;
- 4. Запустите программу Автоспутник. Дополнительныо загруженные карты открываются в **Меню** – **Панель настроек** – **Карта** – **Список**

Регистрация дополнительных карт осуществляется теми же способами, что и регистрация программы АВТОСПУТНИК (п.п.2.2.)

#### *Регистрация программы*

.

Возможно, Вы получили программу на карте памяти уже зарегистрированной, в таком случае переходите к следующей главе.

Если программа запрашивает регистрационный код, в случае восстановления программы с CD-диска или для получения обновлений через интернет, Вам потребуется произвести регистрацию.

Зарегистрировать программу можно несколькими способами:

# **Регистрация через интернет (рекомендуемый способ)**

Этот способ регистрации – самый быстрый и удобный, он доступен круглосуточно. Заполните форму на странице <http://autosputnik.com/register> и получите регистрационный код на указанный адрес электронной почты. Регистрация производится автоматически, письмо высылается роботом. По окончании регистрации Вы будете проинформированы, что регистрация окончена. Если Вы не получили письма в течении 2 часов с момента регистрации, то свяжитесь со службой технической поддержки по адресу: [support@autosputnik.com](mailto:support@autosputnik.com)

# **По электронной почте**

Отправьте по адресу [support@autosputnik.com](mailto:support@autosputnik.com) запрос с темой **Регистрация программы АВТОСПУТНИК**, в котором укажите:

- a. номер лицензии;
- b. номер ID (отображается в окне **Регистрация** при первом запуске программы);
- c. имя владельца устройства;
- d. дату приобретения программы;
- e. точную модель компьютера, на который устанавливается программа;
- f. адрес электронной почты, на который будет выслано ответное письмо с регистрационным кодом.

Ответ на запрос регистрации Вы получите в течение текущего или следующего рабочего дня. Если Вы не получили ответ в указанный срок, то отправьте повторное письмо или воспользуйтесь другим способом регистрации программы.

# **По телефону**

Для тех, кто не может воспользоваться интернет-регистрацией, существует возможность зарегистрировать программу по телефону.

Позвоните по телефону +7-(499)-764-9167 (для абонентов МГТС г. Москвы звонок бесплатный, остальные регионы платят за междугородное соединение). Сообщите о желании зарегистрировать программу АВТОСПУТНИК и продиктуйте сотруднику службы поддержки:

- a. номер лицензии;
- b. номер ID (отображается в окне **Регистрация** при первом запуске программы);
- c. имя владельца устройства;
- d. дату приобретения программы,
- e. точную модель компьютера, на который устанавливается программа;
- f. адрес Вашей электронной почты (если Вы не сообщили адреса электронной почты, при телефонной регистрации будет указан адрес [support@autosputnik.com](mailto:support@autosputnik.com) ).

Регистрационный код программы будет сообщён Вам по телефону.

ВНИМАНИЕ! Регистрация по телефону возможна только во время работы Службы регистрации и технической поддержки. Обычно это рабочие дни, с 10.00 до 18.00 по московскому времени. Иногда, по техническим причинам, Вас могут попросить зарегистрировать программу по другим номерам телефонов.

#### **Сохраняйте лицензионную карточку**

Не теряйте лицензионную карточку, она является подтверждением легального использования программного продукта АВТОСПУТНИК. В случае утери карточки Вы лишаетесь прав на использование программы. На лицензионную карточку удобно записать регистрационные данные, для этого на ней предусмотрены специальные поля.

Выданный Вам регистрационный код действителен только для одного устройства, номер ID которого Вы сообщили при регистрации. Использование программы с другим устройством без регистрации невозможно.

# **Изменения регистрационной информации**

Номер ID программы АВТОСПУТНИК зависит от внутренних идентификационных номеров устройства. Если Вы поменяли навигационное устройство или установили на него новую прошивку, то номер ID программы может измениться. В этом случае направьте уведомление об изменении номера ID и с запросом на перерегистрацию в Службу регистрации и технической поддержки [\(support@autosputnik.com](mailto:(support@autosputnik.com)), указав:

- § Номер лицензии
- § Новый номер ID (отображается в окне **Регистрация**)
- § Имя владельца устройства
- § Причину изменения регистрационных данных.
- § Адрес электронной почты для контакта.
- § Старую регистрационную информацию (полностью).

Правила изменения регистрации программы АВТОСПУТНИК описаны на интернет-сайте [http://autosputnik.com.](http://autosputnik.com) В соответствии с этими правилами, сотрудник служб технической поддержки имеет право произвести перерегистрацию или отказать в изменении регистрации программы.

## **Начало работы с программой**

В этом разделе Вы найдёте описание внешнего вида программы, назначение элементов управления и датчиков, узнаете, что требуется настроить перед началом использования АВТОСПУТНИК.

### *Первый запуск программы*

В некоторых случаях при первом запуске программы может появиться окно выбора карты.

После входа в программу на экране появится фрагмент карты и несколько элементов управления. Масштаб карты и текущая позиция могут быть иными.

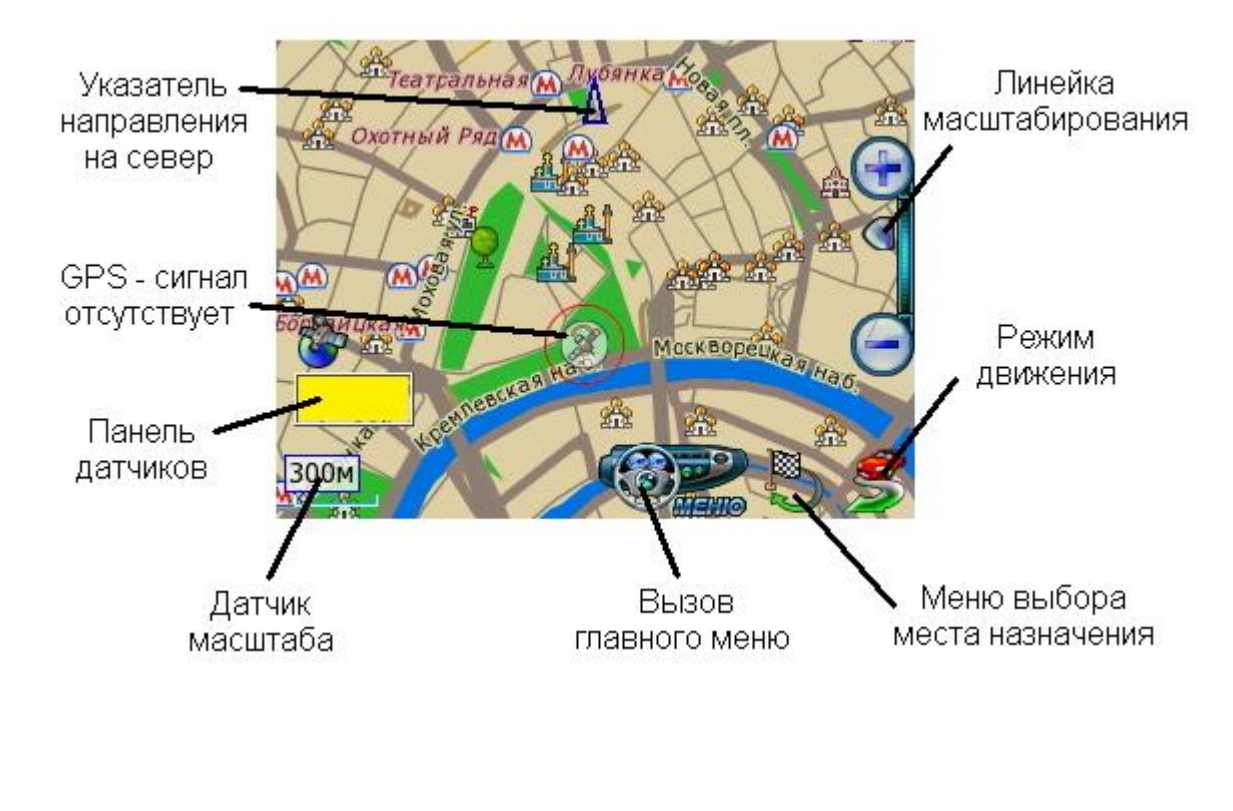

При отсутствии сигнала GPS-приемника или его недостоверности в центре карты появляется знак вопроса. Он обозначает последнюю определенную позицию или позицию по умолчанию (обычно находится рядом с общепринятым центром соответствующего региона).

Для перемещения карты двигайте ее пальцем или пером в нужную сторону. Для изменения масштаба используйте кнопки и ползунок **Линейки масштабирования**, расположенной справа. Нажав и удерживая кнопку плюс или минус, Вы плавно изменяете масштаб карты, при этом изменяется ее детализация: некоторые объекты могут исчезать или появляться. Нажатие на ползунок линейки масштабирования или на **Датчик масштаба** вызывает меню изменения масштаба.

Кнопка **Меню** вызывает Главное меню программы. Справа от нее находится кнопка **Режим движения**. Слева снизу находится **Панель датчиков**, которые при нажатии меняются, отображая качество GPS-сигнала, текущее время, скорость и оставшееся расстояние и время в режиме движения по маршруту.

## *Управление программой*

#### **Меню карты**

Меню карты вызывается коротким нажатием на выбранное место. Точка, на которой вызвано меню, отмечается значком «мишени».

В верхней строке меню находится информация о ближайшем объекте карты, видимом в текущем масштабе и попавшем в область «мишени». При почти равном удалении объектов от точки вызова меню, будет выбран наиболее значительный из них.

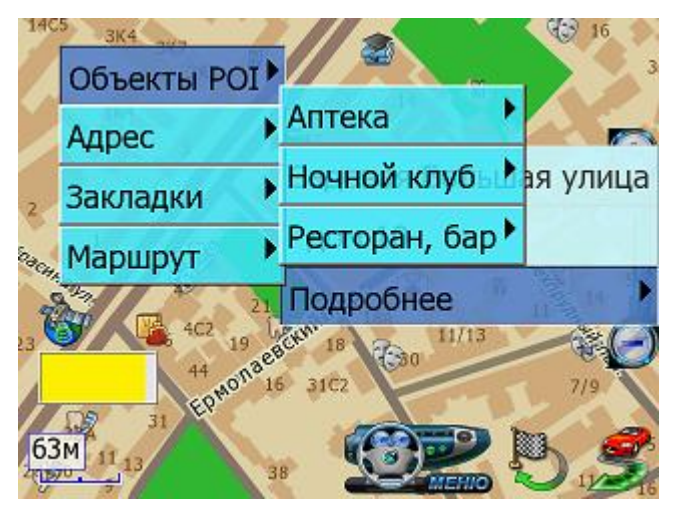

Кнопка **Подробнее** открывает список дополнительных возможностей:

- ü **Объекты POI** информация о близлежащих POI.
- ü **Адрес** адрес выбранной точки, насколько он представлен в справочной базе данных.
- ü **Закладки** быстрая установка закладки, редактирование или удаление близлежащих закладок.
- ü **Маршрут** указание точки маршрута непосредственно на карте. При указании только точки Финиша, от текущей позиции прокладывается маршрут.

Если на карте подсвечен какой-либо объект (например, в результатепоиска), то в меню карты появляется кнопка **Очистить**. Она выключает подсветку такого объекта.

# **Главное меню**

В Главном меню собраны основные функции и настройки программы. Для вызова его нажмите кнопку **Меню** (см. п. 3.1.).

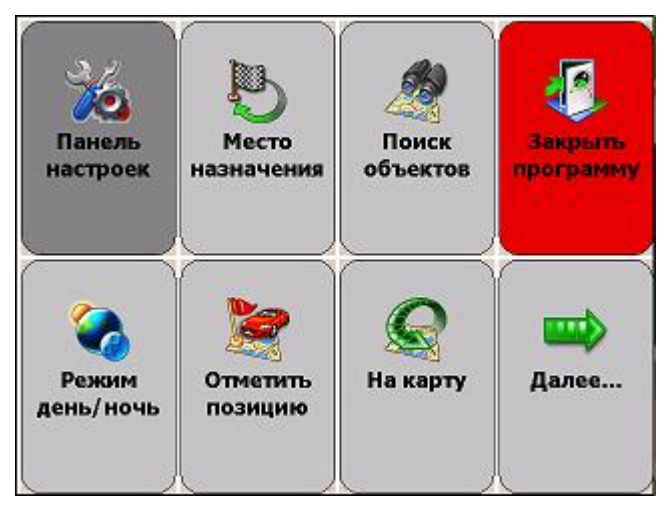

Это меню является многостраничным. Переход на следующую страницу меню осуществляется нажатием кнопки **Далее...** Страницы меню закольцованы: после последней страницы открывается первая.

Для выхода из меню в режим карты нажмите кнопку **На карту**.

Для выхода из программы нажмите кнопку **Закрыть программу**. Вам будет предложено выйти окончательно или свернуть программу. Свернутая программа не требует повторной загрузки и за одну-две секунды запускается на том же месте, где Вы ее свернули. Развернуть программу можно ее повторным запуском, либо нажатием на специальный ярлык в правом нижнем углу окна Today.

#### **Кнопки и панели инструментов**

Главными элементами управления программы являются кнопки. Чтобы использовать какую-либо кнопку, уверенно нажмите на нее и отпустите. Отклик кнопки на нажатие может быть разным. Поэтому, если действие на произошло сразу же, немного подождите.

Кнопки сгруппированы в панели инструментов (группы кнопок), расположенные в линию вдоль края экрана. На настраиваемых панелях инструментов можно изменять значения кнопок.

# *Режим движения*

Нажав кнопку **Режим движения** с изображением автомобиля в правом нижнем углу экрана, Вы переключаете программу в «режим движения».

Текущая позиция (красный автомобиль) всегда располагается в нижней четверти экрана, карта ориентируется по курсу движения и может отображаться панорамной проекцией «3D». В верхней части экрана находится подсказка с направлением ближайшего маневра, названием текущей (черным шрифтом) и следующей (синим шрифтом) улиц по маршруту. По ходу движения программа

предупреждает о маневрах голосовыми подсказками. Масштаб карты автоматически меняется в зависимости от скорости движения.

Для выхода из режима движения, нажмите кнопку **Режим движения**.

## *Информационные датчики*

Панель информационных датчиков располагается слева в нижней части экрана. Слева располагается поясняющая иконка, справа – информационное поле. Одновременно можно вывести только один датчик. Для выбора нужного датчика нажимайте на иконку, пока нужная не появится на экране.

В программе имеется следующий набор информационных датчиков:

- ü Качество GPS-сигнала.
- ü Текущий заряд батареи устройства.
- ü Текущее системное время.
- ü Текущая скорость движения, согласно данным GPS-приемника.
- ü Расчетное время движения до конца маршрута
- ü Расчетное расстояние до конца маршрута

# **НАЧАЛО РАБОТЫ С ПРОГРАММОЙ**

В этом разделе Вы узнаете, как начать работу с программой АВТОСПУТНИК и познакомитесь с ее основными функциями. Чтобы узнать обо всех возможностях программы, ознакомьтесь с «Полным руководством пользователя» на компактдиске с программой или загрузите актуальное руководство пользователя с сайта <http://autosputnik.com> .

#### *Запуск программы*

Нажмите на иконку «**Навигация» в главном меню устройства**. Через 2-3 секунды начнется запуск программы, сопровождаемый появлением заставки.

Обычно навигационная программа активируется при установке. Если программа не активирована, то ознакомьтесь с Лицензионным договором в окне первого запуска. Если Вы согласны с ним, то нажмите кнопку СОГЛАСЕН и зарегистрируйте программу, как описано выше.

По окончании загрузки программы Вы увидите карту, две кнопки справа внизу экрана и датчик сигнала спутников в левом нижнем углу экрана (см. раздел «Первое знакомство с программой» выше).

# *Прокладка маршрута*

Вы можете проложить маршрут по дорогам, представленным на карте, указав начало маршрута (Старт), место назначения (Финиш) и две промежуточные точки. Маршрут прокладывается от старта к финишу через промежуточные точки в порядке их следования (пункт 1, затем пункт 2), по дорогам с учетом их класса, качества покрытия, допустимой скорости движения, расчетной загрузки и других факторов. При прокладке маршрута учитываются правила дорожного движения и его организация. Кроме того, на карте могут отображаться пробки, которые учитываются при прокладке маршрута.

Мы можете сочетать разные способы указания пунктов маршрута. Например, задать начало маршрута (Старт) в диалоге **План маршрута**, а место назначения (Финиш) - через **меню карты**.

Программа не может прокладывать и отображать на карте несколько маршрутов одновременно. При прокладке нового маршрута предыдущий удаляется автоматически.

## **Место назначения**

В Главном меню нажмите кнопку **Место назначения**. Место назначения можно указать несколькими способами:

- ü АДРЕС. Для поездки к известному адресу, введите его (название улицы). Номер дома можно указать, нажав кнопку **Подробно** при найденной улице. Установив адрес, нажмите кнопку **Проложить маршрут**.
- ü POI. Чтобы найти POI по имени, в поле **Имя** введите название POI, в поле **Тип** выберите нужный тип объекта POI. Чтобы найти ближайшие к Вам объекты POI определенного типа (например, ближайшие АЗС), в поле **Где** выберите место поиска, в поле **Ближе** выберите радиус поиска, в поле **Тип** выберите нужный тип объекта POI. Указав параметры поиска, нажмите кнопку **Найти объекты POI.** Когда список найденных объектов POI появится на экране, выберите нужный объект из списка.
- ü ЗАКЛАДКА. Выберите место назначения из списка Ваших закладок.
- ü КООРДИНАТЫ. Введите географические координаты.

Нажмите кнопку **Проложить маршрут**.

Выберите стратегию маршрута: **По основным магистралям** (наиболее быстрый при отсутствии пробок), **Кратчайший путь** (маршрут будет коротким, но обычно не самым быстрым), и **Близко к оптимальному** (компромиссный вариант, без излишних объездов по магистралям). Маршрут будет проложен от текущей GPSпозиции до выбранного места назначения (финиша) и появится на экране полностью. Для начала движения нажмите кнопку «Режим движения» (справа внизу).

Когда маршрут появится на экране, включайте режим движения и отправляйтесь в путь.

ПРИМЕЧАНИЕ: Если Вы прокладываете маршрут до линейного объекта (например, до середины улицы) или до площадного объекта (например, до озера), то точка финиша окажется в геометрическом центре прямоугольника, описанного вокруг выбранного объекта, и может находиться в стороне от его истинного положения.

#### **План маршрута**

Здесь Вы можете составить подробный план маршрута, указав его начало (Старт), конец (Финиш) и две промежуточные точки, через которые будет проложен маршрут.

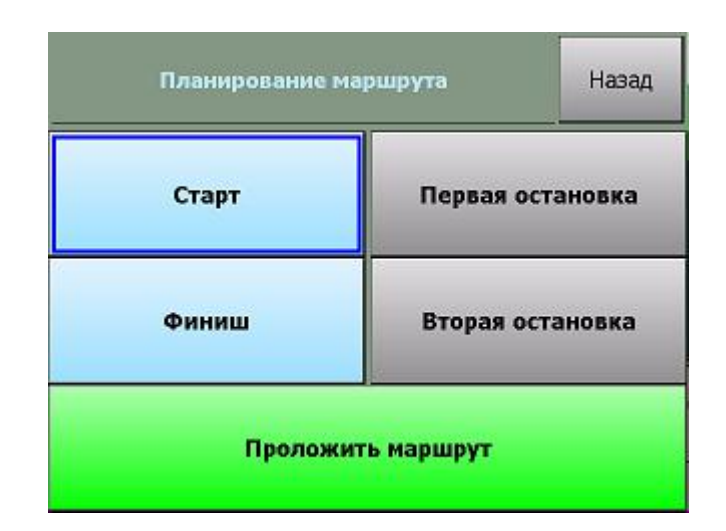

ü **Кнопки Старт, Финиш, Первая и Вторая остановки** – позволяют задать соответственно начало маршрута, место назначения и два промежуточных пункта. После того, как выбраны старт и финиш, становится активной кнопка **Проложить маршрут**.

Как и место назначения, любой пункт маршрута может быть выбран через адресный поиск, через поиск объектов POI, из числа закладок, а также путем ввода координат или по текущей GPS-позиции.

После нажатия кнопки **Проложить маршрут** Вам будет предложено выбрать стратегию прокладки маршрута, после чего он будет проложен и показан на экране.

#### **Указание точек следования на карте**

Любые пункты маршрута можно указать прямо на карте, в том числе промежуточные пункты для изменения конфигурации проложенного маршрута.

- 1. Откройте карту на месте расположения будущего пункта маршрута.
- 2. Нажмите на экран для вызова меню карты.
- 3. В меню карты из пункта **Подробнее -> Маршрут** выберите нужную точку: Старт, Финиш или одну из двух промежуточных точек в порядке следования.
- 4. В случае ошибки повторите выбор точки. Старая точка при этом будет удалена.
- 5. Как только маршрут получит Старт и Финиш, он будет проложен автоматически.

ПРИМЕЧАНИЕ: При изменении, добавлении и удалении любой из точек маршрут будет автоматически перепрокладываться. При удалении старта или финиша маршрут исчезнет с экрана, при этом все остальные его пункты будут сохранены.

#### **Прокладка маршрута из диалогов поиска**

Для удобства, в диалогах поиска объектов и работы с закладками предусмотрена кнопка **Проложить маршрут**. Ее действие аналогично действию кнопки **Проложить маршрут**диалога «Место назначения».

Маршрут прокладывается к выбранному объекту от текущей GPS-позиции.

# **Удаление маршрута**

Маршрут удаляется автоматически при прокладке нового маршрута, а также при выходе из программы (если в настройках не выбрано его сохранение, см. выше).

Вы всегда можете удалить текущий маршрут, если необходимость в нем отпала. Для этого нажмите кнопку **Удалить маршрут** в Главном меню программы.

# *Поиск адресов и объектов POI*

Система АВТОСПУТНИК позволяет найти на карте адреса, географические и другие объекты по названию и по расположению на карте. Кроме того, Вы можете самостоятельно помечать точки на карте, создавая «закладки».

Основные функции поиска, а также работа с закладками объединены в одном блоке **Поиск объектов**, который вызывается одноименной кнопкой в главном меню программы.

Варианты поиска:

- **Адреса**. Поиск адресов (населенных пунктов, улиц и отдельных домов), , дорог, населенных пунктов, рек, озер и водохранилищ, а также некоторых других географических объектов по имени.
- **POI** (Points of interest), иначе «объекты инфраструктуры» или «полезные объекты». Это магазины, рестораны, кинотеатры, АЗС, больницы, стационарные посты ДПС и прочие объекты, расположенные на некотором расстоянии от Вашей текущей позиции или на выбранном участке карты.
- **Закладки** (Waypoints, путевые точки). Раздел предназначен для создания, просмотра и редактирования собственных «памятных» точек на карте. Вы можете отметить закладками свой дом, дачу и другие важные точки.
- Поиск перекрестков улиц и дорог и другие расширенные функции появятся в последующих версиях программы.

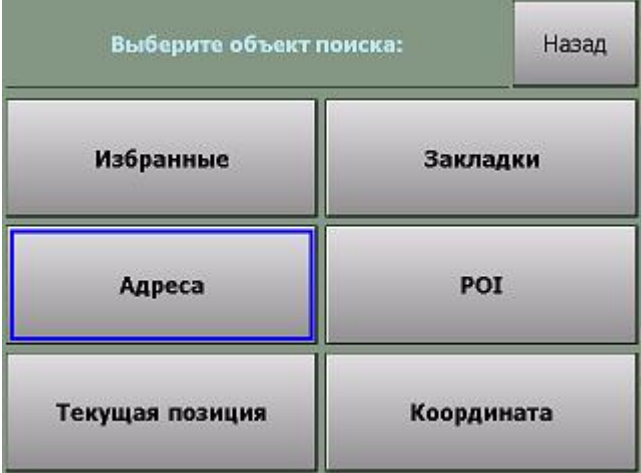

Для поиска адреса или объекта POI в Главном меню нажмите кнопку **Поиск объектов на карте**. Диалоги поиска выполнены универсальными. Кнопка **Показать на карте** открывает карту в нужно масштабе, показывая подсвеченный объект в центре. Кнопка **Проложить маршрут** прокладывает маршрут от текущей GPS-позиции к выбранному объекту.

ПРИМЕЧАНИЕ: Аналогично поиск адресов и объектов производится при указании **Места назначения**, а также при **Планировании маршрута**.

# **Поиск адресов**

Нажмите кнопку **Адрес** и в строке, отмеченной синей стрелкой, наберите название интересующего Вас объекта (улицы, города и т.п.). Как только будут введены первые 4 буквы, в окне поиска появятся несколько объектов, в названиях которых встречено ключевое сочетание букв (ключ поиска). Ключ поиска всегда располагается в начале слова. Если ввести два ключа поиска с пробелом между ними, то найдутся все названия, содержащие одновременно оба ключа в начале слов.

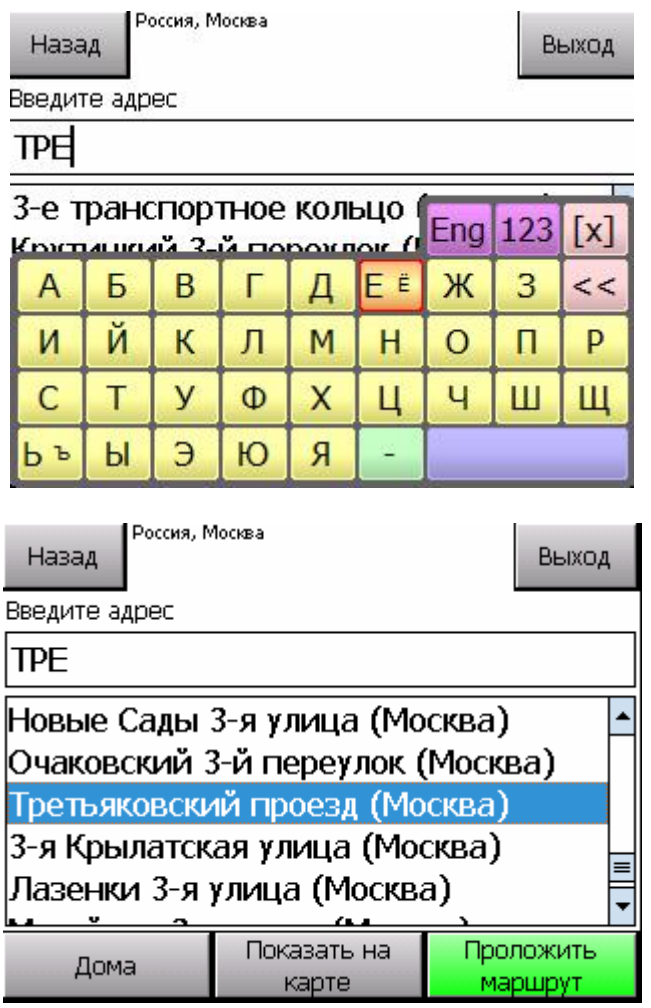

Продолжайте вводить название объекта, пока он не появится в окне поиска. Как только все результаты поиска уместятся на экране, клавиатура автоматически скроется.

Для принудительного скрытия клавиатуры нажмите значок **[x]** справа вверху. Для повторного вызова клавиатуры нажмите на строку ввода ключевого слова с синей стрелкой.

Чтобы найти номер дома на выбранной улице, нажмите кнопку **Подробно**. В строке с синей стрелкой введите номер дома, и получите список подходящих объектов.

ПРИМЕЧАНИЕ: тип объекта (улица, проспект и т.д.) в качестве ключа поиска не принимается и обычно игнорируется.

# **Поиск POI (point-of-interest) - полезных объектов инфраструктуры**

Важной частью программы является справочная база данных по объектам инфраструктуры (Points of interest - POI), которая включает такие объекты, как магазины, кинотеатры, рестораны, АЗС, больницы, государственные учреждения и многие другие.

Некоторые объекты POI (аэропорты, станции метро и железной дороги, религиозные объекты и некоторые другие) можно искать по названию через адресный поиск.

Любые POI могут быть найдены по их типу, названию, расположению около текущей позиции или находящиеся в произвольно выбранной области.

Для поиска POI по расположению нажмите кнопку **POI**. Укажите необходимые критерии поиска: **Имя**, **Тип**, **Где** (центр поиска) и **Ближе** (окрестность поиска). Нажмите кнопку **Найти объекты POI**.

Появится список из 50 найденных объектов POI, отсортированных по расстоянию от указанного центра поиска, или от текущей GPS-позиции (если центр поиска не был указан). Если нужного объекта среди найденных не оказалось, можете изменить область поиска в строке **Ближе** или произвести новый поиск POI.

#### *Закладки: установка, просмотр, редактирование*

Вы можете указать на карте собственные точки, обозначив интересующие Вас объекты (например, отметить свой дом, офис, памятное место, ориентир, новую АЗС и т.п.). Такие точки называются ЗАКЛАДКАМИ. Закладки можно добавлять, редактировать, удалять и экспортировать в различные форматы. К закладке можно прикрепить звуковой файл, который будет воспроизводиться при проезде мимо нее.

Нажав кнопку **Закладки**, Вы попадаете в окно менеджера Закладок и видите список уже нанесенных на карту закладок.

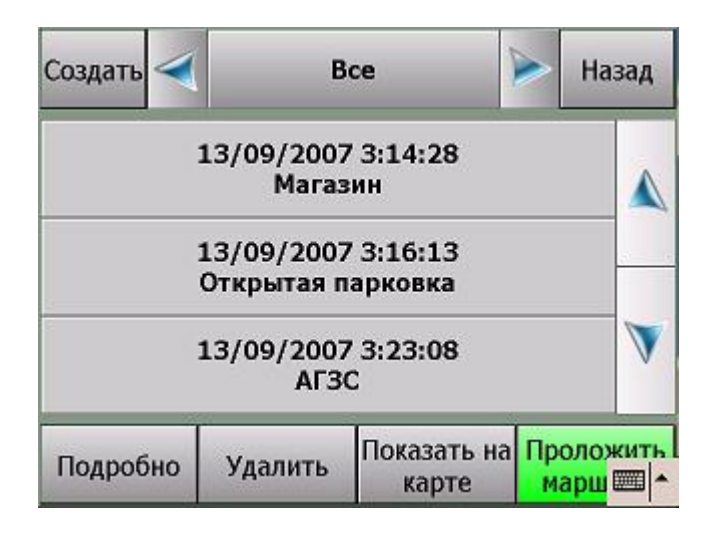

- ü Кнопка **Создать.** Предлагает выбрать способ добавления закладки (указанием ее адреса, близости к объекту POI или по известным координатам). Чтобы добавить закладку на текущей позиции, выберите **По координатам** и в появившемся диаолге нажмите кнопку **GPS-позиция**.
- ü Кнопка **Показать на карте** отображает выбранную закладку на карте в центре экрана.
- ü Кнопка **Проложить маршрут** прокладывает маршрут к выбранной закладке от текущей GPS-позиции.
- ü Кнопка **Удалить** удаляет выбранную из списка закладку без дополнительного предупреждения.
- ü Кнопка **Подробно** открывает карточку выбранной из списка закладки:

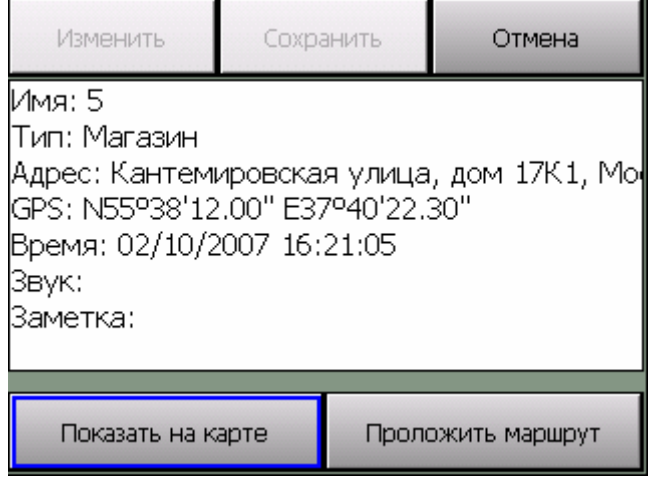

- ü Кнопка **Изменить** открывает окно для редактирования выбранной строки карточки закладки. Некоторые строки не подлежат редактированию (время и дата установки закладки). В строке **Звук** Вам будет предложено выбрать звуковой файл с помощью файлового менеджера и прикрепить его к закладке. Файл будет воспроизводится при приближении к закладке на 70- 100 метров.
- ü Кнопка **Сохранить** сохраняет закладку со всеми сделанными изменениями и возвращает Вас в окно со списком закладок.
- ü Кнопка **Выход** закрывает карточку закладки без сохранения сделанных изменений.
- ü Кнопки **Показать на карте** и **Проложить маршрут** имеют обычное назначение (см. выше).

#### **Быстрое добавление закладки на текущей GPS-позиции**

Чтобы быстро установить закладку в точке текущего местоположения, войдите в Главное меню и нажмите кнопку **Отметить GPS-позицию**. Откроется окно, в котором выберите категорию закладки и нажмите кнопку **Готово**. Закладка будет моментально установлена в точке с текущими координатами GPS, ей будет присвоен очередной порядковый номер, время создания и тип по-умолчанию. Позже эту закладку Вы сможете отредактировать.

#### **Быстрое добавление закладки на карте**

Чтобы установить закладку в точке карты, нажмите на экран в нужном месте. Из появившегося меню карты выберите **Закладки** -> **Добавить закладку.** Далее выберите тип закладки и нажмите кнопку **Готово**. Закладка будет моментально устанавлена в указанной точке, ей будет присвоен очередной порядковый номер, время создания и тип по-умолчанию.

# *Работа с картой*

АВТОСПУТНИК дает Вам весьма удобные и богатые средства для просмотра и управления электронной картой.

# **Приближение и удаление (масштабирование) карты**

Для плавного изменения масштаба нажимайте на кнопки **Плюс** (более подробный масштаб), либо **Минус** (менее подробный масштаб) с правой стороны экрана и удерживайте кнопку. Чтобы остановить масштабирование, отпустите кнопку.

Для быстрого перехода к другому масштабу пользуйтесь меню изменения масштаба. Оно вызывается коротким нажатием на движок линейки масштабирования или на датчик масштаба в левом нижнем углу.

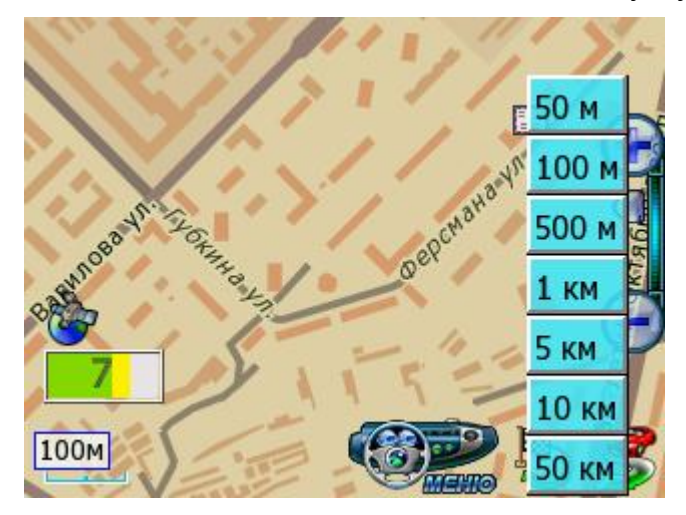

# **Перемещение (скролл) карты**

Чтобы переместить карту, нажмите на экран и сдвигайте карту в нужную сторону. После отрыва пера или пальца от экрана, карта будет перерисована.

ПРИМЕЧАНИЕ: В режиме движения переместить карту вручную нельзя.

#### **Дневной и ночной режимы отображения карты**

Внешний вид карты может изменяться в зависимости от условий освещения. Дневной режим сделан более контрастным для работы в условиях яркого света. В ночном режиме использованы более приглушенные тона на темном фоне, чтобы не утомлять глаза водителя в темное время суток. Переключить режим отображения карты можно кнопкой **Режим день/ночь** Главного меню.

# **Снимок (скриншот) карты на экране**

Чтобы сделать снимок (скриншот) экрана, нажмите кнопку **Снимок экрана** Главного меню. Эта функция удобна для фиксации неточностей карты, памятных мест и т.п.

Снимки карты сохраняются в формате \*.jpg или \*bmp в папку \**Screenshots\**, которая располагается в папке с программой. Файлу присваивается имя следующего вида:

#### **scr\_20060105\_131010\_v3.0.jpg**, где:

20060105 - это дата в формате год/месяц/день,

131010 - время в формате часы/минуты/секунды,

v3.0. - номер версии программы, в которой сделан снимок.

# НАСТРОЙКИ ПРОГРАММЫ

Далее Вы познакомитесь с настройками системы АВТОСПУТНИК. Настройки программы разделены на группы, каждая из которых представлена соответствующим значком в основной панели настроек.

Наша программа постоянно улучшается, поэтому Ваша версия настроек может отличаться от описанной ниже. Рекомендуем обновить «Руководство пользователя» с сайта <http://autosputnik.com>.

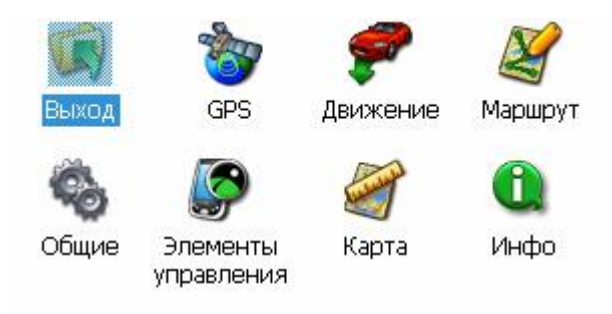

# *Выход*

Кнопка **Выход** во всех панелях настроек закрывает текущее окно. При выходе из основной панели настроек происходит сохранение сделанных изменений.

# **GPS**

Настройки подключения GPS-приемника, запись и воспроизведение NMEA-логов (журналов данных, поступающих от GPS-приемника).

# **Настройки GPS**

Поле **Конфигурация.** Список с набором готовых конфигураций настроек для разных навигационных устройств. Здесь же выбирается автоматическое или ручного подключение приемника.

Выберите из списка Вашу конфигурацию и нажмите кнопку **Подключить GPS**. При успешном подключении остальные настройки определятся автоматически.

При отсутствии готовой конфигурации выберите **Настроить автоматически** и нажмите кнопку **Подключить GPS**. Через одну-две минуты поиска программа подключит GPS-приемник, либо предложит расширенный (более подробный и тщательный) поиск, который может занять до 15 минут.

При успешном подключении приемника кнопка **Подключить GPS** изменится на **Отключить GPS**.

Кнопка **Подключить GPS** подключает GPS-приемник с выбранными настройками, либо начинает автоматический поиск. При удачном подключении GPS-приемника кнопка изменяется на **Отключить GPS**. При неудачной попытке подключения GPS-приемника выдается соответствующе сообщение.

ВНИМАНИЕ: Чтобы изменить настройки GPS-приемника, следует сначала отключить его.

#### **Запись**

Позволяет записывать историю (лог) NMEA-данных, поступающих с GPSприемника, в текстовом виде. В дальнейшем его можно изучить или воспроизвести.

Файл NMEA-данных имеет имя: NMEA\_[дата и время начала записи].nm, название текущего файла отображается в нижней части окна. Все записанные файлы размещаются в каталоге с программой в подкаталоге \nmea\_logs\.

- ü Кнопка **Старт** включает запись NMEA-лога в новый файл.
- ü Кнопка **Стоп** выключает запись NMEA-лога.

#### **Чтение**

Предназначена для воспроизведения записанного ранее файла. Файлы для чтения должны располагаться в каталоге с программой, подкаталог \nmea\_logs\.

- ü Поле **Читать из NMEA файла** скорость, с которой будет производиться чтение, относительно скорости записи.
- ü Флажок **Цикл** воспроизведение NMEA-лога «по кругу».
- ü Кнопка **Выбрать** выбор файла для воспроизведения. Файл может располагаться как в папке \nmea-logs\, так и в любом другом месте в КПК. Вы сможете найти его с помощью открывшегося проводника.
- ü Кнопка **Старт** начинает воспроизведение файла.
- ü Кнопка **Стоп** останавливает воспроизведение файла.
- ü Поле **Выбранный для чтения файл** –путь к файлу, выбранному для воспроизведения.

#### **Время**

Как известно, технология GPS-позиционирования базируется на системе точного времени UTC (Universal Time Coordinated – Всемирное Координированное Время). Для уточнения внутренних часов навигационного устройства полезно синхронизировать их с системой GPS.

- ü Флажок **Синхронизировать системное время с GPS-приемником** включает уточнение системного времени навигационного устройства по времени GPS.
- ü Флажок **Использовать часовой пояс, заданный в системе** при синхронизации времени учитывается часовой пояс, настроенный в навигационном устройстве. Если Вы не используете системный часовой пояс (например, на некоторых автомобильных компьютерах нет системной настройки часового пояса), то его можно настроить непосредственно в этом диалоге, сняв флажок.

#### **Движение**

#### **Общие**

Кнопка **3D/2D режим движения** – включает/выключает в режиме движения панорамное отображение карты.

# **Масштаб**

**Автомасштабирование.** Автоматическое изменение масштаба отображения карты в режиме движения в зависимости от скорости передвижения.

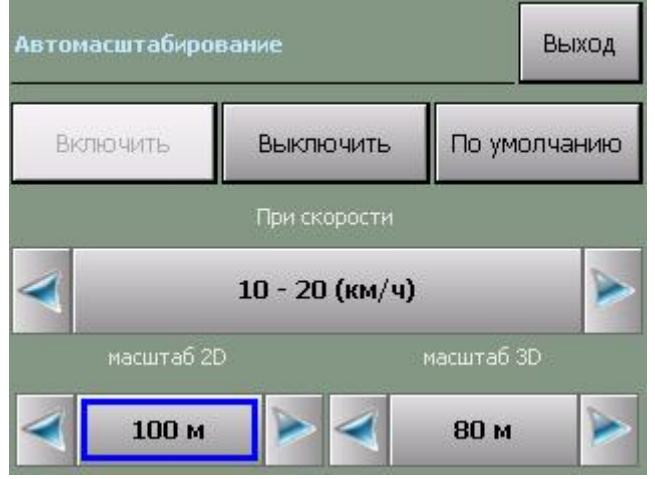

# **Позиция**

Список **Обозначение текущей позиции** позволяет изменить внешний вид курсора, отображающего текущее положение на карте.

# **Маршрут**

# **Прокладка**

- ü Кнопка **Перепроложить при уходе с маршрута** включает функцию, автопрокладки (восстановления от текущей позиции до финиша через оставшиеся промежуточные точки) маршрута при уходе с него.
- ü Поле **через ... с** устанавливает между моментом ухода с маршрута и его перепрокладкой (восстановлением).

#### **История**

- ü Кнопка **Удалить** удаляет текущий маршрут и все его пункты.
- ü Кнопка **Открыть** открывает ранее сохраненный в виде файла маршрут, выбрав его имя из списка.
- ü Кнопка **Сохранить** сохраняет текущий маршрут в виде файла с именем по умолчанию в директорию по умолчанию. Если ранее маршрут не сохранялся, то программа предложит указать имя и путь для сохранения файла.
- ü Кнопка **«Сохранить как...».** Позволяет сохранить маршрут в виде файла с указанием имени и места сохранения.
- ü Флажок **Автосохранение маршрута** включает/выключает функцию автоматического сохранения маршрута при выходе из программы

# **Стратегия**

ü Список **Стратегия** позволяет выбрать способ оптимизации машрута либо разрешить программе спрашивать о способе при каждой прокладке маршрута.

# **Общие**

#### **Язык**

- ü Переключатель **Язык** (Language) позволяет выбрать системный язык пользовательского интерфейса программы.
- ü Переключатель **Раскладка клавиатуры** позволяет выбрать вид экранной клавиатуры. При выборе варианта АБВГД (ABCDE) кнопки экранной клавиатуры расположены в алфавитном порядке, при выборе варианта ЙЦУКЕН (QWERTY) - расположение аналогично клавиатуре настольного коппьютера.

ВНИМАНИЕ: в текущей версии подписи объектов на карте, а также названия объектов при поиске всегда выводятся на русском языке кириллицей.

# **Профили**

В этом диалоге можно сохранить текущий профиль настроек, загрузить один из имеющихся профилей, а также восстановить настройки по-умолчанию.

- ü Кнопка **Настройки по-умолчанию** создает новый файл настроек. В программе восстанавливаются настройки по-умолчанию;
- ü Кнопка **Открыть** открывает один из имеющийся файлов (профилей) настроек;
- ü Кнопка **Сохранить** сохраняет текущий профиль настроек в виде файла с именем по умолчанию.

Над кнопками отображается путь к файлу (профилю) настроек, который используется в данный момент.

#### **Звук**

Регулировка системного звука.

Переключатель **Голосовые сообщения**. Переключение тембра голоса звуковых подсказок в программе: мужской или женский.

# **Элементы управления**

ПРИМЕЧАНИЕ: Эти настройки не доступны в режиме движения.

#### **Панели инструментов**

Общий порядок отображения дополнительных панелей инструментов.

#### **Прозрачные кнопки**

Здесь Вы можете настроить особую панель «прозрачных кнопок», предоставляющую многоуровневый расширенный доступ к различным функциям программы.

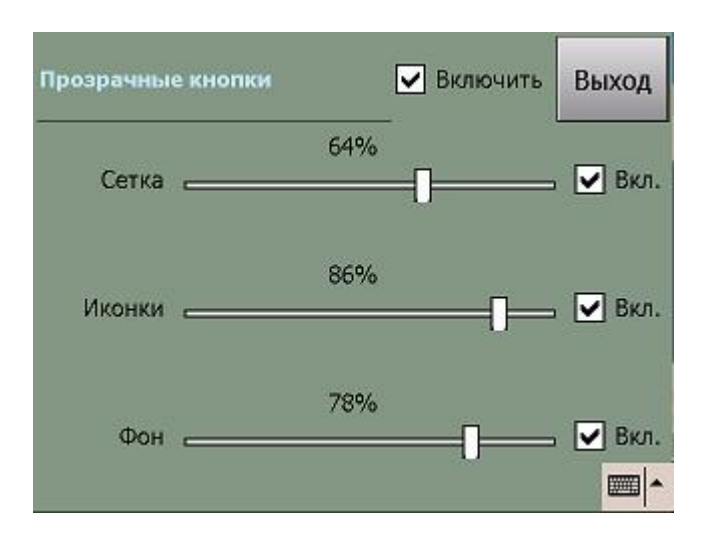

Флажок **Показывать названия** включает/выключает отображение названий прозрачных кнопок.

# **Прочие**

- ü Флажок **Ромб в центре экрана** включает отображение ромба, обозначающего центр экрана
- ü Флажок **Стрелка «север» для поворота карты** активирует стрелку, показывающую направление на север. Потянув за стрелку, Вы можете изменить ориентацию карты.
- ü Флажок **Подсказка о кнопке** включает вывод подсказки о значении кнопки на панели инструментов при нажатии на нее.
- ü Флажок **Индикатор масштаба** выводит на экран указатель текущего масштаба.
- ü Флажок **Датчики** выводит панель информационных датчиков в левом нижнем углу экрана.
- ü Флажок **Панель масштаба.** Выводит кнопки изменения масштаба и линейку масштабирования в правой части экрана.

#### **Карта**

#### **Объекты**

В этом окне можно включить или выключить отображение на карте некоторых слоев (групп объектов, которые Вам не требуются); настроить масштаб карты, при котором будут отображаться закладки.

Кнопка **Импорт** позволяет перенести закладки из Pocket GPS Pro или другой версии программы АВТОСПУТНИК. Для того, чтобы импортировать закладки, скопируйте файл waypoints в папку **PGPS–waypoints** в каталог с установленной программой АВТОСПУТНИК. Нажмите кнопку **Импорт**, в появившемся окне выберите файл закладок, намите ОК.

При нажатии кнопки **Экспорт** закладки сохраняются в файл waypoints\_export.csv

#### **Список**

В этом окне отображается список доступных карт. При выделении карты в списке, ниже будет показана информация о карте. Загрузить карту для работы с ней можно кнопкой «открыть»

Информация о приобретении обновлений карт, дополнительных карт регионов и их установке в программу находится на сайте [www.autosputnik.com](http://www.autosputnik.com)

# **Инфо**

# **О программе**

Открывает диалоговое окно **О программе (About)**, в котором находится информация об используемой программе, картах и других базах данных и компонентов:

- 1. Номер версии программы АВТОСПУТНИК.
- 2. Сведения о подключенных картах.
- 3. Информация об авторских правах.
- 4. Уникальный ID Вашей копии программы АВТОСПУТНИК.

# **ЭЛЕМЕНТЫ УПРАВЛЕНИЯ ПРОГРАММЫ**

В этом разделе Вы познакомитесь с основными и дополнительными элементами управления программой. Важнейшие элементы управления (главное меню, меню карты и некоторые другие), описанные ранее, в этом разделе опущены во избежание дублирования и путаницы.

# *Главное меню*

В Главном меню собраны основные функции и настройки программы. Для вызова его нажмите кнопку **Меню**.

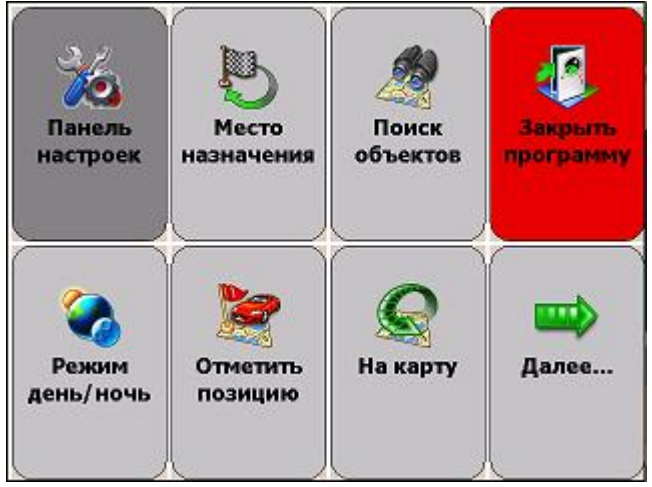

Это меню является многостраничным. Переход на следующую страницу меню осуществляется нажатием кнопки **Далее...** Страницы меню закольцованы: после последней страницы открывается первая.

#### **Функции главного меню**

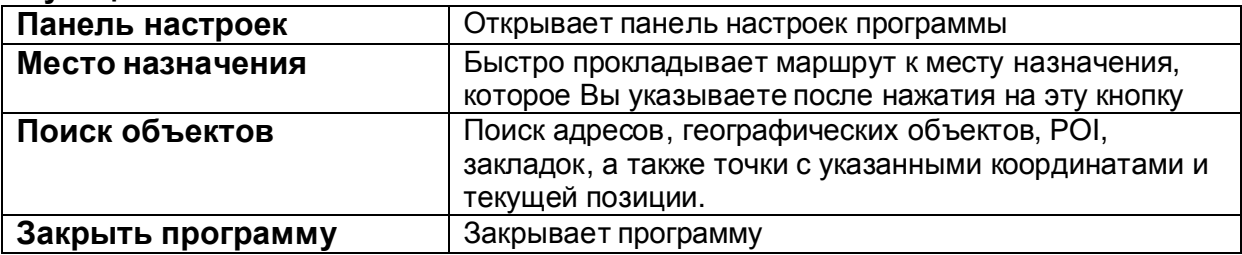

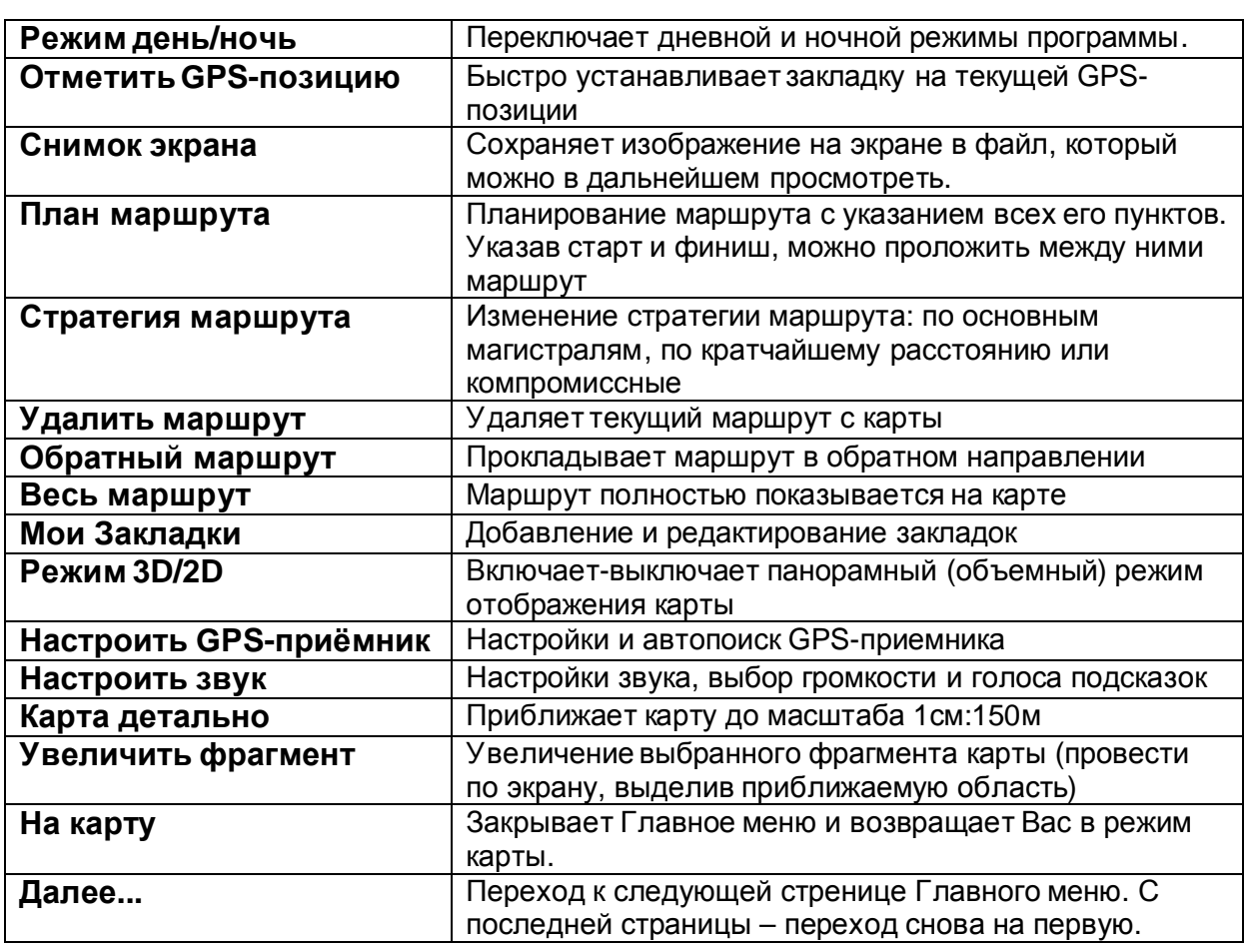

# *Панели инструментов*

Панель инструментов - это группа кнопок, расположенная вдоль границы экрана. Панели инструментов бывают классические (настраиваемые) и короткие (ненастраиваемые). Короткая панель, содержащая кнопку МЕНЮ, не может быть настроена. Она всегда имеет один и тот же вид.

#### **Классические панели инструментов**

В классической панели инструментов можно изменить значение любой кнопки, убрав ненужные. Тип панели инструментов выберите в настройках **Элементы управления -> Панели инструментов**.

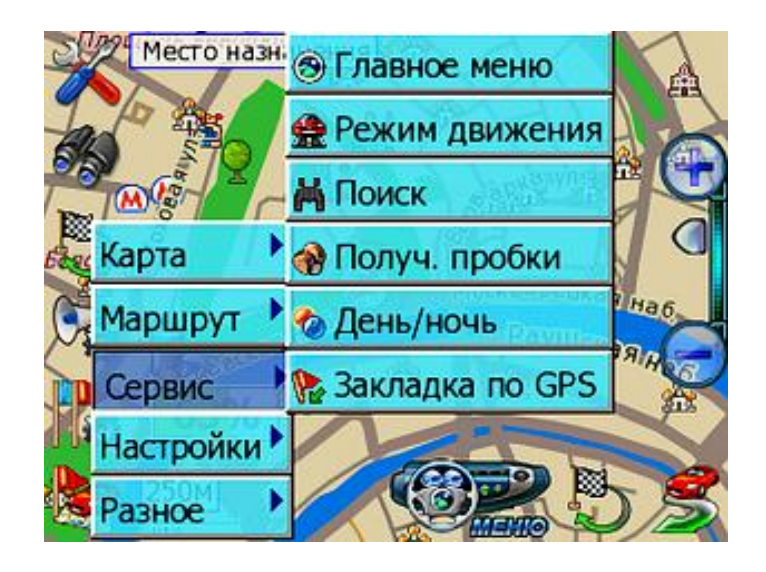

Для настройки классической панели нажмите с удержанием на кнопке, значение которой нужно изменить. Из выпадающего меню выберите новое значение кнопки.

#### **Скрытие панелей инструментов**

Чтобы скрыть настраиваемую панель инструментов, нажмите пером на самый край экрана над или под ней. Повторное нажатие откроет скрытую панель инструментов. Данная опция должна быть включена/выключена в настройках программы.

#### **Панель прозрачных кнопок**

Панель прозрачных кнопок – это удобный инструмент для опытных пользователей, позволяющий в одно нажатие получить доступ ко всем кнопкам и датчикам программы, построенных в виде иерархии с несколькими уровнями вложенности.

Выберите **Настройки –> Элементы управления -> Прочие** и включите **Прозрачные кнопки.** Теперь по нажатию на центр экрана появится Панель прозрачных кнопок, для выхода из которой надо повторно нажать на центр экрана.

#### **Настройка панели прозрачных кнопок**

Настройка значений прозрачных кнопок выполняется с помощью контекстного меню. Нажмите на изменяемую кнопку и удерживайте ее нажатой, пока не появится меню настройки. Из меню выберите раздел и название новой кнопки. Кроме того, для панели прозрачных кнопок можно настроить яркость сетки, иконок и прозрачность фона. Подробнее см. раздел «Настройки».

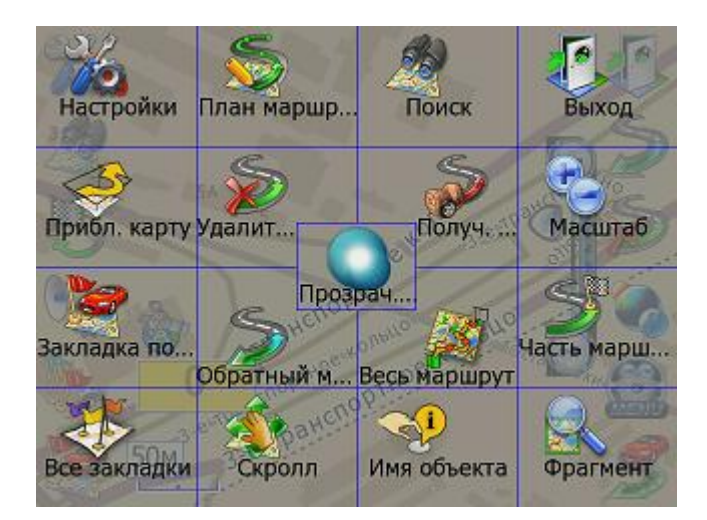

# *Кнопки для панелей инструментов*

#### **Карта**

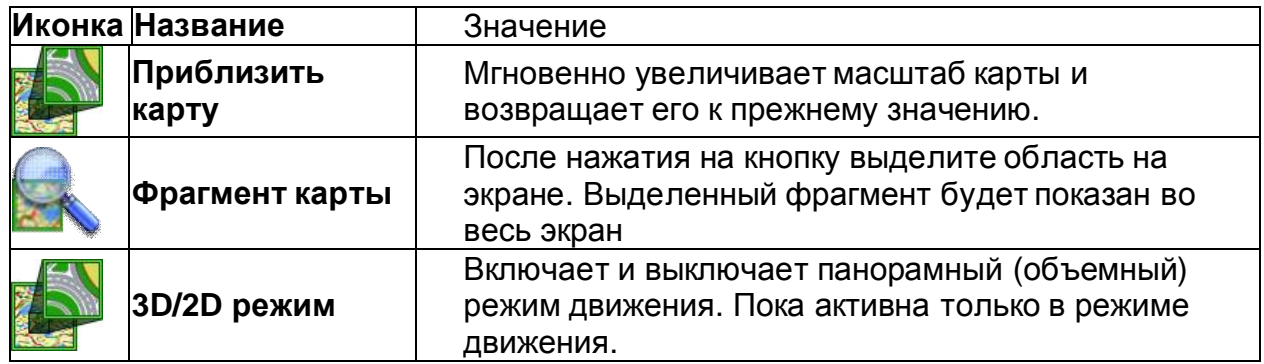
## **Маршрут (Route)**

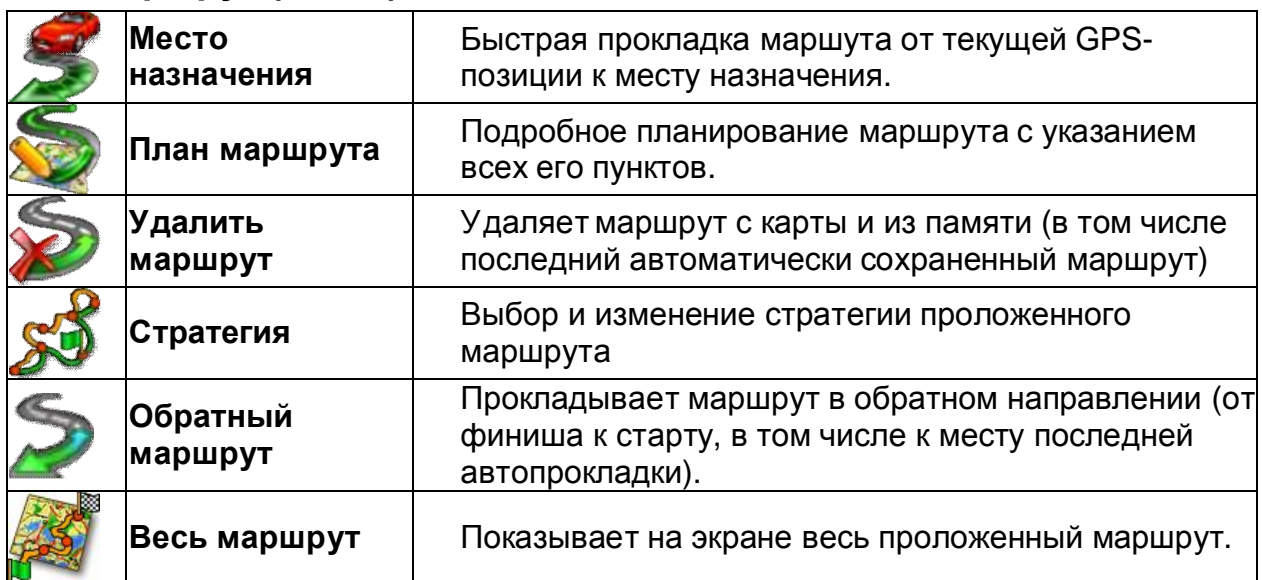

## **Сервис**

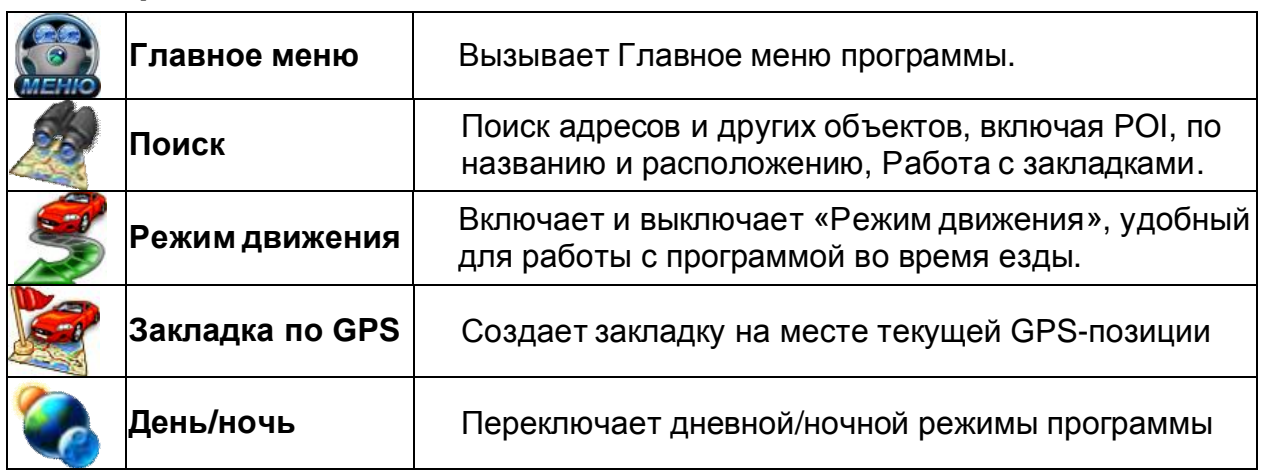

## **Настройки**

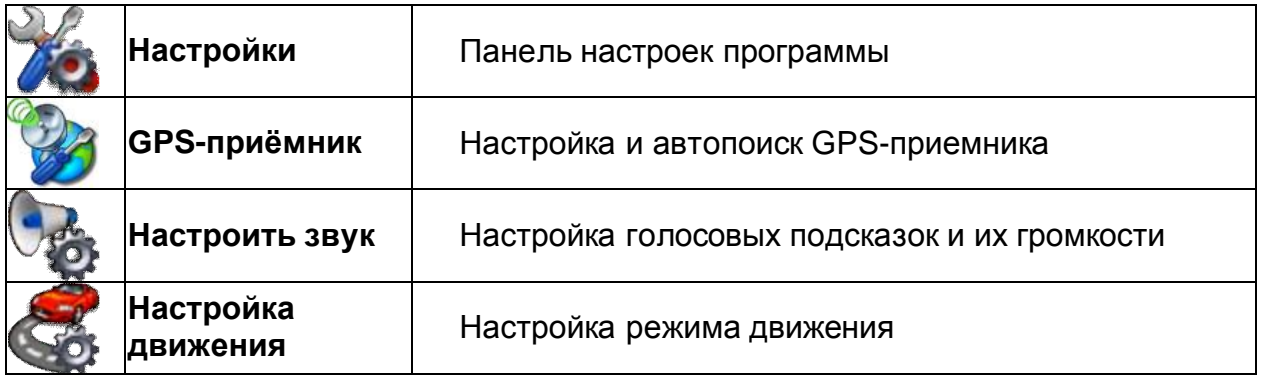

## **Разное**

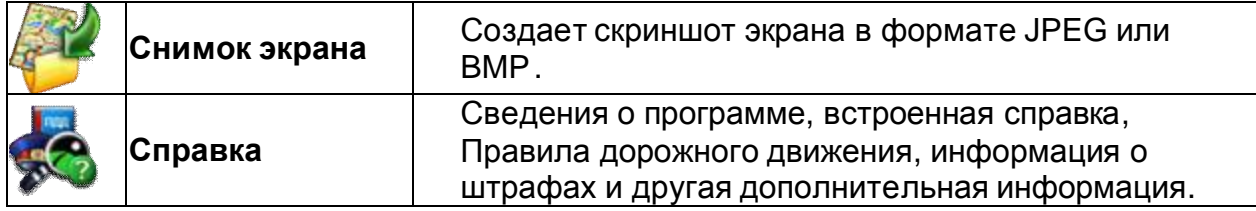

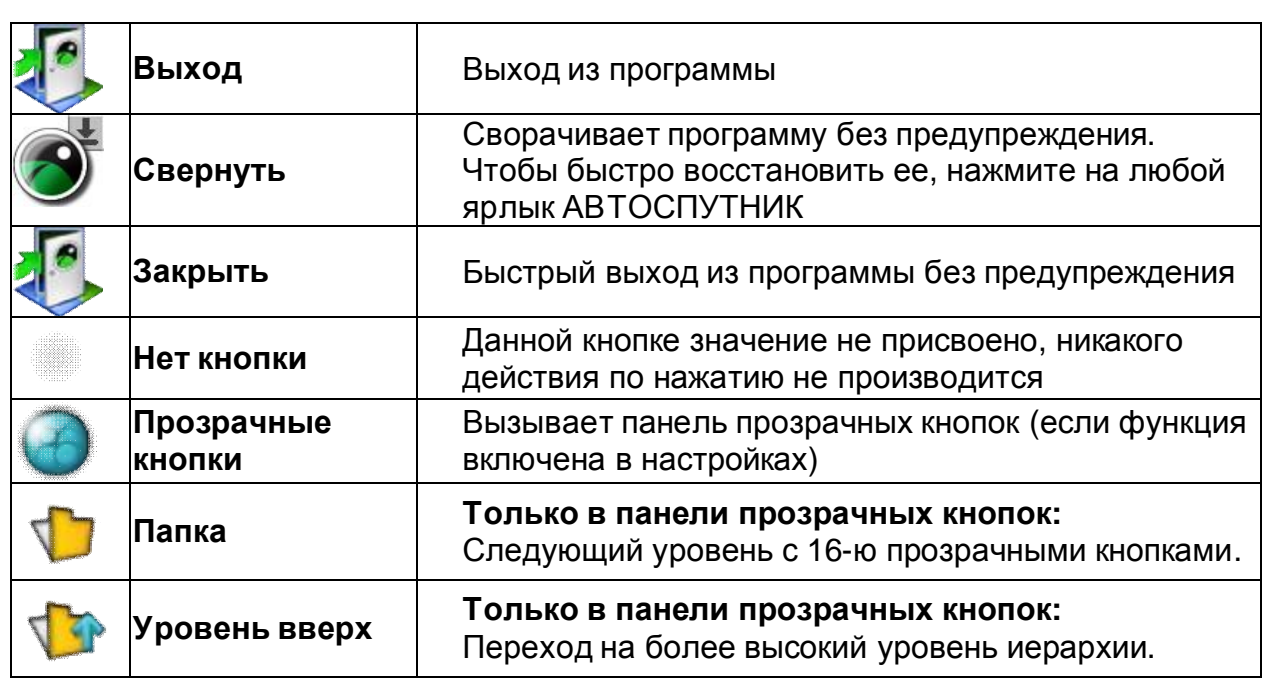

## *Информационные датчики*

Панель информационных датчиков (ранее они назывались «диаграммами») располагается слева в нижней части экрана. Слева располагается поясняющая иконка, справа – информационное поле. Одновременно можно вывести только один датчик. Для выбора нужного датчика нажимайте на иконку, пока нужная не появится на экране. Нужный датчик можно выбрать и из раздела «Датчики» меню панели инструментов, нажав с удержанием на панели датчиков.

Набор информационных датчиков:

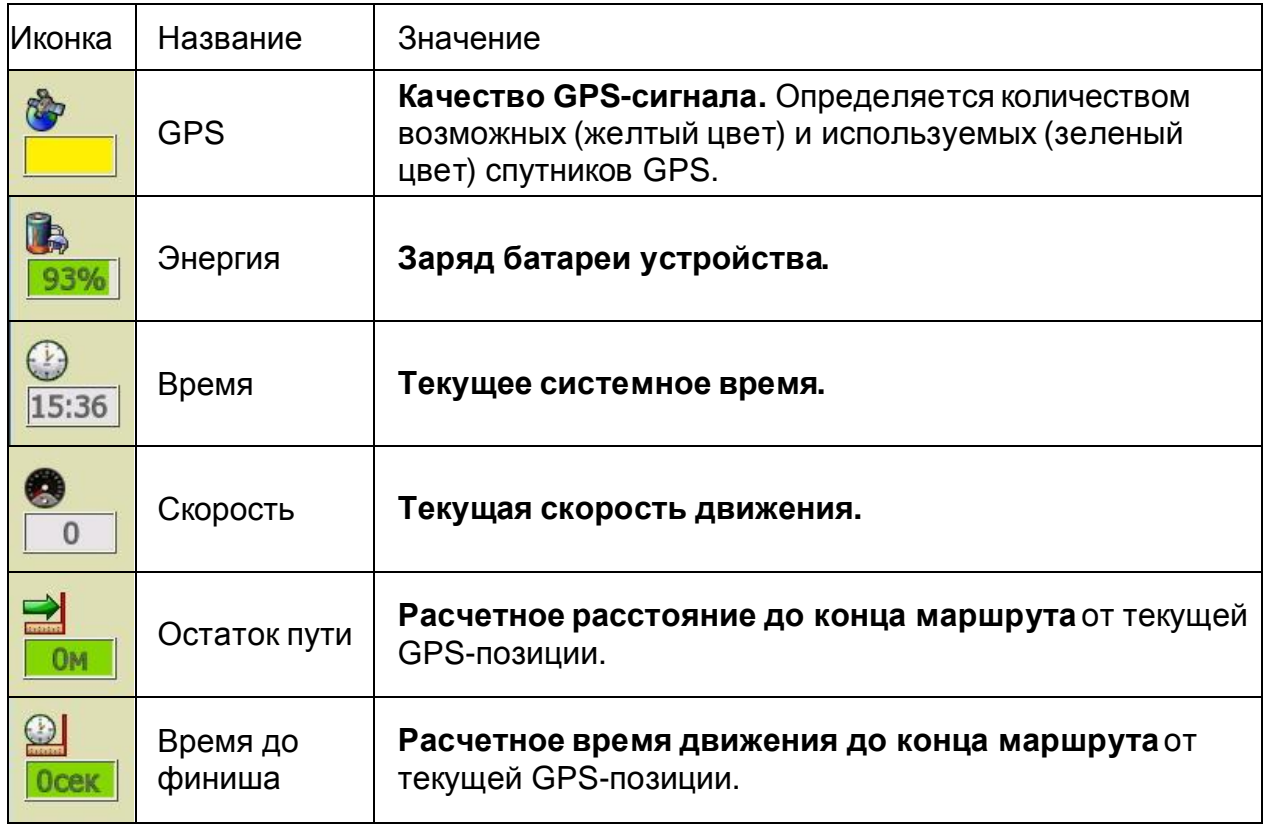

## *Стрелка компаса и ромб в центре карты*

Стрелка компаса и ромб появляются на карте, если они включены в настройках программы.

Синяя стрелка компаса указывает направление на север. При помощи этой стрелки Вы можете изменить ориентацию карты (повернуть ее). Захватите синюю стрелку и поверните в нужную сторону. Поднимите перо или палец строго над повернувшейся вслед за ним стрелкой, иначе карта будет возвращена в первоначальное положение.

Чтобы быстро сориентировать карту на север, дважды щелкните по стрелке.

Ромб указывает центр экрана навигационного устройства. Здесь появляются найденные объекты, от этой точки обычно производится поиск POI по расположению. Нажатием на центр экрана вызывается панель прозрачных кнопок, если она включена в настройках программы.

ПРИМЕЧАНИЕ: Стрелка компаса и ромб не реагируют на нажатия в режиме движения.

### **Техническая поддержка и контактная информация**

Компания «Навигационные системы» оказывает поддержку пользователям программы АВТОСПУТНИК. Компания размещает выходящие обновления программы (если они предусмотрены) и дополнительную информацию о ней на своём Интернет-сайте <http://autosputnik.com>. Зарегистрированный пользователь может получить доступ к обновлениям и дополнительной информации, указав свои регистрационные данные.

Кроме Интернет-сайта, компания «Навигационные системы» оказывает поддержку по электронной почте [support@autosputnik.com,](mailto:support@autosputnik.com) а также по телефону +7(499)7649167.

За личной поддержкой Вы можете обратиться по месту приобретения программы, а также к партнёрам компании «Навигационные системы» по указанным ниже адресам.

## *Обновление программы*

.

Периодически могут выходить обновления программы АВТОСПУТНИК, доступные для зарегистрированных пользователей. Такие обновления обычно доступны для загрузки с сайта [www.autosputnik.com/download](http://www.autosputnik.com/download) при указании регистрационной информации программы: номера Лицензионной карточки и, возможно, некоторых других сведений.

При установке обновления обязательно ознакомьтесь с прилагаемой документацией и строго следуйте её рекомендациям. Для различных КПК (коммуникаторов, навигационных компьютеров) выпускаются разные версии обновлений. Перед установкой обновлений ознакомьтесь с прилагаемой документацией. Сообщение о неверном формате номера лицензии при загрузке обновления означает, что Вы пытаетесь скачать обновление для другого продукта

Если у Вас нет доступа в Интернет, то для получения обновлений обратитесь по месту приобретения программы, или в специализированные офисы партнёров компании «Навигационные системы», адреса которых Вы найдёте ниже в разделе «Адреса специализированных центров».

## *Техническая поддержка*

## **Поддержка по электронной почте**

Вы можете обратиться в Службу технической поддержки компании «Навигационные системы» по электронной почте [support@autosputnik.com](mailto:support@autosputnik.com), либо через специальную форму на сайте <http://autosputnik.com/support>. Данная услуга бесплатна и доступна без ограничения для всех зарегистрированных пользователей программы АВТОСПУТНИК.

ПРИМЕЧАНИЕ: Служба поддержки работает с 10.00 до 17.30 по будним дням. Если Вы отправляете сообщение в другое время, оно будет прочитано только в течение очередного рабочего дня.

### **ПОЛЕЗНЫЕ СОВЕТЫ ПО РАБОТЕ С ПРОГРАММОЙ**

#### **Программа не загружается.**

Откройте содержимое карты памяти файловым менеджером с поддержкой расширений файлов. Сохраните резервную копию каталога с программой в другом каталоге или на настольном ПК. Включите отображение скрытых файлов. Удалите из каталога с программой файлы с испорченными (нечитаемыми) именами и с расширениями .SWP. Если загрузка не восстановилась, удалите файлы с расширениями .PGPS, .LSS, .RMC, .RT и .RT2, восстановив стандартные настройки программы и удалив историю маршрутов.

Если после удаления файлов программа не запустилась, полностью удалите программу и восстановите ее из исходного дистрибутива.

#### **При загрузке программы появляется сообщение о нехватке файлов.**

Откройте содержимое карты памяти файловым менеджером. Попробуйте вручную скопировать из мастер-дистрибутива недостающие файлы в каталог с программой.

Если сообщения о нехватке файлов продолжаются, полностью удалите программу и восстановите ее из исходного дистрибутива.

#### **Программа загружается, но работает очень медленно.**

Либо Вы используете «медленную» карту памяти, либо на устройстве доступно менее 22 Мбайт свободной оперативной памяти (Program memory). Замените карту памяти, либо освободите оперативную память, выгрузив другие приложения, или сделав устройству мягкую перезагрузку кнопкой Reset.

#### **После запуска программы вместо карты появляется черный экран.**

Завершается нормальный процесс загрузки программы, подождите несколько секунд.

#### **Программа работает, но на экране вместо карты светлый фон.**

Скорее всего, на экране отображается участок вне карты. Уменьшайте масштаб до появления карты, либо выполните поиск интересующего Вас региона (например, Москвы). Результат поиска появится в центре экрана. Если определена текущая GPS-позиция, переключитесь в режим движения: на экране отобразится карта вокруг Вашего местоположения. Затем режим движения можно выключить.

### **GPS-позиция отображается знаком вопроса, датчик GPS-приемника серый.**

GPS-приемник не подключен, не работает или неисправен. Подключите GPSприемник и выполните его поиск и подключение в настройках программы. При необходимости замените или отремонтируйте GPS-приемник.

#### **GPS-позиция отображается знаком вопроса, датчик GPS-приемника желтый**

GPS-приемник подключен и работает, но текущая позиция не определена достоверно. Если GPS-приемник только что включен, то найдите открытое место и дождитесь «фиксации», появления зеленой полосы на датчике и курсора текущей позиции. Первое включение GPS-приемника может занять несколько минут, рекомендуем расположить GPS-приемник на открытом месте и не перемещать его до определения текущей позиции. В движении время старта GPS-приемника сильно увеличивается и позиция может не быть определена вовсе.

Возможно, принимаемый сигнал слишком слаб для определения Вашего местоположения. Сигнал ослабевает под крышей, в помещениях, в туннелях, в районах с плотной застройкой, под деревьями, а иногда и при неблагоприятных погодных условиях. Необходимо добиться улучшения сигнала, утранив преграды или переместившись на открытую местность.

#### **Курсор GPS-позиции отсутствует, датчик GPS-приемника желто-зеленый**

Ваша текущая позиция находится вне пределов экрана. Чтобы ее увидеть, включите режим движения и при необходимости выключите его.

#### **При прокладке маршрута появляется сообщение «Одна из точек расположена вдали от дорожной сети».**

Маршрут часто не может быть проложен к точке, расположенной далее 50 км от дорожной сети. Это же относится к текущей позиции, если она находится очень далеко от дорожной сети, или не определена.

#### **Как восстановить стандартные настройки программы.**

Войдите в **Настройки программы -> Общие -> Профили** и нажмите кнопку **Настройки по-умолчанию**. При этом будут восстановлены стандартные настройки программы.

Альтернативный вариант: удалите все имеющиеся файлы настроек. Он имеют расширение LSS и по умолчанию расположены в папке My Documents\ , имя обычного файла настроек **Autosputnik settings.lss**. Если вы сохраняли файлы настроек в другой папке, то удалите их оттуда. При следующей загрузке программы настройки вернутся в стандартное состояние.

#### **Как перерегистрировать программу в случае ремонта или замены устройства по гарантии.**

В случае ремонта или замены навигационного устройства изменится номер ID программы и связанный с ней регистрационный код. В этом случае Вы имеете право обратиться в Службу технической поддержки для изменения регистрационных данных. Правила изменения регистрации программного обеспечения Вы найдете на сайте <http://autosputnik.com> в разделе «Техническая поддержка».

Обращаем Ваше внимание, что Служба технической поддержки имеет право отказать в изменении регистрации программы.

Обращаем Ваше внимание, что Служба технической поддержки имеет право отказать в изменении регистрации программы без объявления причины отказа.

#### **Можно ли изменять внешний вид карты?**

Вы можете выключить отображение некоторых объектов на карте, улучшив ее читаемость и несколько повысив быстродействие программы. Для этого в настройках программы в разделе Карта снимите флажки напротив названий ненужных Вам объектов.

#### **Можно ли восстановить потерянный регистрационный код?**

Регистрационный код Вы можете получить повторно по электронной почте, заполнив форму на интернет-странице <http://autosputnik.com/register/autosputnik/code.php> .

Если Вы не можете воспользоваться этим автоматическим сервисом, обратитесь в Службу технической поддержки по телефону. Для восстановления регистрационного кода Вам понадобится номер лицензии.

#### **Карта самопроизвольно разворачивается.**

Это может быть вызвано неточным определением направления движения (курса) при низких скоростях движения, а также на остановках. Курсор может самопроизвольно разворачиваться на месте, вызывая повороты карты. Уменьшив масштаб карты, Вы уменьшаете ее склонность с самопроизвольному вращению. Стоит начать движение, как курс уточняется и ориентация карты восстанавливается.

ПРИМЕЧАНИЕ: Полный список советов по использованию программы АВТОСПУТНИК находится на сайте <http://autosputnik.com> в разделе Техническая поддержка.

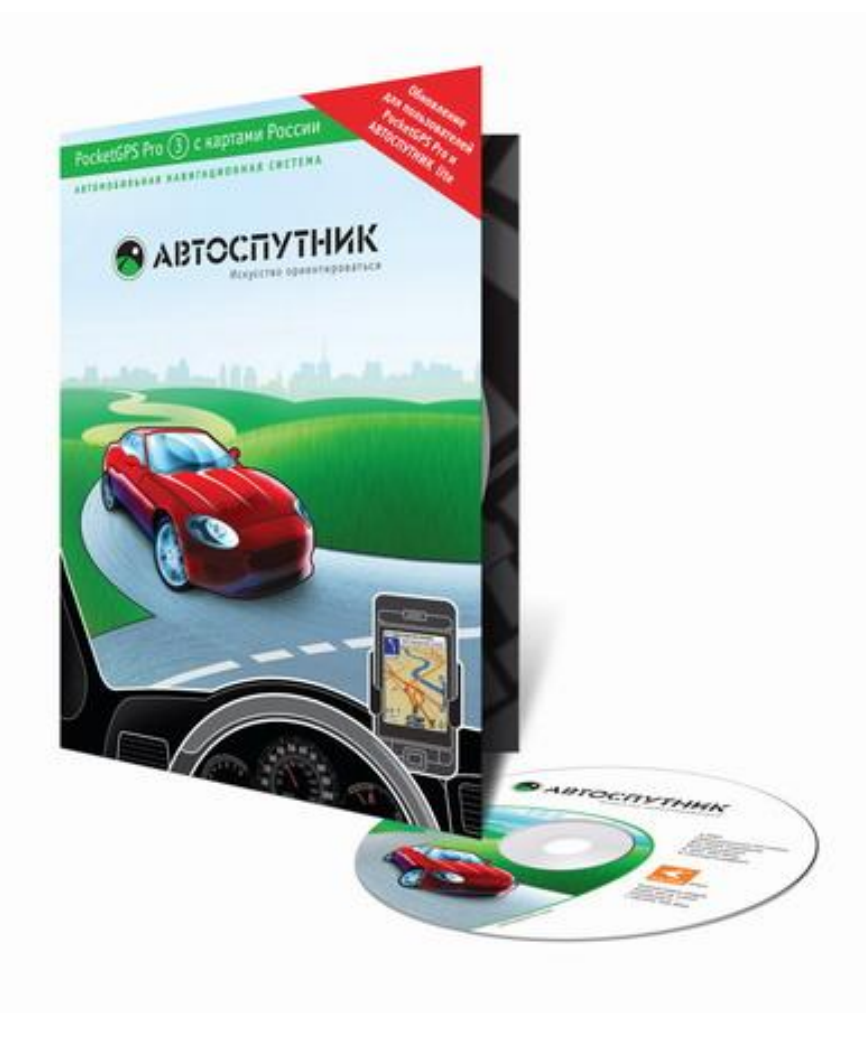

## **АВТОСПУТНИК - Ваша автомобильная навигация! Карты для навигационной системы АВТОСПУТНИК**

«Автоспутник» использует навигационную электронную карту "Tele Atlas Россия" от компании Tele Atlas - мирового лидера по производству цифровых карт для автомобильной навигации. Эту карту отличает высокая детальность, точность и достоверность при значительной широте охвата территории России. Быстрая интеграция карты в систему АВТОСПУТНИК позволяет выводить на рынок свежие релизы карт через одну-две недели после их получения. Карта адаптирована для отечественных условий эксплуатации, а технология адресного поиска АВТОСПУТНИК учитывает специфику российской системы адресации, где существуют такие понятия, как "дом", "корпус", "строение" и т.д., не присущие зарубежным системам навигации.

## **Навигационная карта "Tele Atlas Россия" 08.04 с адресами и проекциями зданий от "Геоцентр-Консалтинг"**

## *Покрытие (2-й квартал 2008 года):*

• **22 города России:** Москва, Санкт-Петербург, Екатеринбург, Ростов-на-Дону, Ставрополь, Калуга, Краснодар, Калининград, Брянск, Рязань, Саратов, Пенза, Самара, Тольятти, Оренбург, Ульяновск, Казань, Чебоксары, Йошкар-Ола, Тверь, Сочи, Адлер**: подробная улично-дорожная сеть, адреса.**

• **48 населённых пунктов в Московской области** (Балашиха, Долгопрудный, Дзержинский, Люберцы, Химки, Климовск, Королев, Котельники, Красногорск, Красково, Львовский, Малаховка, Мытищи, Нахабино, Одинцово, Опалиха, Реутов, Подольск, Щербинка, Томилино, Троицк, Видное, Юбилейный, Серпухов, Коломна, Щёлково, Железнодорожный, Ногинск, Электросталь, Сергиев-Посад, Внуково, Толстопальцево, Зеленоград, Шереметьевский, Семхоз, Восточный, Клин, Пушкино, Мамонтовка, Клязьма, Заветы Ильича, Истра, Можайск, Наро-Фоминск, Чехов, Воскресенск, Егорьевск, Раменское): улично-дорожная сеть, адреса.

**• 43 населённых пункта в Ленинградской области** (Гатчина, Кингисепп, Ивангород, Сланцы, Луга, Волосово, Сосновый Бор, Никольское, Отрадное, Тосно, Кириши, Волхов, Подпорожье, Лодейное Поле, Любань, Сертолово, Всеволжск, Солнечное, Репино, Комарово, Ломоносов, Петродворец, Стрельна, Володарский, Красное Село, Александровская, Пушкин, Павловск, Кронштадт, Сестрорецк, Парголово, Колпино, Усть-Славянка, Металлострой, Понтонный, Сапёрный, Белоостров, Дюны, Зеленогорск, Ушково, Молодёжное, Серово, Смолячково): улично-дорожная сеть, адреса.

• **20 субъектов Федерации:** Московская, Ленинградская, Калининградская, Воронежская, Липецкая, Рязанская, Брянская, Владимирская, Калужская, Новгородская, Псковская, Смоленская, Тверская, Тульская, Ярославская области, Ставропольский край, Ивановская, Ростовкая области, Краснодарский край, республика Адыгея

• Основные федеральные магистрали России, населенные пункты (транзитные проезды и дорожные развязки). Лесные и водные объекты по всей стране. Свыше 60 000 объектов инфраструктуры POI по всей России (АЗС, рестораны, магазины и т.д.).

**• Общая протяжённость дорог**: более 152 580 км.

**Особенности:** Дополнительные адреса: дом, корпус, строение, проекции зданий по г. Москва, Большой Санкт-Петербург, Екатеринбург, Калуга, Казань, Самара, Тольятти, городам Подмосковья, (данные «Геоцентра-Консалтинг»)..

## *Пробки и затруднения проезда*

В крупных городах (Москва, Санкт-Петербург, Екатеринбург) очень пригодится информация о ситуации на дорогах. Вы не только увидите на экране пробки по нескольким сотням улиц в реальном времени, но и сможете практически использовать эти данные, проложив маршрут в объезд пробок, где это возможно. Подключитесь к каналу СМИЛИНК и получайте их на Ваше навигационное устройство. Пробки и изменения дорожного движения отображаются на экране и учитываются при прокладке маршрутов, по возможности обходя места заторов. Обновляются пробки с периодичностью в несколько минут, после каждого обновления система выполняет их обработку и при необходимости перепрокладывает маршрут. Есть возможность самостоятельно настраивать чувствительность маршрута к пробкам.

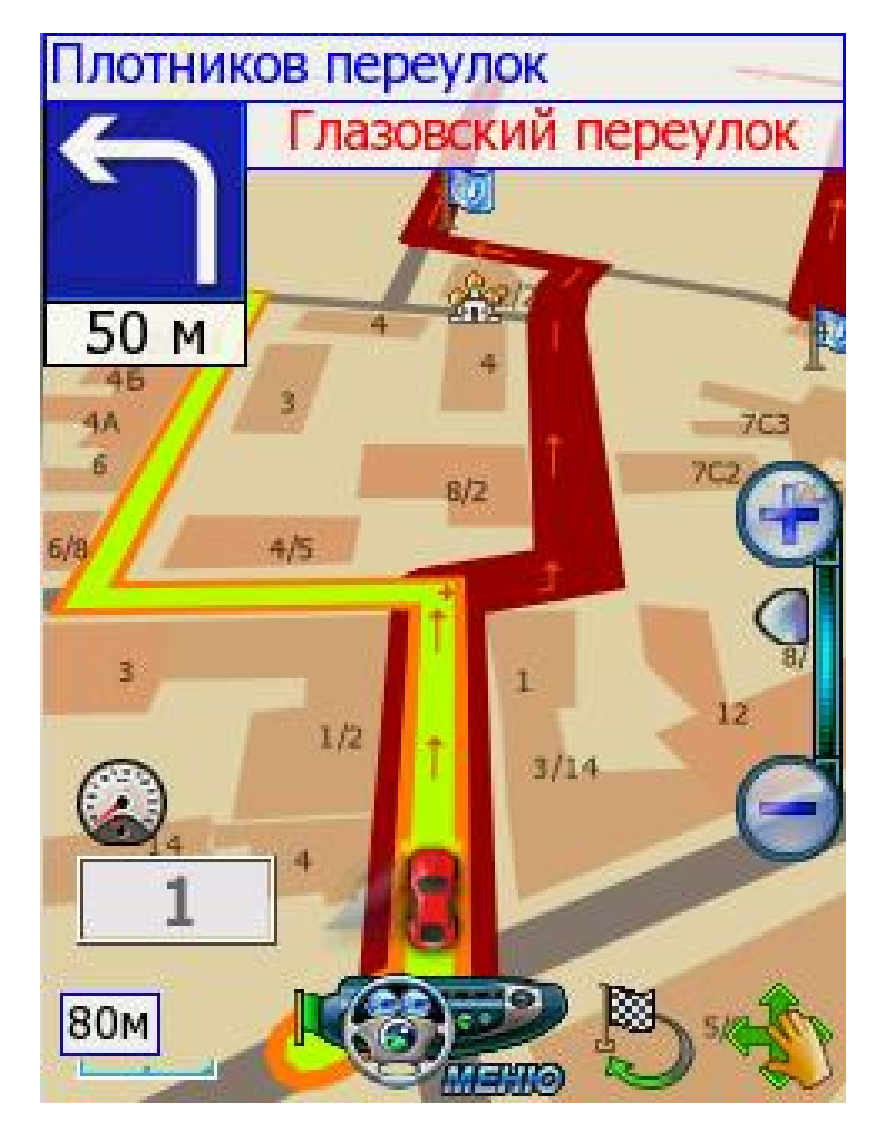

Функция возможна при поддержке данной функции навигационным оборудованием.

- ВАРИАНТ 1: Подключение к интернет (GPRS/EDGE/WiFi и др.).
- ВАРИАНТ 2: Через пейджинговый приёмник СМИЛИНК УПИ, необходим интерфейсный кабель от приёмника к навигационному устройству.
- Информация о пробках доступна при подписке на услугу "СМИЛИНК Свободные Дороги"

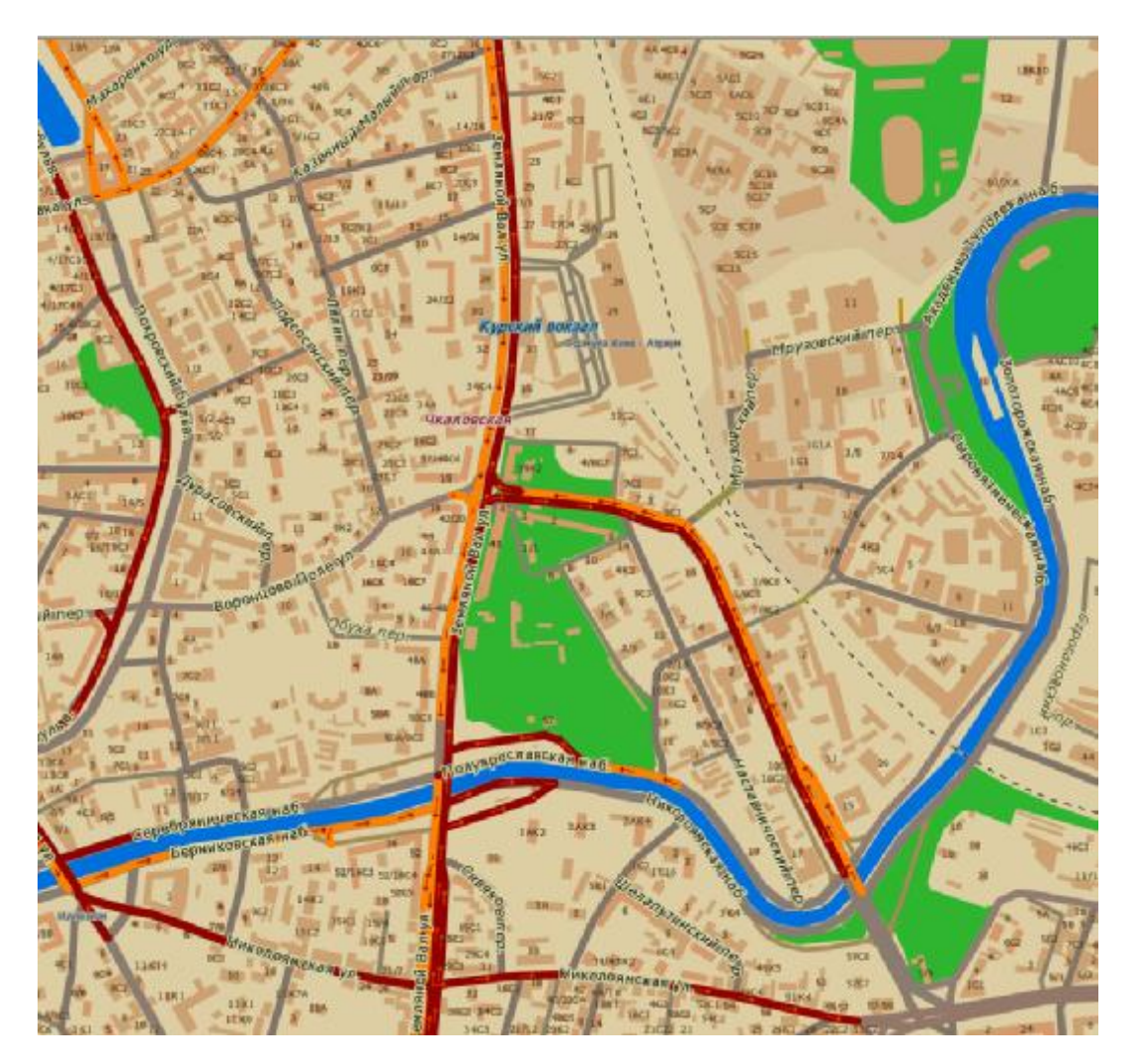

Copyright:

Источник данных © 2008 Tele Atlas. Copyright © Роскартография.

Геоинформационные данные: «GIS Region Prof» © ЗАО "Геоцентр-Консалтинг", 2008, с использованием картографических материалов © Федерального агентства геодезии и картографии (Роскартография).

Актуализация © 2008 «Навигационные Системы».

**Навигационное программное обеспечение**

# **Навител Навигатор**

## **Автоверсия**

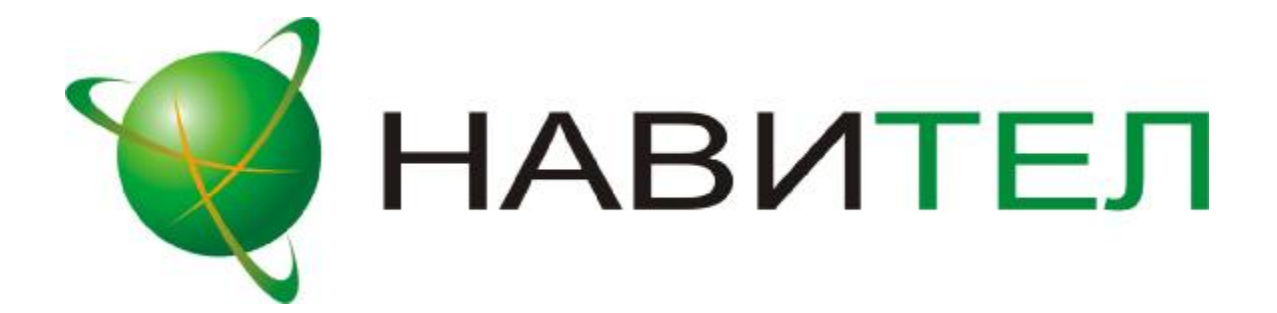

Руководство пользователя

## Содержание

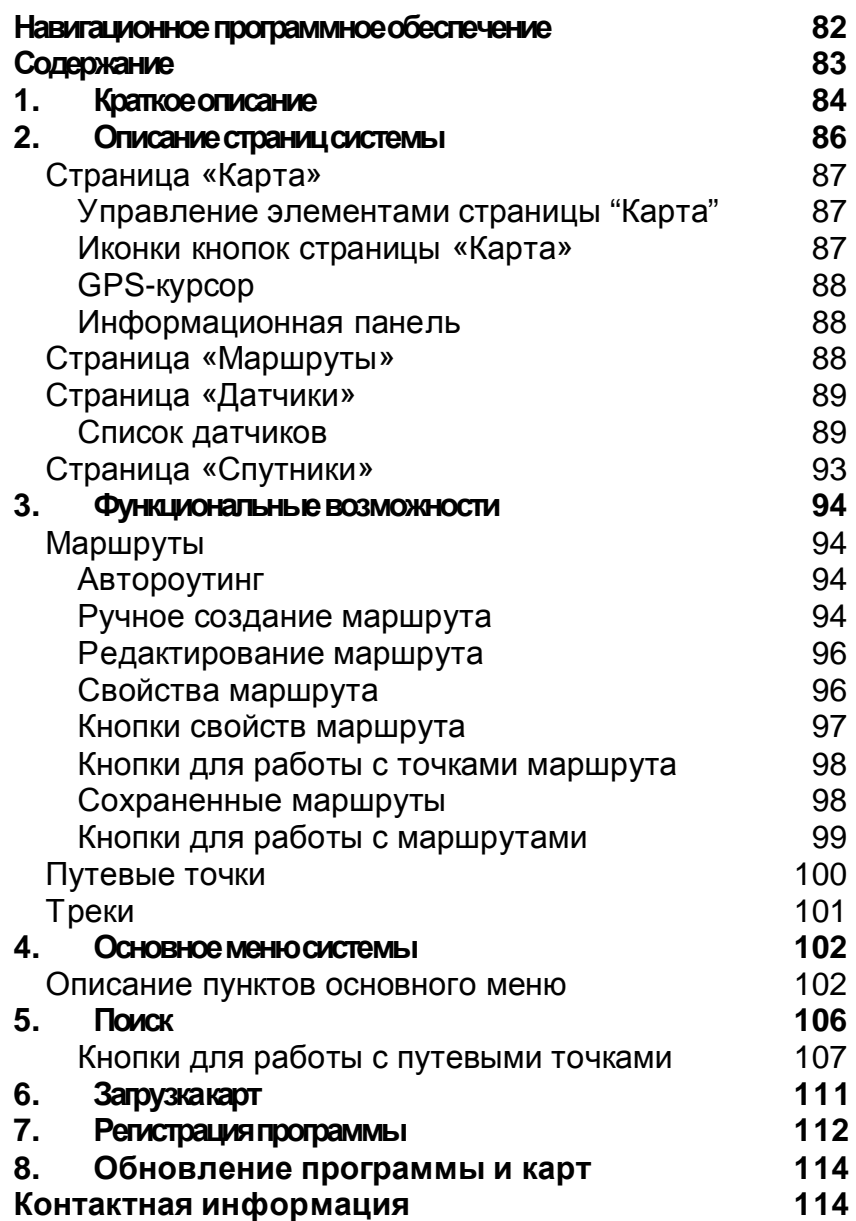

## **1.**Краткоеописание

**Навител Навигатор 3.1** – навигационное программное обеспечение, разработанное для мультимедийных автомобильных навигационных приборов класса Hi-End с сенсорным экраном, оснащённых встроенными или внешними GPS-приёмниками.

Преимущества **Навител Навигатора** по сравнению с другими похожими программными средствами:

- 1. Реализовано быстрое масштабирование и прокрутка карты.
- 2. Автоматическое переключение между картами.
- 3. Полноценно поддерживаются режимы отображения карты как 2D, так и псевдо 3D.
- 4. Интеллектуальная система голосовых подсказок «i-help».
- 5. Возможность конвертирования карт, доступных в Интернете, в формат NTM и самостоятельное создание и редактирование карт с помощью программы GPSMapEdit.

Управление происходит с помощью удобных **кнопок «под палец», отображаемых на сенсорном экране**.

**Основными задачами, выполняемыми автомобильным навигационным обеспечением являются**:

- определение и отображение текущей позиции на карте;
- автоматическая и ручная прокладка маршрутов;
- различные виды поиска объектов;
- расчет и отображение большого количества путевой информации;
- отображение и запись траектории движения в виде трека;

Текущая версия продукта содержит **набор карт «Россия-2008»**. Это особый набор карт, включающий в себя квадраты карты России (основные магистрали с названиями населенных пунктов) и следующие подробные карты с названиями улиц, с номерами домов, точками интересов и другой важной информацией:

- Карта Москвы и Московской области;
- Карта Санкт-Петербурга и Ленинградской области;
- Карта Новосибирска и Новосибирская область;
- Карта Екатеринбурга и Свердловской области;
- Карта г. Курган и Курганской области;
- Карта г. Уфа;
- Карта г. Тюмень;
- Карта г. Нижний Новгород;
- Карта г. Белгород;
- Карта г. Челябинск;
- Карта г. Самара.

Этот набор карт обеспечивает возможность **автопрокладки маршрута по улицам города**.

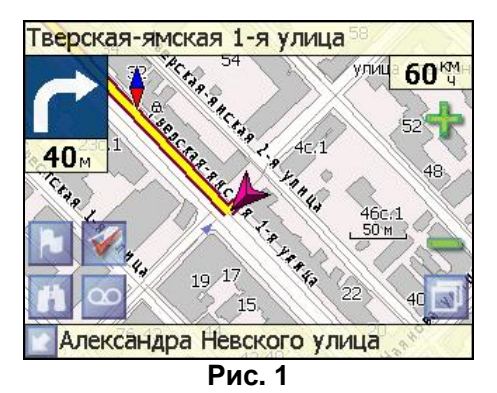

**Масштабирование карты** на экране монитора возможно от 800км до 5м (в 1см экрана), что позволяет более детально рассмотреть карту нужной Вам местности.

Содержащаяся в карте **полная адресная база** города дает возможность **поиска нужного дома по его почтовому адресу** и прокладки к нему маршрута движения.

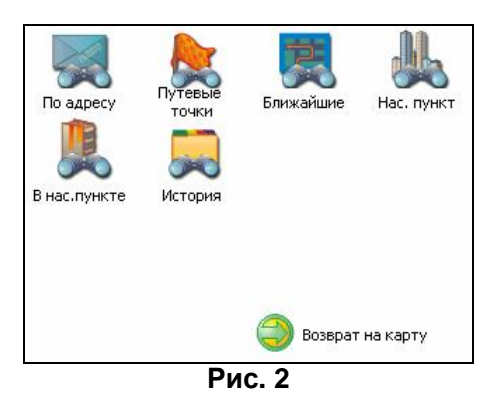

Программа имеет уникальную возможность **голосового сопровождения по маршруту** (в первую очередь на русском языке), таким образом, что Вы всегда будете в курсе следующего необходимого манёвра при движении по маршруту. Так, например, при приближении к перекрестку, система заблаговременно голосом предупредит Вас о повороте в нужном направлении, а при непосредственном приближении к перекрестку еще раз голосом прокомментирует необходимый манёвр ("Поворот направо" или "Круговое движение, второй съезд", или "Возьмите левее" и т.д.).

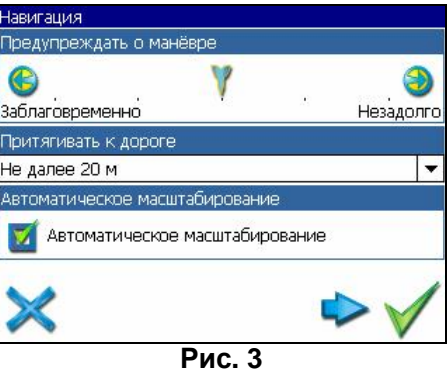

Всё голосовое сопровождение дублируется графической информацией на экране монитора (характер маневра и расстояние до него).

Система позволяет **размещать на карте пользовательские путевые точки** с текстовыми комментариями и произвольным графическим изображением. Это позволяет запомнить географические координаты места, которое Вы посетили и в дальнейшем желаете знать о нем (например, живописная поляна или опасный участок дороги). Также вы можете настроить заблаговременное оповещение о прибытии в точку.

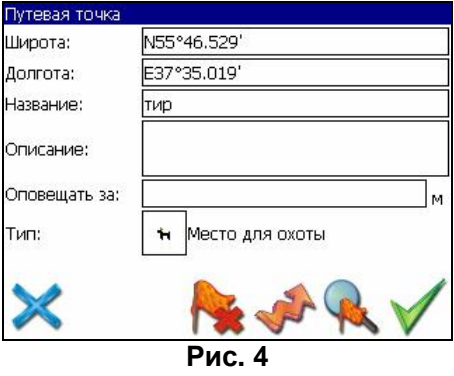

Система также имеет **дневной и ночной режимы отображения информации на экране**. Это позволяет снизить зрительную нагрузку в темное время суток. Переключение между режимами производится как вручную, так и автоматически. Автоматический режим ориентируется на время восхода и заката Солнца для данной местности.

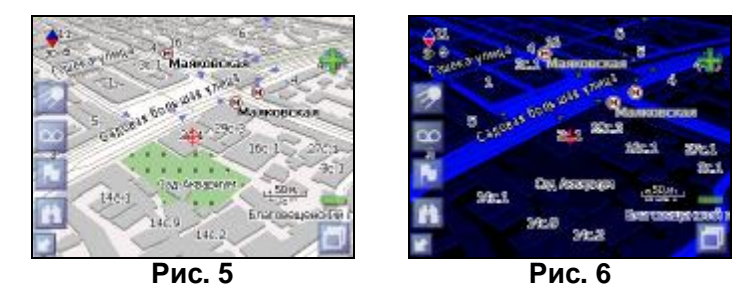

## **2.**Описаниестраницсистемы

Система имеет следующие информационные страницы, на которых отображается различная информация – "КАРТА", "МАРШРУТ", "ДАТЧИКИ" и "СПУТНИКИ". Переключение между ними производится через меню, пункт «Страницы».

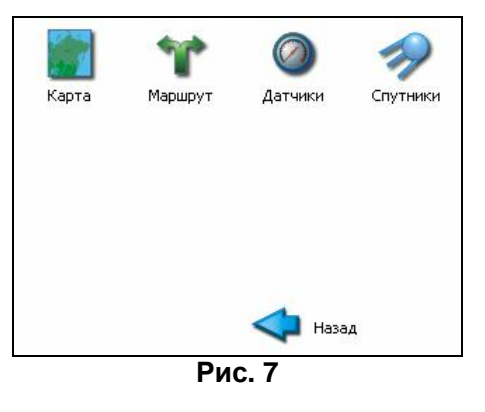

## *Страница «Карта»*

Страница "Карта" предназначена для отображения загруженной электронной карты и вашего текущего местоположения, и содержит наибольшее количество различной дорожной информации. На ней так же может быть представлена часть информации, содержащейся в остальных окнах. Здесь вы можете работать с маршрутами, путевыми точками, осуществлять поиск объектов и пр.

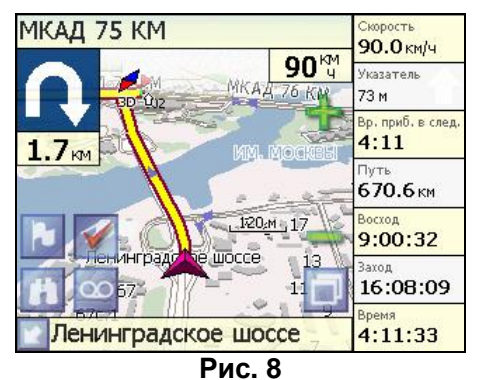

## **Управление элементами страницы "Карта"**

Просмотр карты осуществляется путем перемещения области изображения с помощью пальца на сенсорном экране. Для этого нажмите на карту в любом месте экрана и, удерживая палец, перемещайте его в нужную сторону. При перемещении карты в левом нижнем углу появляется красная иконка-стрелка, говорящая о Вашем уходе с текущего положения на карте. Вернуть карту на текущее местоположение можно нажатием этой иконки.

Нажав на иконку компаса в левой части экрана, вы можете установить вид карты – 2D или 2.5D (псевдо трехмерный вид), а также выбрать, как будет вращаться карта – не вращаться («Север вверху»), «Вращать по движению» или «Вращать по маршруту».

Увеличение и уменьшение масштаба загруженной электронной карты производится нажатием зеленого «плюса» и «минуса» на экране, либо вспомогательных кнопок устройства. Текущий масштаб отображается в нижнем левом углу карты.

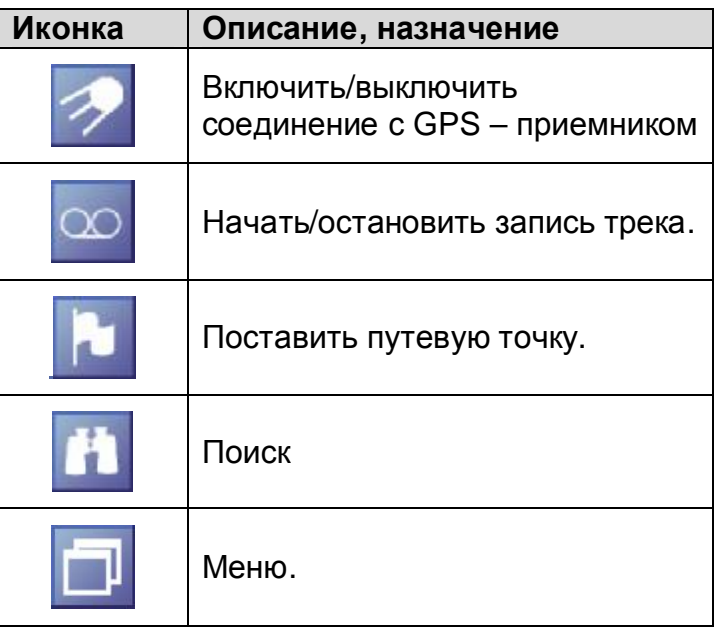

## **Иконки кнопок страницы «Карта»**

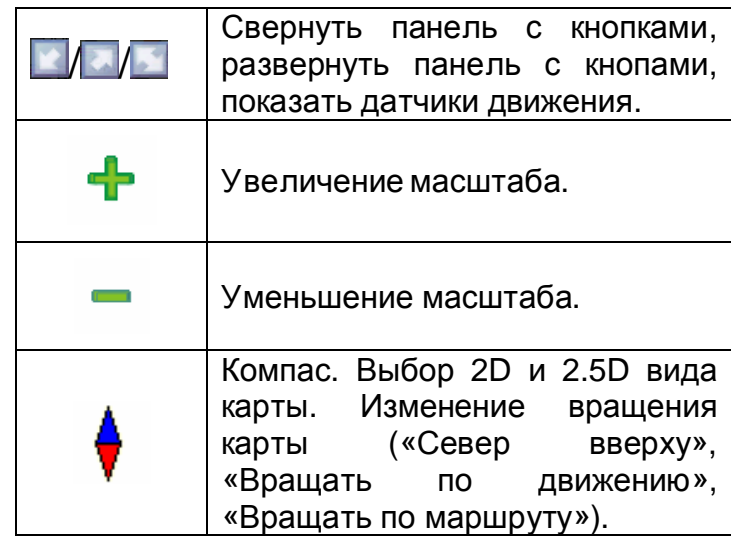

## **GPS-курсор**

GPS-курсор отображается при установлении связи со спутниками. Метка может принимать два вида – «Движение» (треугольник бордового цвета) и «Остановка» (круг бордового цвета). Метка вида «Движение» острым концом указывает текущее направление движения. Если текущая скорость передвижения менее 2,5км/ч, то метка имеет вид «Остановка». В том случае, если приёмник выключен или соединение со спутниками не установлено, GPS-курсор не отображается.

## **Информационная панель**

По умолчанию информационная панель свёрнута и располагается в верхнем левом углу экрана. В этом случае она играет роль датчика, показывающего значение текущей скорости.

В случае ведения по маршруту, эта панель разворачивается и, в дополнение к датчикам движения (текущая скорость, оставшийся путь, время до конечной точки), показывает информацию о предстоящем манёвре и расстоянии до ближайшей промежуточной точки. Так же, на этой панели в верхней части экрана отображается название следующей улицы, а в нижней части – текущей.

## *Страница «Маршруты»*

Страница "Маршруты" предназначена для просмотра составленного маршрута. Здесь отображается характер последующего манёвра, расстояние до него, оставшееся до манёвра время, а так же название улицы (если таковое имеется) либо наименование маршрутной точки. Пролистывания списка осуществляется серыми кнопками-стрелками на экране.

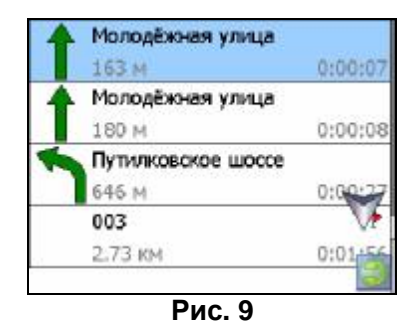

## *Страница «Датчики»*

Страница "Датчики" предназначена для отображения разнообразной навигационной информации.

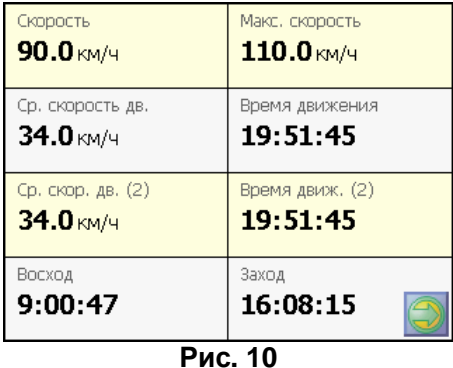

Для того чтобы выбрать способ отображения конкретного датчика, нажмите и удерживайте палец на нужном датчике. Раскроется контекстное меню. С помощью контекстного меню можно:

• Выбрать необходимый датчик из списка, содержащего десятки различных датчиков. В меню выбора датчиков, все они, для удобства, разделены по тематическим группам, и для каждого датчика при долгом нажатии на него выводится краткая справочная информация;

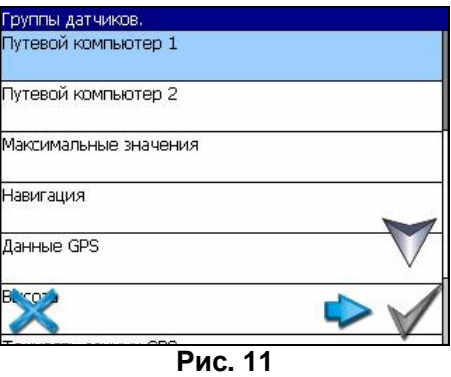

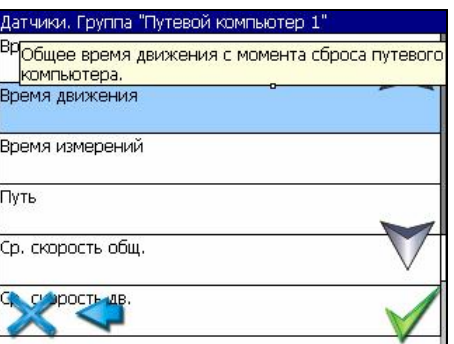

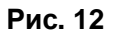

- Сбросить показания текущего датчика;
- Сбросить показания всех датчиков;
- Установить набор датчиков по умолчанию.

## **Список датчиков**

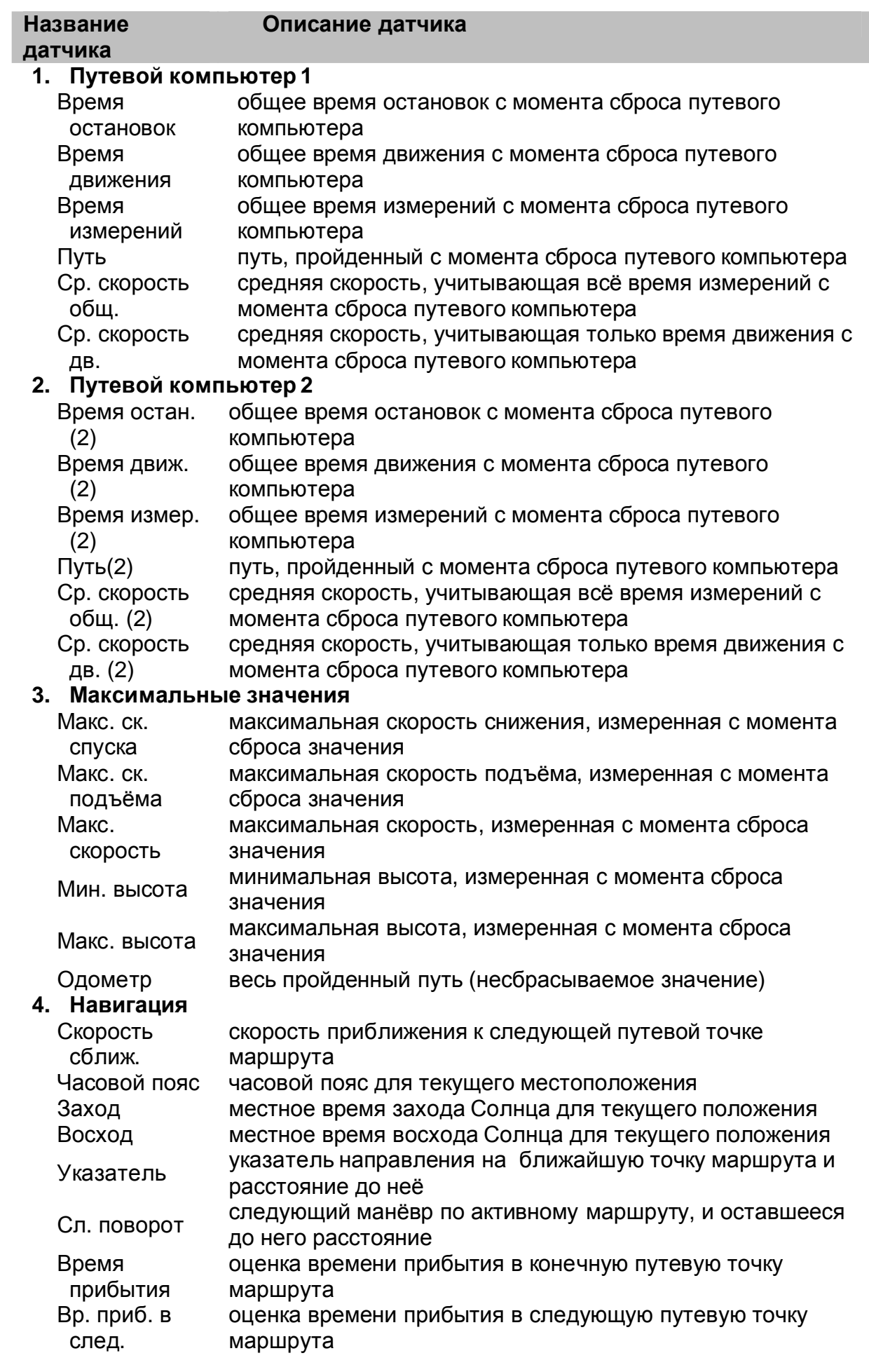

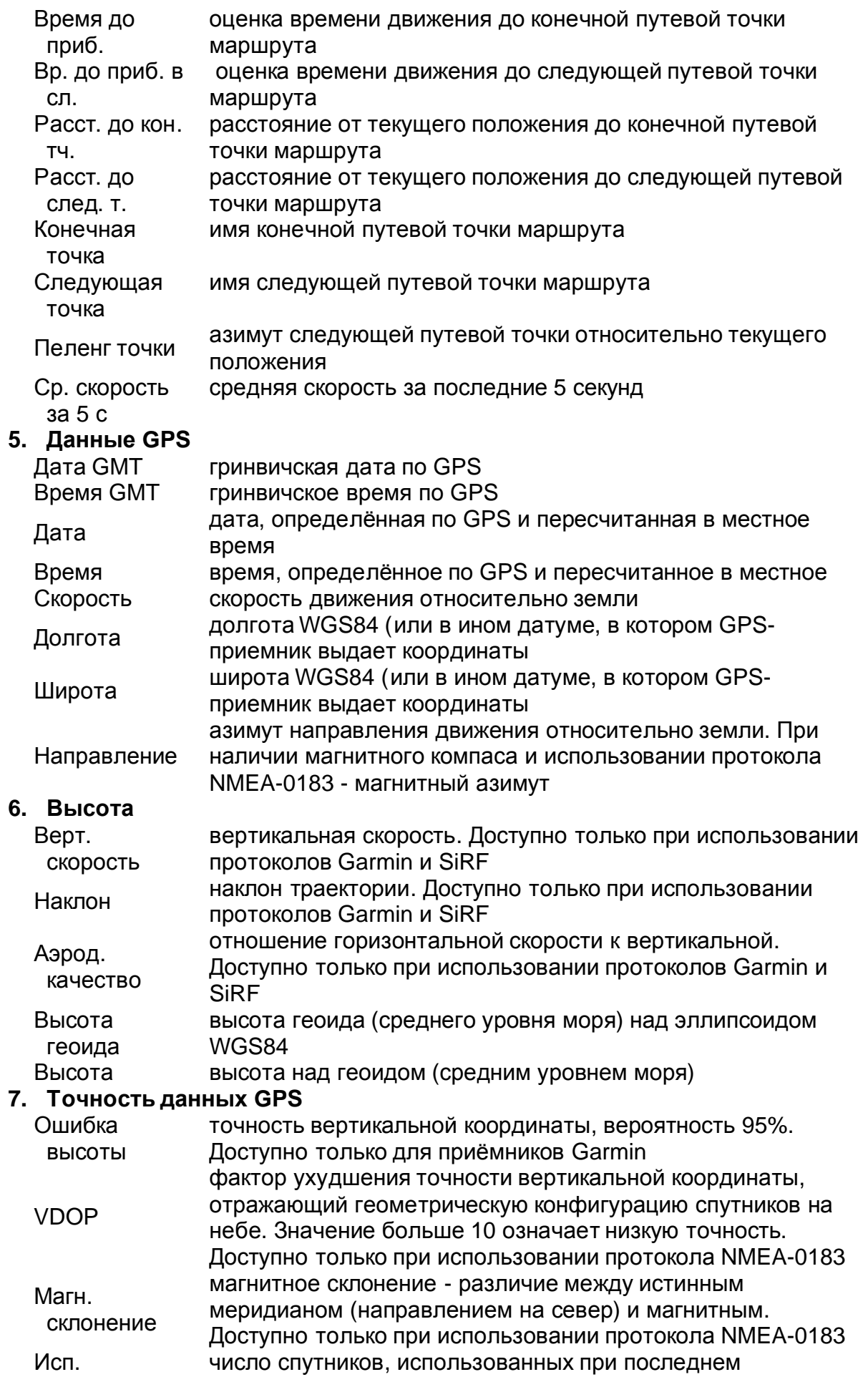

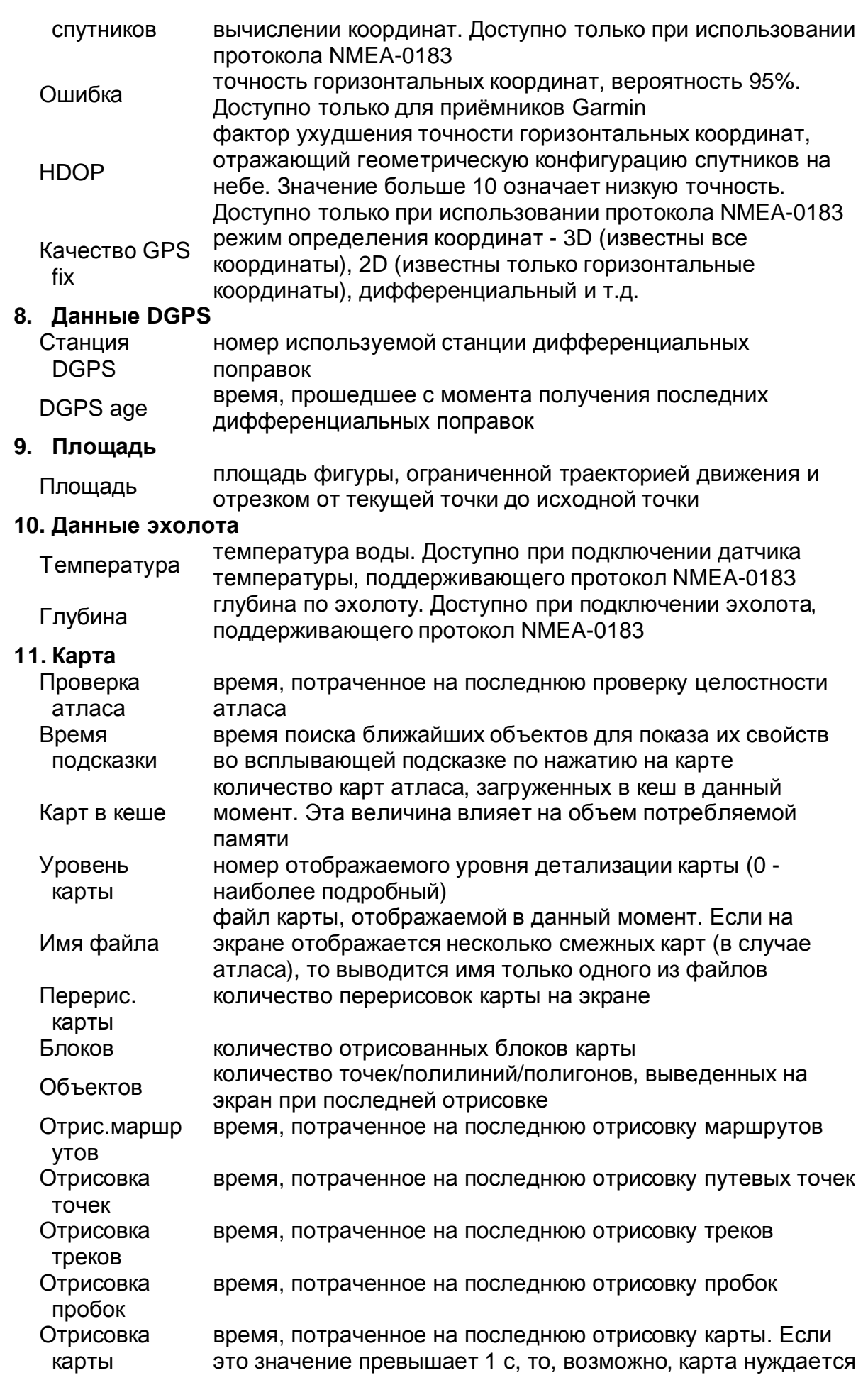

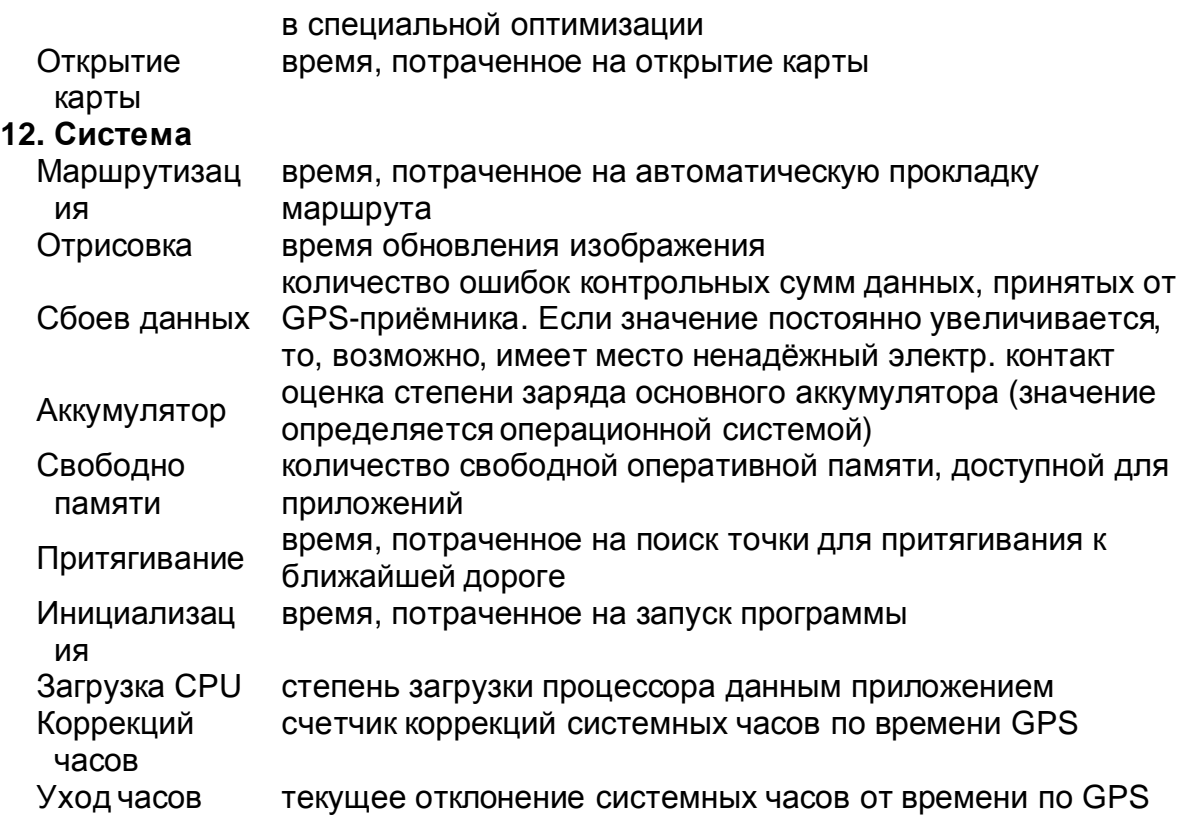

## *Страница «Спутники»*

Страница "Спутники" предназначена для просмотра состояния приёма сигналов GPS-спутников, а так же текущего расположения спутников на небосводе.

В верхней левой части экрана расположено схематическое изображение сферы небосвода, с указанием сторон света. Центр сферы соответствует точке, расположенной над текущим положением приёмника, ее край обозначает линию горизонта. Когда приёмник сигналов подключен, попадающие в видимую сферу спутники отображаются на поверхности сферы условными знаками, с указанием номера. В нижней части меню расположено поле для отображения информации о спутниках в виде графического отчета. При этом уровни сигналов спутников показаны в виде столбцов, под каждым из которых расположен номер спутника. Высота уровня столбца пропорциональна качеству принимаемого сигнала – чем выше уровень, тем лучше качество. Кроме того, меню отображает следующую информацию: Количество задействованных спутников; Текущая широта и долгота; Режим определения координат.

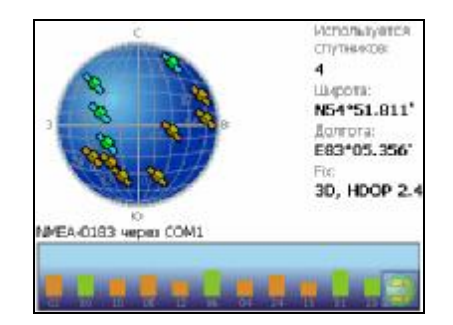

**Рис. 13** 

## **3.**Функциональныевозможности

## *Маршруты*

Для того чтобы спланировать предстоящий путь и отслеживать правильность следования по нему в программе предусмотрено создание маршрутов. Существует два типа маршрутов - созданные Вами вручную, либо автоматически проложенные программой (автороутинг).

## **Автороутинг**

Эта функция работает только на маршрутизируемых картах, которые содержат информацию для автоматической прокладки.

Для того чтобы программа автоматически проложила маршрут от Вашего местоположения до конечного пункта следования, нажмите пальцем на место на карте, где находится конечная точка, и выберите в контекстном меню «Идти на точку».

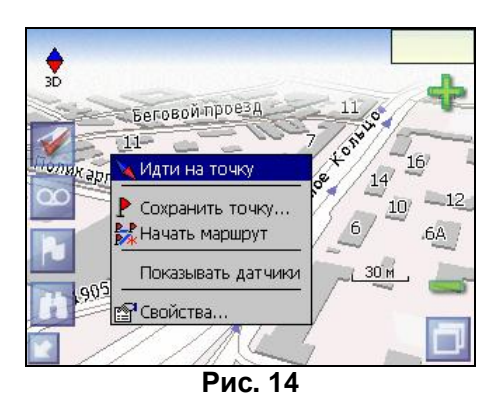

Маршрут будет проложен от Вашего текущего местоположения, если установлено соединение спутниками, или от перекрестия на карте, если связи со спутниками нет. Проложенный маршрут будет выделен на карте желтым цветом с ярко-выраженной темной каймой. Если часть маршрута проходит не по дорогам (например, путь до дома, если дом расположен не рядом с дорогой), она будет выделена зеленым цветом.

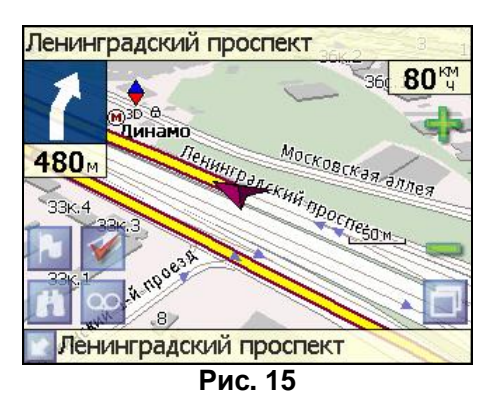

## **Ручное создание маршрута**

Создание маршрутов этого вида возможно на любых картах. Для создания маршрута, нажмите и удерживайте в течение 5 секунд палец на карте в первой точке места следования. Перед Вами появится контекстное меню, выберите в нем пункт "Начать маршрут".

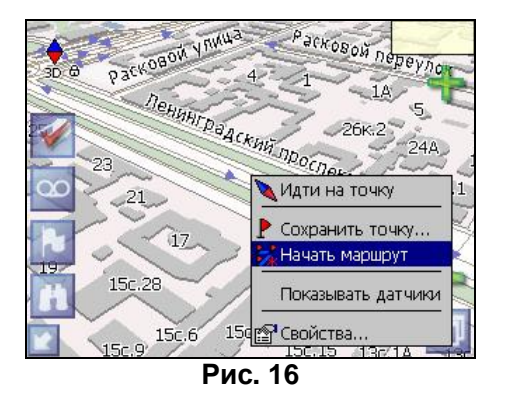

Затем повторите указанную последовательность действий по всем ключевым точкам маршрута. В этом случае в контекстном меню необходимо выбрать пункт "Добавить к маршруту".

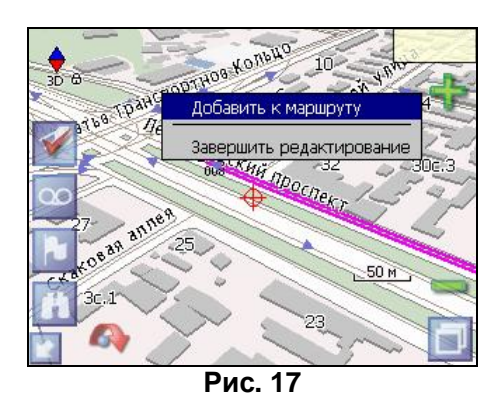

Для того чтобы закончить создание маршрута в предлагаемом по долгому нажатию выпадающем меню выберите пункт "Завершить создание маршрута".

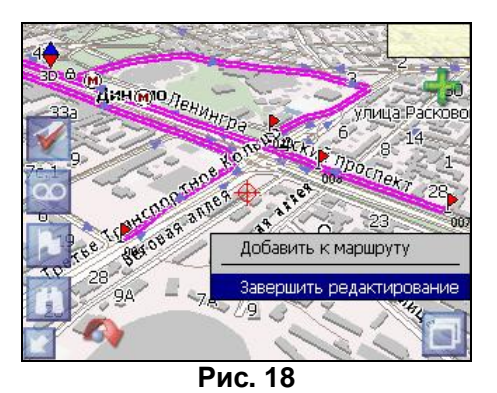

Чтобы сделать маршрут активным и начать двигаться по нему, нажмите на маршрут стилусом и в контекстном меню выберите «Идти по маршруту». Как только маршрут станет активным, его цвет изменится на желтый.

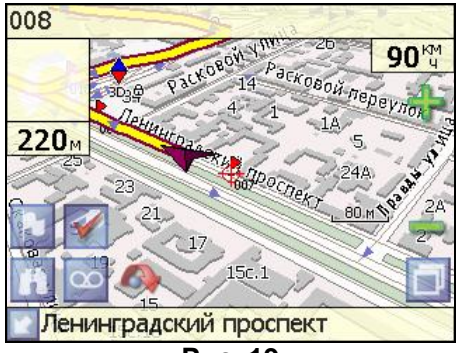

**Рис. 19**

### **Редактирование маршрута**

Контекстное меню, появляющееся при нажатии на маршрут стилусом, содержит основные команды для его редактирования.

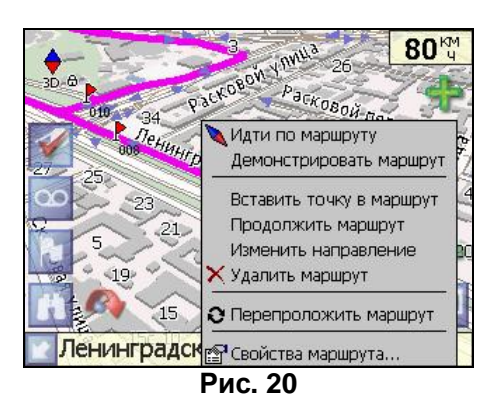

**«Идти по маршруту»** - начать движение по маршруту.

**«Демонстрировать маршрут»** - программа демонстрирует прохождение маршрута. Процесс циклический. Скорость прохождения – максимальная возможная на каждом участке дороги.

 **«Вставить точку в маршрут»**. Функция вставки новой точки в маршрут, на месте в котором было открыто контекстное меню. Эту точку можно перенести, выбрав соответствующий пункт в контекстном меню точки маршрута, тогда маршрут будет проходить по-другому.

**«Продолжить маршрут»**. Эта функция позволяет продолжить маршрут, даже после того как был выбран пункт меню **«Завершить создание маршрута».**

**«Изменить направление»** - меняет направление движения по маршруту на обратное.

**«Удалить маршрут»** - удаление текущего маршрута.

**«Перепроложить маршрут»** - при изменении ключевых точек маршрута или направления, прокладывает маршрут заново более рационально, с учетом новых параметров. **«Свойства»** - это свойства маршрута. А именно, название маршрута, описание и список ключевых точек (подробнее читайте дальше).

## **Свойства маршрута**

Программа позволяет работать с маршрутом, а именно, менять название и описание маршрута, его направление и цвет, показывать маршрут на карте, перепрокладывать маршрут.

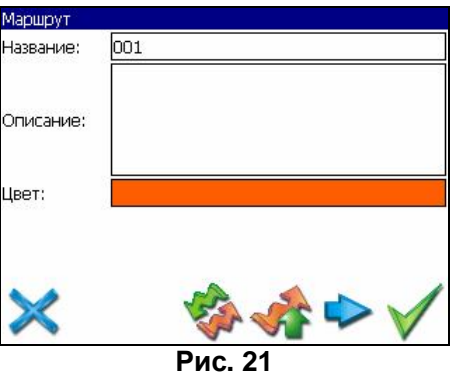

Для изменения цвета маршрута необходимо нажать на текущий цвет и откроется страница с палитрой возможных цветов.

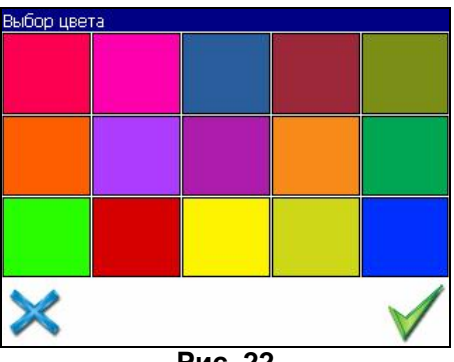

**Рис. 22**

Если в свойствах маршрута вы нажмете синюю стрелку «Вперед», вы можете также работать с точками маршрута - включать и удалять из него точки, редактировать точки маршрута, менять очередность прохождения точек, просматривать промежуточные точки, промежуточные точки с поворотами или все точки маршрута.

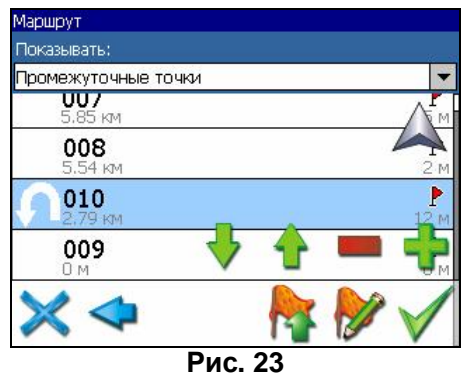

## **Кнопки свойств маршрута**

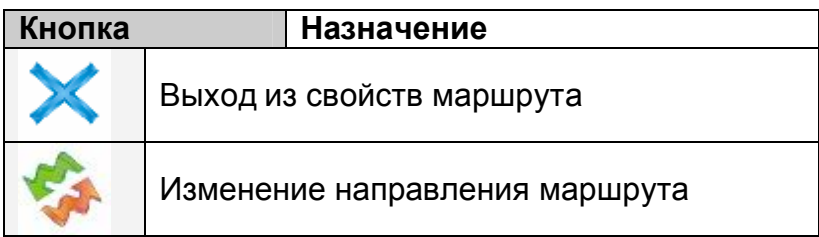

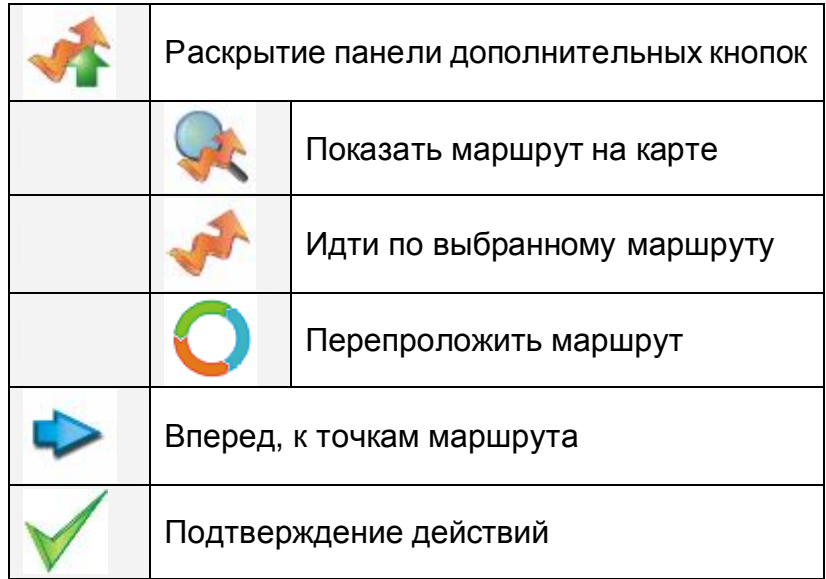

## **Кнопки для работы с точками маршрута**

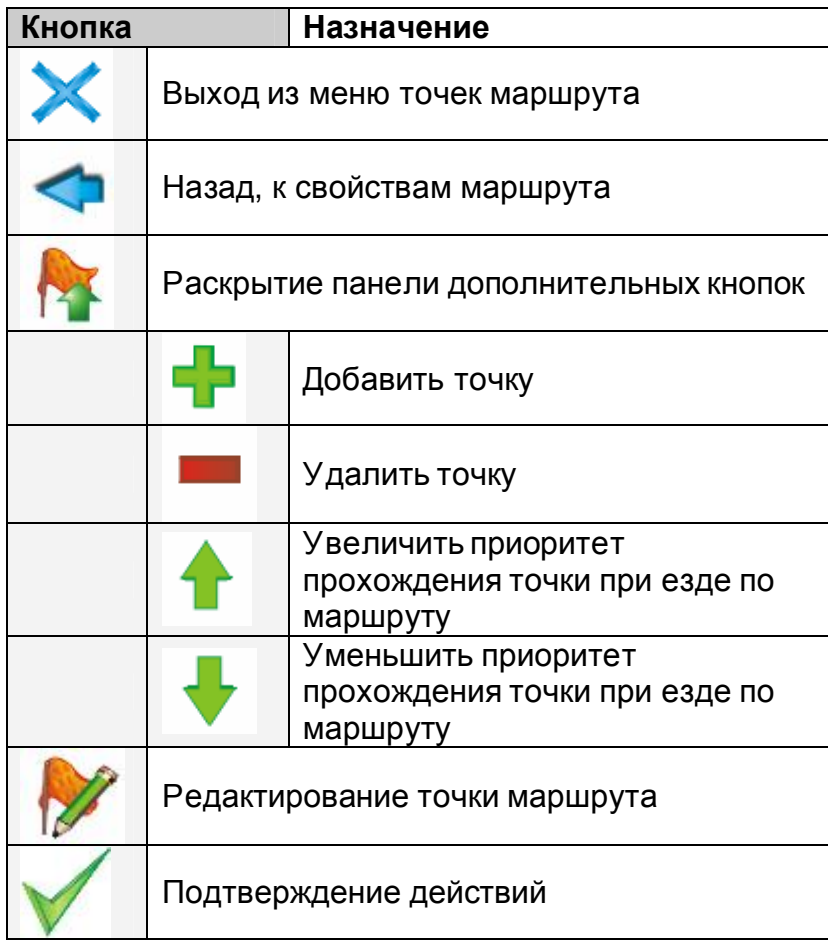

## **Сохраненные маршруты**

В программе есть возможность сохранять маршруты для того, чтобы затем работать с ними. Откройте меню «Маршруты». Оно содержит список всех маршрутов.

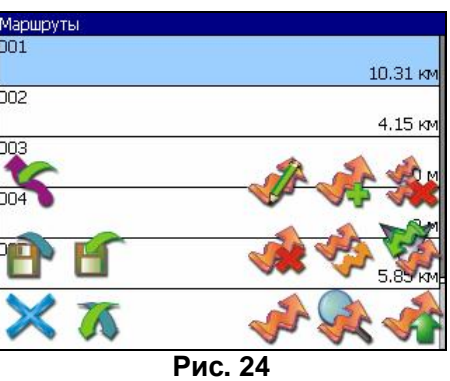

## **Кнопки для работы с маршрутами**

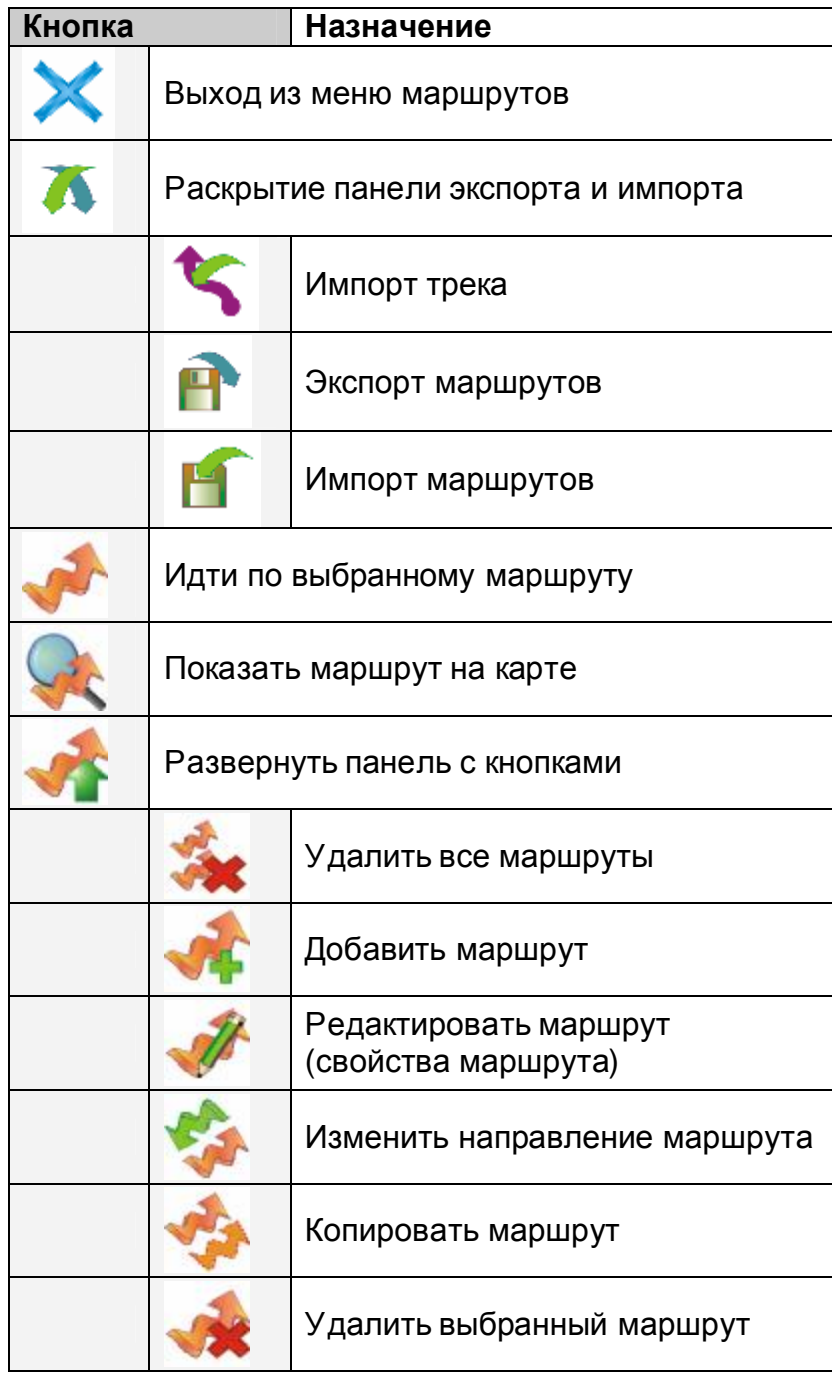

## *Путевые точки*

Путевые точки позволяют отмечать места с определёнными координатами. Они помогают лучше ориентироваться на местности и фиксировать интересные для Вас места. Чтобы создать путевую точку в месте, в котором в данный момент находится GPS-курсор, нужно нажать на кнопку с флажком на панели инструментов.

В результатеэтих действий появится окно редактирования свойств путевой точки. В этом окне можно задать такие характеристики, как название и описание путевой точки, выбрать тип точки, обозначение для нее и способ отображения свойств точки в окне «Карта».

Типы путевых точек разбиты на группы (например: услуги, наземные объекты, автотранспорт и т.д.) для упрощения поиска нужного типа точки. Для того чтобы выбрать тип путевой точки, нажмите на иконку с текущим типом. Программа предложит выбрать из последних выбранных ранее типов.

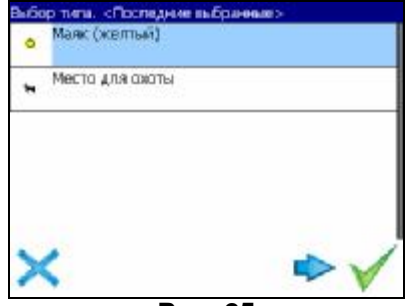

**Рис. 25**

Если эти типы не подходят, нажмите синюю стрелку внизу экрана и выберите тип путевой точки из общего списка путевых точек, объединенных в группы по их функциональности. После выбора нажмите нижнюю правую кнопку.

Так же есть возможность изменить такие данные как широта, долгота и высота путевой точки. В нижней части окна есть специальные инструменты, которые позволят удалить путевую точку или проложить маршрут до выбранной путевой точки.

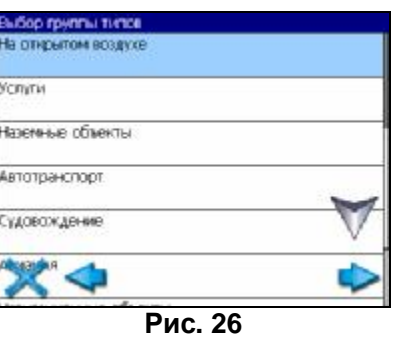

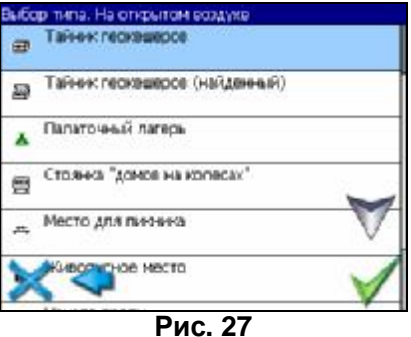

## *Треки*

В процессе движения предусмотрена возможность записывать пройденный путь. Данная функция называется "Запись трека" и включается или выключается нажатием кнопки на экране или в меню. Данная функция работает только при установленной связи со спутниками. Отображение трека в окне «Карта» происходит при включенном в настройках программы режиме "Показывать последние 10000 точек трека". Трек в окне «Карта» представляет собой фиолетовую линию на экране, повторяющую линию передвижения. Трек автоматически сохраняется в виде файла в популярном формате MapSource (\*.MPS). Сохранение файлов трека происходит в корневую папку карты.

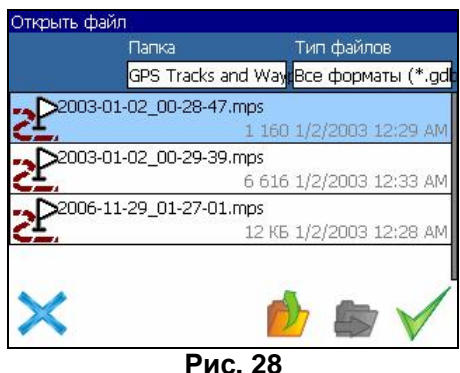

Отображение трека в окне «Карта» ограничено 10000 точками определённых координат. Запись трека в файл не ограничивает количество таких точек и определяется только объёмом доступной памяти. Записанный трек можно экспортировать в маршрут.

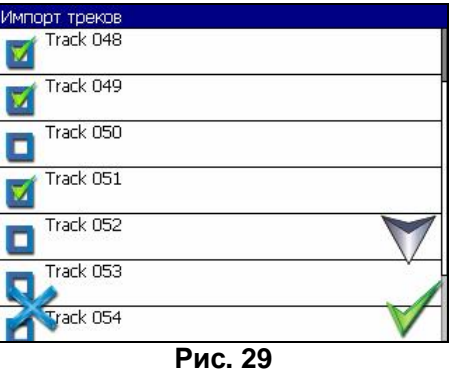

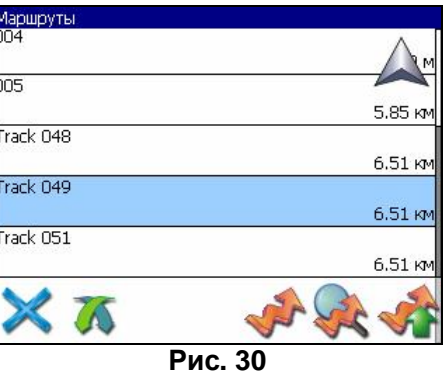

## **4.**Основноеменюсистемы

Меню системы позволяет производить различные настройки параметров работы системы, осуществлять работу с различными объектами (путевые точки, маршруты, треки, карты), а также меню содержит информацию о системе и картах установленных в системе.

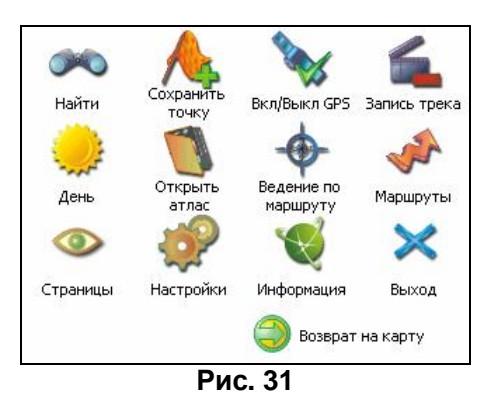

Вход в меню осуществляется нажатием кнопки *4* устройства, или кнопки в правом нижнем углу экрана.

## *Описание пунктов основного меню*

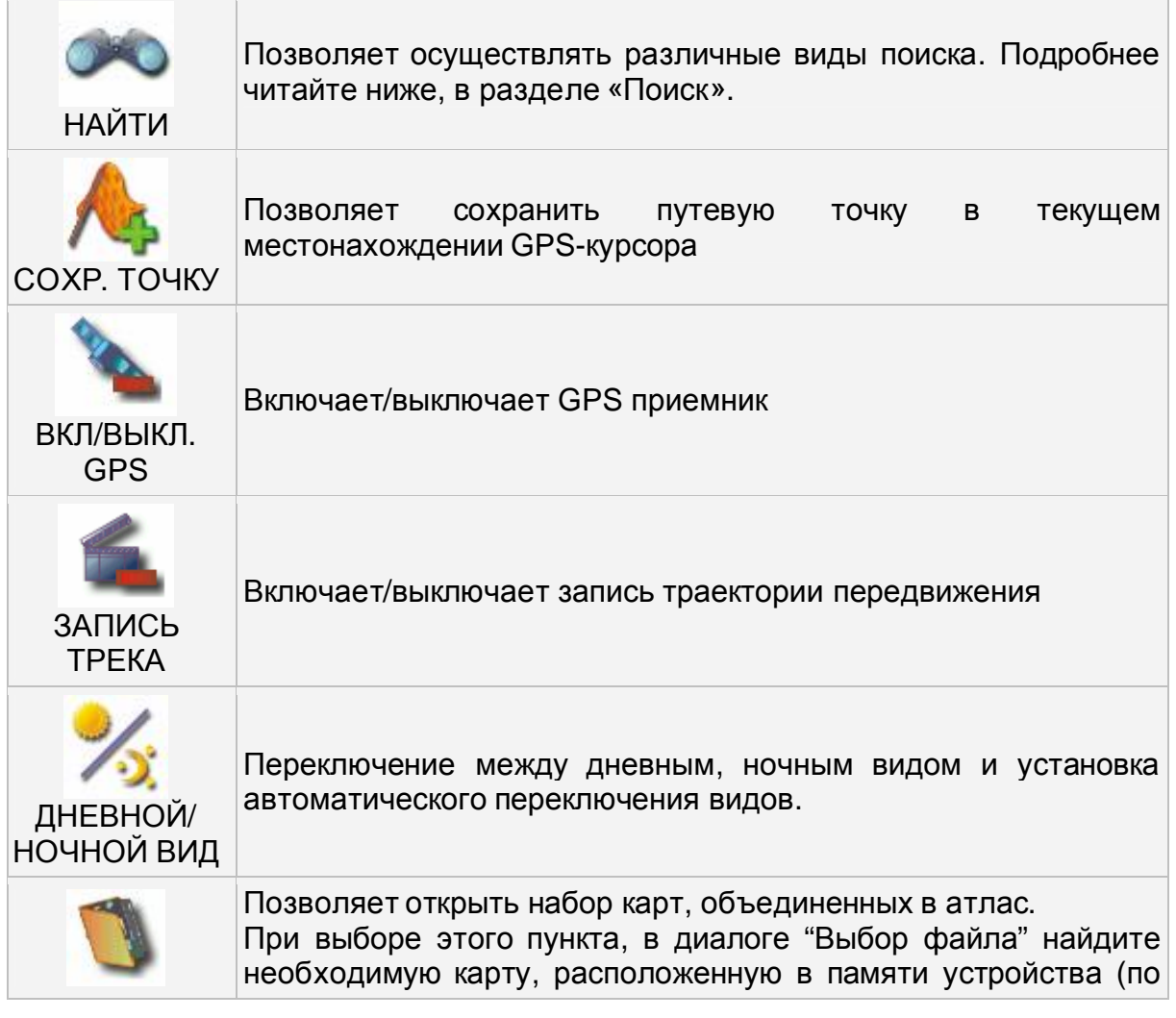

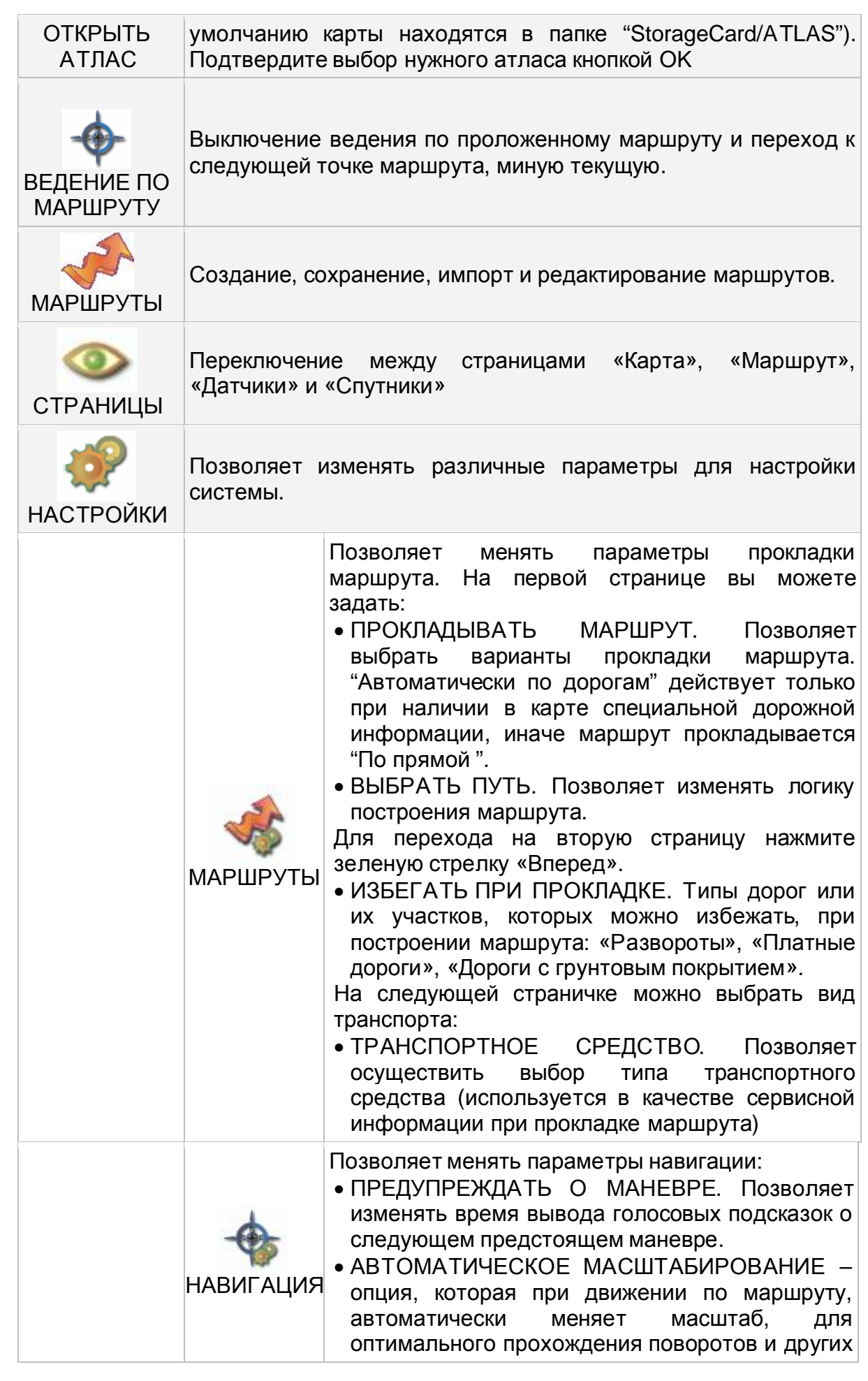

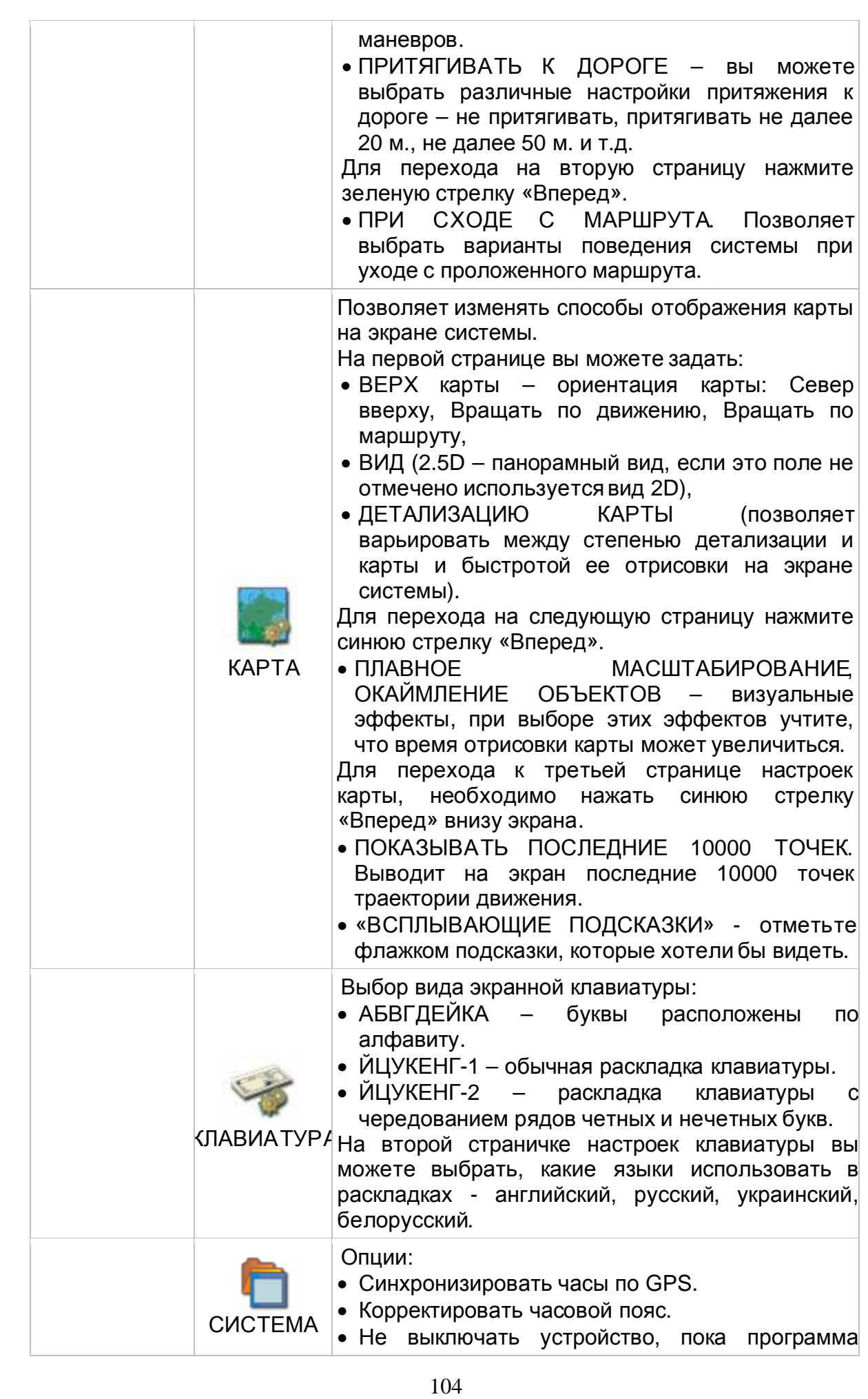

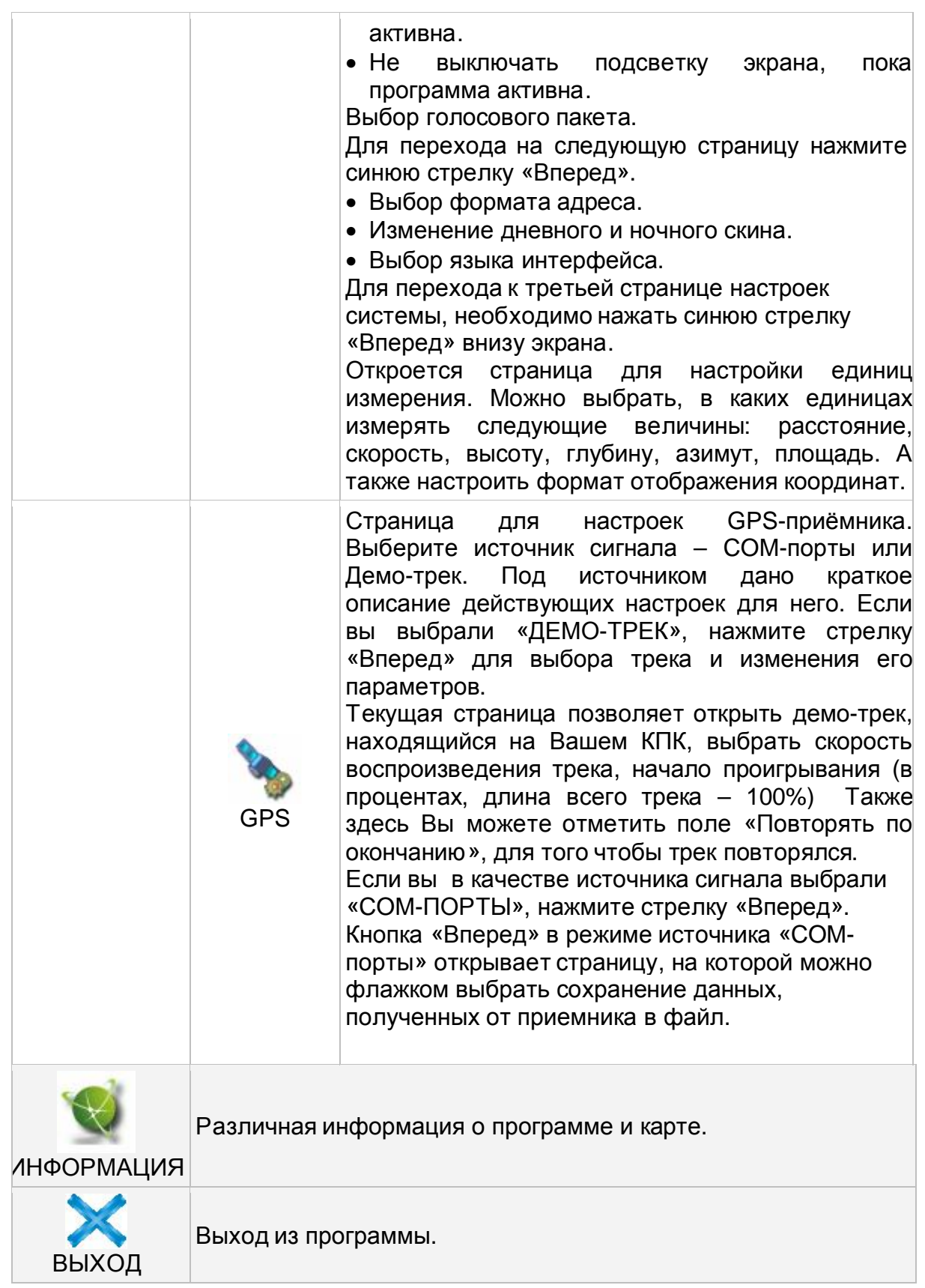

## **5.**Поиск

Программа реализует поиск всевозможных объектов на карте по различным условиям. Для этого есть пункт меню «Найти».

Поиск «ПО АДРЕСУ» - поиск зданий, домов и т.д., если известен их адрес. Шаг 1. «Выбор города».

Выберите из списка необходимый город. Для перехода к следующему шагу нажмите синюю стрелку.

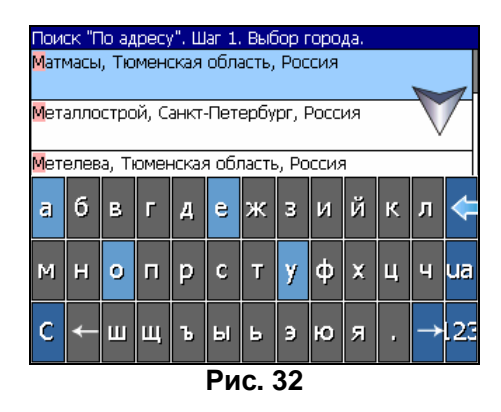

### Шаг 2. «Выбор улицы».

Вводите при помощи клавиатуры внизу экрана название улицы, на которой находится объект поиска. По мере ввода в списке будут оставаться только те дома, которые подходят по условиям поиска. Также на клавиатуре будут подсвечиваться возможные следующие буквы названия улицы. Когда в списке останется столько возможных вариантов улиц, чтобы они входили на одну страницу, клавиатура автоматически уберется, и вы сможете выбрать из списка нужную вам улицу. Затем нажмите синюю стрелку «Вперед».

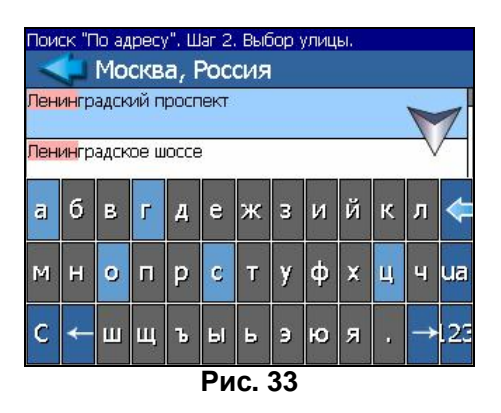

Шаг 3. «Выбор здания».

Аналогично набору названия улицы наберите номер здания. Если здание с таким номером на улице одно, вы перейдете к следующему шагу.

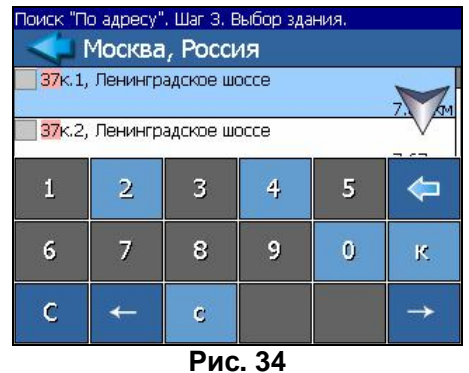

#### Шаг 4. «Результат».

После того, как объект найден, можно посмотреть его местонахождение на карте или проложить маршрут до него.

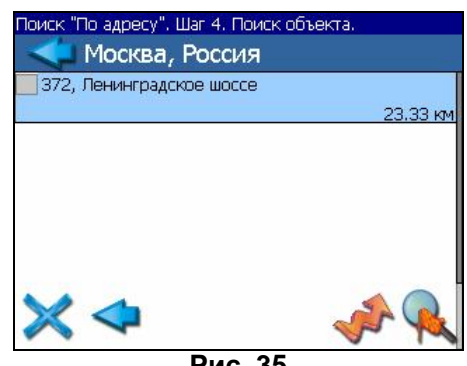

**Рис. 35**

Поиск «ПУТЕВЫЕ ТОЧКИ» - содержит список всех путевых точек, по которым можно произвести поиск. Поиск в путевых точках осуществляется по названию. Кроме названия путевой точки в списке результатовпоиска высвечивается расстояние до неё. До найденной путевой точки можно проложить маршрут или показать ее на карте. Также вы можете редактировать путевую точку из этого меню, удалять выбранную точку или все, экспортировать и импортировать путевые точки.

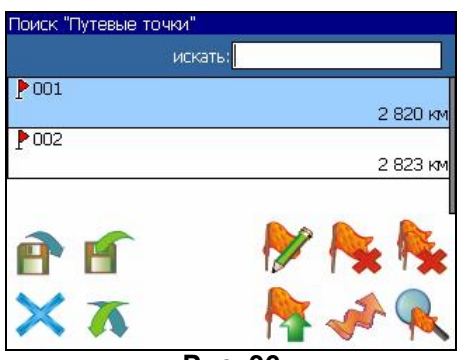

**Рис. 36** 

## **Кнопки для работы с путевыми точками**

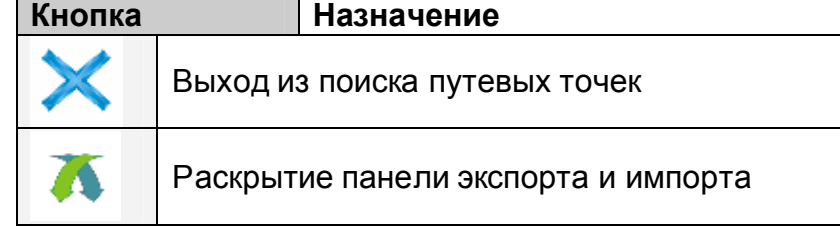

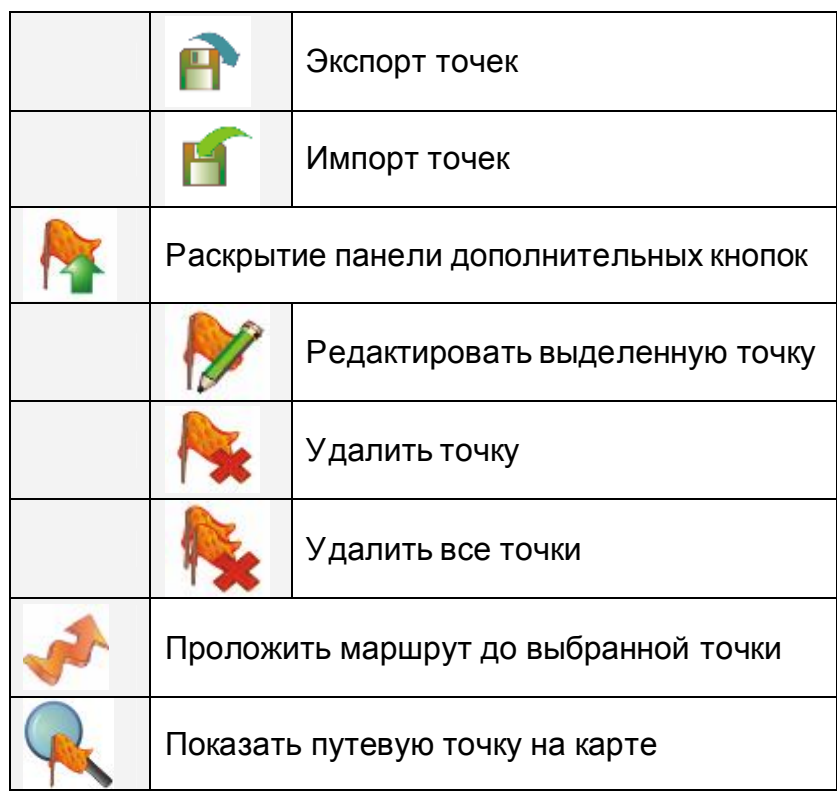

Поиск «БЛИЖАЙШИЕ» - поиск ближайших к Вашему местоположению в заданном радиусе объектов. Такой поиск также производится в несколько шагов.

Шаг 1. «Выбор типа поиска».

Типов объектов несколько – Все типы, Транспорт, Улицы и дороги, Искусственные объекты, Услуги и т.д. После того как выбран тип объекта, нажмите синюю стрелку.

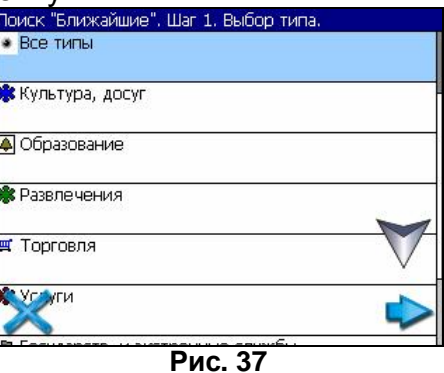

Шаг 2. «Поиск объекта».

Введите название объекта и/или расстояние до него в километрах, максимальное расстояние поиска – 999,99 км, минимальное – 0,01 км, после чего нажмите кнопку «Искать».
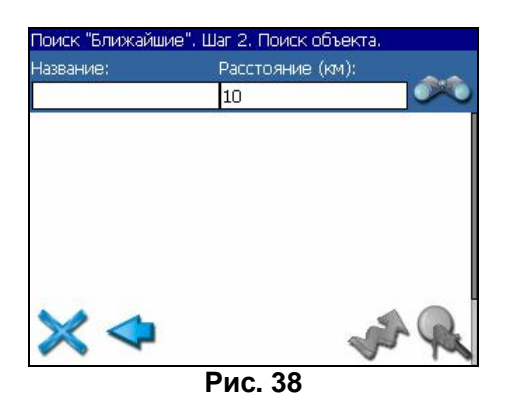

#### Шаг 3. «Результат».

После того, как объект найден, можно посмотреть его местонахождение на карте или проложить маршрут до него.

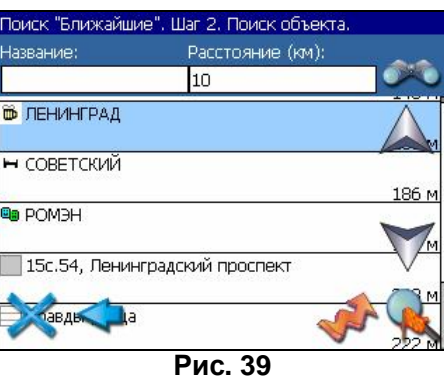

Поиск «НАСЕЛЁННЫЙ ПУНКТ» - поиск городов, посёлков, деревень и т.д. по названию.

Набирайте название населенного пункта с помощью клавиатуры в нижней части экрана. По мере набора список населенных пунктов будет уменьшаться, пока в результатене останется несколько населенных пунктов, входящих на одну страницу списка, с подходящим названием. Клавиатура уберется, и вы сможете, выбрав населенный пункт, проложить маршрут до него или посмотреть на карте его местонахождение.

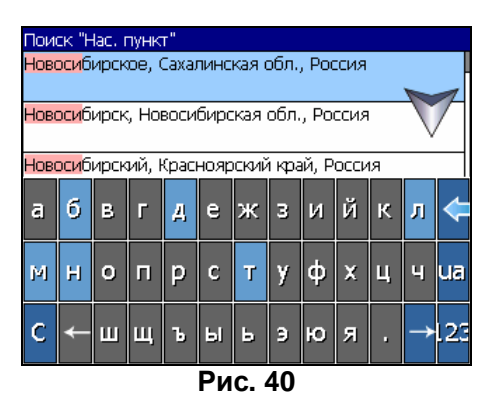

Поиск «В НАСЕЛЁННОМ ПУНКТЕ» - это поиск различных объектов, с указанием населённого пункта, в котором они находятся. Поиск проходит в несколько шагов. Шаг 1. «Выбор населённого пункта из списка».

Выберите из списка необходимый город. Для перехода к следующему шагу нажмите синюю стрелку.

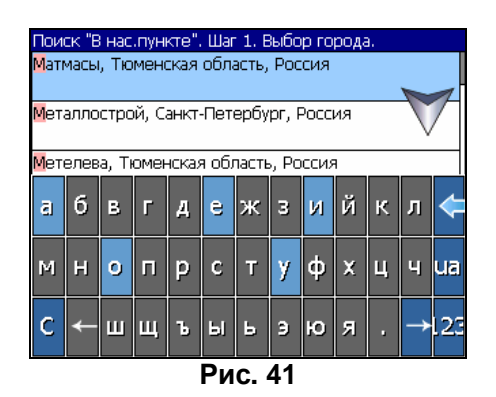

Шаг 2. «Выбор типа объекта поиска».

Типов объектов несколько – Все типы, Транспорт, Улицы и дороги, Искусственные объекты, Услуги и т.д. После того как выбран тип объекта, нажмите синюю стрелку.

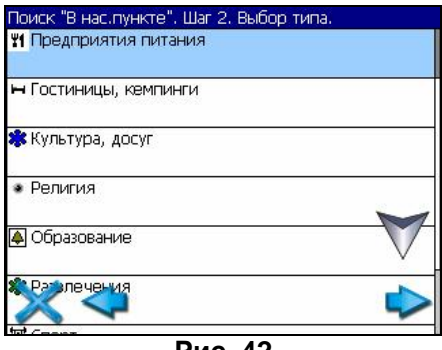

#### **Рис. 42**

#### Шаг 3. «Поиск».

Введите название объекта в строчку над списком, или выберите объект из списка. Теперь вы можете проложить маршрут до выбранного объекта или посмотреть на карте его местонахождение.

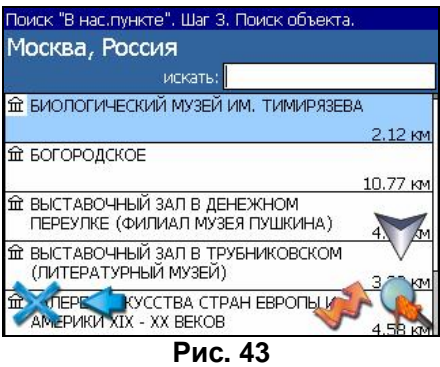

Поиск «ИСТОРИЯ».

Все объекты когда-либо найденные при помощи любого из видов поиска. Вы можете удалить объект из этого списка, если уверены в том, что больше не будете его использовать, можете удалить все объекты, проложить маршрут до выбранного объекта или посмотреть на карте его местонахождение.

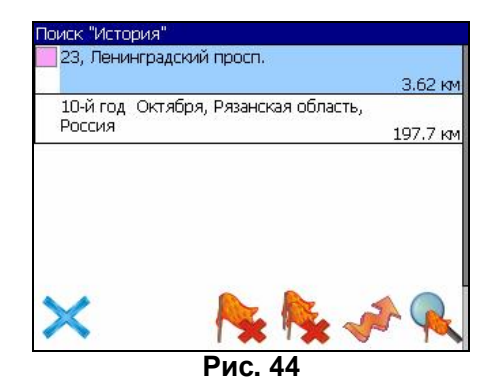

# 6.Загрузка карт

Без карт вы не сможете использовать программу в полной мере. Для текущей версии программы карты поставляются вместе с программой. Это карты **«Россия-2008»** - карты 11 крупнейших городов со всей инфраструктурой и информацией для автопрокладки маршрутов и менее подробные карты всей России. Теперь не надо отдельно активировать карты городов – весь набор карт активируется вместе. Достаточно активировать саму программу и скопировать ключ в папку, откуда запускается программа.

Для того чтобы загрузить карты в программу, необходимо совершить следующие действия:

1. Скопировать набор карт **«Россия-2008»** в папку по умолчанию (обычно это

папка «Atlas», в корневом каталоге программы).

**Примечание:** Карты зашифрованы и могут быть использованы в программе только после активации самой программы. Карты не могут быть открыты в картографическом редакторе GPSMapEdit. Подробнее об использовании карт смотрите в разделе «Регистрация программы».

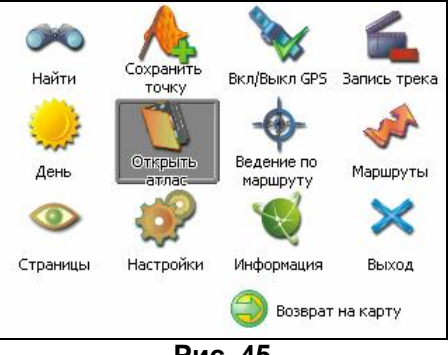

**Рис. 45** 

- 2. Вернуться в программу, зайти в Меню (правый нижний угол экрана), выбрать пункт Меню «Открыть атлас».
- 3. Если список атласов пустой, на панели в правой части экрана необходимо нажать кнопку «Добавить» (зеленый плюс), в дереве каталогов найти папку, в которую скопированы новые карты (по умолчанию это «Atlas») и выбрать её. Если в списке есть атлас, карты которого Вы хотите загрузить, выделить его и нажать кнопку «Обновить индекс».

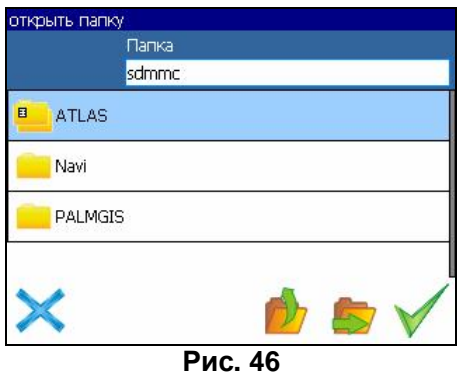

- 4. Программа запустит процесс индексации. Дождитесь окончания индексации карт, населённых пунктов и дорожного графа.
- 5. Откройте атлас. Новые карты загружены и готовы к использованию.

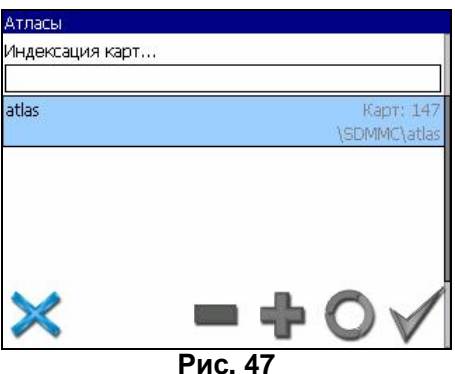

# 6. Регистрацияпрограммы

Незарегистрированная версия программы имеет ограниченную функциональность.

Ограничения незарегистрированной версии:

- при каждом запуске появляется окно с предупреждением о необходимости регистрации программы;
- доступна работа с картами объемом не более 100 килобайт;
- отключена возможность автоматической загрузки карт.

Для регистрации и получения полной функциональности необходимо активировать лицензионный ключ программы. Вместе с программой активируется и набор карт **«Россия-2008».** Активация происходит через настольный компьютер, главное требование – наличие выхода в сеть Интернет.

Зайдите с любого подключенного к сети Интернет компьютера на страницу **<http://activate.navitel.su>** и пройдите процедуру активации:

Шаг 1. «Заполнение формы».

В этой форме необходимо заполнить следующие поля:

- a. Лицензионный ключ лицензионный ключ для программы, поставляется вместе с программой в коробке с диском или высылается по email, при покупке программы через Интернет.
- b. Серийный номер устройства определяет программа и показывает в верхнем поле окна регистрации незарегистрированной версии.
- c. Ф.И.О. фамилия, имя, отчество.
- d. E-mail электронная почта для связи.

 Последние два поля не обязательны для заполнения, однако заполнение данных полей необходимо для восстановления ключа или активации на другие устройства.

После заполнения, проверьте, все ли заполнено правильно, и нажмите кнопку «Далее».

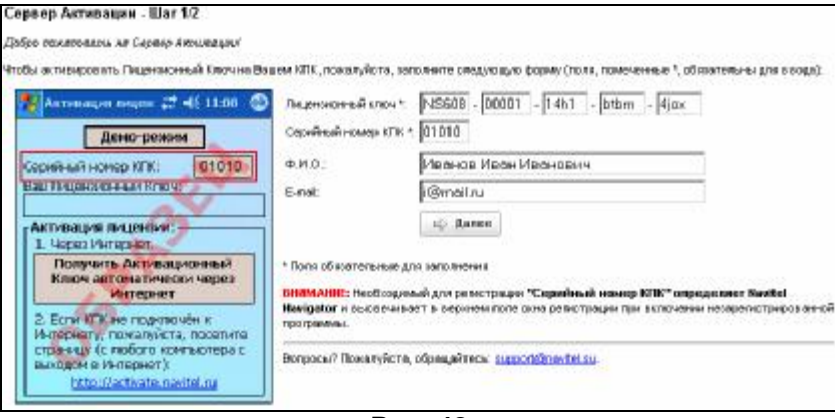

**Рис. 48** 

#### Шаг 2. «Результатактивации».

Если введенная на предыдущей странице информация верна, то на следующей странице будет активационный ключ. Нажмите находящуюся под ключом кнопку «Сохранить активационный ключ в файл…» и сохраните ключ в файл «NaviTelAuto Activation Key.txt». Скопируйте этот файл в папку, откуда запускается программа, и перезапустите её.

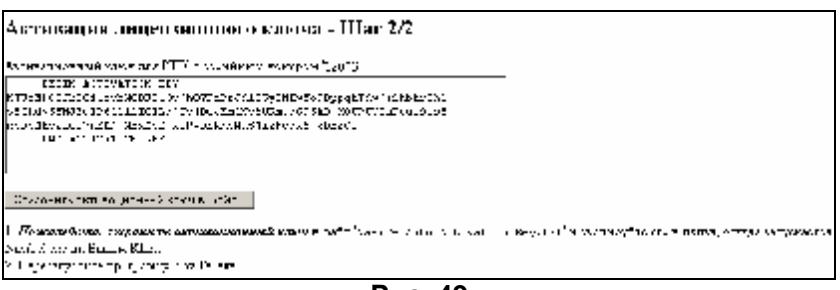

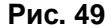

После перезагрузки программа начнёт работать. Если подключен GPSприёмник, он будет автоматически найден и подключен к системе. При первом запуске программы появится окно с информацией о безопасности.

# **6.**Обновлениепрограммыикарт

Для того чтобы обновить карты **«Россия-2008»** и программу необходимо знать лицензионный ключ программы. Посмотреть его можно в Меню, пункт «Информация», «О программе».

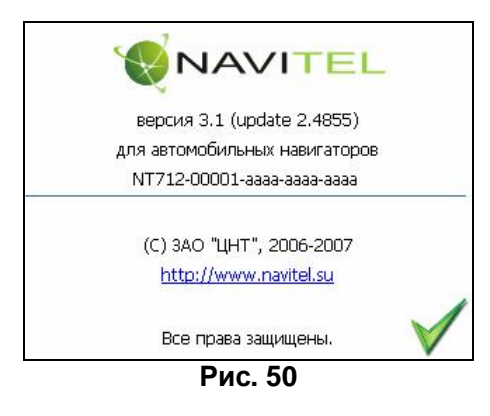

Дистрибутивы обновлений можно скачать с сайта **<http://www.navitel.su/update/hidden-secure-page/>**. В поле «Лицензионный ключ» надо ввести лицензионный ключ в том же виде, как он указан в программе. Затем нажмите на кнопку «Отправить запрос» и вы увидите страничку со списком обновлений, доступных для вашего устройства.

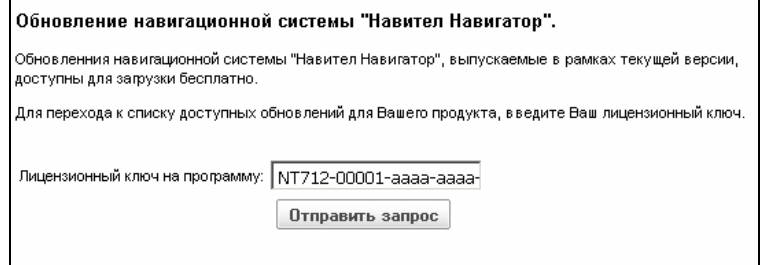

**Рис. 51** 

# Контактнаяинформация

ЗАО «ЦНТ»

Адрес: 125130, г. Москва, ул. З. и А. Космодемьянских, д.4 корп.1 Телефон: (495) 787-66-80

Email: [sales@navitel.su](mailto:sales@navitel.su)  Web:<http://www.navitel.su>

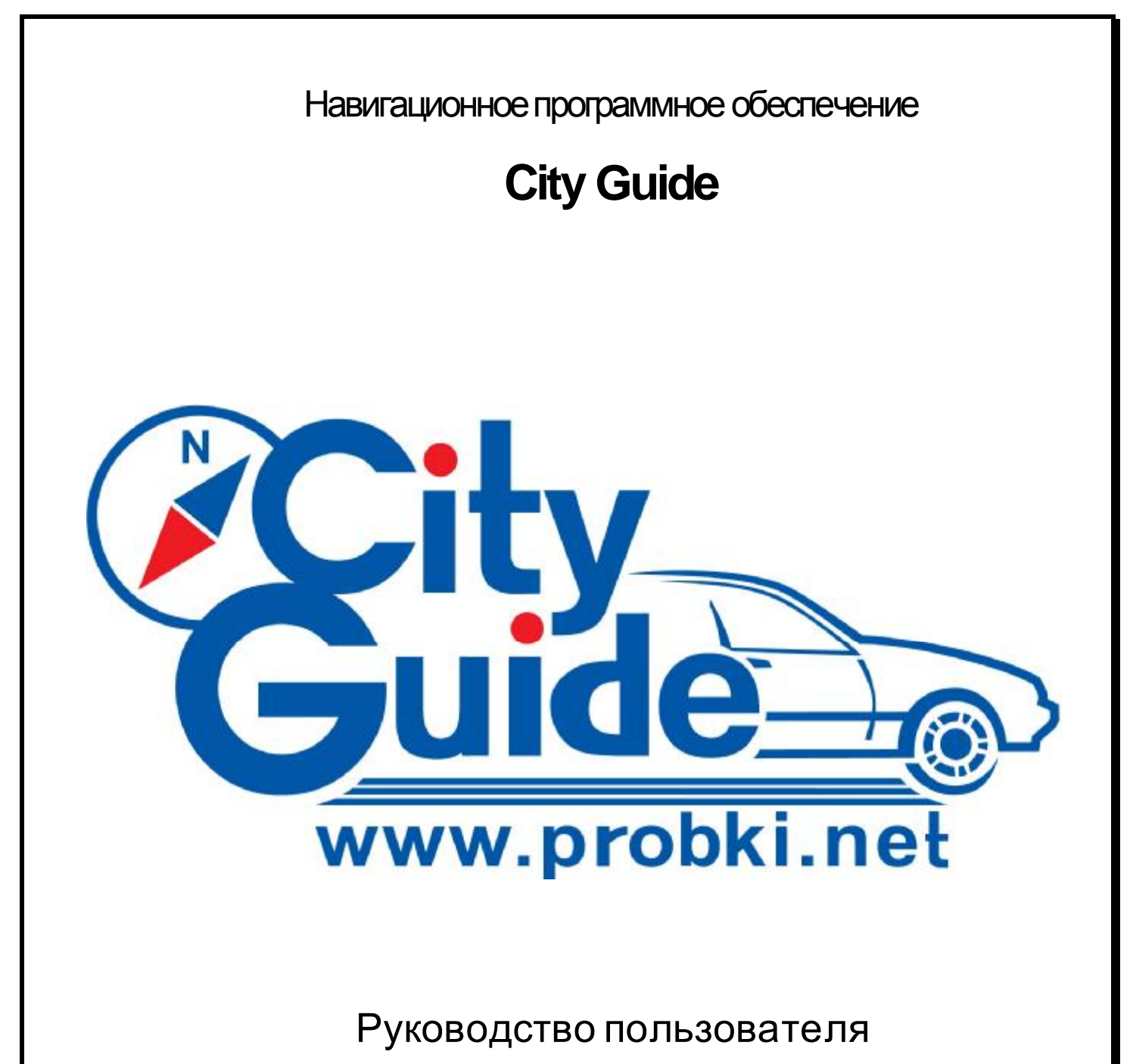

**Версия для WinCE** 

**Copyright © 2006-2008, ООО "МИТ" [www.probki.net](http://www.probki.net) [support@probki.net](mailto:support@probki.net)**

# Содержание

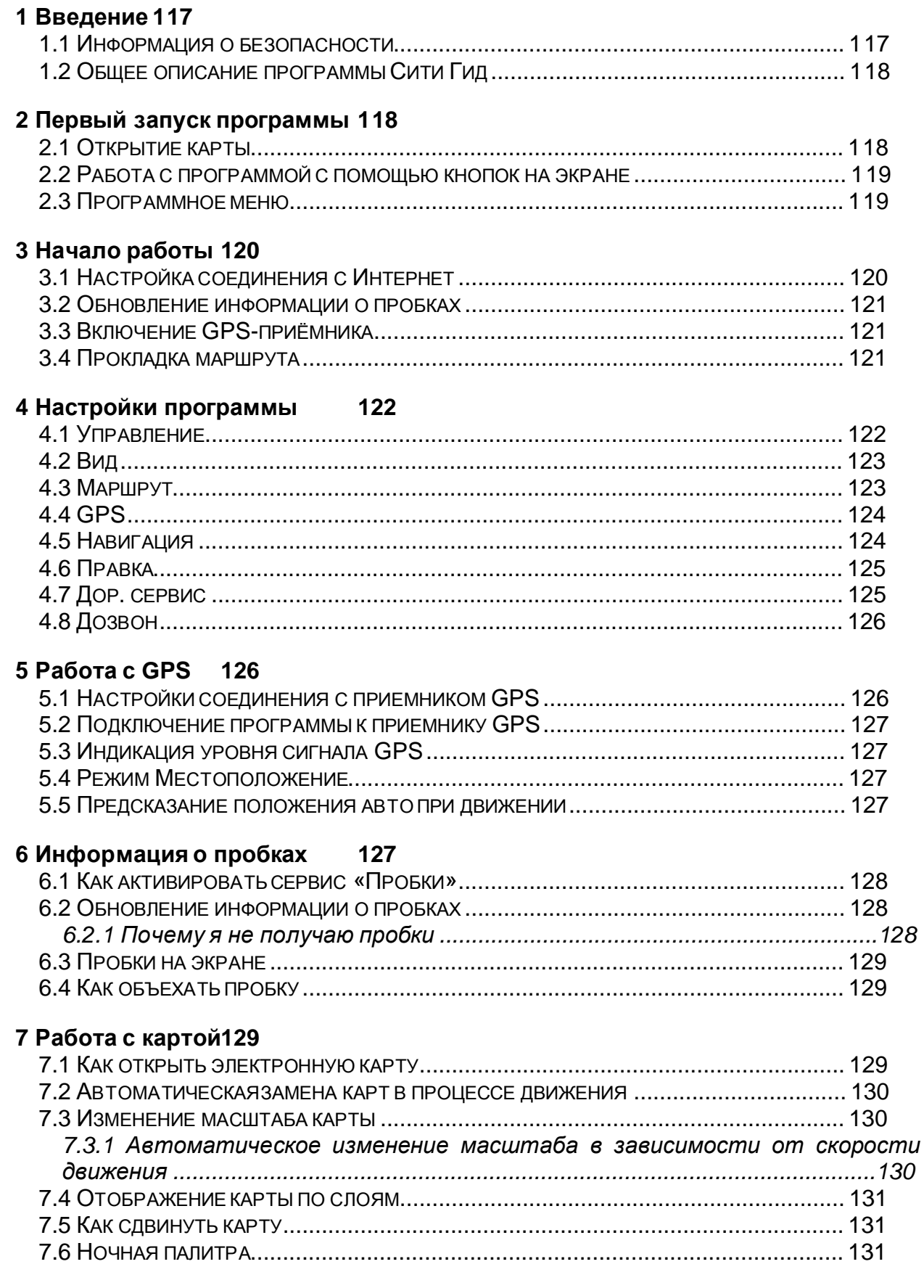

![](_page_116_Picture_573.jpeg)

#### **8 Прокладка маршрутаи движение по нему 134**

![](_page_116_Picture_574.jpeg)

#### **9 Дорожная обстановка 138**

![](_page_116_Picture_575.jpeg)

#### **10 Дополнительные сервисы140**

![](_page_116_Picture_576.jpeg)

# 1 Введение

# *1.1 Информация о безопасности*

Программа Сити Гид и карты могут использоватьсяводителемТОЛЬКО как второстепенноевспомогательноесредство навигации. При управленииавтомобилем, водительдолженследоватьзнакам дорожногодвижения в соответствиис принятыми Правилами дорожногодвижения.

Производителипрограммногообеспеченияи данных не несут ответственностии не принимают претензийза неверное использованиеданной Системы, а также за любые последствия, прямо или косвенно вызванные использованиемэтой Системы.

Кроме того, пользовательдолженучитывать, что использованиеданной системы требуетопределенногонавыка и опыта. Необходимоправильно соотносить рекомендации, предлагаемыеСистемой, с действительнойдорожной обстановкой.

Нужно помнить, что электроннаякарта может содержатьинформацию, отличнуюот фактической, что может служить основаниемдля формированияневерных рекомендацийкак при выборе маршрута, так и при следованиипо нему.

# *1.2 Общее описание программы Сити Гид*

Программа City Guide 2.4 оптимизирована для работы на устройствах, имеющих экран touch screen.

Программа управляется с помощью виртуальных экранных кнопок, на которые следует нажимать пальцем.

При движении автомобиля программа может выдавать рекомендации водителю посредством голосовых и визуальных подсказок. Обязательным условием для этого является наличие проложенного в программе маршрута. Для прокладки маршрута достаточно при включенном GPS-приёмнике задать точку финиша.

Если маршрут задан, программа отображает место транспортного средства на экране таким образом, что значок автомобиля располагался на ближайшей, относительно местоположения по данным GPS, проезжей дороге или улице.

Отличительной особенностью системы Сити Гид является способность автоматически исправлять дорожную обстановку, отображаемую на карте, а также учитывать пробки на дорогах при прокладке маршрута.

Программа получает данные о пробках по сети Интернет, используя любой существующий в устройстве канал связи (GPRS, GSM-модем, Wi-Fi и т.п.). Во время движения программа также передает на главный сервер системы т. н. «обратную связь» - обезличенные данные о скорости, с которой автомобиль движется по улицам. Эта информация учитывается при анализе дорожного движения для выработки данных о пробках на дорогах.

Отследить движение конкретного автомобиля по его «обратной связи» нельзя. Если же вы хотите, чтобы система запоминала ваши перемещения, например, для последующего анализа или для обмена треками с друзьями и родственниками, то вам следует включить сервис Мониторинга на нашем сайте [www.probki.net](http://www.probki.net).

Программа Сити Гид использует векторные электронные карты местности. Карта представляет собой файл с расширением \*.dcm, загружаемый программой во время работы. Карты имеют название (например, Москва) и версию (например, версия 11.1). Старайтесь всегда использовать самые новые версии нужных вам карт (загрузить их можно в разделе «Обновления» сайта [www.probki.net](http://www.probki.net)). Проверить версию загруженной карты можно в окне Информации.

При использовании информационных сервисов системы Сити Гид пожалуйста помните, что их точность и полнота имеют объективные ограничения.

Всегда соотносите рекомендации, выдаваемые программой, с окружающей реальностью, вашим водительским и жизненным опытом и здравым смыслом.

Удачи на дорогах!

2 Первый запуск программы

# *2.1 Открытие карты*

При первом запуске программы вам потребуется загрузить в программе карту. Для этого:

- 1. Нажмите экранную кнопку в верхнем правом углу **дели далее кнопку Открыть карты**.
- 2. В открывшемся списке выберите название открываемой карты (строка с именем файла карты будет выделена рамкой) и нажмите кнопку **Загрузить.**

«Галочки», расположенные в этом списке слева, оказывают влияние на процесс автоматического подбора и открытия карт в процессе движения (см. раздел 7.2 Автоматическая замена карт в процессе движения)

В дальнейшем выбранная карта будет загружаться автоматически, пока вы не захотите ее сменить.

### *2.2 Работа с программой с помощью кнопок на экране*

**На экране программы имеются области, отмеченные пиктограммами вида, например, или и т.п. На них можно «нажимать», просто прикоснувшись**

**пальцем к экрану, что избавляет от необходимостипользоваться стилусом.** 

![](_page_118_Figure_5.jpeg)

#### **За виртуальнымикнопками закреплены следующие функции:**

- 1. Возврат к нормальной ориентации карты (север сверху)
- 2. Вызов программного меню
- 3. Вызов окна закладок
- 4. Поиск объекта на карте
- 5. Изменение масштаба
- 6. Включение GPS/режима «Местоположение»/режима «Схема в движении»

# *2.3 Программное меню*

Для вызова меню программы нажмите экранную кнопку  $\Box$ , которая находится в правом верхнем углу окна программы – откроется меню программы.

*При движении с проложенным маршрутом сама кнопка на экране не отображается, однако нажатие на экран в верхнем правом углу по-прежнему приведет к запуску программного меню.* 

![](_page_118_Figure_16.jpeg)

Меню программы включает следующие элементы:

- **Открыть карты** запускает окно выбора карт для открытия в программе и управления функцией «атласа».
- **Включить/Выключить GPS** включение или выключение GPS-приёмника и режима Местоположение.
- **Ночная/дневная палитра** позволяет выбрать наиболее удобный режим отображения карты в зависимости от освещения.
- **Вся карта** автоматически меняет масштаб карты для её полного отображения на экране.
- **Вид: Карта/Перспектива** позволяет выбрать между «плоским» режимом отображения карты и режимом пространственной перспективы (псевдо-3D).
- **Убрать найденное** снимает выделение с объектов карты, сделанное в процессе поиска по карте.
- **Показать маршрут** выводит построенный маршрут на экран полностью, от точки старта до точки финиша.
- **Удалить маршрут** позволяет убрать с карты построенный маршрут.
- **Север сверху** возвращает карту к нормальной пространственной ориентации.
- **Информация** в этом окне содержатся данные о версии программы и загруженной в данный момент карты; дата создания последнего загруженного файла корректуры дорожной обстановки; дата и время последнего получения информации о пробках, а так же планируемое время следующего обновления (в скобках); идентификационный номер программы (лицензия), ключ и код её активации.
- **Получить обновления** запускает обновление информации о пробках.

*Обновление может быть недоступно, если в настройках программы не указаны имя пользователя и/или пароль, а так же если выставлен период отсылки информации о скорости вашего движения «Никогда» (см. раздел 4.7 Дор. сервис).* 

- **Применить/Выключить пробки** включает или отключает отображение на экране пробок, а так же их учёт при прокладке маршрута, однако не отключает их автоматическое обновление (см. раздел 6.2 Обновление информации о пробках).
- **Настройки** вызывает окно программных настроек.
- **Выход из программы**.

3 Начало работы

# *3.1 Настройка соединения с Интернет*

*Если вы не планируете пользоваться сервисом обновления информации о пробках, этот раздел можно пропустить.* 

Для получения оперативной информации о пробках на дорогах программе Сити Гид необходимо иметь доступ в Интернет. Программа использует уже существующее подключение и никак не влияет на его настройки. Для соединения вашего устройства с Интернет вам потребуется связать его с мобильным

телефоном любого стандарта через Bluetooth, а также настроить доступ в Интернет в телефоне.

Узнать подробно о процедуре сопряжения навигатора (компьютера) с телефоном можно в инструкции по эксплуатации обоих устройств. Для настройки доступа в Интернет в телефоне обратитесь в сервисную службу вашего оператора мобильной связи.

# *3.2 Обновление информации о пробках*

*Если вы не планируете пользоваться сервисом обновления информации о пробках, этот раздел можно пропустить.* 

После соединения устройства с Интернет программа будет автоматически, с заданным в настройках интервалом, соединяться с сервером для получения информации о пробках.

Для ручного обновления информации о пробках:

1. Нажмите экранную кнопку **в верхнем правом углу и далее кнопку** 

#### 2. Нажмите кнопку **Получить обновления**

После успешного соединения с сервером, при достаточно крупном масштабе карты на экране вы увидите полукружия разного цвета – от зелёного (анти-пробки) до красного (пробки). В центе каждого из полукружий указанна скорость потока в данный момент. Данные о скорости относятся к той стороне дороги, на которой расположен полукруг.

# *3.3 Включение GPS-приёмника*

Перед включением GPS-приёмника необходимо указать COM-порт и скорость обмена данными в настройках программы на вкладке GPS (см. раздел 4.4 GPS описания настроек программы).

```
Для включения GPS воспользуйтесь экранной кнопкой <u>«Видибо нажмите</u>
```
экранную кнопку в верхнем правом углу **ВАРСКИ** и далее кнопку **Включить GPS**. О том, что GPS-приёмник включен и используется, свидетельствует мерцание соответствующего индикатора устройства, а так же появление в нижнем правом углу экрана индикатора красного цвета **«dl** в случае, если сигнала от спутников не поступало, и зелёного **...**. если сигнал имеется. В последнем случае, кроме шкалы зелёного цвета на экране будет значок вашего текущего местоположения в виде дельтаплана красного цвета  $\blacktriangle$ . Появление в нижнем правом углу значка  $\circledast$ свидетельствуето том, что GPS-приёмник настроен неправильно или неисправен.

# *3.4 Прокладка маршрута*

Для того, чтобы приступить к навигации, необходимо проложить маршрут в интересующую вас точку:

- 1. Нажмите экранную кнопку
- 2. Выберите пункт **Улица, Адрес** откроется окно поиска адреса.
- 3. Начните ввод названия с помощью размещенной в этом окне виртуальной клавиатуры. При этом техника ввода символов может быть различной в зависимости от того, включена или выключена опция **Быстрый набор в Поиске** в окне программных настроек. По умолчанию указанная опция включена и способ ввода аналогичен механизму, реализованному в мобильных телефонах. После того, как начальная последовательность букв в названии улицы введена, в списке улиц останутся только те, названия которых ей соответствуют.

![](_page_121_Picture_395.jpeg)

- 4. Выбрав нужное название улицы из сокращенного списка, нажмите кнопку **»** в нижней части окна - откроется диалоговое окно для ввода номера дома с помощью размещенной в этом же окне цифровой клавиатуры.
- 5. Введите нужный Вам номер или выберите его из списка всех номеров на данной улице, расположенного в верхней части окна и нажмите кнопку  $\longrightarrow$  - откроется список опций.
- 6. Выберите **Финиш** для того, чтобы установить финиш маршрута по найденному адресу. Точкой старта при включенном GPS всегда является Ваше текущее местоположение.

**Таким образом, после определения GPS приёмником вашего местоположения и назначения точки финиша программа проложит маршрут, движение по которому будет сопровождать визуальными и голосовымиподсказками.** 

4 Настройки программы

**Нажмите экранную кнопку** *,* **два раза кнопку и далее** Настройки **- откроется окно программных настроек, в котором имеется 8 вкладок:** Управление**,** Вид**,**  Маршрут**,** GPS, Навигация, Правка, Дор. сервис **и** Дозвон**.** 

# *4.1 Управление*

**На вкладке** Управление **расположены настройки, задающие способы управления программой. На этой вкладке:** 

![](_page_121_Picture_396.jpeg)

1. В поле **Язык** выбирается язык меню программы. **Если указан «Системный», то берется язык, указанный в региональных установках операционной системы. Изменения вступают в силу только после перезапуска программы.** 

Язык программы не распространяются на карту, т.е. названия улиц (в том числе в окне поиска) и надписи на карте не изменяются.

2. Включите/отключите опцию **Использовать быстрый ввод текста**, задав тем самым один из двух возможных режимов ввода символов, например при вводе названия улиц и т.п.

# *4.2 Вид*

**Настройки, расположенные на вкладке** Вид, **влияют на общий вид карты на экране и режимы ее перерисовки в процессе движения. На этой вкладке:** 

![](_page_122_Picture_549.jpeg)

- 1. В поле **Слои карты** отметьте те из слоев карты, которые программа должна отображать. Для того, чтобы включить/выключить определённый слой выберите его из раскрывающегося списка. Отключенные слои имеют соответствующую пометку **[выкл.]** после наименования.
- 2. В поле **Вид масштаба** укажите вид индикатора масштаба (линейный или числовой), отображаемого в левом нижнем углу карты.
- 3. В группе опций **Авто-масштаб** можно включить режим авто-масштабирования и задать коэффициент изменения масштаба отображения карты при изменении скорости на каждые 50 км/ч.
- 4. Опция **Показывать пробки** позволяет выбрать один из двух доступных способов отображения информации о пробках или вообще отключить её показ на карте, что однако не влияет на учёт пробок при прокладке маршрута.
- 5. Включите опцию **Отображать тексты на карте горизонтально** для того, чтобы тексты на экране, например, названия улиц, всегда были бы расположены горизонтально независимо от фактического направления улицы. **Подобная ориентация текстов может оказаться удобной, например, в режиме перспективного отображения карты. При отключенной опции** Отображать тексты на карте горизонтально **названия улиц ориентированы вдоль самих улиц.**

# *4.3 Маршрут*

**На вкладке** Маршрут **расположены настройки, влияющие на построение программой маршрутов. На этой вкладке:** 

![](_page_123_Picture_283.jpeg)

- 1. В поле **Пересчет маршрута** задайте предельно допустимое отклонение от заданного маршрута, при превышении которого текущий маршрут будет автоматически перестроен.
- 2. В поле **Режим поиска маршрута** задайте один из режимов работы маршрутизатора (см. раздел 8.1.1 Что учитывается при построении маршрута).

# *4.4 GPS*

**На вкладке** GPS **расположены настройки соединения с приемником GPS. На этой вкладке:** 

![](_page_123_Picture_284.jpeg)

- 1. В поле **СОМ-**порт укажите номер порта (от 1 до 19) и скорость приема данных от приемника GPS (необходимо уточнить у продавца оборудования).
- 2. Включите опцию **Включать GPS при старте программы** для того, чтобы автоматически активировать GPS-приёмник одновременно с запуском программы.
- 3. Включите опцию **Показывать скорость на карте** для отображения на экране текущей скорости.

# *4.5 Навигация*

**На вкладке** Навигация **расположены настройки, влияющие на вывод программой визуальных и голосовых подсказок. На этой вкладке:** 

![](_page_124_Picture_190.jpeg)

- 1. Включите опцию **Показывать скорость** для отображения на экране текущей скорости движения.
- 2. В поле **Голосовые указания** расположены элементы управления воспроизведением голосовых подсказок, а именно – время вывода подсказки перед началом маршрута и опция включения голосового оповещения при перестроении программой маршрута.

# *4.6 Правка*

**На вкладке** Правка **расположены опции управления редактированием дорожной обстановки (см. раздел 9.2 Изменения дорожной сети).** 

![](_page_124_Picture_191.jpeg)

# *4.7 Дор. сервис*

**На вкладке** Дор. сервис **расположены настройки, необходимые для получения информации о пробках на дорогах города, поставляемой с сервера системы в реальном времени.** 

![](_page_124_Picture_192.jpeg)

- 1. Поля **Имя пользователя** и **Пароль** должны быть заполнены в строгом соответствии с данными введенными вами при регистрации программы или выданными вам при покупке навигатора.
- 2. Из раскрывающегося списка **Посылать дор. обстановку каждые** выберите частоту (в минутах) отправки информации о дорожной обстановке. В этом списке имеется и опция «Никогда», выбор которой означает, что информация о скорости вашего движения не поступает на сервер Системы.

*Однако в этом случае вы лишаетесь возможности получать информацию пробках*

- 3. Из раскрывающегося списка **Получать обновления каждые** выберите частоту (в минутах) обновления информации о пробках (оптимально – 5 мин.)
- 4. При включении опции **Сообщать голосом о сбое связи** программа будет выдавать голосовое оповещение о невозможности соединения с сервером для обновления информации о пробках. При отключении этой опции сообщение об ошибке соединения будет выводится на экран.

# *4.8 Дозвон*

**На вкладке** Дозвон **находятся настройки управления подключением к Интернет. На этой вкладке:** 

![](_page_125_Picture_612.jpeg)

- 1. Опция **Использовать дозвон** может быть актуальна для устройств со встроенным модулем связи. Если ваше устройство относится к таковым, из раскрывающегося списка выберите используемое соединение.
- 2. Опция **Удерживать соединение** позволяет держать подключение к Интернет постоянно включенным. Её необходимо активировать, если ваш оператор сотовой связи тарифицирует GPRS-трафик с округлением более чем до 1 Кб.

# 5 Работа с GPS

# *5.1 Настройки соединения с приемником GPS*

- 1. Выберите команду меню **Настройки** откроется окно программных настроек.
- 2. На закладке **GPS** в поле **СОМ-порт** укажите номер порта (от 1 до 19) и скорость приема данных от приемника GPS. Если она неизвестна, то оставьте значение 4800 Кб/сек, выставленное по умолчанию, без изменений.

*Скорее всего при покупке устройства настройки GPS в программе уже произведены, в противном случае их необходимо уточнить у продавца оборудования. Изменение номера порта и скорости приема данных возможно только при отключенном GPS.* 

# *5.2 Подключение программы к приемнику GPS*

**Для подключения к приемнику GPS служит команда меню** Включить GPS**, а так же**

**экранная кнопка . Одновременно с включением приемника GPS активируется режим автоматическогоудержания значка транспортного средства в центе экрана (режим Местоположение) (см раздел 5.4 Режим Местоположение).** 

**Чтобы отключить приемник GPS нажмите кнопку** Выключить GPS **в программном меню.** 

# *5.3 Индикация уровня сигнала GPS*

**В правом нижнем углу экрана расположен индикатор уровня сигнала GPS. Если этот уровень достаточен для уверенной работы программы, индикатор имеет зеленый цвет . Если уровень сигнала недостаточен или значений координат не поступило, индикатор приобретает красный цвет .** 

**Если индикатор стал красным, как правило, для восстановления качественного приема сигналов спутников достаточно немного подождать и/или сменить свое местоположение (например, выйти из помещения на улицу).** 

**Программа запоминает последнее достоверно определенное место транспортного средства и отображает на карте именно его в те периоды, когда контакт со спутниками GPS потерян. Значок ТС имеет при этом вид красного кружочка с вопросительным знаком внутри.** 

**Кроме того, уже установленная связь программы с приемником GPS может быть утеряна полностью, при этом в правом нижнем углу экрана появляется значок в**

**виде перечеркнутой антенны . В этом случае вам, возможно, потребуется перезапуститьпрограмму или даже само мобильное устройство.** 

# *5.4 Режим Местоположение*

**Когда сигнал от приемника получен, программа отображает ваше текущее положение на карте специальным маркером в виде «дельтаплана» красного цвета .** 

**В режиме Местоположение карта автоматически постоянно перерисовывается программой таким образом, что текущее положение пользователя программы находится на экране. Режим «Местоположение» активируется автоматически при включении GPS. Однако, при ручном перемещении карты этотрежим отключаетсяи**

**для его повторной активации необходимо нажать экранную кнопку .** 

# *5.5 Предсказание положения авто при движении*

**Большинство моделей приемников GPS поставляют новые данные о текущих координатах не чаще одного раза в секунду. При движении, особенно если скорость велика, за одну секунду автомобиль проходит заметное расстояние и, таким образом, может возникнуть расхождение между координатами авто по последним данным GPS и его фактическим положением. Координаты авто по последним данным GPS показаны на экране в виде точки красного цвета, вычисленное (предсказанное) фактическое его положение - в виде маркера, имеющего форму «дельтаплана».** 

**Для повышения точности определения фактических координат в промежутках между поступлениями данных GPS программа вычисляет (предсказывает) наиболее вероятное текущее положение транспортного средства и отображает его значок на экране именно в вычисленной точке.** 

#### 6 Информация о пробках

**Навигационная система Сити Гид способна передавать по сети Интернет информацию об образовании пробок на дорогах. На сервер системы эта информация передаётся от участников движения в виде обезличенных данных о фактической скорости транспортного средства на отрезках дорожной сети. Эта** **информация обрабатывается сервером и распространяется среди всех пользователей системы, отображается на картах и учитывается при прокладке/изменении маршрутовв программе.** 

# *6.1 Как активировать сервис «Пробки»*

**Для активации и настройки сервисов служит соответствующийподраздел раздела «Обновления» сайта [www.probki.net](http://www.probki.net). Вероятнее всего, сервис обновления пробок по карте вашего домашнего региона уже активирован. При необходимости вы можетеэто проверить.** 

**Для активации этого и иных сервисов Системы вам потребуются ваши логин и пароль, введённые при регистрации программы на сайте [www.probki.net.](http://www.probki.net) Для того, чтобы получать оперативную информацию о пробках на дорогах:** 

- Зайдите в раздел «Обновления» сайта [www.probki.net](http://www.probki.net) и далее перейдите к настройке сервисов.
- Отметьте в соответствующих полях те из сервисов, которыми вы намерены воспользоваться, и сохраните изменения.

# *6.2 Обновление информации о пробках*

Информации о пробках на сервере обновляется в среднем каждые пять минут. Вы самостоятельно можете выбрать в настройках программы интервал, с которым программа будет связываться с сервером для получения информации о пробках (см. раздел 4.7 Дорожный сервис). Пробки могут обновляться в двух режимах:

• **Автоматически**

**Обновление информации о пробках происходит автоматически с заданным вами периодом, если только его значение не было выставлено равным «Никогда». Таким образом, для того, чтобы отключитьотправку информации о скорости вашего движения и получение информации о пробках необходимо выставить интервал отсылки дорожной обстановки «Никогда». После включения GPS первое автоматическое обновление происходит в течение 60 секунд. Если GPS выключен автоматическое обновление не происходит.** 

• **Вручную**

**В любой момент времени имеется возможностьпроверить вручную наличие информации об образовании новых или ликвидации ранее существовавших пробок. Для этогозапустите команду меню** Получить обновления**.** 

**В процессе ручного обновления пробок программа выводит на экран последовательно сообщения о соединении, применении пробок и индексировании карты. При автоматическом обновлении на экране появляется только сообщение об индексировании карты. При ручном обновлении информации экран программы блокируетсядо окончания обмена данными с сервером.** 

**В случае возникновения ошибки при обновлении программа выдаст голосовое или визуальное (в зависимостиот настроек) сообщение об ошибке связи с сервером.** 

# **6.2.1 Почему я не получаю пробки**

**Чтобы убедиться, что пробки автоматически поступают на устройство, нужно проверить дату и время в графе Пробки окна информации (пункт** Информация **программного меню).** 

**Если дата - в прошлом, убедитесь, что:** 

- **Вы включили на сайте сервис пробок в окне настройки сервисов (<http://www.probki.net/Updates/setservice.asp>).**
- **Ваше устройство подключено к Интернет, т.е. устройство, используемое в качестве модема (мобильный телефон и т.п.) включено, исправно и правильно настроено.**
- **В настройках программы Сити Гид на вкладке** Дор. сервис **указаны:**
- o **логин и пароль (как на сайте)**
- o **время отправки и получения информации (оптимально 5 минут).**
- **Файл карты на мобильном устройстве не переименован и называется точно так, как назывался файл после загрузки его из раздела Обновления (чтобы увидеть правильное имя, нажмите Загрузить и прочитайте имя в открывшемсяокне, продолжать загрузку после этогоне нужно).**
- **Рядом с файлом карты нет файлов с расширением .jam и .prod.upd (в папке с картой должен быть только один файл с именем как у файла карты, все маленькие файлы с таким именем - меньше 10 КБайт - оттуда нужно удалить).**

**Если вы сделали все правильно, при выборе пункта** Получить обновления **должен произойти успешный сеанс связи с сервером, после чего в окне Информации появится сегодняшняя дата в графе Пробки.** 

**Обратите внимание, что пробки регулярно рассылаются только по картам крупных городов.** 

# *6.3 Пробки на экране*

**После обновления, ручного или автоматического, пробки отображаются на карте. При необходимости вы можете отключить/включить показ пробок с помощью пунктов программного меню** Выключить пробки **и** Применить пробки**.** 

**Участки дорожной сети, на которых образовались пробки, отмечены на карте кругами (если пробка стоит в обоих направлениях) или полукругами (если пробка односторонняя) с указанием скорости движения потока. Цвет значка разнится от красного (пробки) до зелёного (анти-пробки).** 

**Анти-пробки – это участки дорожной сети, на которых скорость потока в данный моментвыше среднестатистической.** 

![](_page_128_Figure_10.jpeg)

# *6.4 Как объехать пробку*

**При построении маршрута программа автоматическистарается избегать улицы, на которых отмечены пробки..** 

7 Работа с картой

# *7.1 Как открыть электронную карту*

Для того, чтобы сменить загруженную в программе карту:

- 1. Нажмите экранную кнопку в верхнем правом углу **дели далее кнопку Открыть карты**.
- 2. В открывшемся списке выберите название открываемой карты и нажмите кнопку **Загрузить.**

Флажки опций, расположенные в этом списке слева, оказывают влияние на процесс автоматического подбора и открытия карт в процессе движения.

**В дальнейшем выбранная карта будет загружаться автоматически, пока вы не захотитеее сменить.** 

#### *7.2 Автоматическая замена карт в процессе движения*

**В программе реализована функция автоматическойзамены карты при переходе, в процессе движения, из одного региона в другой. В подобной замене участвуют карты из формируемого вами списка («атласа»). Для того, чтобы сформировать этотсписок (атлас):** 

- 1. Нажмите экранную кнопку в верхнем правом углу **дели далее кнопку Открыть карты**.
- 2. В этом списке установите флажки опций, расположенные слева, у тех карт, которые предполагается включить в атлас, то есть тех, которые смогут принимать участие в процедуре автоматической замены карт в процессе движения.

**Автоматическаязагрузка работаетна картах, поддерживающих функцию атласа. На сегодняшний день это карты:** 

- **Москва**
- **Московская область**
- **Санкт-Петербург**
- **Ленинградская область**
- **Схема дорог Европы и Азии, а так же большинство платных лицензионных карт.**

**Те карты, которые в атлас не включены, не будут участвоватьв автозагрузке. Если поставить галочку напротив карты, которая не поддерживает функцию атласа, то галочка снимется при закрытии окна.** 

**Автоматическогоперехода с карты, которая не поддерживает функцию атласа не происходит независимо от того, включена «следующая» карта в атлас или нет.** 

# *7.3 Изменение масштаба карты*

Для того, чтобы изменить масштаб отображения карты воспользуйтесь экранными

# кнопками

Вы так же можете вывести на экран карту полностью, автоматически уменьшив её до требуемого масштаба. Для этого необходимо выбрать из программного меню пункт **Вся карта**.

#### **7.3.1 Автоматическоеизменение масштаба в зависимости от скорости движения**

**В режиме авто-масштабирования программа самостоятельно выбирает значение масштаба отображения карты на экране в зависимости от скорости движения вашего транспортного средства. Максимальное значение масштаба имеет место при неподвижном авто, и в дальнейшем уменьшается по мере увеличения скорости движения. Тем самым, чем выше скорость, тем больше размеры области карты, умещающейся на экране вашего навигатора.** 

**Коэффициент изменения масштаба задается в настройках программы.** 

**Для того чтобы включить/выключить функцию автоматическогомасштабирования, установите/снимите флажок** Вкл**. в пункте** Авто-масштаб **на вкладке** Вид **в настройках программы (см. раздел 4.2 Вид). При включенном режиме, численное** **значение масштаба отображается на экране красным цветом, при выключенном – черным.** 

# *7.4 Отображение карты по слоям*

**Карта может состоять из нескольких «слоев», то есть групп объектов одинаковой природы, например, номера домов, районы зеленых насаждений и т.п. Пользователь имеет возможностьвключить/отключить отображение тех или иных слоев по своему выбору с помощью настроек программы.** 

# *7.5 Как сдвинуть карту*

**Прижав стилус или палец к экрану, перемещайте его в произвольном направлении – карта будет непрерывно следовать за стилусом. При подобном движении карты режим Местоположениеотключается.** 

# *7.6 Ночная палитра*

**В условиях недостаточной освещенности (ночью) карту предпочтительнее рассматривать в так называемой «ночной палитре». Для этого включите опцию** Ночная палитра **в программном меню.** 

# *7.7 Карта в пространственной перспективе*

**Карта города может быть отображена не только в «плоском» виде, но и с учетом пространственной перспективы. Переключение между этими режимами осуществляется в программном меню выбором пунктов** Вид: Перспектива **или** Вид: Карта**. В режиме перспективы названия улиц могут оказаться лучше различимы на экране, если включена опция** Отображать тесты на карте тексты горизонтально **на вкладке** Вид **в настройках программы.** 

# *7.8 Поиск объекта на карте*

**С помощью функции поиска Вы можете быстро находить на карте объекты различной природы, как то:** 

- Улицы (площади, переулки и т.п.) с номерами домов.
- Места интереса (АЗС, гостиницы, кинотеатры и т.п.).

**Нажмите экранную кнопку либо выберите пункт** Искать на карте **из программного меню – откроетсяокно поиска.** 

**В виде пиктограмм в этом окне показаны различные разделы общей базы данных, а именно:** Все объекты, Улица**,** Адрес, Места интереса**, а так же кнопка** Закрыть**.** 

# **7.8.1 Поиск адреса**

- 1. В окне поиска (см. above) нажмите на пиктограмму **Улица, Адрес** откроется окно поиска адреса. В верхней части окна приведен список всех улиц на открытой карте. Список может оказаться весьма длинным, и найти в нем непосредственно название нужной Вам улицы будет непросто.
- 2. Для упрощения поиска, начните ввод названия с помощью размещенной в этом окне виртуальной клавиатуры. При этом техника ввода символов может быть различной в зависимости от того, включена или выключена опция **Использовать быстрый ввод текста** в окне программных настроек. Если эта опция отключена, то по аналогии с набором текста sms-сообщений, применима техника «АВС». Например, чтобы ввести букву «В», нажмите трижды клавишу «АБВГ», «Е» – дважды клавишу «ДЕЖЗ» и т.д. Если опция включена, то, чтобы ввести, например, слово «пять» нажмите последовательно клавиши «МНОП», «ЬЭЮЯ» «РСТУ» и «ЬЭЮЯ» каждую по одному разу и т.п. После того, как начальная последовательность букв в названии улицы введена, в списке улиц останутся только те, названия которых ей соответствуют.

![](_page_131_Picture_457.jpeg)

3. Для отмены неправильно введенного символа, нажмите кнопку  $\leftarrow$  в правом верхнем углу окна. Для перехода на латинскую клавиатуру нажмите кнопку **Eng** в нижней части окна. Для перехода на цифровую клавиатуру нажмите кнопку **123** в нижней части окна.

Если названия улиц содержат национальные латинские символы с дополнительными значками, для поиска достаточно нажимать на аналогичную букву без дополнительных знаков.

- 4. Выбрав нужное название улицы из сокращенного списка, нажмите кнопку  $\rightarrow$  в нижней части окна - откроется диалоговое окно для ввода номера дома с помощью размещенной в этом же окне цифровой клавиатуры.
- 5. Введите нужный вам номер или выберите его из списка всех номеров на данной улице, расположенного в верхней части окна и нажмите **\*** - откроется список опций. Выберите:
	- **Старт/Финиш** для того, чтобы установить старт или финиш маршрута по найденному адресу.
	- **Показать** чтобы показать искомый адрес на карте **Карта будет автоматически перерисована таким образом, что искомый адрес окажется на экране, будетвыделен цветоми помечен стрелкой. Выделенный объект можно убрать с карты воспользовавшись пунктом** Убрать найденное **в программном меню.**
	- **В закладки** чтобы установить закладку по искомому адресу.

# **7.8.2 Поиск мест интереса**

1. В окне поиска щелкните по пиктограмме **Места интереса** - на экране появляются кнопки **АЗС**, **Аэропорты, Гостиницы** и др., соответствующие типу разыскиваемого объекта.

![](_page_131_Picture_458.jpeg)

- 2. Нажмите кнопку, соответствующую типу разыскиваемого объекта. Далее у вас появляется возможность задать радиус поиска, исчисляемый от вашего текущего местоположения (при включенном приемнике GPS) или от цента экрана (при выключенном приемнике GPS).
- 3. Задайте радиус поиска, выбрав его из предлагаемого списка, и нажмите  откроется окно поиска объекта, полностью аналогичное окну поиска адреса. В верхней части окна приведен список всех объектов данного типа, расположенных в заданных вами пределах от вашего текущего положения (или центра экрана) начиная с ближайшего.
- 4. Выберите конкретный объект из этого списка или наберите его название на виртуальной клавиатуре, размещенной в этом окне, и нажмите **...............**. Карта будет автоматически перерисована таким образом, что искомый объект окажется на экране, будет выделен цветом и помечен стрелкой. Выделенный объект можно убрать с карты воспользовавшись пунктом **Убрать найденное** в программном меню.

# **7.8.3 Правила именования улиц**

#### **При поиске улиц следует помнить следующее:**

- Тип улицы (проспект, переулок, бульвар) указывается после названия, обычно в сокращенном виде, например: «Испытателей пр.», «Котельный пр-д». Тип «улица» может не указываться вообще, например: «Жукова».
- Числительные, как правило, указываются цифрами, если они не являются частью сложных слов, например: «1-го Мая пр.». Но: «Первомайская».
- Титулы не опускаются и имена не сокращаются до фамилий (если они присутствуют в официальном названии), например: «Маршала Жукова пр.», «Юрия Гагарина пр.».
- Для одинаковых названий улиц в скобках приводится уточнение местоположения, обычно – название населенного пункта: «Парковая (Васино)».
- Площади находятся в списке улиц, например: «Манежная пл.». Если улица выбрана, т.е. ее имя подсвечено в списке объектов, то можно в соответствующем списке выбрать номер дома. Следует помнить, что номера домов могут содержать не только цифры, но буквы, и расположены они в алфавитном порядке, т.е. номера начинающиеся, например, на «1» будут расположены раньше, чем номера, начинающиеся с «2»: так, номер 112 будет расположен раньше, чем 2 или 20.

# *7.9 Закладки на карте*

#### **7.9.1 Как поставить закладку на карте**

**Укажите стилусом выбранную точку на карте и выберите команду** Добавить закладку **в открывающемся контекстном меню. При этом откроется диалоговое окно, в котором можно ввести имя новой закладки, применяя вышеописанную технику ввода текста (см. раздел 7.9.1 Поиск адреса).** 

# **7.9.2 Просмотр имеющихся закладок**

**Нажмите экранную кнопку , либо выберите пункт** Закладки **из программного меню – откроется окно** Закладки**, в котором приведен полный список имеющихся закладок.** 

**Выделив какую-либо из закладок в этом списке и нажав кнопку , используйте далее кнопки управления** Старт**/**Изменить**/**... **и др. для выполнения следующих действий:** 

- **Старт** установить старт маршрута в точке закладки.
- **Финиш** установить финиш маршрута в точке закладки.
- **Показать** показать местоположение закладки на карте.
- **Изменить** изменить имя закладки.

#### • **Удалить** - удалить закладку.

**Выделенный объект можно убрать с карты воспользовавшись пунктом** Убрать найденное **в программном меню.** 

8 Прокладка маршрута и движение по нему

#### *8.1 Как проложить маршрут*

#### **8.1.1 Что учитываетсяпри построении маршрута**

**При построении маршрутов программа может принимать во внимание различные факторы, как то: средняя скорость на участках дорожной сети встроенная в карту, общая длина маршрута, дорожные знаки и т.п. Соответственно, различают следующие режимы работы модуля построения маршрутов (маршрутизатора):** 

• **Оптимальный**.

**В данном режиме маршрутизатор учитывает максимально возможное число факторов (все вышеперечисленные плюс нежелательность левых поворотов и т.п.) и строит оптимальный маршрут по критерию скорейшего возможногоприбытия в пункт назначения с учётом пробок.** 

#### • **Кратчайший**.

В данном режиме, по сравнению с «Оптимальным», маршрутизатор не учитывает среднюю скорость потока на участках дорожной сети и строит маршрут по критерию наименьшей общей его длины.

• **Экстренный**.

В данном режиме, по сравнению с «Кратчайшим», маршрутизатор дополнительно игнорирует и знаки запрещенных поворотов.

• **Пешеходный**.

**В данном режиме, по сравнению с «Экстренным», маршрутизатор дополнительно игнорирует еще и знаки одностороннегодвижения.** 

**Выберите режим работы маршрутизаторав поле** Режим поиска маршрута **на вкладке** Маршрут **в окне программных настроек.** 

#### **8.1.2 Как проложить маршрут из текущего местоположения**

**При включенном GPS точкой старта маршрута считается текущее положение транспортного средства. Проложить маршрут из текущего местоположения можно тремя различными способами:** 

- 1. Воспользовавшись поиском по карте, назначьте найденный объект точкой финиша маршрута.
- 2. Произвольной отметкой точек на карте:
	- a. Приложите стилус к экрану в предполагаемой точке окончания маршрута и выберите команду **Финиш маршрута** в открывающемся контекстном меню.
	- b. После этого маршрут будет автоматически построен, о чем программа выдаст голосовое сообщение (если динамик устройства включен), и будет показан на экране.
- 3. Финиш маршрута можно задать и в списке закладок. Для этого:
	- а. Нажмите экранную кнопку , либо выберите пункт Закладки из программного меню – откроется список закладок.
	- b. Выделите требуемую закладку в этом списке, нажмите **и далее кнопку Финиш**.
	- c. Маршрут будет автоматически построен, о чем программа выдаст голосовое сообщение (если динамик устройства включен), и будет показан на экране.

**Во всех случаях маршрут будет автоматическипостроен, о чем программа выдаст голосовое сообщение (если динамик устройства включен), и будет показан на экране.** 

**Посмотреть маршрут полностью можно выбрав из программного меню пункт** Показать маршрут**.** 

**Удалить маршрут можно посредством выбора из программного меню пункта** Удалить маршрут**.** 

*Маршрут прокладывается только по дорожной сети. Поэтому, если в момент прокладки маршрута с включенным GPS вы находитесь в глубине дворовой территории, промышленной зоны и т.п. (или там же расположен указанный финиш маршрута), то реальные начало/конец маршрута будут на ближайших улицах.* 

### **8.1.3 Как проложить маршрут из произвольной точки**

**Имеется также возможностьпроложить маршрут не толькоиз текущего положения, но и между двумя произвольными точками на карте. Имеется так же три способа прокладки маршрута подобным образом:** 

- 1. С помощью поиска по карте:
	- a. Если GPS в программе включен, отключите его, выбрав пункт **Выключить GPS** в программном меню.
	- b. Воспользовавшись поиском по карте, назначьте найденный объект точкой финиша маршрута.
	- c. Повторите поиск по карте, назначив найденный объект точкой финиша маршрута.
	- d. Маршрут будет автоматически построен и показан на экране.
- 2. Произвольной отметкой точек на карте:
	- a. Если GPS в программе включен, отключите его выбрав пункт **Выключить GPS** в программном меню.
	- b. Приложите стилус к экрану в предполагаемой точке начала маршрута и выберите команду **Старт маршрута** в открывающемся контекстном меню.
	- c. Сместите карту до предполагаемой точки окончания и приложите стилус к экрану в ней, выберите команду **Финиш маршрута** в открывающемся контекстном меню.
	- d. Маршрут будет автоматически построен и показан на экране.
- 3. Финиш маршрута можно задать и в списке закладок. Для этого:
	- a. Если GPS в программе включен, отключите его выбрав пункт **Выключить GPS** в программном меню.
	- b. Нажмите экранную кнопку откроется список закладок.
	- с. Выделите требуемую закладку в этом списке, нажмите **»** и далее кнопку **Старт.**
	- d. Вернувшись к списку закладок, выделите требуемую закладку в этом списке, нажмите **»** и далее кнопку Финиш.
	- e. Маршрут будет автоматически построен и показан на экране

**Во всех случаях маршрут будет автоматическипостроен и показан на экране.** 

**Посмотреть маршрут полностью можно выбрав из программного меню пункт** Показать маршрут**.** 

**Удалить маршрут можно посредством выбора из программного меню пункта** Удалить маршрут**.** 

#### **8.1.4 Если ваши планы изменились…**

**Если после того, как маршрут проложен, ваши планы относительно поездки изменились (например, вы вспомнили, что вам надо сначала заехать еще куда-то), просто укажите вышеописанным образом новый финиш маршрута – ранее проложенный маршрут будет автоматическиудалён, а новый – проложен.** 

# *8.2 Контроль движения по маршруту*

### **8.2.1 Упрощенный вид карты при следовании по маршруту («Схема в движении»)**

**При следовании по маршруту вы можете отобразить карту в упрощенном (схематичном) виде, убрав с нее все несущественные детали и оставив только линию маршрута и схему прилегающих улиц. Для этого при включенном GPS** 

**нажмите кнопку на экране , расположенную в нижней средней части экрана.** 

**Для того чтобы вернуться к карте в полном виде, нажмите кнопку , расположенную там же.** 

![](_page_135_Picture_5.jpeg)

#### **8.2.2 Удержание маркера автомобиля на линии маршрута**

**При следовании по маршруту программа строит проекцию вычисленного (предсказанного) фактического положения автомобиля на линию маршрута, и именно в ней отображает маркер в виде «дельтаплана», то есть осуществляет «привязку» маркера к дороге на карте, по которой проложен маршрут. Координаты же авто по последним данным GPS по-прежнему отмечены на карте красной точкой.** 

#### **8.2.3 Подсказки на экране**

**Когда транспортное средство движется вдоль проложенного маршрута в режиме «Местоположение» с включенным GPS, то в верхней части экрана отображается навигационная информация (справа налево):** 

![](_page_135_Figure_10.jpeg)

• **Направление следующего поворота – в виде стрелки.**

*Следующим поворотом считается только перекресток, где направление движения будет изменено более чем на заданную величину (по умолчанию – 30 градусов). Изгибы дороги при отсутствии на ней разветвлений или пересечений с другими дорогами поворотами не считаются. Не считается поворотом и изменение направления на перекрестке в том случае, если это изменение является единственным, разрешенным ПДД (т.е. если все иные направления Правилами запрещены).* 

- **Расстояние до следующего поворота крупные цифры.**
- **Название улицы, на которуювам предстоит повернуть.**
- **Расстояние до конца маршрута мелкие цифры.**
- **Прогнозируемое время движения до конца маршрута мелкие цифры «час:мин» или «:мин».**

*Прогнозируемое время движения до конца маршрута рассчитывается исходя из осредненной скорости за последние 1-2 минуты.* 

• **Текущая скорость движения транспортного средства (при включении соответствующейопции в настройках программы).** 

**В нижней части экрана размещается название улицы, по которой вы едете в данный момент.** 

#### **8.2.4 Голосовые подсказки**

**Наряду с графическими подсказками на экране, программа выдает голосовые предупреждения и иные звуковые подсказки (если динамик устройства включен) со следующими ограничениями:** 

- 1. При приближении к повороту (разворот в подобной ситуации также считается поворотом) предупреждения **выдаются**:
	- a. Первое предупреждение за 500 метров (400, 300 и т.д. если реальное расстояние между поворотами меньше соответствующей величины) до поворота.
	- b. Повторное предупреждение при приближении к повороту на расстояние в 50 метров плюс время задержки из настроек программы.
- 2. Предупреждение **выдается** при приближении к концу маршрута на расстояние, меньшее чем «дистанция предупреждения» (500 м).
- 3. Если маневр безальтернативный, предупреждение **не выдается.**
- 4. При проезде перекрестка в направлении прямо предупреждение **не выдается.**
- 5. При движении по извилистой дороге повороты маневрами не считаются, и предупреждения **не выдаются**.

#### **8.2.5 Если вы отклонились от маршрута**

**В процессе движения по проложенному программой маршруту вы можете в любой момент по той или иной причине от него отклонится. Если отклонение меньше предела, выставленного в настройках программы, то оно трактуется как допустимая ошибка позиционирования и никаких действий со стороны программы не влечет.** 

**Если же отклонение велико, то программа прокладывает новый маршрут из вашего текущего положения в прежнюю точку финиша. Новый маршрут всегда строится по направлению движения транспортногосредства.** 

**Задать предельно допустимую величину отклонения от маршрута вы можете в настройках программы на вкладке** Маршрут **в поле** Пересчет маршрута при удалении от него более**.** 

# 9 Дорожная обстановка

# *9.1 Просмотр элементов дорожной обстановки*

**На карте в программе вы можете посмотреть запрещенные повороты, участки с односторонним движением и средние скорости потока транспорта на участках дорожной сети.** 

# **9.1.1 Запрещенные повороты**

**В настройках программы на вкладке** Правка **отметьте соответствующий пункт и нажмите** OK**. Запрет поворота, как и запрет прямого проезда на перекрестке, отображаетсясоответствующимзнаком в районе пересечения улиц.** 

# **9.1.2 Одностороннеедвижение**

**В настройках программы на вкладке** Правка **отметьте соответствующий пункт и нажмите** OK**. Одностороннее движение отображается на карте в виде зеленых стрелок, смещенных вправо от осевых линий соответствующихулиц.** 

#### **9.1.3 Скорость потока**

**В настройках программы на вкладке** Правка **отметьте соответствующий пункт и нажмите** OK**.. Цвет значка меняется в зависимости от скорости – от красного к желтому, затем к зеленому в порядке увеличения скорости.** 

# *9.2 Изменения дорожной сети*

**С течением времени запрещенные ранее повороты могут быть разрешены или, наоборот, разрешенные – запрещены, введены новые односторонние участки и т.п. Информация подобного рода централизовано поставляется пользователям как один из сервисов системы.** 

*Если вы получаете информацию о пробках на навигаторе, файлы дорожной обстановки так же скачиваются автоматически, обычно не реже пяти раз в неделю. В случае, если вы не пользуетесь пробочным сервисом, вам потребуется загружать файлы дорожной обстановки вручную из раздела «Обновления» нашего сайта. Размещать на навигаторе их следует в папке, в которой установлена программа Сити Гид.* 

**При необходимости вы можете самостоятельно внести изменения в элементы дорожной обстановки.** 

# **9.2.1 Если запретили поворот**

**Для ручного редактирования дорожной обстановки информация о пробках должна быть отключена, т.е. необходимо в программном меню выбрать пункт** Выключить пробки**. Кроме того, для редактирования дорожной обстановки карта должна находиться в «плоском» режиме (**Вид: Карта**). Для того чтобы установить одностороннее движение на участке улицы:** 

- 1. **В настройках программы на вкладке** Правка **отметьте пункт** Править запрет поворотов **и нажмите** OK**.**
- 2. Установите стилус на участке улицы, откуда производится поворот улица подсветится красным и откроется контекстное меню.
- 3. В этом меню выберите команду **Нет поворота**. Если улица не подсвечена и указанного пункта нет, значит, вы не выполнили п.1, либо в программном меню включено отображение пробок или карта находится в режиме «Перспектива».
- 4. Установите стилус на участке улицы, куда производится поворот или проезд.

**Отмена запрета поворота/проезда производится по той же схеме: «выбор участка улицы > выбор пункта меню** Нет поворота **> выбор примыкающего участка улицы».** 

# **9.2.2 Если ввели «одностороннее»**

**Для ручного редактирования дорожной обстановки информация о пробках должна быть отключена, т.е. необходимо в программном меню выбрать пункт** Выключить пробки**. Кроме того, для редактирования дорожной обстановки карта должна находиться в «плоском» режиме (**Вид: Карта**). Для того чтобы установить одностороннее движение на участке улицы:** 

- 1. **В настройках программы на вкладке** Правка **отметьте пункт** Править одностороннее движение **и нажмите** OK**.**
- 2. **Установите стилус на осевой линии улицы на карте участок улицы будет подсвечен красным и откроетсяконтекстное меню.**
- 3. **Выберите команду** Одностороннее **в этом меню. Если улица не подсвечена и указанного пункта нет, значит, вы не выполнили п.1, либо в программном меню включено отображение пробок или карта находится в режиме «Перспектива».**

**Если ранее движение по улице было двусторонним, то теперь будет установлен односторонний режим (в одну из двух возможных сторон). Если разрешено не установленное в данный момент, а противоположноенаправление, выберите ту же команду** Одностороннее **еще раз. Если выбрать ту же команду** Одностороннее **еще раз, то вы вернетесь к двустороннему режиму движения согласно схеме «двустороннее движение > одностороннее в прямом направлении > одностороннее в обратном направлении > двустороннее движение».** 

#### **9.2.3 «Здесь движение плотное»**

**Для ручного редактирования дорожной обстановки информация о пробках должна быть отключена, т.е. необходимо в программном меню выбрать пункт** Выключить пробки**. Кроме того, для редактирования дорожной обстановки карта должна находиться в «плоском» режиме (**Вид: Карта**). Если на каком-то отрезке дорожной сети средняя скорость потока значительно понизилась по сравнению с указанной на карте (например, из-за ремонта полосы), и этот участок целесообразно объезжать, исправьте на карте старое значение скорости. Для этого:** 

- 1. В настройках программы на вкладке **Правка** отметьте пункт **Править скорость движения** и нажмите **OK**.
- 2. Установите стилус на участке улицы участок подсветится красным и откроется контекстное меню. Если улица не подсвечена, значит, вы не выполнили п.1, либо в программном меню включено отображение пробок или карта находится в режиме «Перспектива».
- 3. В указанном меню выберите один из десяти пунктов со значениями скорости от 10 до 110 км/ч.

**Вы так же можете ввести отдельные значения скорости для обоих направлений движения (кроме участков с односторонним движением). Для этого:** 

- 1. Установите стилус на участке улицы участок подсветится красным и откроется контекстное меню.
- 2. В этом меню выберите пункт **Разделить поток**.
- 3. Щелкните по отметке скорости с интересующей вас стороны дороги и в открывшемся меню выберите один из десяти пунктов со значениями скорости от 10 до 110 км/ч.

# **9.2.4 Если повесили «кирпич»**

**Для ручного редактирования дорожной обстановки информация о пробках должна быть отключена, т.е. необходимо в программном меню выбрать пункт** Выключить пробки**. Кроме того, для редактирования дорожной обстановки карта должна находиться в «плоском» режиме (**Вид: Карта**).**

- 1. В настройках программы на вкладке **Правка** отметьте пункт **Править скорость движения** и нажмите **OK**.
- 2. Установите стилус на участке улицы, закрытой для проезда участок подсветится красным и откроется контекстное меню.

3. В этом меню выберите **Проезда нет**. Если улица не подсвечена и указанного пункта нет, значит, вы не выполнили п.1, либо в программном меню включено отображение пробок или карта находится в режиме «Перспектива».

### **9.2.5 Сохранение и отмена изменений на карте**

**Производимые изменения могут быть сохранены в корректурном файле, и, таким образом, будут действительны при последующих запусках программы. Для сохранения произведённых изменений следует воспользоваться кнопкой** Сохранить **на вкладке** Правка **в настройках программы. Изменения можно отменить, используя кнопку** Восстановить **на вкладке** Правка **в настройках программы. При этом дорожная обстановка будет восстановлена в том виде, в каком она находилась в основной карте и последнем файле дорожной обстановки полученном с сервера Системы автоматическиили загруженном вручную.** 

**Пользовательская корректура сохраняется в файле** *ИмяКарты.user.upd***, который находится в папке с картами.** 

**При выходе новой версии карты сделанные вами исправления могут перестать действовать. В объявлении о выпуске новой карты на сайте [www.probki.net](http://www.probki.net) всегда указывается, будут ли пользовательские исправления применимы к новой карте.** 

10 Дополнительные сервисы

#### *10.1 Уведомления о наличии обновлений*

**С течением времени новые участки дорожной сети могут быть открыты для проезда или уже существующие – закрыты, могут быть введены новые запреты поворотов и/или отменены прежние и т.п. Кроме того, выпускаются новые усовершенствованные версии карт и самой программы Сити Гид. Для поставки информации об изменениях дорожной обстановки, а так же для обновлениях карт и программы, в Системе предусмотрен ряд сервисов. Для подписки на тот или иной сервис зайдите в раздел настройки и активации сервисов сайта [www.probki.net](http://www.probki.net) и далее следуйте размещённым на этой странице инструкциям.** 

**Периодически в окне программы на верхней панели инструментов может появляться значок уведомления , при нажатии на который вы сможете ознакомиться с уведомлением Системы о том или ином событии, среди которых может быть сообщение о доступности обновлений, как самой программы, так и карт, а так же сообщения о разного рода ошибках.** 

**Для загрузки обновлений воспользуйтесьразделом «Обновления» нашего сайта.** 

# *10.2 Мониторинг*

**Суть проекта Мониторинг заключается в предоставлении услуги по отслеживанию перемещения объекта - на электронной карте отображается текущее местоположение и может предоставляться также история передвижения объекта, показанная в виде его трека (следа) с возможностьюпозиционирования по месту и по времени.** 

#### **10.2.1 Кому это нужно**

**Воспользоваться мониторингом могут все желающие при условии, конечно, их добровольного согласия и наличия личных или производственных необходимостей.** 

**Например, диспетчер парка автомобилей, желающий получать оперативную информацию об их перемещениях в городе; родители, желающие знать местоположение свих отпрысков; любители животных, которые хотели бы иметь возможность не потерять или быстро отыскать своих четвероногих любимцев; просто друзья, которые хотят иметь подробную информацию о взаимных перемещениях в городе и за его пределами; грибники, охотники, туристы, искатели кладов и приключений – короче очень и очень многие категории граждан и организации.** 

**Проект Мониторинг как раз и предоставляет сервис отображения местоположения объекта на карте, доступ к которому происходит через Интернет на сайте [www.probki.net](http://www.probki.net)**

# **10.2.2 Какое оборудование необходимо**

**Существуютдве возможностиполучения данных о передвижении объекта.** 

**Первая реализуются для пользователей программы Сити Гид - те из них, кто передает информацию о пробках во время движения, могут видеть данные о собственном передвижении по городу. Кроме того, они также могут разрешить просмотр этих данных другим пользователям, зарегистрированным на сайте [www.probki.net.](http://www.probki.net)** 

**Вторая возможность для мониторинга предоставляется путем использования устройства TR-101/102 производства компании GlobalSat - оно представляет собой комбинацию GPS приемника и GPRS коммуникатора, работающего в сетях мобильной связи. С его помощью координаты о текущем местоположенииобъекта передаются с заданной частотойна сервер сайта [www.probki.net](http://www.probki.net) по каналу GPRS.** 

# **10.2.3 Как получить доступ к услуге**

**Доступ к услуге мониторинга может быть получен на сайте [www.probki.net/monitor](http://www.probki.net/monitor), что предусматриваетследующую последовательностьдействий:** 

- Во-первых, клиент должен быть зарегистрирован на сайте [www.probki.net](http://www.probki.net) (для пользователей программы Сити Гид это шаг уже выполнен).
- Во-вторых, клиент должен зарегистрировать устройства мониторинга. При этом, если вы уже являетесь пользователем программы Сити Гид, то делать ничего не нужно – вы автоматически получаете доступ к истории своих перемещений на карте.

**В том случае, если вы регистрируете трекер TR-101/102, то он должен быть предварительно настроен (запрограммирован) при помощи программы, входящей в комплект его поставки. После завершения программирования TR-101/102 регистрируется как устройство, подлежащее мониторингу, в соответствиис инструкцией, содержащейся на сайте.** 

*Для активации мониторинга перемещений других пользователей Системы и устройств TR-101/102 вам потребуется код активации мониторинга, приобрести который можно на сайте [www.probki.net](http://www.probki.net)*

**С момента настройки и активации вы имеете возможность контролировать местоположение интересующих вас объектов, а также отслеживать историю их перемещений в пространстве и времени.** 

# **10.2.4 Предоставление прав на мониторинг собственного положения**

**Мониторинг положения является одной из платных услуг, предоставляемых Системой. Она включает в себя возможностьнаблюдать за текущим положением (и пройденным маршрутом) тех пользователей Системы, которые предоставили вам такое право, а также возможностьдля выбранных вами пользователей наблюдать аналогичным образом за вашим местоположением (и маршрутом).** 

**Для того чтобы начать реально пользоваться услугой мониторинга, вам необходимо на нее подписаться, обратившись для этого к соответствующему разделу на сайте Системы. При прохождении процедуры подписки на услугу вам будет предоставлена возможность сформировать список абонентов Системы, которымвы предоставляетеправо мониторинга своего положения.** 

**Copyright © 2006-2008, ООО "МИТ"**